PowerServer Troubleshooting Guide

Appeon® PowerServer® 2017 FOR WINDOWS, UNIX & LINUX

### DOCUMENT ID: ADC20232-01-0700-01

### LAST REVISED: October 27, 2017

Copyright © 2000-2017 by Appeon Limited. All rights reserved.

This publication pertains to Appeon software and to any subsequent release until otherwise indicated in new editions or technical notes. Information in this document is subject to change without notice. The software described herein is furnished under a license agreement, and it may be used or copied only in accordance with the terms of that agreement.

No part of this publication may be reproduced, transmitted, or translated in any form or by any means, electronic, mechanical, manual, optical, or otherwise, without the prior written permission of Appeon Limited.

Appeon, the Appeon logo, Appeon PowerBuilder, Appeon PowerServer, PowerServer, PowerServer Toolkit, AEM, and PowerServer Web Component are trademarks of Appeon Limited.

SAP, Sybase, Adaptive Server Anywhere, SQL Anywhere, Adaptive Server Enterprise, iAnywhere, Sybase Central, and Sybase jConnect for JDBC are trademarks or registered trademarks of SAP and SAP affiliate company.

Java and JDBC are trademarks or registered trademarks of Sun Microsystems, Inc.

All other company and product names used herein may be trademarks or registered trademarks of their respective companies.

Use, duplication, or disclosure by the government is subject to the restrictions set forth in subparagraph  $(c)(1)(ii)$  of DFARS 52.227-7013 for the DOD and as set forth in FAR  $52.227-19(a)$ -(d) for civilian agencies.

Appeon Limited, 1/F, Shell Industrial Building, 12 Lee Chung Street, Chai Wan District, Hong Kong.

# **Contents**

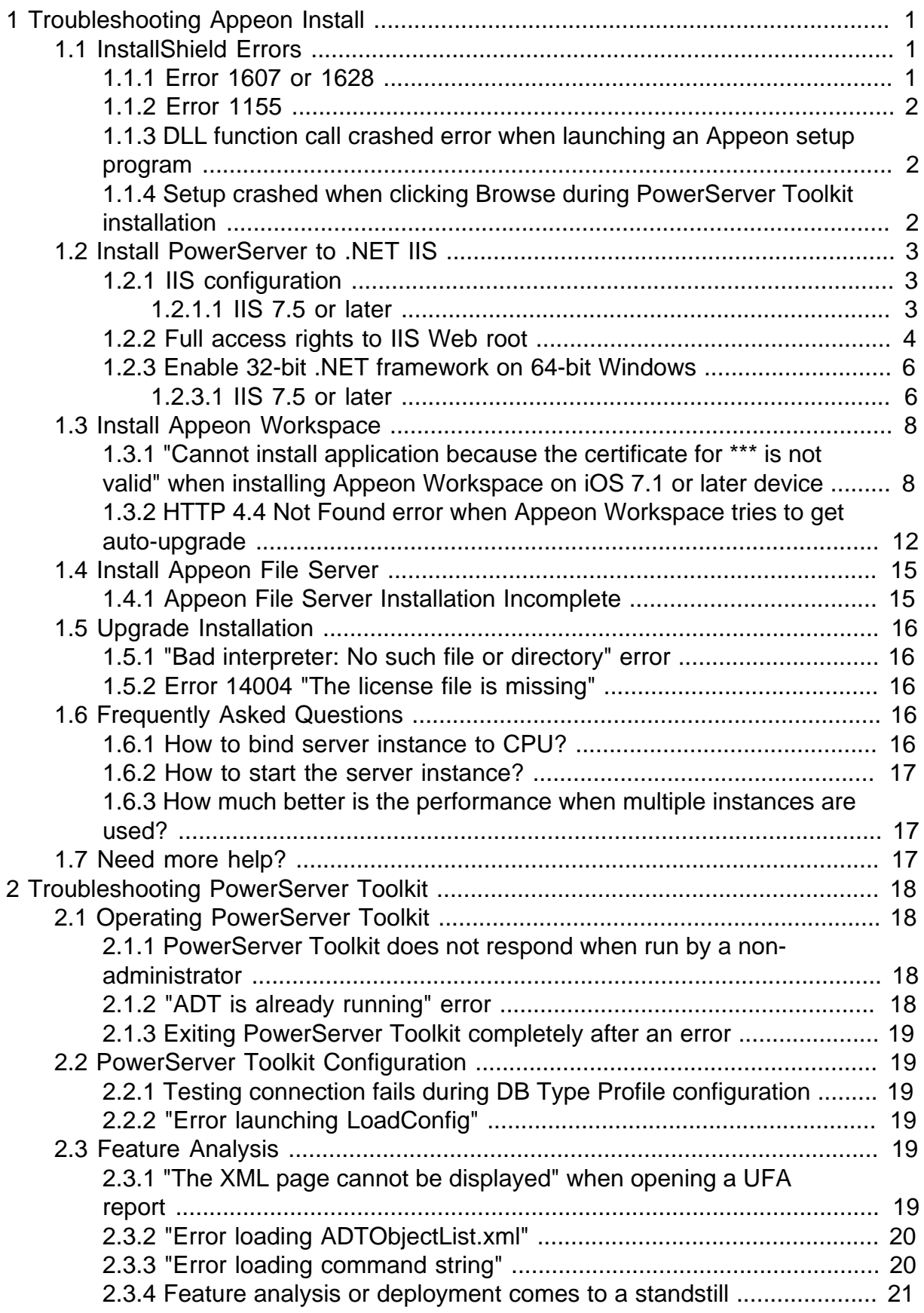

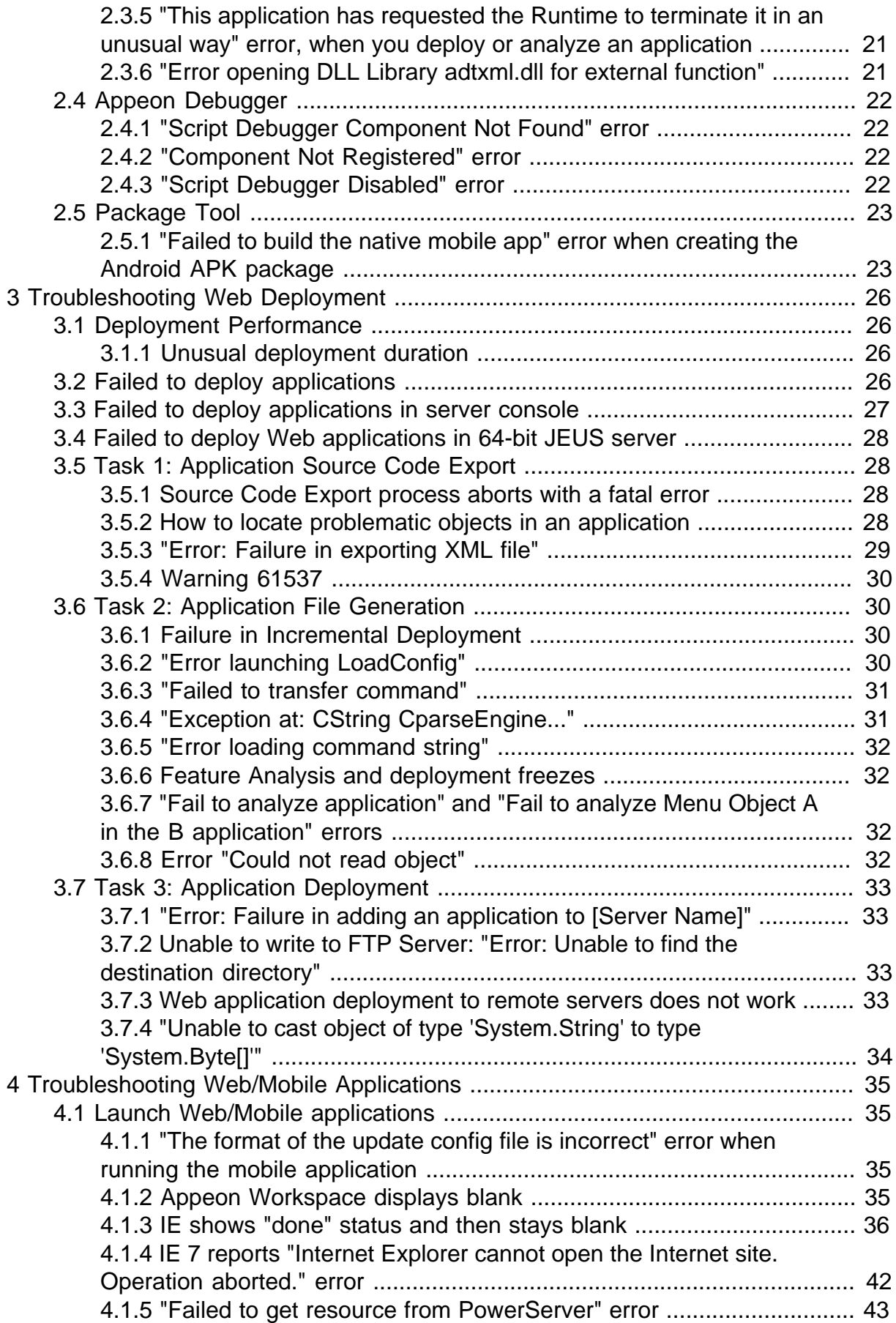

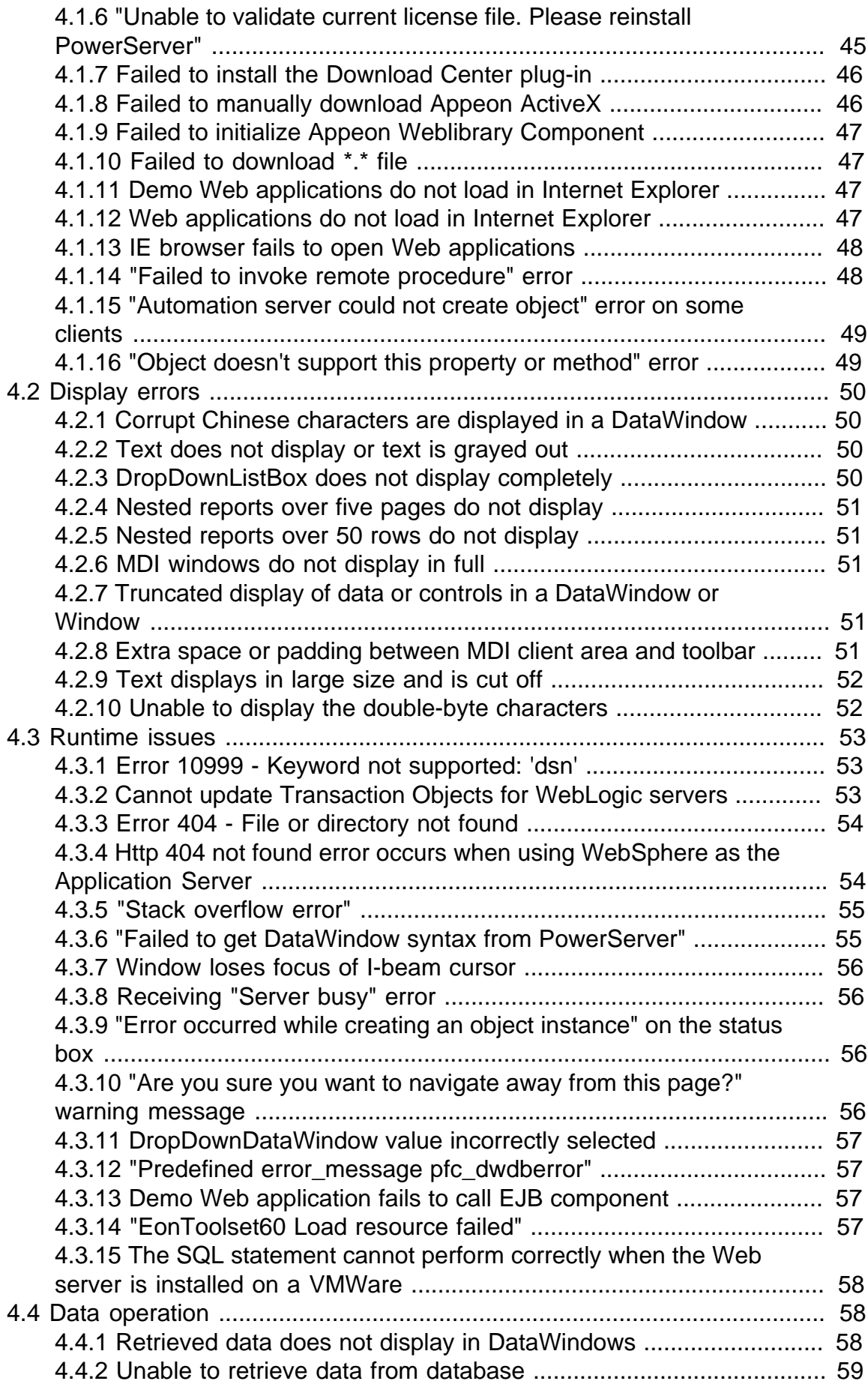

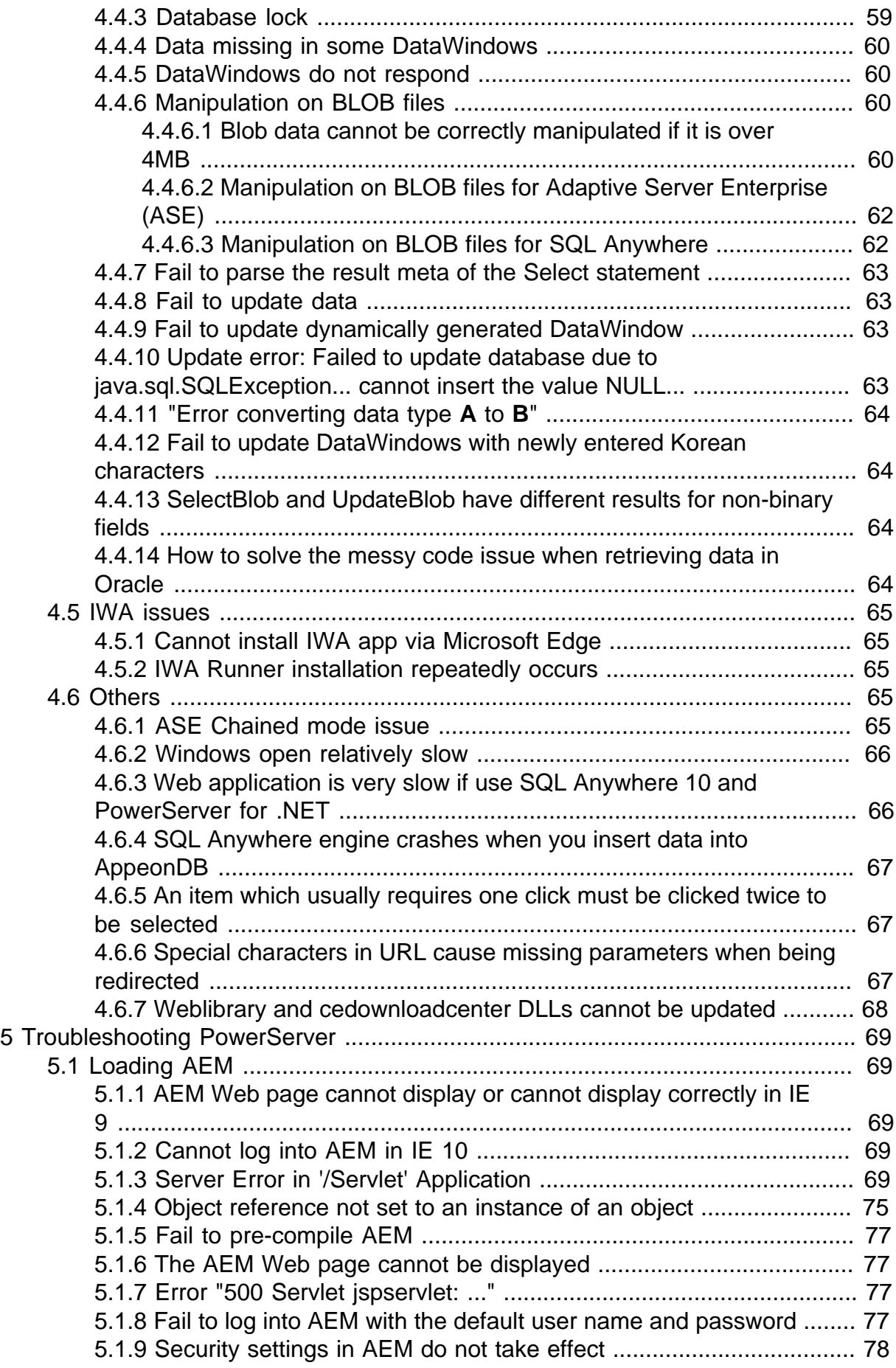

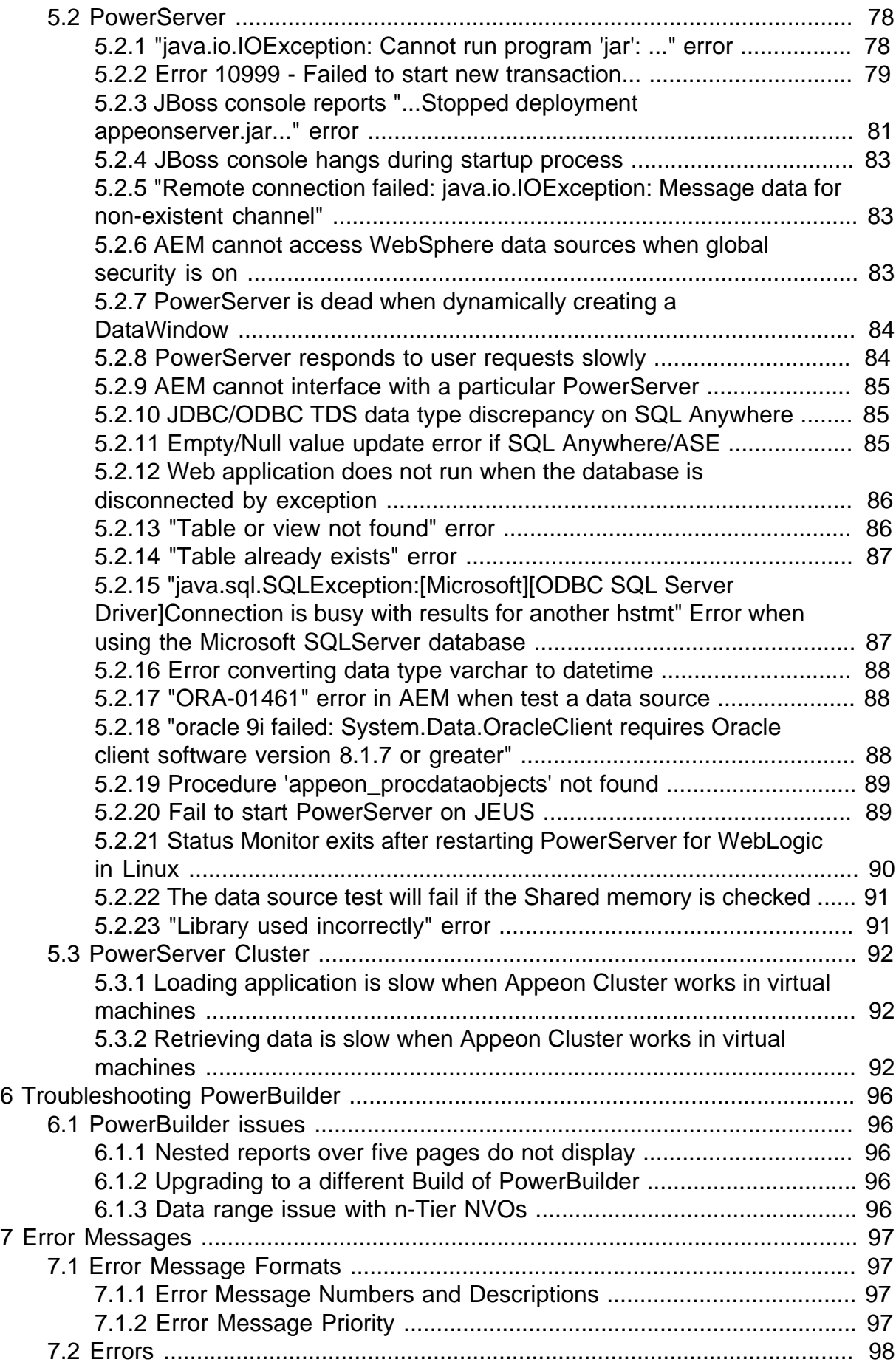

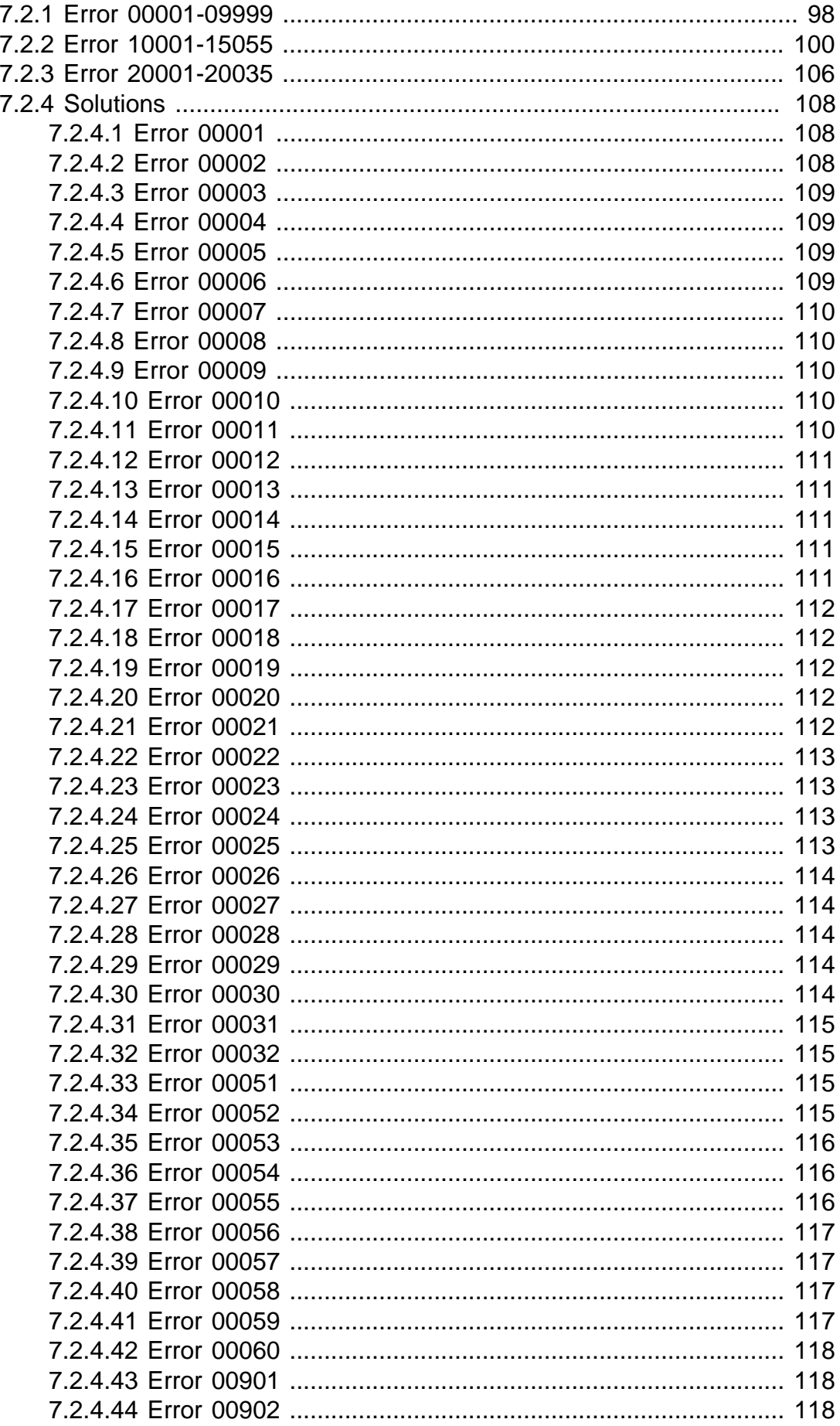

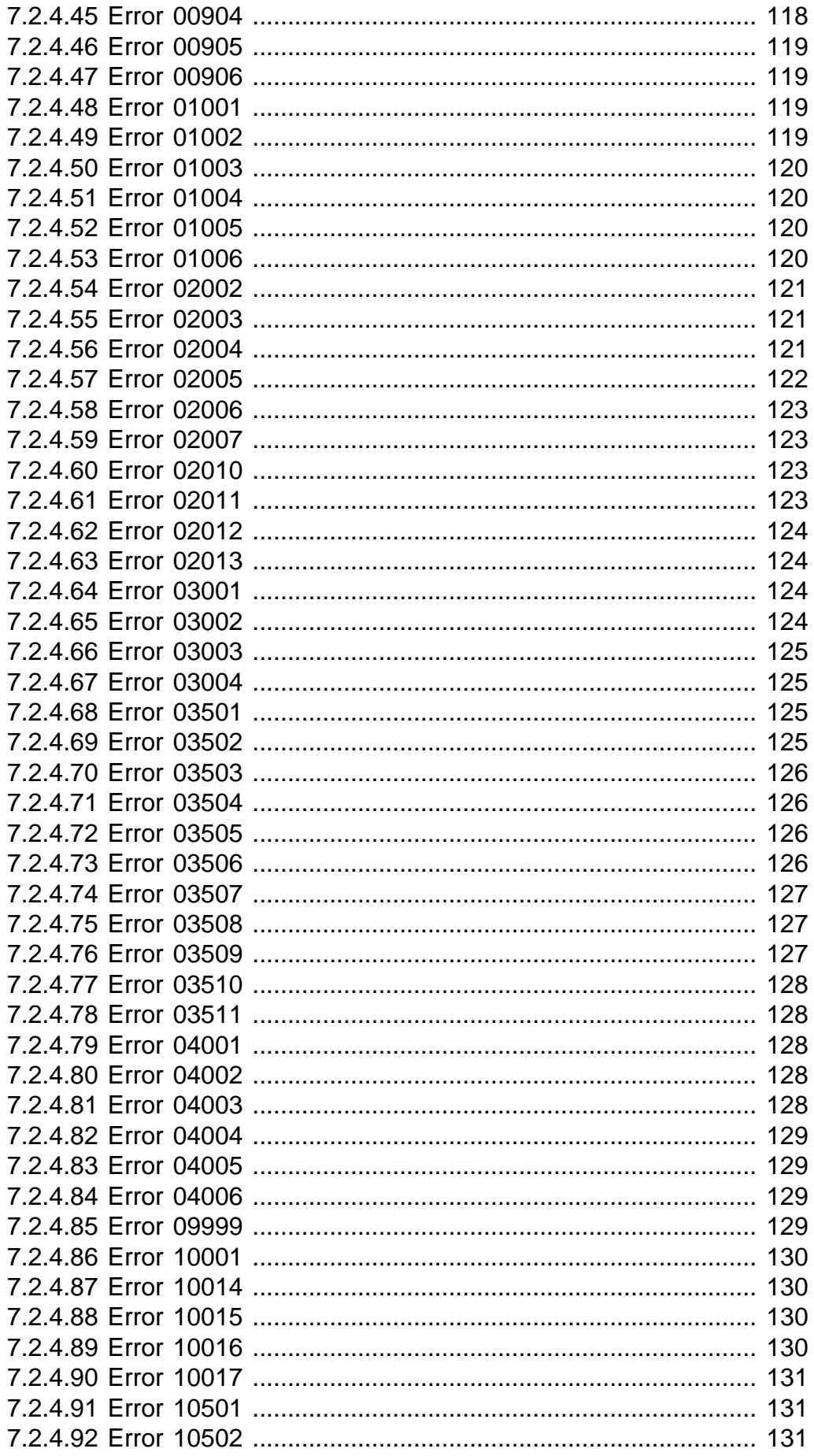

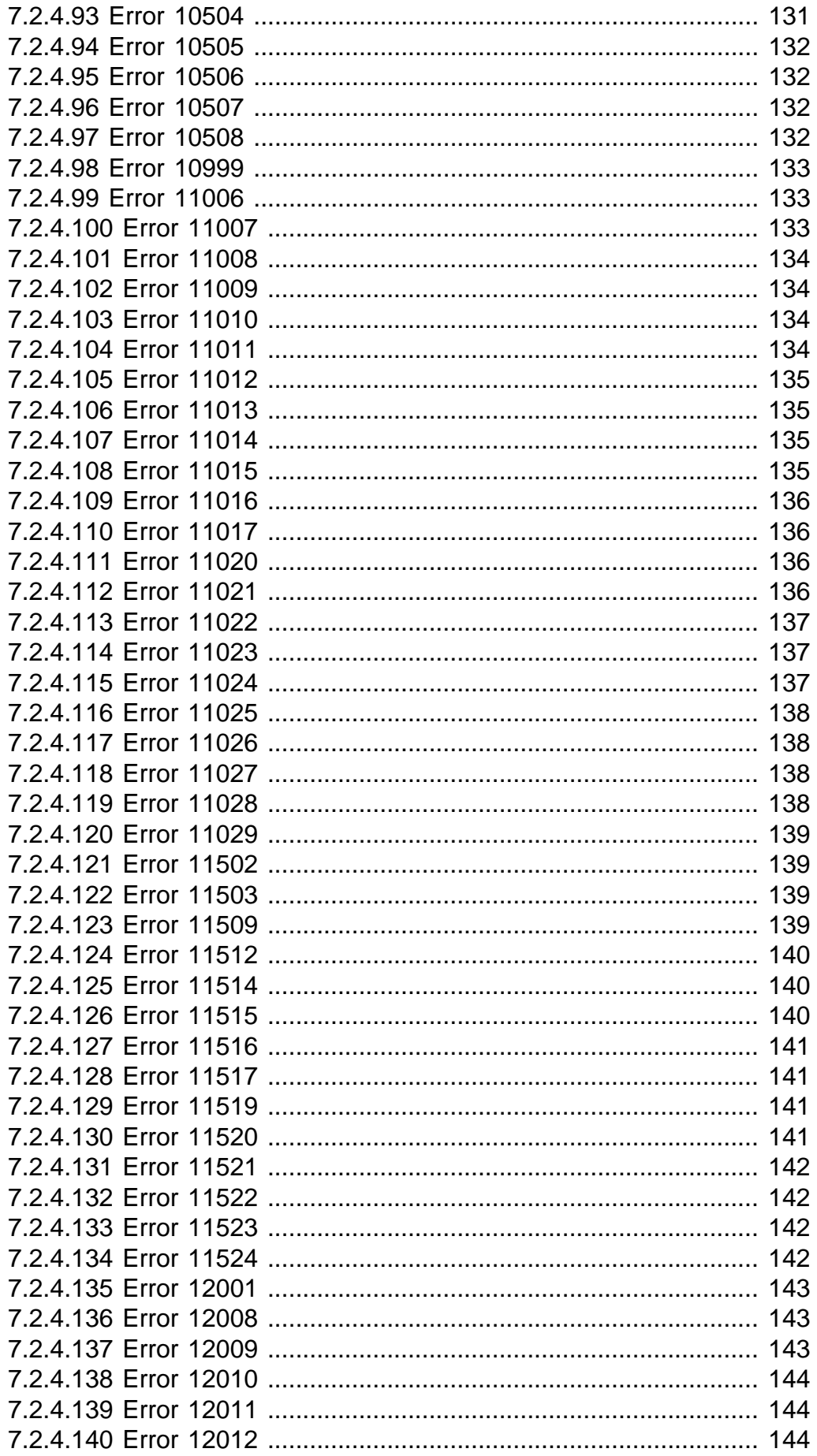

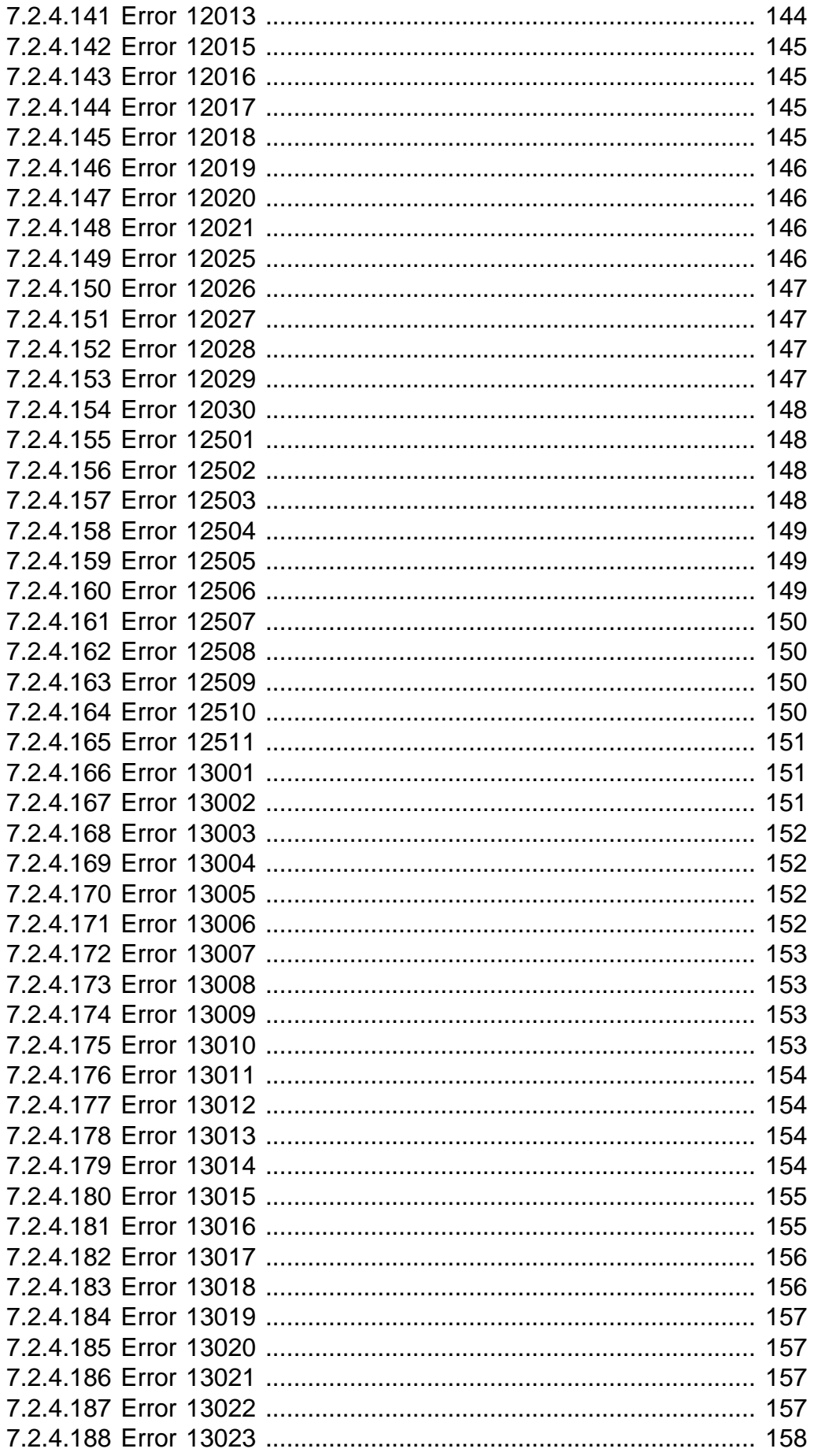

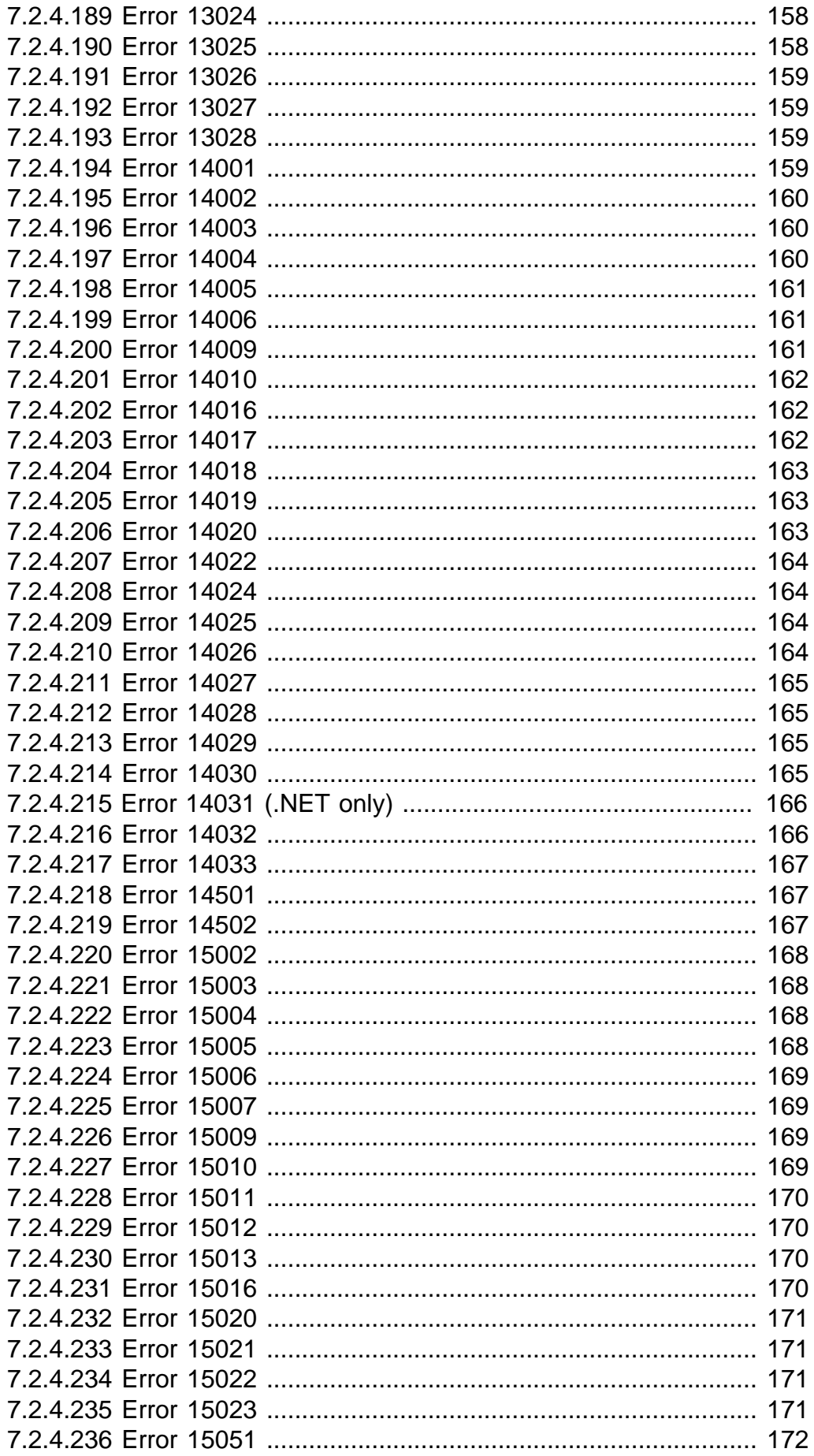

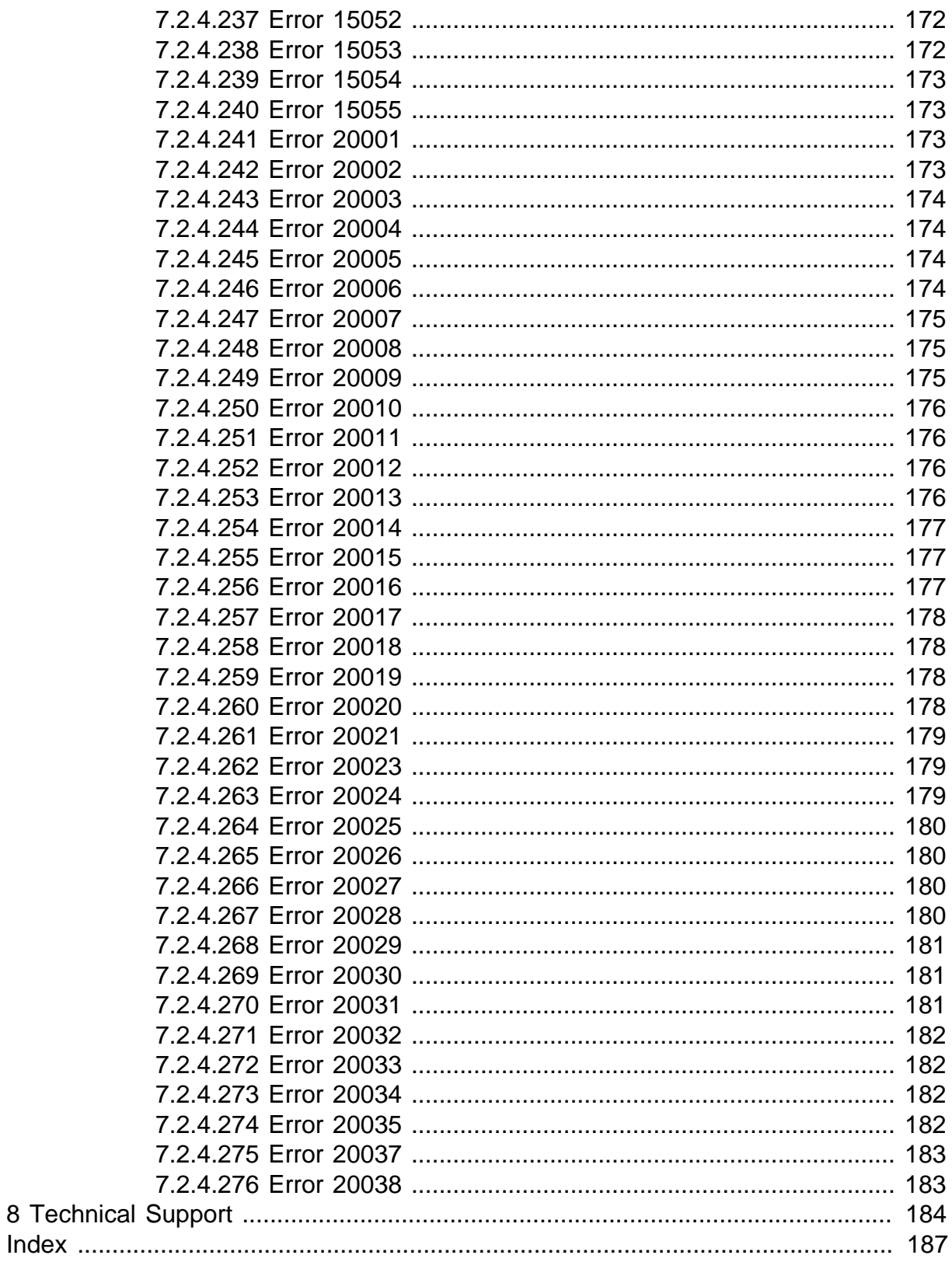

# <span id="page-14-0"></span>**1 Troubleshooting Appeon Install**

This section contains information about general troubleshooting issues that might be encountered when installing Appeon PowerServer. If you cannot resolve your problem with this troubleshooting guide, please contact technical support at [http://www.appeon.com/](http://www.appeon.com/support) [support](http://www.appeon.com/support).

## <span id="page-14-2"></span><span id="page-14-1"></span>**1.1 InstallShield Errors**

## **1.1.1 Error 1607 or 1628**

On the Appeon installation menu, when clicking a component installation link that will launch InstallShield, the following error may occur: "1607: Unable to install InstallShield Scripting Runtime" or "1628: Failed to complete installation".

**Cause A**: This error often occurs if you click **Install** on the Appeon setup program main page twice when the Appeon component installation program is already running.

**Solution A**: Follow the steps below to fix the problem.

Step 1: Check how many installation processes are running. To do this, press Ctrl+Alt+Del and select **Task Manager**. Go to the **Processes** tab in Windows Task Manager. Check whether **setup.exe** is running and how many setup.exe processes are running.

Step 2: End all setup.exe processes and restart setup.exe. Do not run the Appeon component installation program when the component installation program is already running.

**Cause B**: This error may also occur if previously the Setup program has exited with exception.

**Solution B-1**: Restart your computer and attempt to install again.

**Solution B-2**: End the process of **msiexec.exe** and **IDriver.exe** and then run the Appeon setup program again.

### **Figure 1.1: Processes**

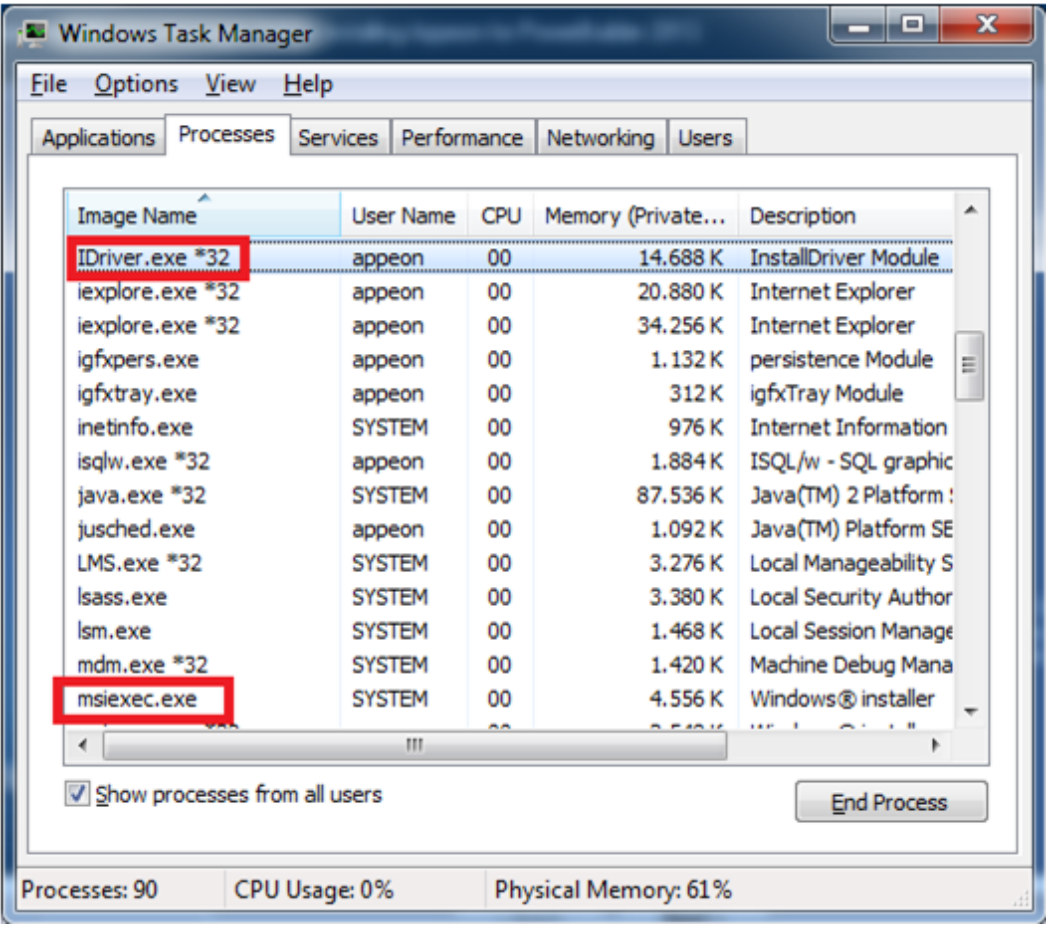

<span id="page-15-0"></span>For more causes and solutions, please refer to [http://consumer.installshield.com](http://consumer.installshield.com/).

## **1.1.2 Error 1155**

During Setup, the error 1155 occurs, "1155: File ...\Appeon\appeon5.0 not found".

**Cause**: This error occurs because Appeon Setup failed to detect the ISScript8.msi file that is used to install the InstallScript engine.

**Solution**: Find the ISScript8.msi file in the directory \Install\*AppeonComponent*\ (for example, \Install\ADT\) and double-click it to run the InstallScript engine installer.

### <span id="page-15-1"></span>**1.1.3 DLL function call crashed error when launching an Appeon setup program**

**Cause**: This error is not caused by an Appeon installation program. It is often system-related.

**Solution**: Please go to the following Website and search for the error message. Detailed information and solutions are provided: [http://consumer.installshield.com/default.asp.](http://consumer.installshield.com/default.asp)

### <span id="page-15-2"></span>**1.1.4 Setup crashed when clicking Browse during PowerServer Toolkit installation**

The Appeon Setup program exits when you click the Browse button to select the installation location for the PowerServer Toolkit.

**Cause**: This issue is caused by the idriver.exe file of InstallShield (usually in C:\Program Files\Common Files\InstallShield\Driver\8\Intel 32). The idriver.exe file might be corrupted or incompatible.

<span id="page-16-0"></span>**Solution**: Replace the problematic idriver.exe file with the one copied from another machine.

## <span id="page-16-1"></span>**1.2 Install PowerServer to .NET IIS**

### **1.2.1 IIS configuration**

The IIS configuration may affect PowerServer. Verify the IIS settings according to the IIS version that PowerServer is installed.

### <span id="page-16-2"></span>**1.2.1.1 IIS 7.5 or later**

If PowerServer is running on IIS 7.5 or later, verify the .NET Trust Levels is set to Full (internal) for AEM, Appeon, and Servlet views respectively in IIS Manager. Following is an example of how to verify the .NET Trust Levels for AEM view, you can follow the similar steps to verify for Appeon view and Servlet view.

Step 1: Open IIS Manager, click **Web Sites** > **DefaultWebSite** > **AEM**, and double click **.NET Trust Levels**.

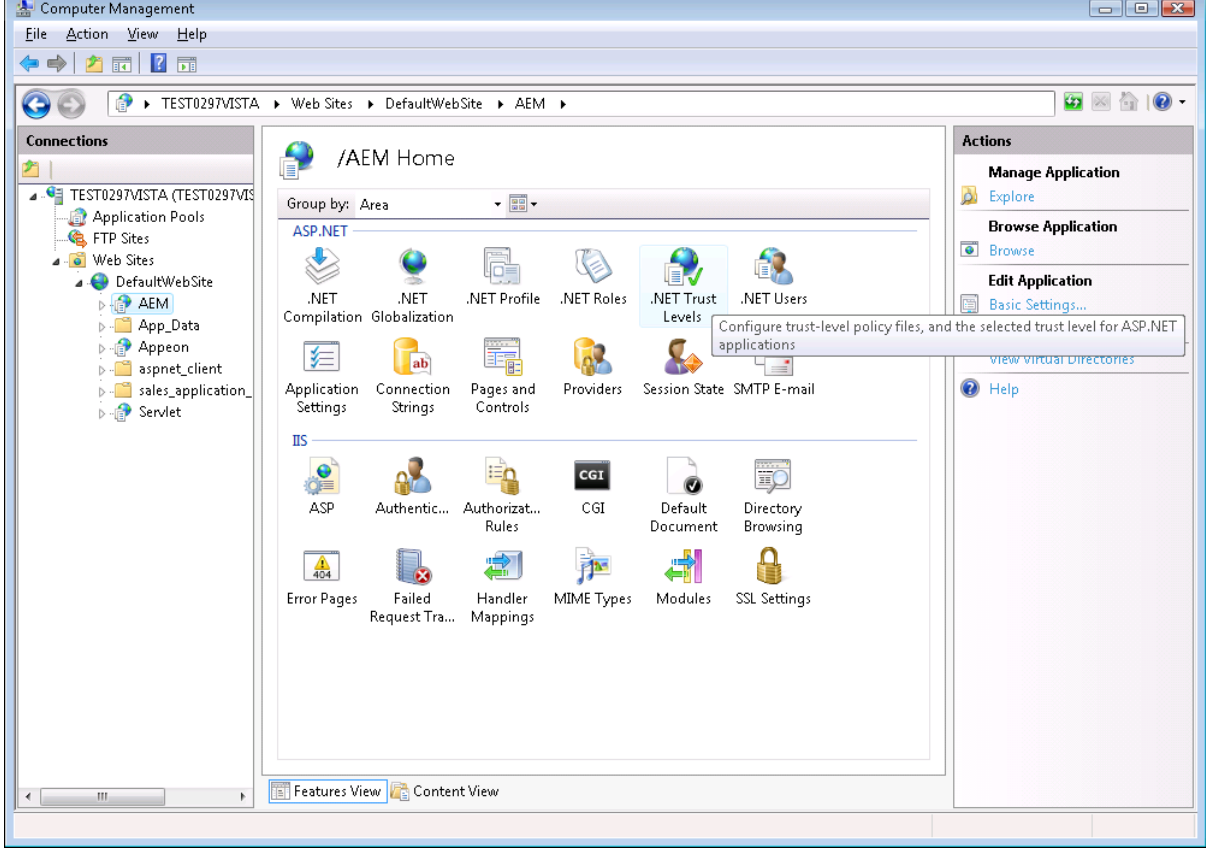

#### **Figure 1.2: .NET Trust Levels**

Step 2: Verify that **Full (internal)** is selected.

### **Figure 1.3: Full (internal)**

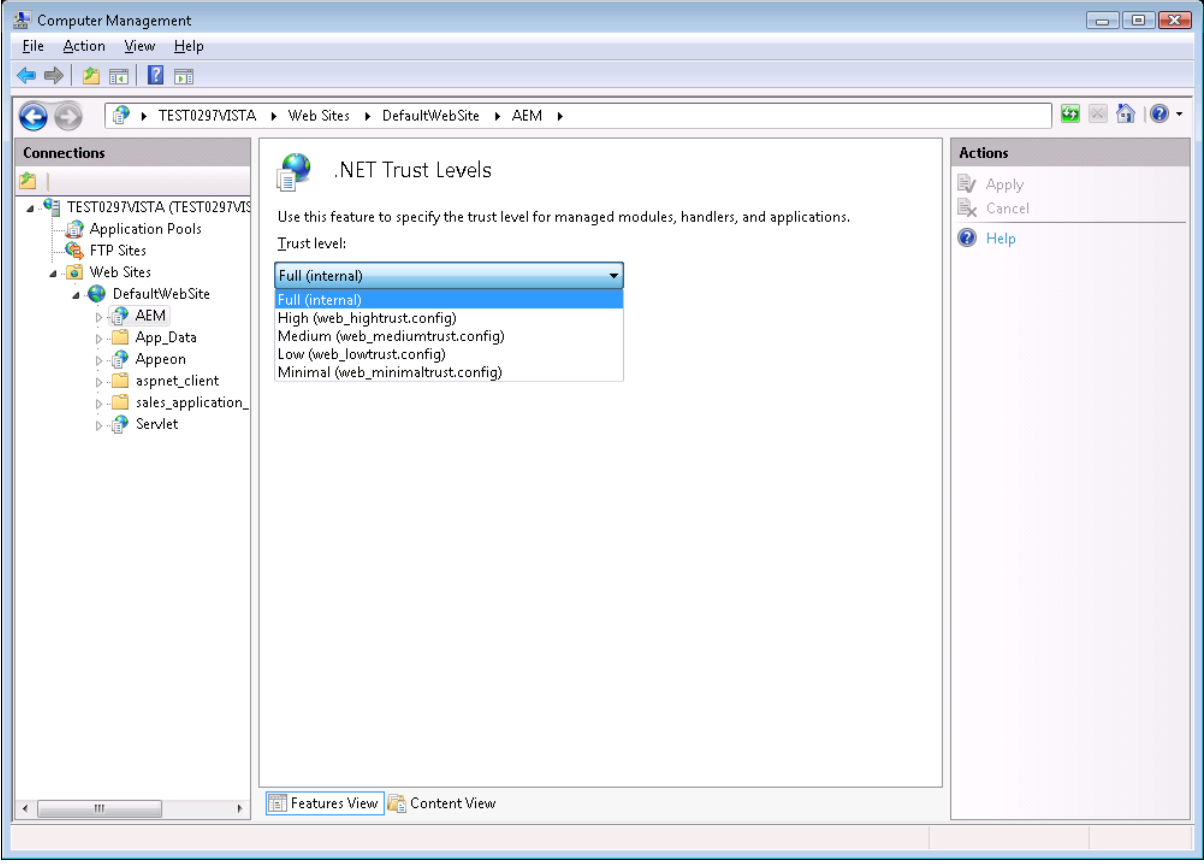

### <span id="page-17-0"></span>**1.2.2 Full access rights to IIS Web root**

Follow steps below to check if IIS\_IUSRS account is granted with full controls to the IIS Web root folder:

Step 1: Right click C:\Inetpub\wwwroot and select Properties from the popup menu.

Step 2: On the **Security** tab, select **IIS\_IUSRS** in the **Group or user names** list box, and then check if **Allow** is selected for **Full control** in the **Permissions for IIS\_IUSRS** list box. If not, click the **Edit** button and follow Step 3 to grant full control.

### **Figure 1.4: Security**

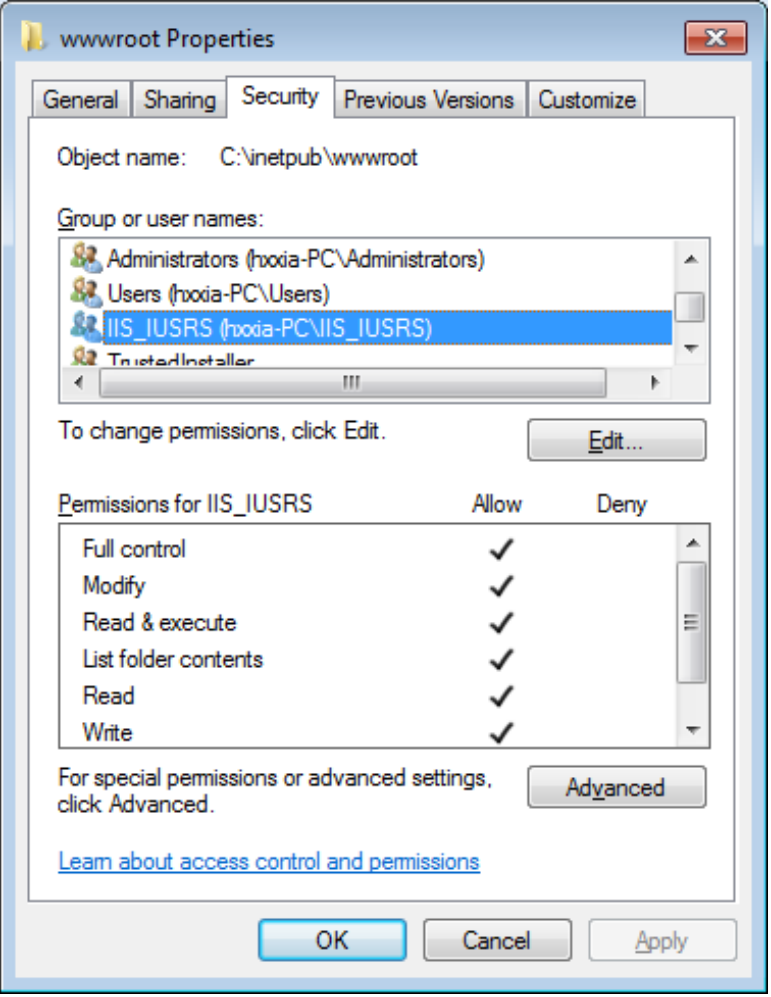

Step 3: Select **IIS\_IUSRS** in the **Group or user names** list box, and then select the **Allow** check box for **Full control**. Click **OK** to save the settings.

#### **Figure 1.5: Grant full control**

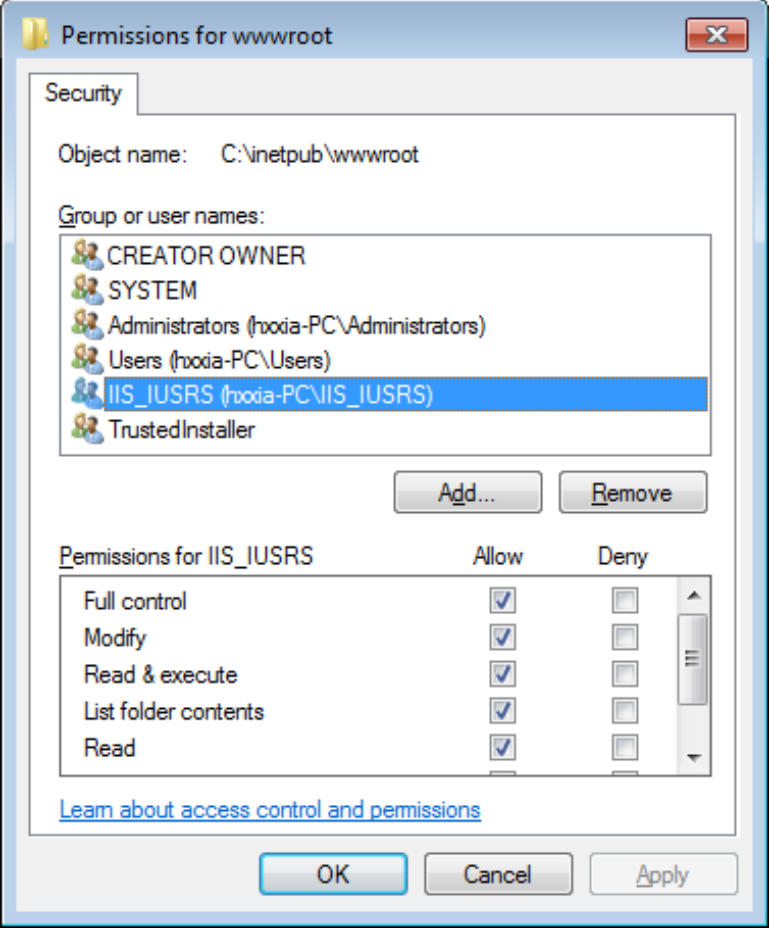

### <span id="page-19-0"></span>**1.2.3 Enable 32-bit .NET framework on 64-bit Windows**

If you have installed a 32-bit PowerServer on a 64-bit Windows operating system, and PowerServer is not working properly, it is probably the 32-bit .NET framework is not configured successfully by the PowerServer setup program. You may need to manually do the following configuration to enable it.

#### <span id="page-19-1"></span>**1.2.3.1 IIS 7.5 or later**

Step 1: Launch IIS Manager, expand the local computer, click **Application Pools** in the left pane, right-click **Application Pools** in the right pane, and then click **Advanced Settings...**.

### **Figure 1.6: Application pools**

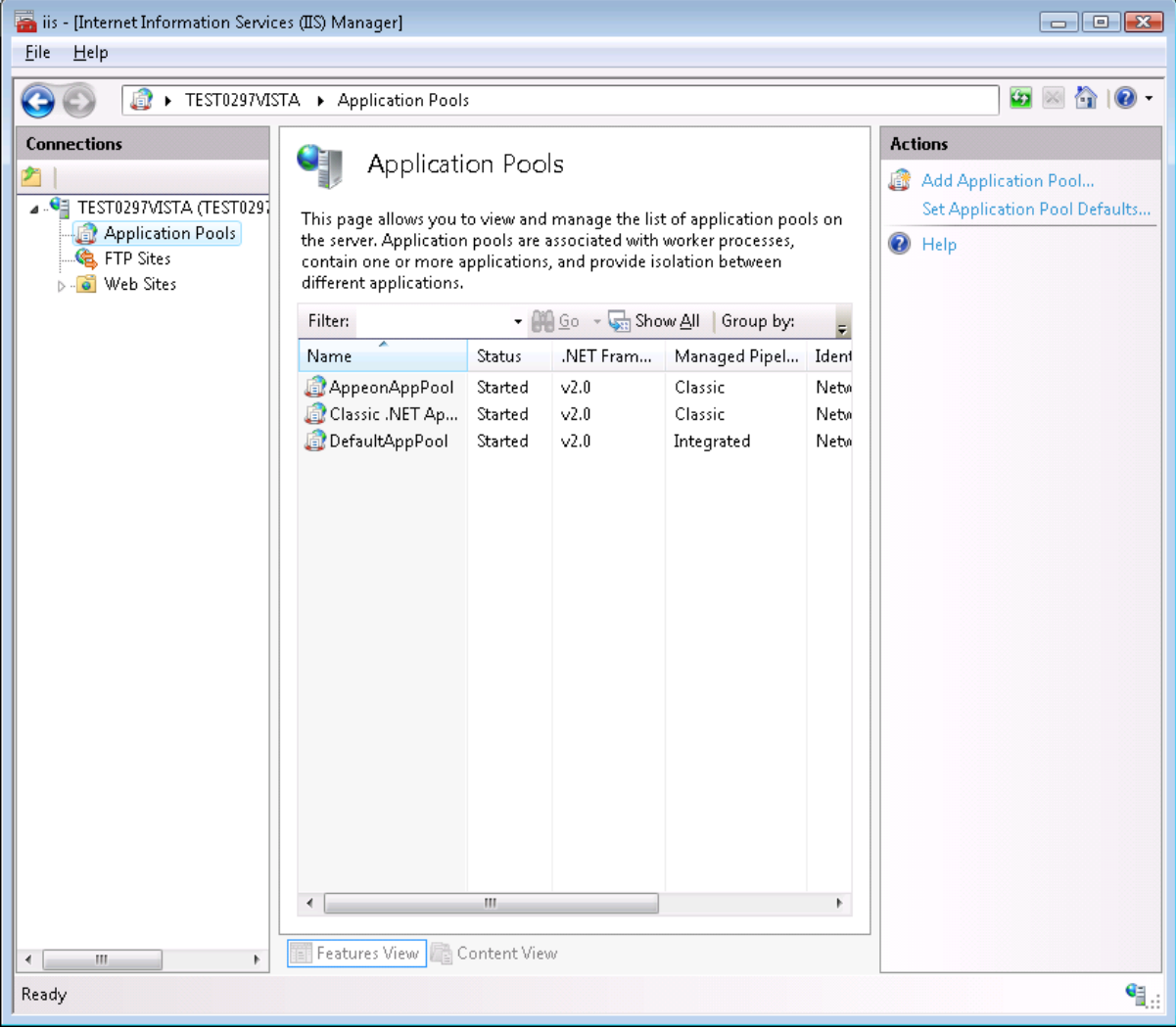

Step 2: In the **Advanced Settings** window, set the **Enable 32-Bit Applications** to **True**. Click **OK**.

#### **Figure 1.7: Advanced settings**

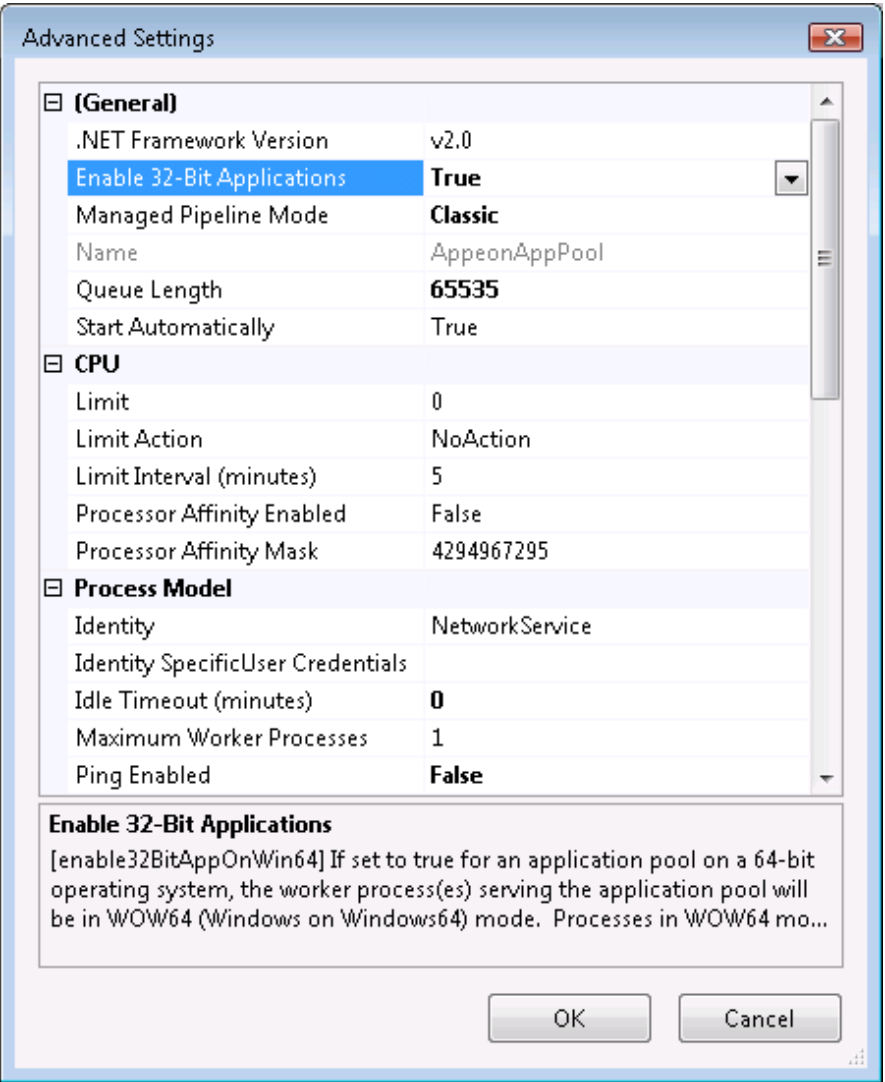

## <span id="page-21-1"></span><span id="page-21-0"></span>**1.3 Install Appeon Workspace**

### **1.3.1 "Cannot install application because the certificate for \*\*\* is not valid" when installing Appeon Workspace on iOS 7.1 or later device**

On a device running on iOS 7.1 or later, the following error occurs when downloading Appeon Workspace from the Appeon Workspace download center or the AEM login page.

### **Figure 1.8: Install error**

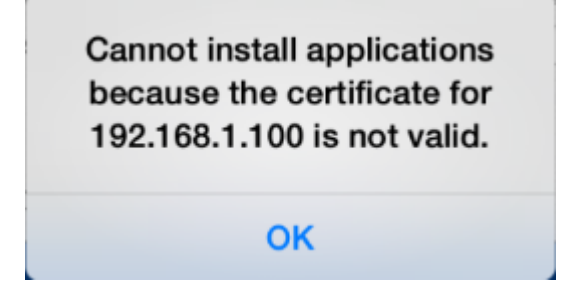

### **Cause:**

Start from iOS 7.1, Apple requires the enterprise apps manifest file (.plist) to be served over HTTPS. Attempts to install through HTTP cause the above message.

### **Analysis:**

Actually only the .plist file needs to be served by HTTPS, the .ipa file does not. Therefore, you do not need to modify the .plist file, but only need to modify the OTA link to point to the HTTPS link of the .plist file, for example, itms-services://?action=downloadmanifest&url=**https**://app.xxx.com/AWS/6.8.0110.00.plist.

In **downloadaws** template.html, the OTA link actually displays as 'itms-services://? action=download-manifest&url=' + ios\_mobile\_url, where you need to modify the value of "ios\_mobile\_url" to like this: **https**://app.xxx.com/AWS/6.8.0110.00.plist. With this change, iOS 7.1 or later will allow you to download and install Appeon Workspace. In fact, iOS 7.1 or later, iOS 7 and iOS 6.x all support the OTA link over HTTPS, which means if you make this change, it will work for all iOS devices.

### **Solution A:**

This new requirement for HTTPS on the Web server is introduced starting from Apple iOS 7.1 and it cannot be worked around by PowerServer Mobile. The solution is either to configure the Web server to support HTTPS, or use a public HTTPS-enabled Web server like DropBox to work around this requirement.

Step 1: Configure to allow the .plist file to be accessed by HTTPS.

There are two ways to do this:

• Install the SSL certificate on the Web site, and then add an HTTPS port to the Web site that hosts Appeon Workspace.

The HTTPS URL of .plist will change to **https**://app.xxx.com/AWS/6.8.0110.00.plist.

Note: The default HTTPS port is 443. Therefore, the following two URLs work the same:

https://app.xxx.com/AWS/6.8.0110.00.plist

https://app.xxx.com:443/AWS/6.8.0110.00.plist

It is also important to aware that you cannot use a self-signed certificate to bindings HTTPS port unless the device trusts the CA it came from. You either need to use a "real" SSL certificate or you need to import and trust the certificate on any devices that will install the app.

#### **Figure 1.9: Configure HTTPS port**

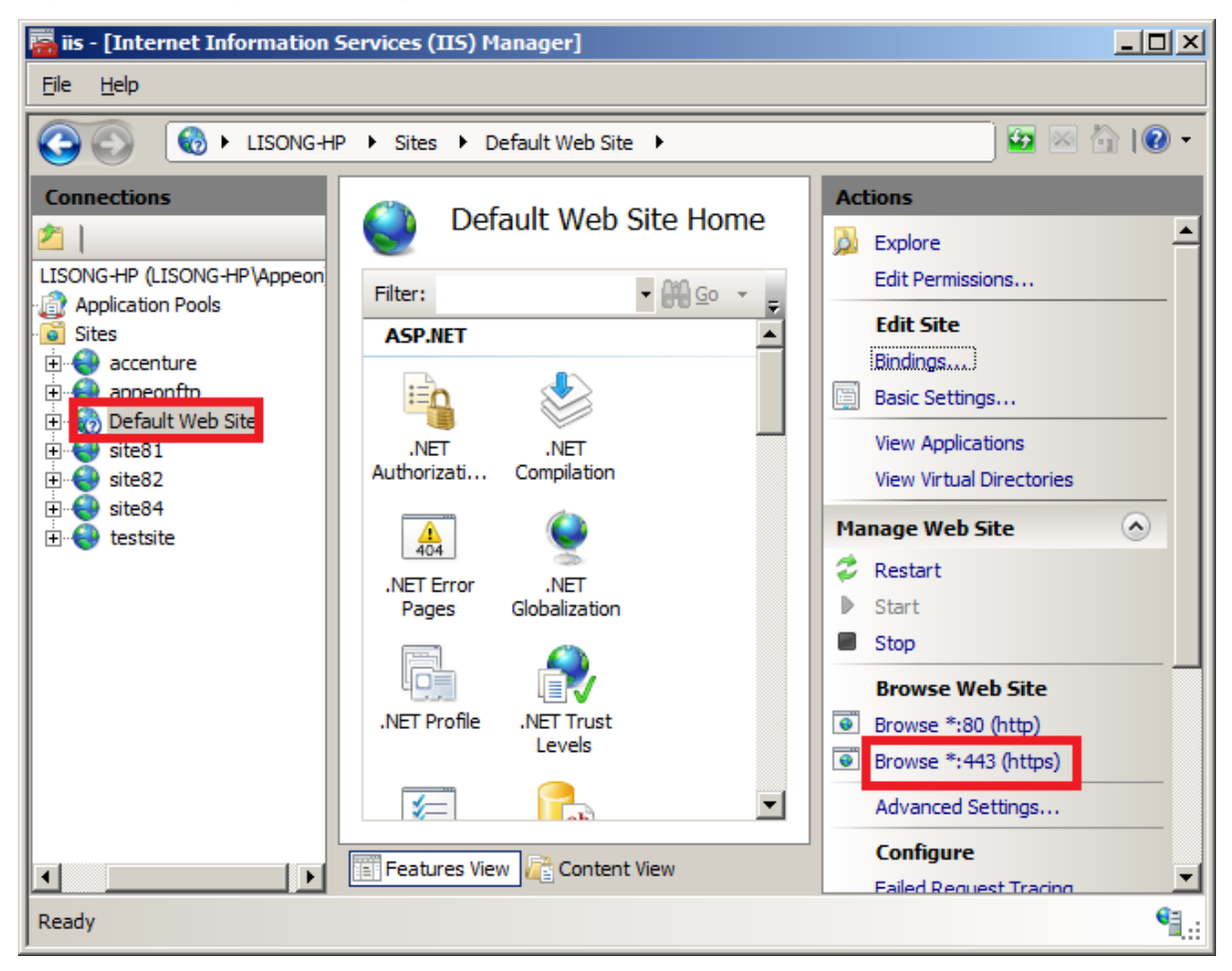

- If you do not want to apply for an SSL certificate in the Web site, you can work around this by taking advantage of DropBox to host the .plist file. Detail steps are below.
	- 1. Upload your .plist file to DropBox. Suppose the file name is 6.8.0110.00.plist.
	- 2. Get shared link of your .plist file, such as https://www.dropbox.com/ s/0oef1fmmjsuj5hf/6.8.0110.00.plist.
	- 3. Replace www.dropbox.com with dl.dropboxusercontent.com in the shared link. So the HTTPS URL of your .plist file will be https://dl.dropboxusercontent.com/ s/0oef1fmmjsuj5hf/6.8.0110.00.plist.

Step 2: Back up the **downloadaws\_template.html** file under the **aws** folder (C:\inetpub \wwwroot\appeon\aws), and then change the value of "ios\_mobile\_url" in this file to point to the HTTPS URL of the .plist file. For example,

Change from

var ios\_mobile\_url = web\_server + '/' + filename + '.plist';

To this (when .plist is on your own Web server):

var ios\_mobile\_url = 'https://app.xxx.com/AWS/6.8.0110.00.plist';

Or to this (when .plist is on DropBox):

```
var ios_mobile_url = 'https://dl.dropboxusercontent.com/
s/0oef1fmmjsuj5hf/6.8.0110.00.plist';
```
Step 3: Access AEM using IP address or host name in the IE browser such as http:// demo.appeon.com/AEM. Do not use localhost such as http://localhost/AEM. Once the AEM login page is opened, PowerServer will automatically update the **downloadaws.html** file in the **aws** folder.

Now any iOS-based device can successfully download and install Appeon Workspace via this HTTPS URL.

**Note**: If you are currently using the version 2013 R2 **build 0110.00**, then you will need to be aware that the above changes will resolve the download button in the Appeon Workspace download center, but will not resolve the download link in the AEM login page, which means, if you download Appeon Workspace from the Appeon Workspace download center, this problem is resolved, however if you download Appeon Workspace from the AEM login page (as shown below), this problem still persists.

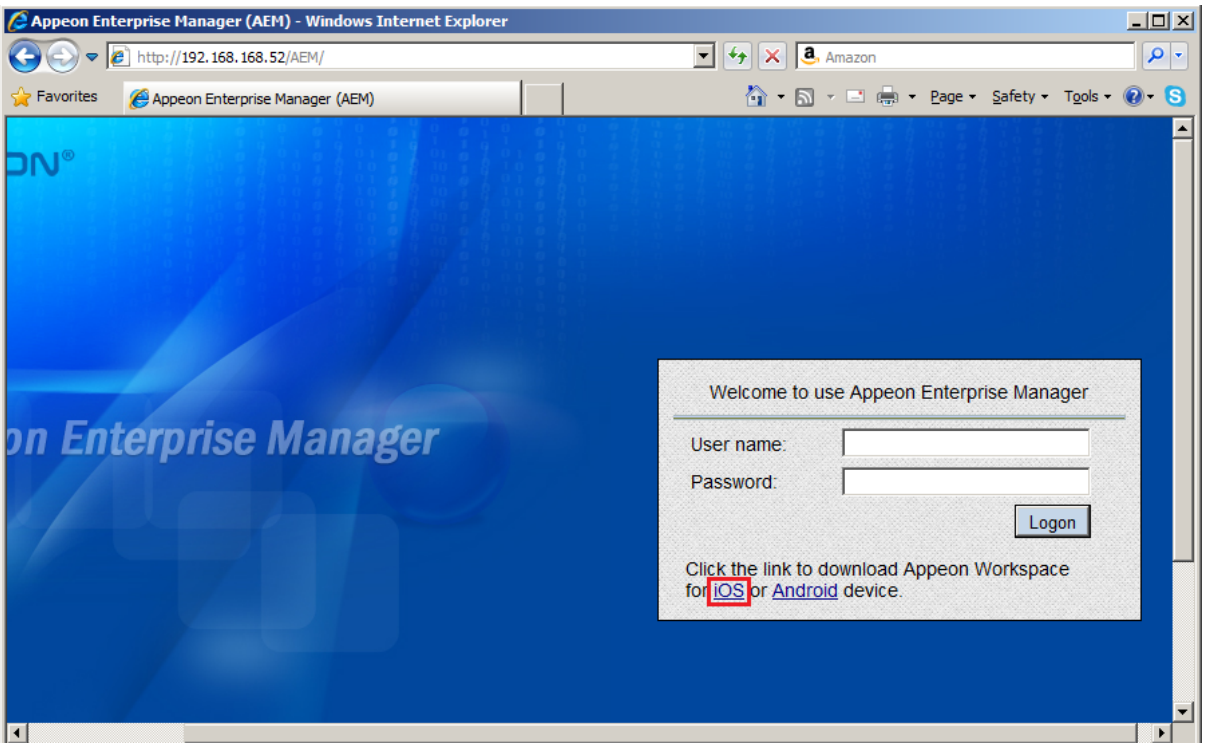

#### **Figure 1.10: AEM login page (in 2013 R2 build 0110.00)**

#### **Solution B:**

If you do not want to configure the SSL certificate on your Web server or use DropBox to work around the requirement, you can download the .ipa file to the PC through IE browser (for example, you can download the .ipa file from the Appeon Workspace download center (e.g. http://hostname/aws/), and then synchronize it from the PC to the iOS device using iTunes.

### <span id="page-25-0"></span>**1.3.2 HTTP 4.4 Not Found error when Appeon Workspace tries to get autoupgrade**

If Appeon Workspace is configured to auto-upgrade, it will get automatically upgraded when a newer version is available in the server. However, when it tried to start the upgrade, an HTTP 404 Not Found error is displayed and the upgrade failed.

**Solution**: Add a script mapping for **awshandler** in the IIS server by executing the following commands:

Step 1: Log in to Windows with administrator rights.

Step 2: Change to the "system32/inetsrv" directory in the command window, and then execute the following command:

For 32-bit:

```
appcmd set config /section:handlers /+[name='awshandler',path='*/
awshandler',verb='GET,HEAD,POST',modules='IsapiModule',scriptProcessor='C:\Windows
\Microsoft.NET\Framework
\v4.0.30319\aspnet_isapi.dll',preCondition='classicMode,runtimeVersionv2.0']
```
For 64-bit:

```
appcmd set config /section:handlers /+[name='awshandler',path='*/
awshandler',verb='GET,HEAD,POST',modules='IsapiModule',scriptProcessor='C:\Windows
\Microsoft.NET
\Framework64\v4.0.30319\aspnet_isapi.dll',preCondition='classicMode,runtimeVersionv2.0']
```
### **Figure 1.11: Add a script mapping (for 32-bit)**

```
C:\Windows\System32\inetsrv>appcmd set config /section:handlers /+[name='awshand
ler1',path='*/awshandler',verb='',modules='IsapiModule',scriptProcessor='C:\Wind
ows\Microsoft.NET\Framework\w4.0.30319\aspnet_isapi.dll',preCondition='classicMo
de, runtimeVersionv2.0'l
Applied configuration changes to section "system.webServer/handlers" for "MACHIN
E/WEBROOT/APPHOST" at configuration commit path "MACHINE/WEBROOT/APPHOST"
```
Alternatively, you can also add a script mapping for **awshandler** in the IIS server by the following steps:

Step 1: In the IIS manager, select the root of the server, then select to open the **Handler Mappings** feature, and then select the **Add Script Map** action.

#### **Figure 1.12: Add a script mapping**

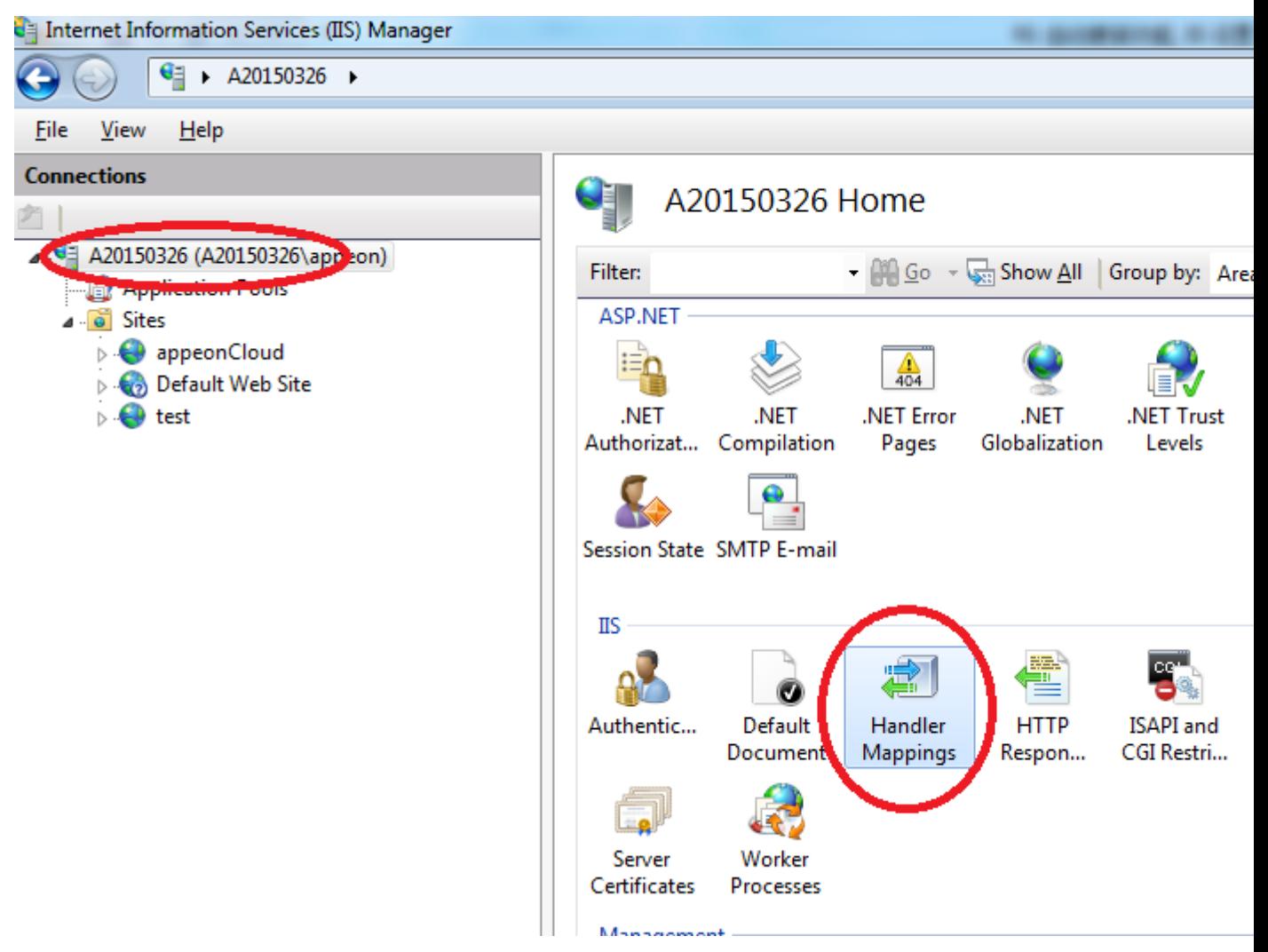

Step 2: Add a script mapping for **awshandler** with the following settings:

**Request path**: \*/awshandler

**Executable**: point to the aspnet\_isapi.dll file. Notice that the directory is different between 32-bit and 64-bit.

For 32-bit: C:\Windows\Microsoft.NET\Framework\v4.0.30319\aspnet\_isapi.dll.

For 64-bit: C:\Windows\Microsoft.NET\Framework64\v4.0.30319\aspnet\_isapi.dll.

### **Figure 1.13: Script mapping settings**

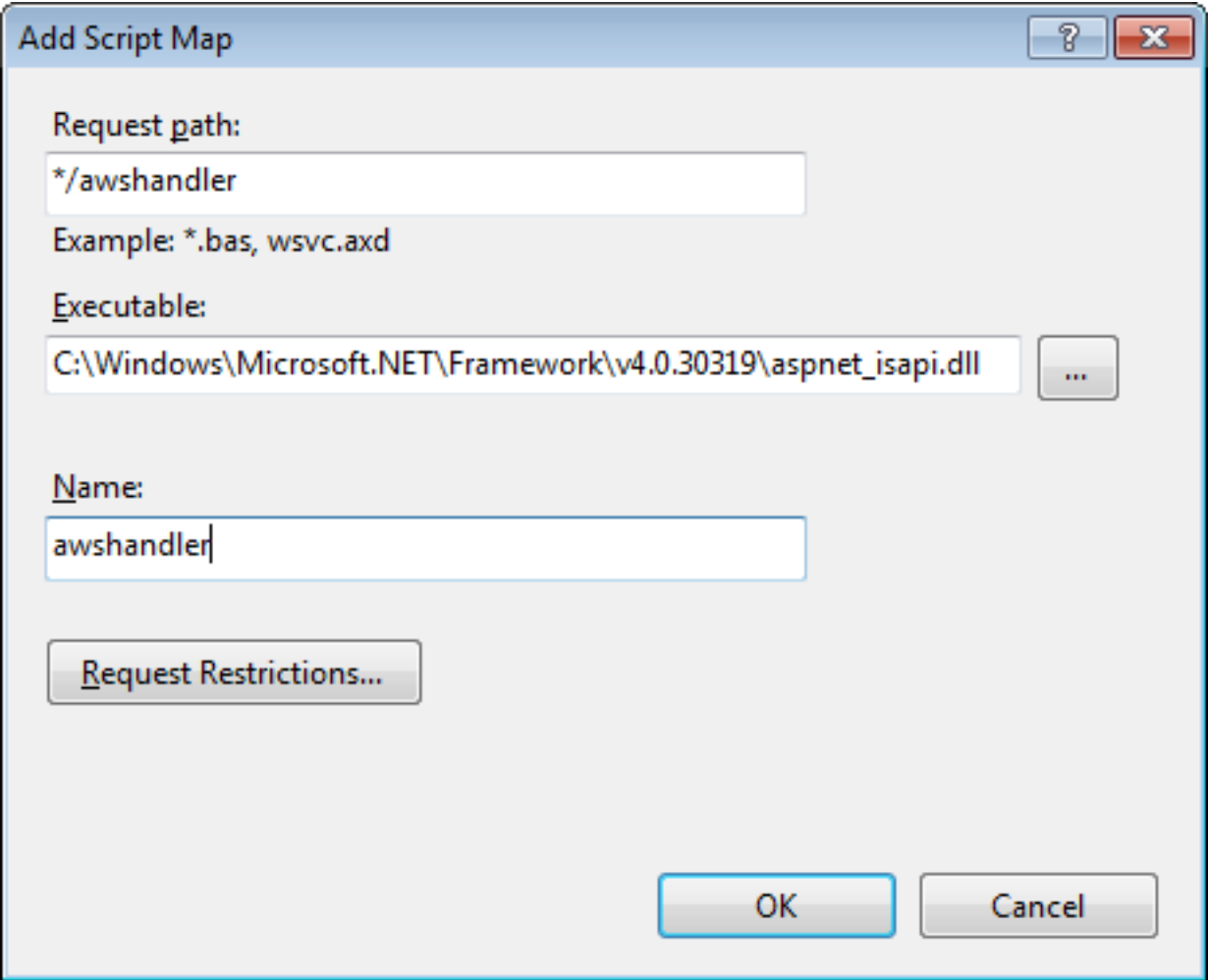

The **awshandler** script mapping is created as shown below.

#### **Figure 1.14: Script mapping is created**

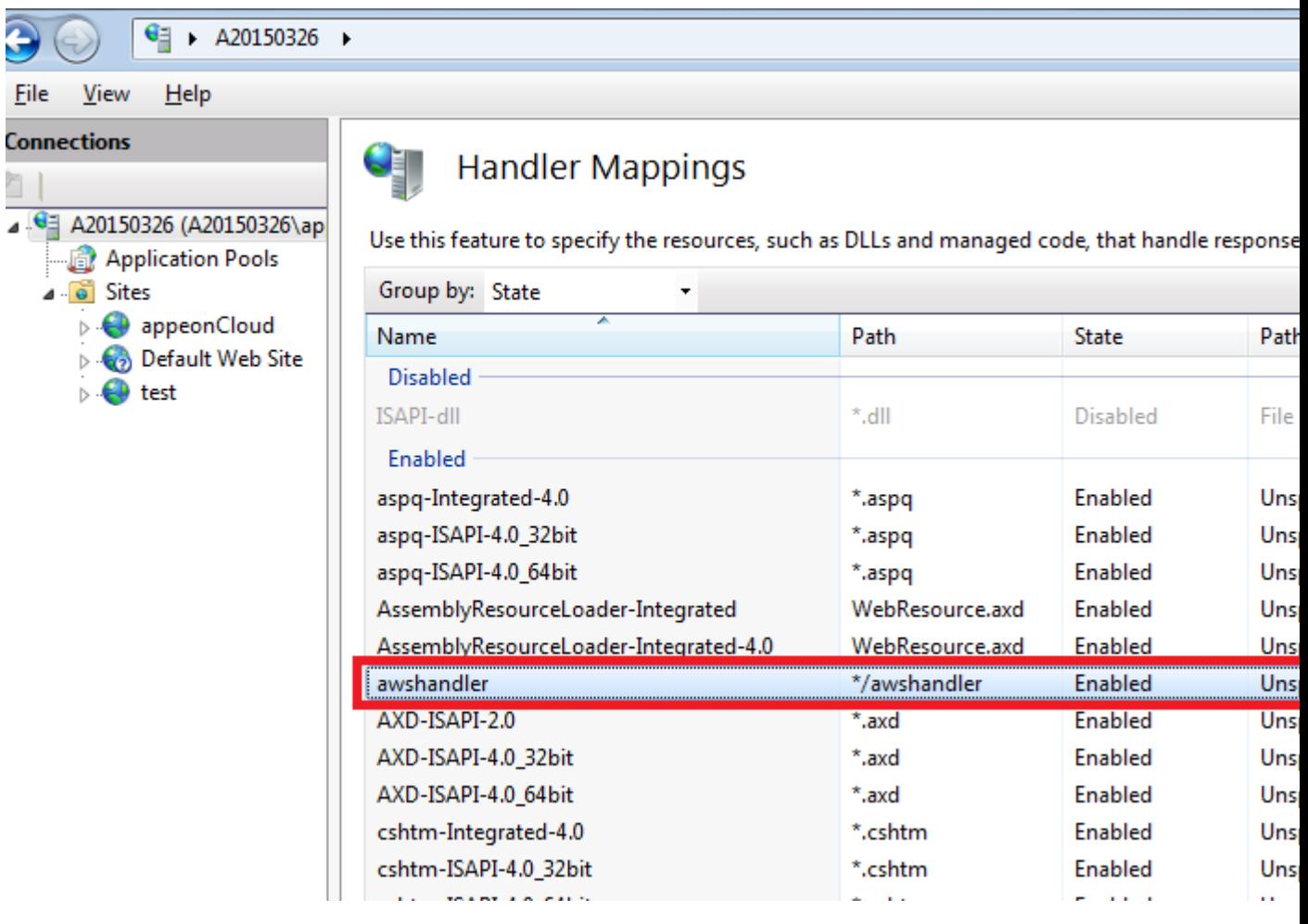

## <span id="page-28-1"></span><span id="page-28-0"></span>**1.4 Install Appeon File Server**

## **1.4.1 Appeon File Server Installation Incomplete**

**Cause**: The Appeon File Server installer was interrupted before Appeon File Server could be installed, as shown in the following figure.

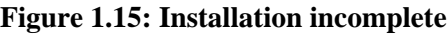

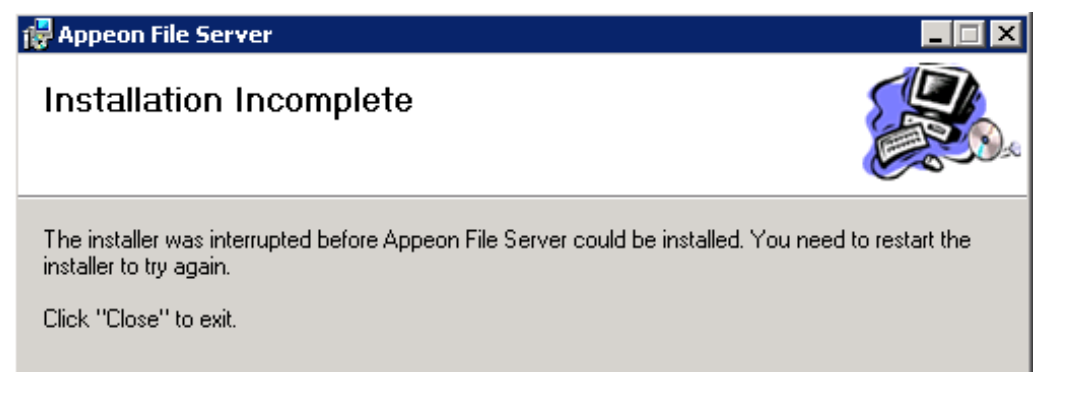

**Solution A**: Restart the installer and try again.

**Solution B**: Turn on the **IIS 6 Management Compatibility** features.

For Windows 2008 R2: Go to **Control Panel** > **Administrator Tools** > **Server Manager** > **Roles** > **Web Server**, expand the **Role Service** node in the right pane, and then select **IIS 6 Management Compatibility**.

For Windows 7: Go to **Control Panel**, click **Programs and Features**, click **Turn Windows features on or off**, expand **Internet Information Services** > **Web Management Tools** > **IIS 6.0 Management Compatibility** > **Web Server**, and then select **IIS 6 Metabase and IIS 6 configuration compatibility**, **IIS 6 WMI Compatibility**, and **IIS 6 Management Console**.

## <span id="page-29-1"></span><span id="page-29-0"></span>**1.5 Upgrade Installation**

## **1.5.1 "Bad interpreter: No such file or directory" error**

When you execute install.sh or upgrade.sh on a Unix/Linux system, the error "Bad interpreter: No such file or directory" comes up.

**Cause A**: The installation package is uploaded to the Unix/Linux system in the non-binary transfer type.

**Solution A**: Select to transfer the installation package to the Unix/Linux machine in Binary transfer type.

**Cause B:** The SH file was edited and saved on a Windows machine.

**Solution B**: Execute the command dos2unix install.sh/upgrade.sh on the Unix/Linux system, which can convert the file type so as to make it work on the Unix/Linux system.

## <span id="page-29-2"></span>**1.5.2 Error 14004 "The license file is missing"**

Error 14004 saying "The license file is missing" occurs when upgrading the PowerServer.

**Cause**: This issue only exists in Appeon 6.5.1 for .NET or earlier versions. When there are server instances installed before, the server instances will not be upgraded during the upgrade process.

**Solution**: Use the **PowerServer Instance Configuration Wizard** to delete all installed instances from the PowerServer and then re-install these instances. See Installation Guide for .NET for detailed instructions.

## <span id="page-29-4"></span><span id="page-29-3"></span>**1.6 Frequently Asked Questions**

## **1.6.1 How to bind server instance to CPU?**

PowerServer installation program will not bind the instance to CPU. You must manually bind it with the following steps:

Open **Windows Task Manager**, select the **Processes** tab, select the server process, such as jagsrv.exe, right click it and select **Set Affinity** from the popup menu to bind the process to one or more CPU.

Or you can use the PowerServer Status Monitor to automatically bind the server instance to CPU using the "com.appeon.server.monitor.instance.cpus" setting. For detailed instructions,

refer to the Section 3.2, "Configuring Status Monitor" in *PowerServer Configuration Guide for J2EE*.

### <span id="page-30-0"></span>**1.6.2 How to start the server instance?**

<span id="page-30-1"></span>Use the following command: serverstart.bat -jdk14 -jvmtype server -servername

### **1.6.3 How much better is the performance when multiple instances are used?**

Multi-instance scenario supports concurrent users by multiple times when the number of servers is the same and provides much better performance when the number of concurrent users is the same. Our tests on a customer project with 100 concurrent users show that the average response time for two instances binding to two CPUs is eight times faster than that for single instance binding to single CPU.

## <span id="page-30-2"></span>**1.7 Need more help?**

If you could not find a solution for your problem, it could be because it is a new problem or an intricate problem that happens only under specific circumstance or environment. In both cases, it is highly recommended that you follow steps below to generate and send the log file to us for investigation.

Step 1: Go to the **Appeon** folder in the installation package, open the **Product.ini** file in the text editor, find the **RecordDllLog** parameter in this file and set the value to **1** (this will enable the logging functionality), by default the value is 0 (which disables logging).

For example:

[DllLog] RecordDllLog=1

Step 2: Run the installation package and reproduce the installation error.

Step 3: Go to …\System32\AppeonInstallLog (or …\SystemWOW64\AppeonInstallLog\ in 64-bit machine) and find the log files there.

Each Appeon component will have a separate log file, for example, AppeonADT2014.txt for PowerServer Toolkit, AppeonDNS2014.txt for PowerServer.

# <span id="page-31-0"></span>**2 Troubleshooting PowerServer Toolkit**

This section deals with troubleshooting issues in PowerServer Toolkit. If you cannot resolve your problem with this troubleshooting guide, contact technical support. For technical support information, visit [http://www.appeon.com/support.](http://www.appeon.com/support)

## <span id="page-31-1"></span>**2.1 Operating PowerServer Toolkit**

## <span id="page-31-2"></span>**2.1.1 PowerServer Toolkit does not respond when run by a non-administrator**

When UAC is on, if you run PowerBuilder under a non-administrator login account the first time after you install PowerServer Toolkit or register the PowerServer Toolkit (by using the ADT Register tool), the PowerServer Toolkit does not respond when you click it in PowerBuilder. And when you exit PowerBuilder, you will be prompted with the following dialog box, and then when you open PowerBuilder again, the PowerServer Toolkit works normally.

### **Figure 2.1: Program Compatibility Assistant**

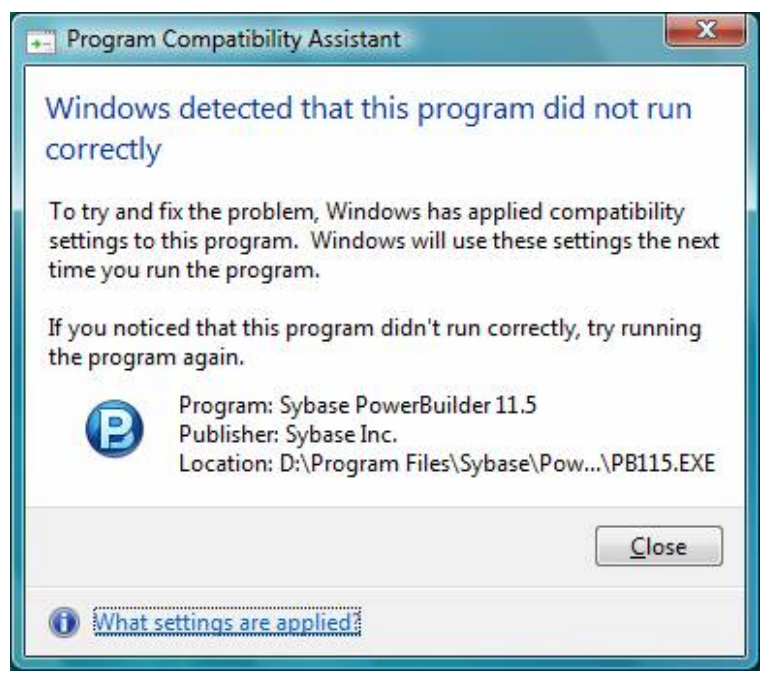

**Solution A**: Run PowerBuilder in the "Run as administrator" mode. After the first time, you can run PowerBuilder in the normal mode.

### **Solution B**: Choose Windows **Start** > **All Programs** > **Appeon PowerServer 2017** > **PowerServer Toolkit** > **Appeon Toolset**.

**Solution C**: Exit PowerBuilder and run it again. The PowerServer Toolkit works normally except for the first time. Note that this solution does not work on Windows 8.

## <span id="page-31-3"></span>**2.1.2 "ADT is already running" error**

If you immediately click a PowerServer Toolkit icon after canceling the processing of the deployment wizard, an "ADT is already running" error message pops up.

**Cause**: The PowerServer Toolkit execution program EonADT50.exe is not promptly killed when the *Cancel* button is clicked.

<span id="page-32-0"></span>**Solution**: Wait a minute, and then click the toolbar icon.

### **2.1.3 Exiting PowerServer Toolkit completely after an error**

When an error occurs during an operation in PowerServer Toolkit, you may want to exit PowerServer Toolkit completely before restarting the operation.

**Solution**: Kill all of the following execution files in the task manager: EonADT[xx].exe, EonCIS[xx].exe, EonADeploy[xx].exe, EonDWSQL[xx].exe, EonPerReport[xx].exe, Eoninfomng[xx].exe, EonJsLog[xx].exe, screnc.exe and EonUFATool[xx].exe.

## <span id="page-32-2"></span><span id="page-32-1"></span>**2.2 PowerServer Toolkit Configuration**

### **2.2.1 Testing connection fails during DB Type Profile configuration**

In PowerServer Toolkit Configuration, when creating or modifying a DB Type profile after specifying an Oracle database as the data source for the DB Type profile, testing the connection will fail for the profile. However, the data source can be successfully connected in the ODBC Data Source Administrator.

**Cause**: The ODBC driver used for the data source is not a dedicated driver for connecting to an Oracle database.

**Solution**: Use either of these drivers for connecting to an Oracle database: Oracle in OraHome920 or Microsoft ODBC for Oracle.

## <span id="page-32-3"></span>**2.2.2 "Error launching LoadConfig"**

The "Error launching LoadConfig" message is displayed when the user changes the settings in PowerServer Toolkit Configuration or performs Task 2 of Appeon Deployment Wizard.

<span id="page-32-4"></span>**Cause & Solution**: Refer to ["Error launching LoadConfig".](#page-43-3)

## <span id="page-32-5"></span>**2.3 Feature Analysis**

### **2.3.1 "The XML page cannot be displayed" when opening a UFA report**

When a UFA report is opened in Internet Explorer, the page displays an error message "the XML page cannot be displayed". The page also gives the following description in bold "Microsoft JScript runtime error Automation server cannot create object".

**Cause A**: The Internet Explorer used to open the UFA report is version 5.5 or earlier.

**Solution A**: Upgrade to the Appeon-certified Internet Explorer version: Internet Explorer 8.0 or above.

**Cause B**: The version of Internet Explorer is 6.0 SP2, which by default does not allow active content to run.

**Solution B**: Go to **Internet Options** > **Security** in Internet Explorer, make sure the option "Allow active content to run in files on My Computer" is enabled.

## <span id="page-33-0"></span>**2.3.2 "Error loading ADTObjectList.xml"**

After Feature Analysis starts, it hangs and the following error message is displayed in the analysis status window: "Error loading ADTObjectList.xml". However, upon verification, the ADTObjectList.xml file exists in the folder: \Appeon\PowerServer\Toolkit\Project \*ApplicationName* (indicating the application profile name)\Debug (or Release).

<span id="page-33-1"></span>**Solution**: Delete the entire folder. Run the Feature Analysis again.

### **2.3.3 "Error loading command string"**

While running Features Analysis, or Appeon Deployment, an error message box pops up and displays "Error loading command string".

**Cause**: This error typically occurs when the DataWindow syntax is not in the expected PowerBuilder 2017 format.

- The application has not been built or upgraded with PowerBuilder 2017.
- When the application is upgraded with a higher PowerBuilder version, some "old" syntax may still be included. This is because PowerBuilder provides backwards compatibility, but Appeon may not support the "old" syntax.

**Solution A**: Follow the steps below to fix the problem.

Step 1: Verify that no unsupported identifiers are used in the application.

Step 2: Remove or modify the problematic object(s) that contains "old" syntax from the PowerBuilder application by following the instructions in [How to locate problematic objects](#page-41-3) [in an application.](#page-41-3)

Step 3: Terminate PowerServer Toolkit. Terminate the EonADT62.exe process if they are still running in the Windows Task Manager.

Step 4: Run Feature Analysis/Appeon Deployment again.

**Solution B**: Try the following steps if the problem is not resolved using Solution A.

Step 1: Delete the application profile in PowerServer Toolkit Configuration.

Step 2: Delete the entire application folder under the PowerServer Toolkit installation directory: \Appeon\PowerServer\Toolkit\Project\ApplicationName (indicating the application profile name).

Step 3: Terminate the EonADT62.exe processes if they are still running in Windows Task Manager.

Step 4: Recreate the application profile in PowerServer Toolkit Configuration.

Step 5: Perform the desired Appeon function (Feature Analysis/Appeon Deployment) on the application profile again.

**Solution C**: If the problem is not resolved with Solution B, try the following steps.

Step 1: Uninstall PowerServer Toolkit from Windows Control Panel > Add/Remove programs, or run the Uninstall program.

Step 2: Delete the entire PowerServer Toolkit folder where PowerServer Toolkit is installed, for example, C:\Program Files\Appeon\PowerServer\Toolkit.

Step 3: Reinstall PowerServer Toolkit and reconfigure PowerServer Toolkit's settings in PowerServer Toolkit Configuration, such as the application profiles, server profiles and deployment profiles.

Step 4: Set the transaction object mapping to the correct data sources for the application in **AEM** > **Application** > **Transactions** > **Transaction Objects**.

Step 5: Verify that PowerServer is running and accepting connections.

Step 6: Perform the desired Appeon function (Feature Analysis/ Appeon Deployment) on the application profile again.

### <span id="page-34-0"></span>**2.3.4 Feature analysis or deployment comes to a standstill**

During Unsupported Feature Analysis or Task 2 of the Appeon Deployment Wizard, the user can see the "Start searching for related objects..." message normally displayed in the status window. However, the program does not proceed. The EonADT50.exe process is still running in the Windows Task Manager.

**Cause**: One or more of the PowerServer Toolkit configuration files may have become corrupt.

**Solution**: Follow the steps below to fix the problem.

Step 1: End the EonADT50.exe process using Windows Task Manager.

Step 2: Delete all Appeon-generated application files on both the PowerServer Toolkit machine and the Web Server.

- On the PowerServer Toolkit machine, delete all files in the directory: \Appeon \PowerServer\Toolkit\Project\*ApplicationName*.
- On the Web Server, delete all files in the application's deployment path (specified in **PowerServer Toolkit Configuration** > **Application Profiles** > *ApplicationName* > **Application Profile Configuration** > **Basic Settings**).

Step 3: Configure the Transaction Objects for the application in **AEM Console** > **Application** > **Transactions** > **Transaction Objects**.

<span id="page-34-1"></span>Step 4: Run Feature Analysis or Appeon Deployment again.

### **2.3.5 "This application has requested the Runtime to terminate it in an unusual way" error, when you deploy or analyze an application**

When deploying or analyzing an application, you will receive a system runtime error message "this application has requested the Runtime to terminate it in an unusual way".

**Cause**: This is often caused by limited hard drive space.

<span id="page-34-2"></span>**Solution**: Clean up the hard drive space to successfully run Appeon.

## **2.3.6 "Error opening DLL Library adtxml.dll for external function"**

The application analysis stops and an error occurs. The error message displayed is "Error opening DLL Library adtxml.dll for external function"

**Cause**: Selecting the native interface option when you configure the DB type profile in Appeon Application configuration window.

<span id="page-35-0"></span>**Solution**: To solve the problem, reinstall the PowerServer Toolkit.

## **2.4 Appeon Debugger**

Solutions for the following Appeon Debugger problems:

- ["Script Debugger Component Not Found" error](#page-35-1)
- ["Component Not Registered" error](#page-35-2)
- <span id="page-35-1"></span>• ["Script Debugger Disabled" error](#page-35-3)

### **2.4.1 "Script Debugger Component Not Found" error**

When clicking the Appeon Debugger button on the PowerServer Toolkit toolbar, the "Script Debugger Component Not Found: 03513: Please install the Microsoft script debugger" error occurs.

**Cause 1**: Appeon Debugger requires Microsoft script debugger to be installed, but no Microsoft script debugger is installed on the computer.

**Solution**: Verify that script debugger is installed. If you do not have any script debugger installed, choose an appropriate one at Microsoft Website.

**Cause 2**: Microsoft script debugger is installed however it is not correctly installed probably due to the limited permissions, and as a result, the directory C:\Program Files (x86)\Microsoft Script Debugger does not exist.

**Solution**: Right click the Microsoft script debugger installer and then choose **Run as administrator** from the popup menu to reinstall Microsoft script debugger. If this solution does not work, please try the following steps:

- 1. Go to **Internet options** > **Advanced** tab in Internet Explorer, and click the **Restore advanced settings** button and then the **Reset** button.
- 2. After reset the Internet Explorer settings, go to **Internet options** > **Advanced** tab and deselect the setting: **Disable script debugging (Internet Explorer)**.

### <span id="page-35-2"></span>**2.4.2 "Component Not Registered" error**

When clicking the Appeon Debugger button on the PowerServer Toolkit toolbar, the "Component Not Registered" error occurs.

**Cause**: Appeon Debugger needs to use Microsoft script debugger. However, although Microsoft script debugger has been installed, the required components are not registered.

<span id="page-35-3"></span>**Solution**: Reinstall the Microsoft script debugger.

## **2.4.3 "Script Debugger Disabled" error**

When clicking the Appeon Debugger button on the PowerServer Toolkit toolbar, the "Script Debugger Disabled" error occurs.
**Cause**: Appeon Debugger needs to use Microsoft script debugger. However, although Microsoft script debugger is available to use, script debugging is disabled in Internet Explorer.

**Solution**: Enable script debugging in Internet Explorer: Go to **Internet Options** > **Advanced** in **Internet Explorer**, de-select the option under **Browsing**: "Disable script debugging".

# **2.5 Package Tool**

# **2.5.1 "Failed to build the native mobile app" error when creating the Android APK package**

When you use the Appeon Package tool to create the Android APK package, the following error occurs during the packaging process: "Failed to build the native mobile app!".

#### **Solution:**

Step 1: Make sure the settings (especially the following ones) are correctly specified in the Package tool.

- **App Identifier** should be specified in the format similar to the domain name e.g. sales.appeon.com. It can only contain letters, or a combination of letters with dots, and/or numbers without spaces, but cannot start or end with dots and contain numbers between dots.
- Both the **Alias** and **Alias Password** settings should match with the keystore file that you specified to use. If you use the default keystore file provided by Appeon, the values of both fields should be *appeon*.

If the settings are correct, then the JDK under the PowerServer Toolkit directory is possibly destroyed, which causes this error.

Step 2: Run the command below in the cmd window to check if the JDK under the PowerServer Toolkit directory is working.

```
cd C:\Program Files\Appeon\PowerServer\Toolkit\Java\Jdk1.6.0_24\bin
java
```
The execution result of the command should look similar to that in the following figure.

#### **Figure 2.2: JDK Java command**

```
Administrator: C:\Windows\system32\cmd.exe
                                                                       \Boxek
Microsoft Windows [Version 6.1.7601]
                                                                                  Ă
Copyright (c) 2009 Microsoft Corporation. All rights reserved.
C: \Users \hxxia>cd C: \Program Files \Appeon \Developer2013R2 \Java \Jdk1.6.0_24 \bin
                                                                                  Ė.
C:\Program_Files\Appeon\Developer2013R2\Java\Jdk1.6.0_24\bin>Java
Usage: java [-options] class [args...]
          (to execute a class)
   or java [-options] -jar jarfile [args...]
           (to execute a jar file)
where options include:
                  to select the "client" UM
    -client
                  to select the "server" UM
    -server
                  is a synonym for the "client" UM [deprecated]
    -hotspot
                  The default UM is client.
    -cp <class search path of directories and zip/jar files>
    -classpath <class search path of directories and zip/jar files>
                  A ; separated list of directories, JAR archives,
                  and ZIP archives to search for class files.
    -D<name>=<value>
                  set a system property
    -verbose[:class |gc | jni]
                  enable verbose output
                  print product version and exit
    -version-version:<value>
                  require the specified version to run
    -showversion print product version and continue
    -jre-restrict-search | -jre-no-restrict-search
                  include/exclude user private JREs in the version search
    -? -help
                print this help message
    -xprint help on non-standard options
    -eal:<packagename>...:<classname>]
    -enableassertions[:<packagename>...:</classname>]
                  enable assertions
    -da[:<packagename>...¦:<classname>]
    -disableassertions[:<packagename>...:</classname>]
                  disable assertions
    -esa : -enablesystemassertions
                  enable system assertions
    -dsa | -disablesystemassertions
                  disable system assertions
```
If the execution result is different from what is shown in the figure, the JDK is probably destroyed. In this case, we would recommend you to reinstall PowerServer Toolkit or copy a valid JDK into the PowerServer Toolkit directory such as "C:\Program Files\Appeon \PowerServer\Toolkit\Java\Jdk1.6.0\_24". If you choose to copy a JDK to the PowerServer Toolkit directory, please pay attention to the following two notes:

- The directory structure of the JDK to be copied to the PowerServer Toolkit directory should be consistent with that of the JDK to be replaced, otherwise PowerServer Toolkit cannot call JDK properly.
- The version of the JDK to be copied to the PowerServer Toolkit directory cannot be lower than 1.6.0\_24. You can execute the command "java –version" under the **bin** folder of the JDK to check its version information, as shown below.

# **Figure 2.3: JDK Java version command**

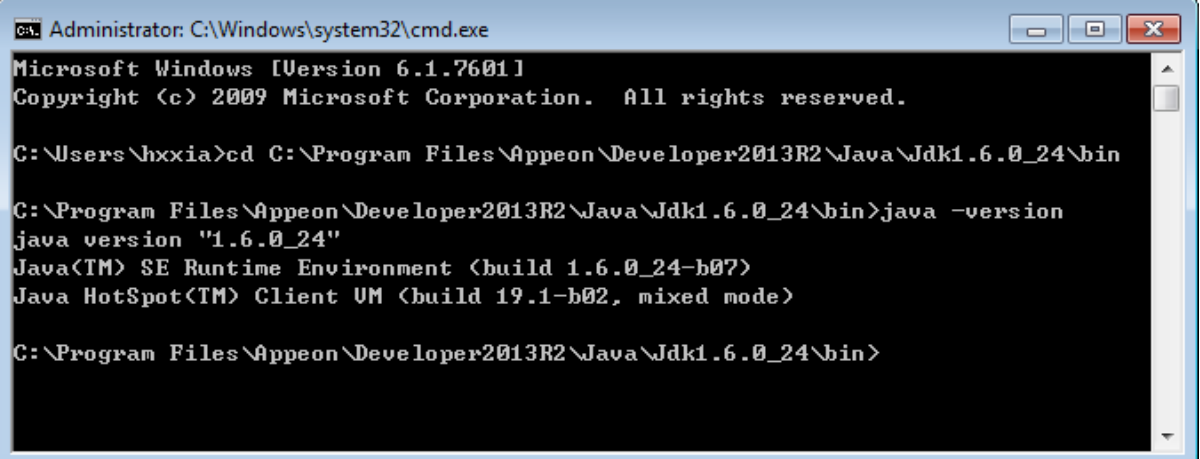

# **3 Troubleshooting Web Deployment**

This section contains information about general troubleshooting issues related to Appeon Web application deployment. If you cannot resolve the problem with this troubleshooting guide, please contact technical support at [http://www.appeon.com/support.](http://www.appeon.com/support)

# **3.1 Deployment Performance**

# **3.1.1 Unusual deployment duration**

In some cases, you may find that the deployment of an application takes longer than you expected.

**Cause**: The application has not been fully built in PowerBuilder before Web deployment.

**Solution**: Perform a "full build" for the application, and then deploy it using the Appeon Deployment Wizard.

# **3.2 Failed to deploy applications**

You may encounter a deployment failure and an error occurred saying Failed to generate DWSQL in the Log of Deployment Wizard, as shown in the figure below.

#### **Figure 3.1: Failed to deploy applications**

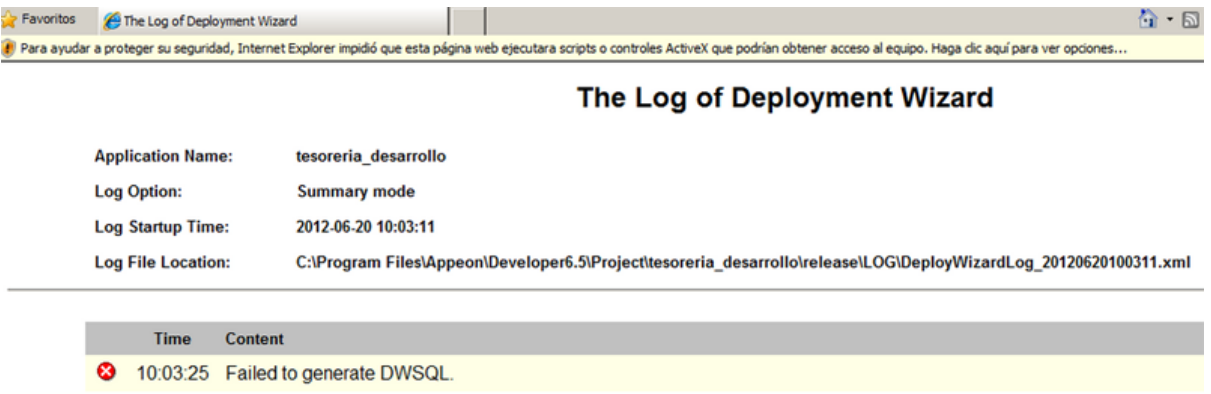

**Cause**: This is probably caused by using an earlier PowerBuilder version.

#### **Solution**:

Step 1: Upgrade your PowerBuilder to the latest 2017 build.

Step 2: Test to ensure that the Database Connection in PowerServer Toolkit Configuration > DB Type Profiles is successful.

Step 3: (Recommended) Full build your PowerBuilder application.

Step 4: Go to \%PowerServerToolkit%\Project\your\_application\release or debug\dwsql \dwsql.log to get the last record, empty compiled this DataWindow in PowerBuilder (Add a character and delete this character in the edit source of PB).

Step 5: Deploy your application again.

# **3.3 Failed to deploy applications in server console**

When deploying an application (such as the Appeon Web application or Appeon file service) in the server console (such as WebLogic, WebSphere, JEUS etc.), sometimes you receive an error message, similar to the message below thrown by WebSphere 7 console:

```
Messages
The EAR file could be corrupt and/or incomplete. Make sure that the application is 
at a compatible Java(TM) 
Platform, Enterprise Edition (Java EE) level for the current version of
 WebSphere(R) 
Application Server.
com.ibm.websphere.management.application.client.AppDeploymentException: 
[Root exception 
is org.eclipse.jst.j2ee.commonarchivecore.internal.exception.SaveFailureException: 
application.htm]
```
**Cause**: the WAR/EAR/JAR file compressed via one tool cannot be successfully decompressed by the other tool during deployment process in the server console.

**Solution A**: Use Winzip or WinRAR to compress the files again if Winzip or WinRAR is installed. Detailed steps are below:

Step 1: Go to the Web root path that you specified in Web Server Profile Configuration windows in PowerServer Toolkit Config tool.

Step 2: Find the WAR file of the Web application, for example, appeondemo.war.

Step 3: Extract the WAR file to any folder, for example, to C:\appeondemo.

Step 4: Compress all the files in the folder to a WAR file again with the same WAR name (appeondemo.war). Compression tools such as Winzip and WinRAR are recommended, please use the tool and zip the files with default settings. Tools such as 7-Zip are not supported, please do not use the tool.

Step 5: Manually deploy the WAR file in the server console again.

**Solution B**: Use JDK to compress the files again if JDK is installed. Detailed steps are below:

Step 1: Go to the Web root path that you specified in Web Server Profile Configuration windows in PowerServer Toolkit Config tool.

Step 2: Find the WAR file of the Web application, for example, appeondemo.war.

Step 3: Extract the WAR file to any folder, for example, to C:\appeondemo.

Step 4: Compress all the files in the folder to a WAR file again with the same name (appeondemo.war) by using the following commands:

```
cd C:\appeondemo
C:\Program Files\Java\jdk1.5.0_15\java.exe jar –cvf appeondemo.war *.*
```
Step 5: Manually deploy the WAR file in the server console again.

#### **Solution C**:

If you are deploying the Appeon Web application (not the Appeon file service), then you could also use a PowerServer Toolkit feature to compress files via JDK (prerequisite is that JDK is installed on the PowerServer Toolkit machine):

Step 1: Open the Web Server Profile Configuration window from the PowerServer Toolkit Config tool, in the File Compression Settings for War/Jar group box, select "JDK Compression" and specify the JDK path. This will enable Appeon Deploy tool to compress files by using JDK on the PowerServer Toolkit machine.

Step 2: Deploy the application via the Appeon Deploy tool. The WAR/EAR/JAR file compressed via JDK on the developer machine should be successfully de-compressed by JDK on the server machine.

# **3.4 Failed to deploy Web applications in 64-bit JEUS server**

A file parsing error occurs in 64-bit JEUS server console when deploying the Appeon6.5 deployed-Web applications.

**Cause**: The application configuration file web.xml cannot be parsed by JEUS.

**Solution**: Step 1: Go to the Web root path that you specified in Web Server Profile Configuration windows in PowerServer Toolkit Config tool.

Step 2: Find the WAR file of the Web application, find the folder "WEB-INF" and extract web.xml.

Step 3: Modify the following line in web.xml:

<web-app version="2.4" xmlns="http://java.sun.com/xml/ns/j2ee">

To

```
<web-app version="2.5" xmlns="http://java.sun.com/xml/ns/javaee">
```
Step 4: Use the modified web.xml file to replace the old one under "WEB-INF" folder.

Step 5: Manually or automatically deploy the WAR file in JEUS console again.

# <span id="page-41-1"></span>**3.5 Task 1: Application Source Code Export**

#### **3.5.1 Source Code Export process aborts with a fatal error**

Task 1 (Application Source Code Export) is aborted with a fatal error "The memory cannot be "read"", or "Failure in exporting XML file".

**Cause**: The fatal error occurs when the PowerBuilder source code contains corrupt object(s) that cannot be opened in PowerBuilder, or object(s) that are not fully upgraded to PowerBuilder 2017 format.

**Solution**: Remove or modify the problematic object(s) from the PowerBuilder application by following the instructions in [How to locate problematic objects in an application](#page-41-0), and perform the Application Source Code Export again.

#### <span id="page-41-0"></span>**3.5.2 How to locate problematic objects in an application**

When trying to locate problematic objects in an application, the key is to find which PBL contains the problematic object(s), and then check the objects in the PBL.

Step 1: In PowerServer Toolkit application profile settings, specify the PBL that contains the Application object in the application PBL list, and then perform Application Source Code Export.

**Note**: Only one PBL is specified in the PBL list in this step.

If Source Code Export produces a fatal error, it means that the PBL specified contains problematic object(s). Go to Step 3 for checking the objects in the PBL.

If the Source Code Export is successful, go to Step 2.

Step 2: In the PowerServer Toolkit application profile settings, add one PBL to the PBL list, and perform Application Source Code Export.

If the Source Code Export produces a fatal error, it means that the PBL that was newly added contains problematic object(s). Go to Step 3 for checking the objects in the PBL.

If the Source Code Export is successful, repeat Step 2 until the PBL that contains problematic object(s) is found.

Step 3: (Supposing the PBL that contains problematic object(s) is PBL A) In the PowerBuilder application, back up PBL A. The backup PBL is PBL B.

Step 4: Remove all the objects from PBL A.

Step 5: Add one of the objects in PBL B to PBL A. Perform the Application Source Code Export.

If the Source Code Export produces a fatal error, it means that the object that was newly added is problematic.

If the Source Code Export is successful, repeat Step 5 till the problematic object is found.

#### **3.5.3 "Error: Failure in exporting XML file"**

Task 1 (Application Source Code Export) is aborted when the error "Failure in exporting XML file" occurs.

#### **Figure 3.2: Failure in exporting XML files**

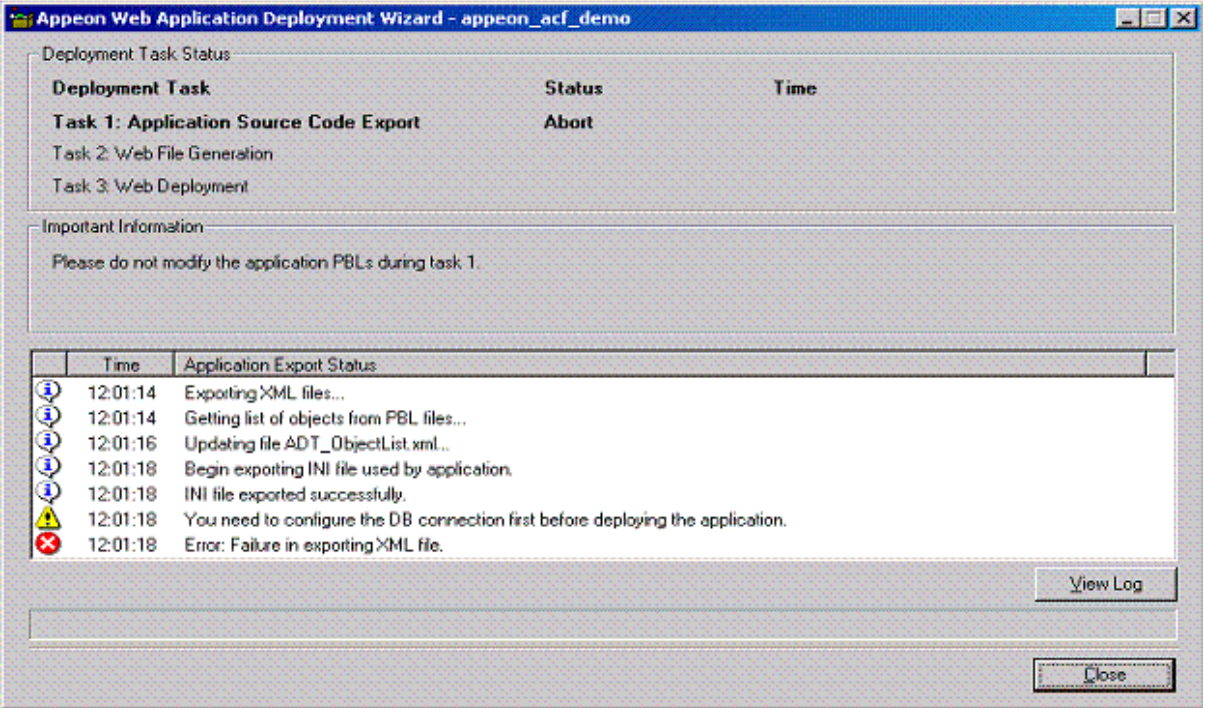

**Cause A**: This error will occur when no database profiles for this application has been configured in **PowerServer Toolkit Configuration** > **Application Profiles** > *ApplicationName* > **Application Profile Configuration** >**DB Type**.

**Solution A**: Follow the instructions in PowerServer Toolkit User Guide to configure the database type profiles and perform "Full Deployment" on the application with the Appeon Deployment Wizard.

**Cause B & Solution B:** Refer to [Source Code Export process aborts with a fatal error](#page-41-1).

# **3.5.4 Warning 61537**

During Task 1 (Application Source Code Export), a warning message is displayed in the status box, "61537: Unable to get object [object name]'s PB source code...".

Check whether this object exists in the PBL of the PowerBuilder application. If the object does not exist, refer to Cause A and Solution A; if the object exists, refer to Solution B.

**Cause A**: This issue may occur if the object and any references to the object are not removed completely in the PowerBuilder application. When PowerServer Toolkit searches the object list, some references can still be found.

**Solution A**: Follow the steps below to fix the problem.

Step 1: Create an object with the same object name in the PBL where the object was removed.

Step 2 : Incrementally build the application.

Step 3: Delete the created object.

Step 4 : Try Appeon Deployment again.

**Solution B**: If for any other reason the issue still occurs, try the steps below.

Step 1: Export and import the object in PowerBuilder.

Step 2: Full build the application.

Step 3: Try Appeon Deployment again.

# **3.6 Task 2: Application File Generation**

#### **3.6.1 Failure in Incremental Deployment**

After the user upgrades PowerBuilder to a different build, errors may occur during an incremental deployment process.

**Cause & Solution**: Refer to [Upgrading to a different Build of PowerBuilder.](#page-109-0)

#### **3.6.2 "Error launching LoadConfig"**

The "Error launching LoadConfig" message is displayed when the user changes the settings in PowerServer Toolkit Configuration or performs Task 2 of the Deploy Wizard.

**Cause**: There is one of two possibilities that can occur.

1. The EonADT50.exe cannot be loaded. This can happen when the developer machine does not meet the minimum hardware requirements specified in Installation Guide for .NET.

2. The EonADT50.exe is loaded but fails to read the .DAT files.

**Solution A**: Follow the steps below to fix the problem.

Step 1: End the EonADT50.exe process in the Windows Task Manager

Step 2: Delete the application profile in PowerServer Toolkit Configuration

Step 3: Recreate the application profile and run Appeon Application Deployment/ PowerServer Toolkit Configuration.

**Solution B**: If the problem persists, follow these steps to rectify it.

Step 1: Delete the application profile in PowerServer Toolkit Configuration.

Step 2: Delete the application folder in the PowerServer Toolkit install directory: \Appeon \PowerServer\Toolkit\Project\*ApplicationName*.

Step 3: Recreate the application profile and run Appeon Application Deployment/ PowerServer Toolkit Configuration.

# **3.6.3 "Failed to transfer command"**

Web file generation cannot proceed if the error "Failed to transfer command" occurs.

**Cause**: EonADT50.exe fails to read the .DAT files.

**Solution A**: Verify that the EonADT50.exe process is running in the Windows Task Manager. Try the deployment again.

**Solution B:** If the problem persists, try the following steps.

Step 1: Terminate the EonADT50.exe process in the Windows Task Manager.

Step 2: Delete the application profile in PowerServer Toolkit Configuration.

Step 3: Recreate the application profile and run Appeon Deployment again.

**Solution C**: If Solution B is unsuccessful, the following actions should rectify it.

Step 1: Delete the application's profile in PowerServer Toolkit Configuration.

Step 2: Delete the entire application folder in the PowerServer Toolkit install directory: \Appeon\PowerServer\Toolkit\Project\*ApplicationName*.

Step 3: Recreate the Application Profile and run Appeon Deployment again.

# **3.6.4 "Exception at: CString CparseEngine..."**

Web file generation cannot proceed when an error message box pops up and displays "Exception at: Cstring CparseEngine".

**Cause**: One of the possible causes is that the Application Profile does not contain all the necessary PBLs, or some referenced objects in the application cannot be found in the application PBLs.

**Solution**: Verify that the application can be compiled (Full Build) successfully, and that all PBLs for the target have been added into the Application Profile. Run Appeon Deployment again.

# **3.6.5 "Error loading command string"**

During Web file generation the following error might be displayed "Error loading command string".

**Cause & Solution**: See ["Error loading command string"](#page-33-0).

# **3.6.6 Feature Analysis and deployment freezes**

During unsupported Feature Analysis or Task 2 of the Appeon Deployment Wizard, the user can see the "Start searching for related objects..." message, displaying normally in the status window. However, the program does not proceed. The EonADT50.exe process is still running in the Windows Task Manager.

**Cause & Solution**: See [Feature analysis or deployment comes to a standstill.](#page-34-0)

# **3.6.7 "Fail to analyze application" and "Fail to analyze Menu Object A in the B application" errors**

PowerServer Toolkit stops the analysis or deployment of the application and reports the "Fail to analyze menu object A in B." and "Fail to analyze application" errors in the log file.

**Cause**: There are some unsupported features in the Menu object.

**Solution**: You can take the following steps to solve the problem.

Step 1: Full build the application without reporting any errors.

Step 2: Check the menu name with understanding the following naming rules:

- Can be reserved words in JavaScript, apart from the word "Object".
- Can have up to 40 characters but no spaces
- Must start with a letter or an (underscore) and can include any combination of the following letters and numbers, and these special characters: Underscore ('\_') character, 0-9, a-z, A-Z, Double-byte characters or characters with Unicode > 255

Step 3: Redeploy the application.

# **3.6.8 Error "Could not read object"**

Appeon deployment may occasionally result in an error stating that it could not read an object.

**Cause**: The error can occur if a PBL has not been optimized. The PowerBuilder IDE allows a PBL to be optimized by eliminating unused objects and space.

**Solution**: Optimize the application PBLs by right clicking on the PBL and selecting Optimize. Deploy the application again.

# **3.7 Task 3: Application Deployment**

# **3.7.1 "Error: Failure in adding an application to [Server Name]"**

The application deployment has not completed successfully if you receive an "Error: Failure in adding an application to Local PowerServer" message. This typically occurs during Task 3: application deployment.

**Cause A**: PowerServer is either not running or cannot be found by PowerServer Toolkit.

Solution A: Restart PowerServer and click **Retry** to re-deploy the application.

**Cause B**: You did not specify correct deployment username and password in the PowerServer profile.

**Solution B**: Check with the AEM admin whether the deployment security is on for the PowerServer, and what are the accounts allowed to deploy applications to the PowerServer. Specify an authorized deployment username and password in the PowerServer profile, and make sure "Test PowerServer Settings" is successful.

# **3.7.2 Unable to write to FTP Server: "Error: Unable to find the destination directory"**

When accessing the FTP server to upload Web files the following error will be displayed "Error: Unable to find the destination directory".

**Cause**: The Web files cannot be uploaded to the FTP server because the user specified in the Web Server profile is not authorized to write to the FTP server.

**Solution**: If an IIS FTP server is being used, follow the instructions detailed below. If another type of FTP server is being used, the following instructions will also give you a general idea of what changes need to be made to the configuration on the FTP server:

Open **Administrative Tools** > **Internet Services Manager**, and check the Properties for the Default FTP Site folder:

- Verify that the Write property is selected in the Home Directory tab.
- Verify that the Granted Access option is selected in the Directory Security tab.

# **3.7.3 Web application deployment to remote servers does not work**

When deploying to both local and remote servers simultaneously, the process fails.

**Cause**: Appeon does not support simultaneous deployment to both the local and remote PowerServer(s). In addition, although you may not be deploying to a local PowerServer, problems may occur occasionally when deploying to remote PowerServer(s) when the local PowerServer is running.

**Solution**: Stand by the following rules when performing a deployment.

- Shut down the local PowerServer when performing a remote deployment.
- The remote deployment profile(s) should not include a local PowerServer. Verify that the deployment contains only one remote PowerServer or one cluster of remote PowerServer that have been configured in AEM.

# **3.7.4 "Unable to cast object of type 'System.String' to type 'System.Byte[]'"**

Failed to deploy an application to PowerServer for .NET which runs in an uncertified-Appeon-language-environment, for example, Turkish environment. The "Unable to cast object of type 'System.String' to type 'System.Byte[]'" error is reported in Appeon Deployment log.

## **Solution**:

Step 1: Find the following command line in the web.config file at C:\Inetpub\wwwroot \appeon\AEM and then add the "culture="en-US"" attribute.

```
<globalization requestEncoding="utf-8" responseEncoding="utf-8"
  uiCulture="auto" culture="en-US"/>
```
Step 2: Save the file changes and restart IIS to make the modification take effect.

Step 3: Deploy the application again.

# **4 Troubleshooting Web/Mobile Applications**

This section contains information about general troubleshooting issues when running the Web or Mobile application deployed with Appeon PowerServer. If you cannot resolve the problem using this troubleshooting guide, please contact technical support at [http://](http://www.appeon.com/support) [www.appeon.com/support.](http://www.appeon.com/support)

# **4.1 Launch Web/Mobile applications**

# **4.1.1 "The format of the update config file is incorrect" error when running the mobile application**

"The format of the update config file is incorrect" error occurs when you run the mobile application with the "Check for Workspace Update" option enabled, while some required settings cannot be obtained from PowerServer AEM.

**Solution 1**: Please turn off the "Check for Workspace Update" option if you are sure the app should not be updated via PowerServer AEM. This usually happens when you install and plan to update the app via the third-party server or other channel.

**Solution 2**: If you have the "Check for Workspace Update" option enabled and plan to update the app automatically via PowerServer AEM, please double check that the installer file of the same mobile app (it can be higher than, equal to, or lower than the current version) exists on the PowerServer AEM. You may need to make sure that the installer file name is in the correct format before you upload the file to PowerServer AEM. For how to upload the file to PowerServer AEM, refer to Section 5.4.10.2, "Upload standalone mobile apps and Appeon Workspace" in *PowerServer Configuration Guide for .NET* or in PowerServer Configuration Guide for J2EE.

# **4.1.2 Appeon Workspace displays blank**

Appeon Workspace displays a blank screen when it is launched on the Android device. Reason is the **Storage** permission is disabled (as shown below) for Appeon Workspace. Please turn on this permission to resolve the issue.

#### **Figure 4.1: Storage permission**

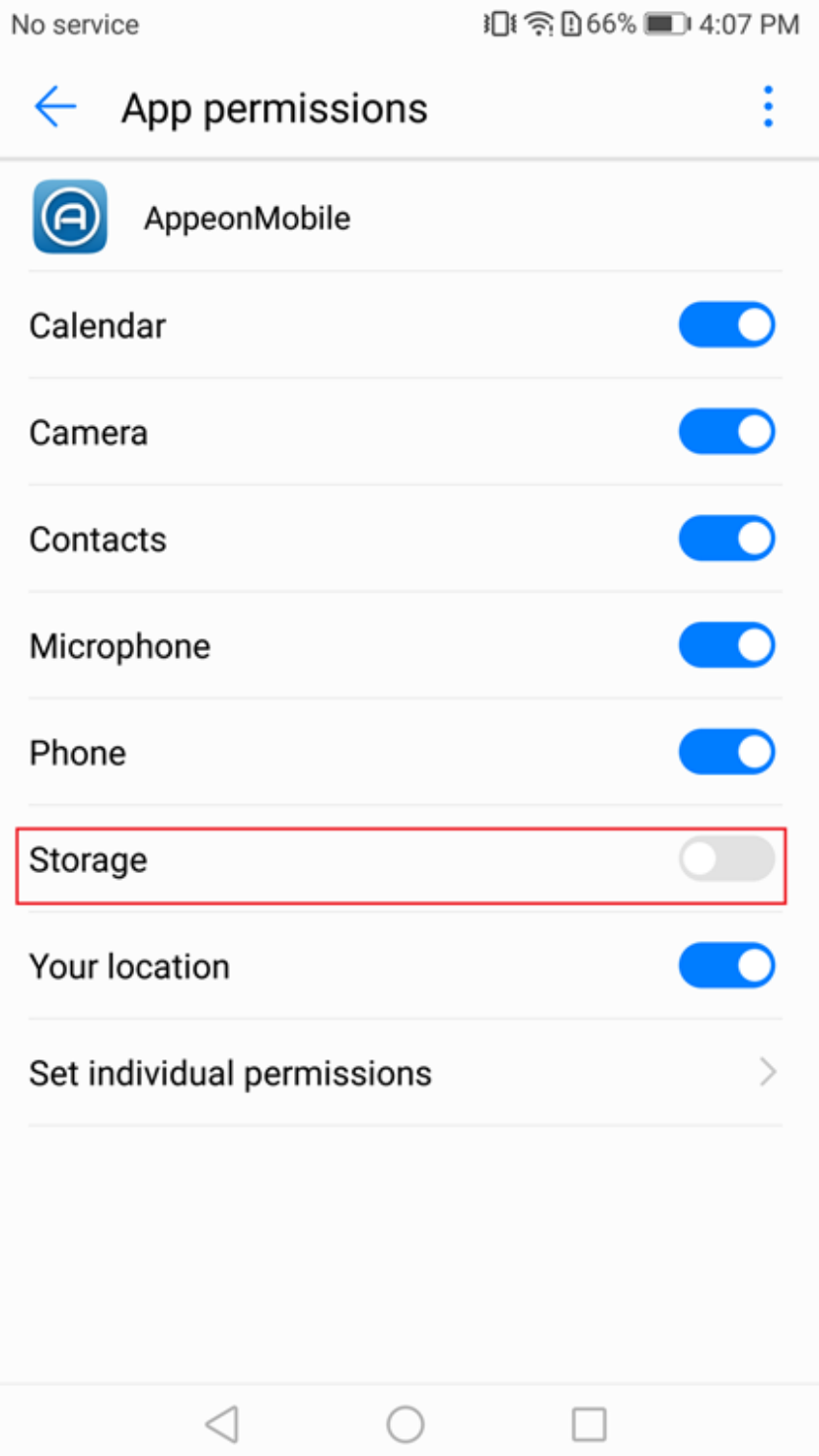

# **4.1.3 IE shows "done" status and then stays blank**

When trying to launch the Web application, the IE page shows a "done" status on the lower left hand corner and then it stays blank. The ActiveX has been correctly downloaded and the "run now, or run after download" screen also successfully displayed, after this screen, all the files seemed to download but the application login screen never appeared.

**Cause**: By default, the Web server running on IIS 7.5 or later does not allow the following two types of files to be downloaded to a browser:

- 1. Files with file extension, but not specified in IIS
- 2. Files without file extension

Therefore, you would need to explicitly define these file types in IIS.

#### **Solution**:

Step 1: Find out what files of the Web application cannot be downloaded from IIS 7.5 or later.

1. Go to **AEM** > **Application** > **Client Features** > *Application name*, and then set **Allow user to select run mode** to **Yes**.

**Figure 4.2: Set start and exit**

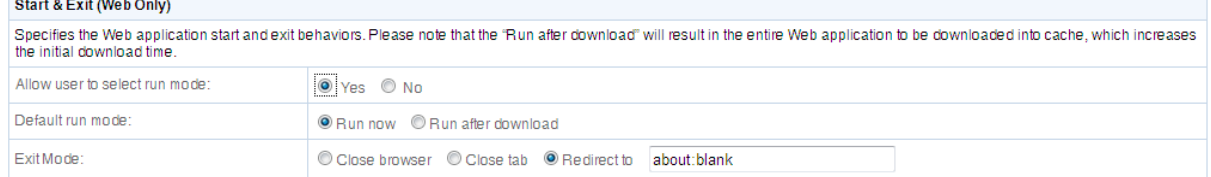

2. On the same AEM page, find out where local Web files are stored. For example: C:\Users \appeon\AppData\Roaming\appeon.

#### **Figure 4.3: Client storage location**

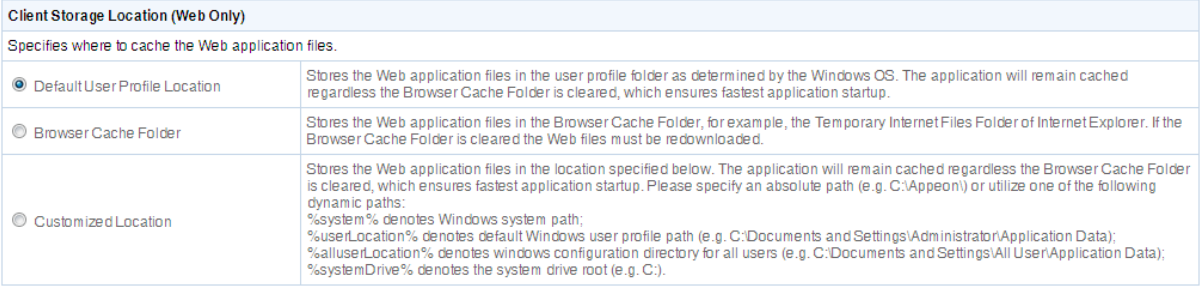

- 3. Delete the local directory for the Web files. The folder is named after the Web application, for example, C:\Users\appeon\AppData\Roaming\appeon\localhost\_Dotnet\_<applicationname>.
- 4. Access the Web application in IE, and select **Run After Download**.

#### **Figure 4.4: Select run mode**

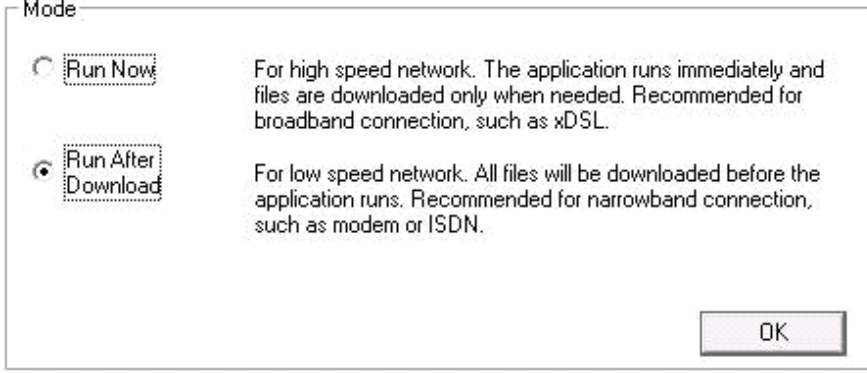

5. In the **Download Info** window, make note of the type of files that cannot be downloaded, as you will then need to specify them in IIS explicitly.

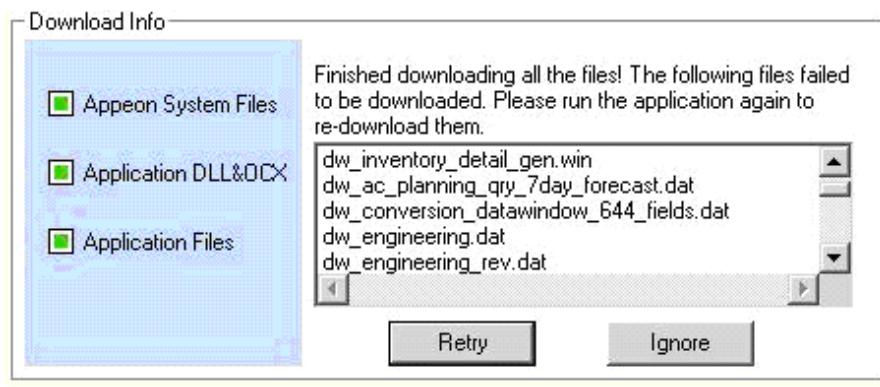

#### **Figure 4.5: Download info**

Step 2: Set up the MIME types for files with file extension that cannot be downloaded.

1. Open IIS Manager. Expand the Web Site hosting the Web application, expand the Web application folder, then click the sub-folder which contains the files that cannot be downloaded.

The following table lists the sub-folder and what types of application files they contain, so you can easily determine which folder you will need to configure.

**Table 4.1: File type and folder name**

| <b>File type</b>          | <b>Folder name</b>                       |
|---------------------------|------------------------------------------|
| *.dat                     | Located in the <b>meta/merge</b> folder. |
| *.win, *.udo              | Located in the ole folder.               |
| $^*$ .dll, $^*$ .ocx      | Located in the <b>plugin</b> folder.     |
| *.bmp, $*$ .jpg, $*$ .ico | Located in the <b>image</b> folder.      |
| $f^*$                     | Located in the <b>merge</b> folder.      |

Suppose the \*.win file cannot be downloaded, then click the "ole" folder.

The following steps take the file extension .win as an example to show you how to create the MIME type for this file type. You may need to create multiple MIME types if there were more than one type of file extension listed from step 1.

2. In **Features View**, double-click **MIME Types**, then in the **Actions** pane, click **Add**, and then in the **Add MIME Type** dialog box, set the File name extension to, in this example, .win, and set the MIME type to application/octet-stream, and click **OK**.

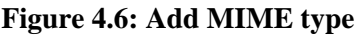

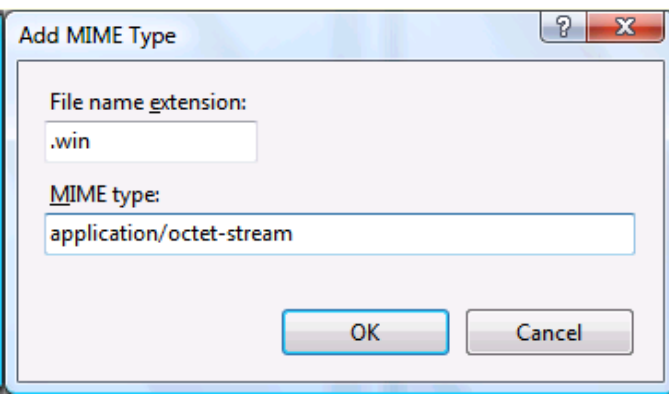

Step 3: Set up both MIME type and Handler Mapping for files without file extension that cannot be downloaded.

- 1. Open the IIS Manager. Expand the Web Site hosting the Web application, expand the Web application folder, then click the "merge" folder.
- 2. In **Features View**, double-click **MIME Types**, then in the **Actions** pane, click **Add**, and then in the **Add MIME Type** dialog box, set the File name extension to \* and set the MIME type to application/octet-stream. Click **OK**.

#### **Figure 4.7: Add MIME type**

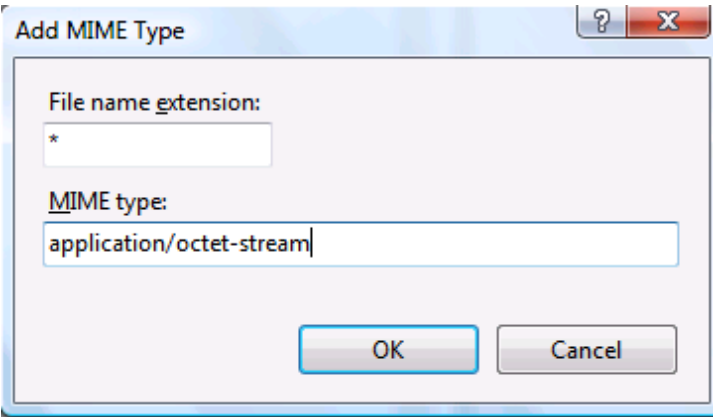

3. Click the "merge" folder again and then double click **Handler Mapping** in **Features View**.

The following steps take the file name f### (where "###" is a number) as an example to show you how to create the mappings for this file group. You may need to create multiple mappings if there were more than one group of these files listed from step 1.

- 4. Click **Add Module Mapping** in the **Actions** pane, and then in the **Add Module Mapping** dialog box, fill in the fields with the following values:
	- Request path: **f\*** (or whatever the names were of the objects that were listed in the "Download info" screen from the first step above.)
	- Module: **StaticFileModule**, **DefaultDocumentModule**, **DirectoryListingModule**
	- Name: v (you can put whatever name you want here, as long as it does not conflict with an already existing mapping.)

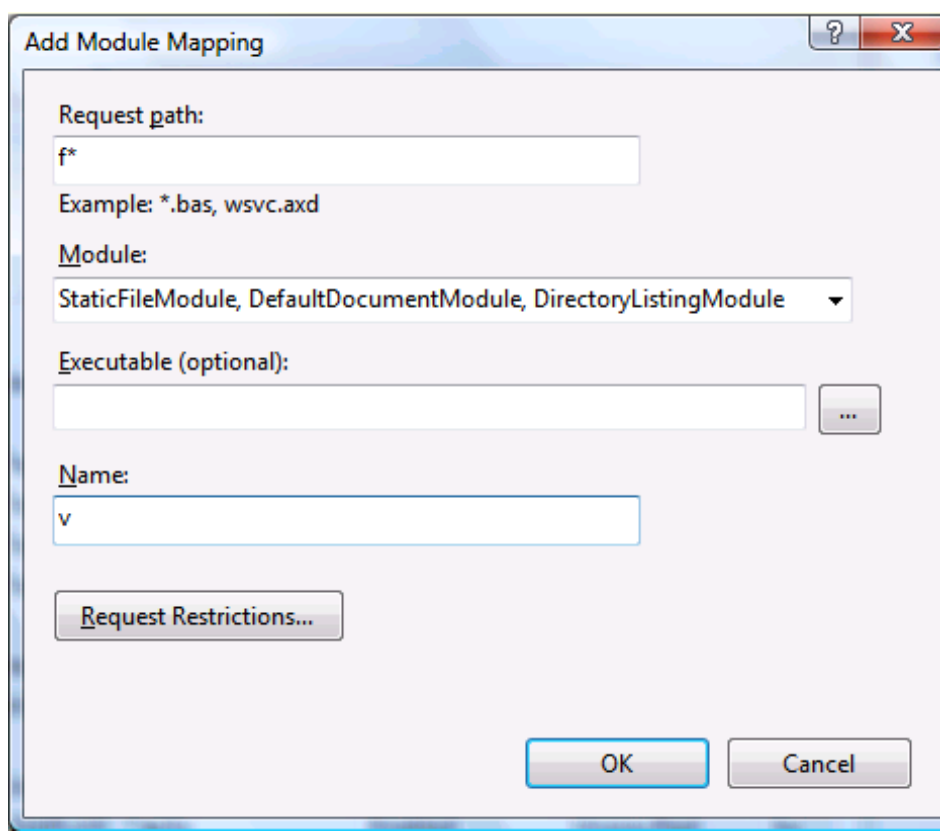

#### **Figure 4.8: Add module mapping**

5. Then click the **Request Restrictions …** button; in the **Mapping** tab, check the box and select **File or folder**, and in the **Access** tab, select **Read**.

#### **Figure 4.9: Request restrictions**

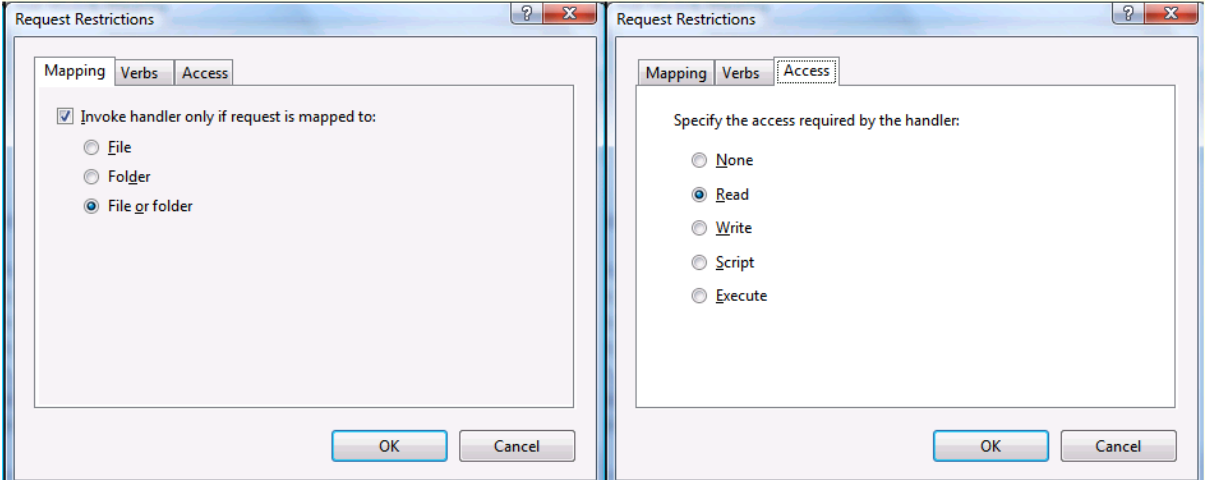

6. Click the **OK** button to complete the setup, the mapping will be listed as shown below.

#### **Figure 4.10: Web service handler factory**

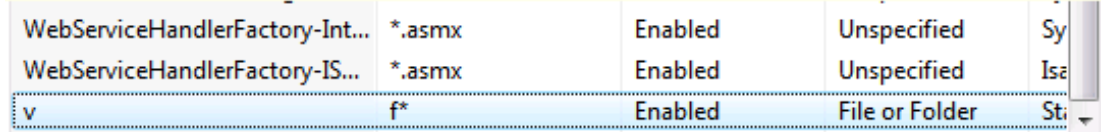

7. Check that there is a "StaticFile" module mapping for "\*", as shown below. If it does not exist, follow step 4, 5, & 6 to create the "StaticFile" module mapping for "\*".

# **Figure 4.11: "StaticFile" module mapping**

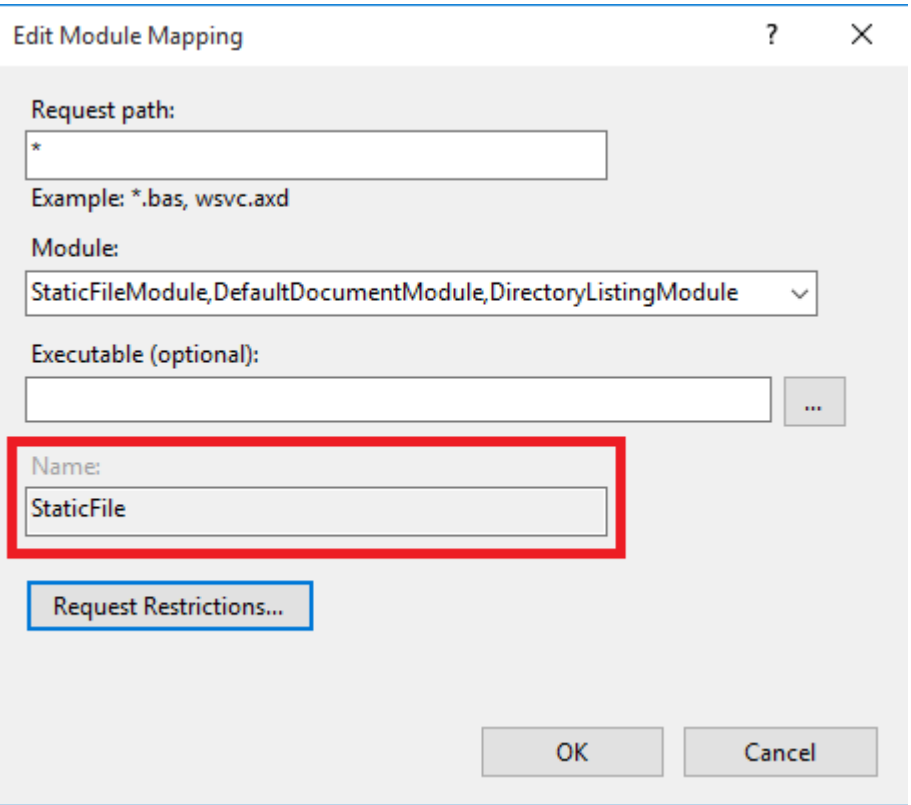

8. Repeat 4, 5, & 6 to add a "all\*" module mapping for "\*", as shown below.

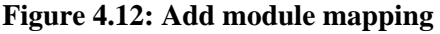

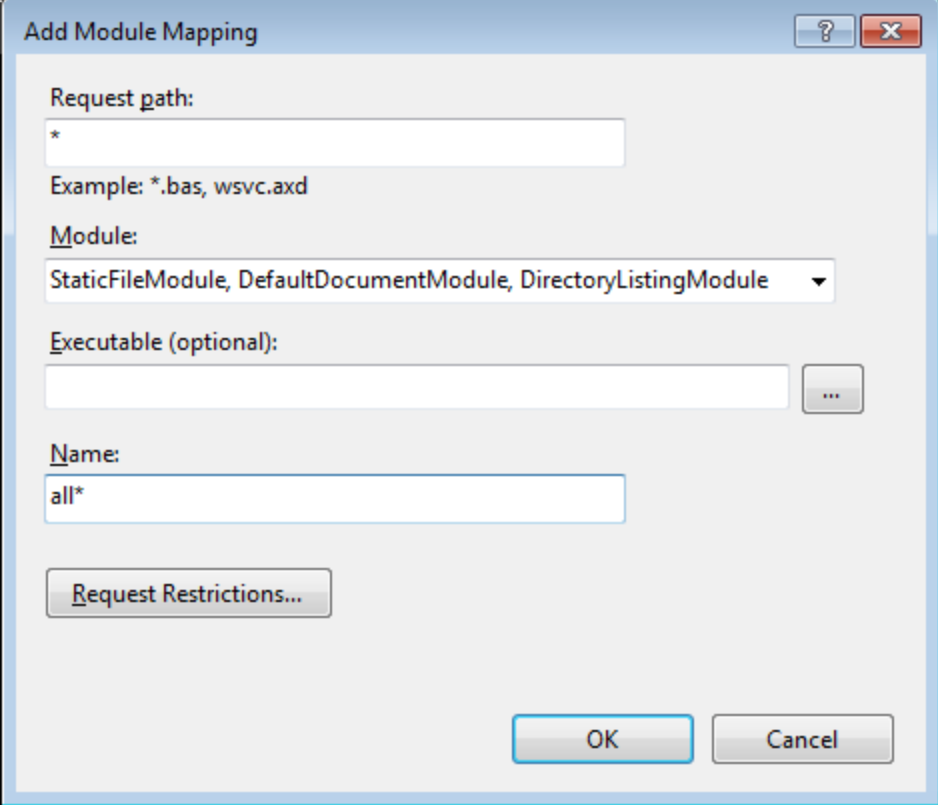

# **4.1.4 IE 7 reports "Internet Explorer cannot open the Internet site. Operation aborted." error**

On some machines with Vista and Internet Explorer 7 installed, the "Internet Explorer cannot open the Internet site http://<Web Site>. Operation aborted." error may occur and cause the Web application to fail to run.

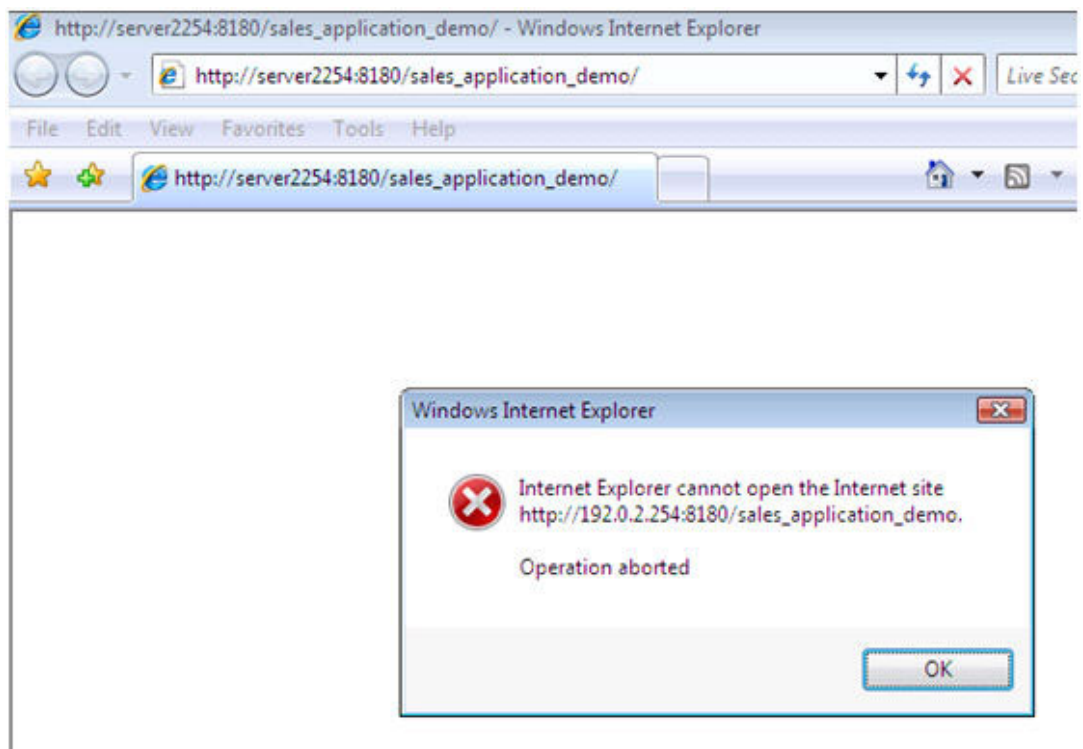

#### **Figure 4.13: Operation aborted**

**Cause**: This is a bug of Internet Explorer 7 ([http://support.microsoft.com/kb/927917\)](http://support.microsoft.com/kb/927917).

**Solution**: Right click the **Internet Explorer** icon on desktop, choose **Run as administrator**; after the Web application runs successfully, restart the Internet Explorer in the normal way.

#### **4.1.5 "Failed to get resource from PowerServer" error**

When you run the Appeon Web application, the "Failed to get resource from PowerServer" error occurs, as shown in figure below.

#### **Figure 4.14: Fail to get resource**

ł.

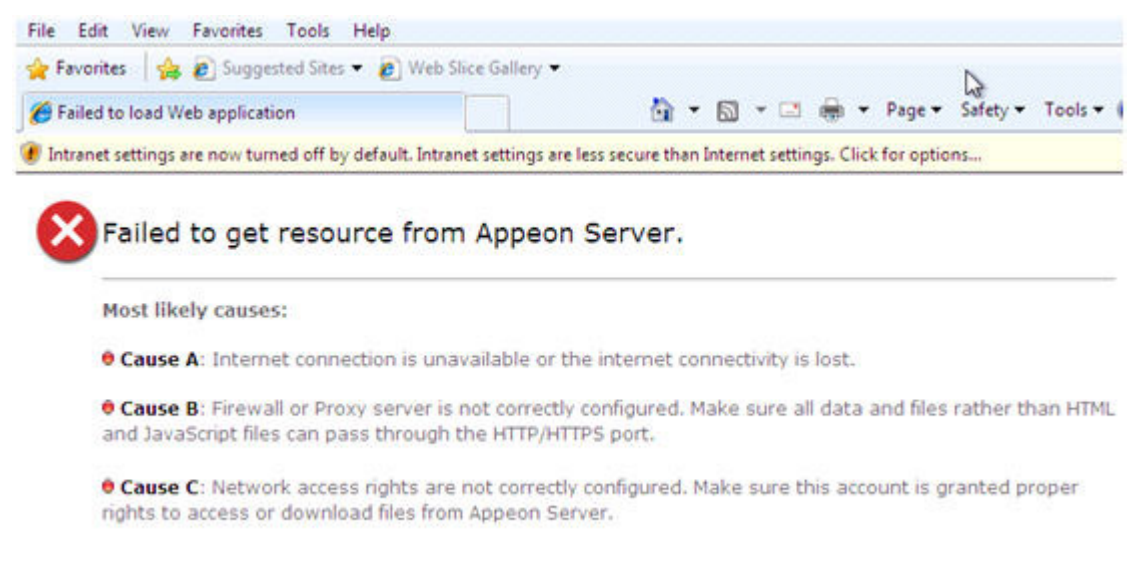

**Cause A**: If you run the Appeon Web application under the administrator group member (not administrator), the administrator group member will not have sufficient rights to download the Appeon ActiveX plug-in.

**Solution A-1**: Add the URL of Appeon Web application to the **Trusted Sites** zone in Internet Explorer, because the default security settings of this zone are appropriate for downloading and installing the Appeon ActiveX plug-in. The following are detailed steps.

Step 1: Click **Tools** > **Internet Options** menu in **Internet Explorer**.

Step 2: Select the **Security** tab in the **Internet Options** window. Then click the **Trusted sites** icon, and click the **Sites** button.

Step 3: In the **Trusted sites** window, input the URL of the Web application to the **Add this website to the zone** field. Click **Add**, and then click **Close**.

Step 4: Re-open Internet Explorer then run the Web application.

**Solution A-2**: Right click the **Internet Explorer** icon on desktop, choose **Run as administrator**; after the Web application runs successfully, restart the Internet Explorer in the normal way.

**Cause B**: The **Enable Protected Mode** of Internet Explorer causes this runtime error. When **Enable Protected Mode** is turned on, Internet Explorer does not have the write permission to the %APPDATA%\appeon directory (the default directory where Appeon application files are stored), which causes the Appeon application files to fail to save on the client after downloaded from the server.

**Solution B-1**: Uncheck the **Enable Protected Mode** option for the appropriate zone under the **Security** tab of the **Internet Options** window.

#### **Figure 4.15: Enable Protected Mode**

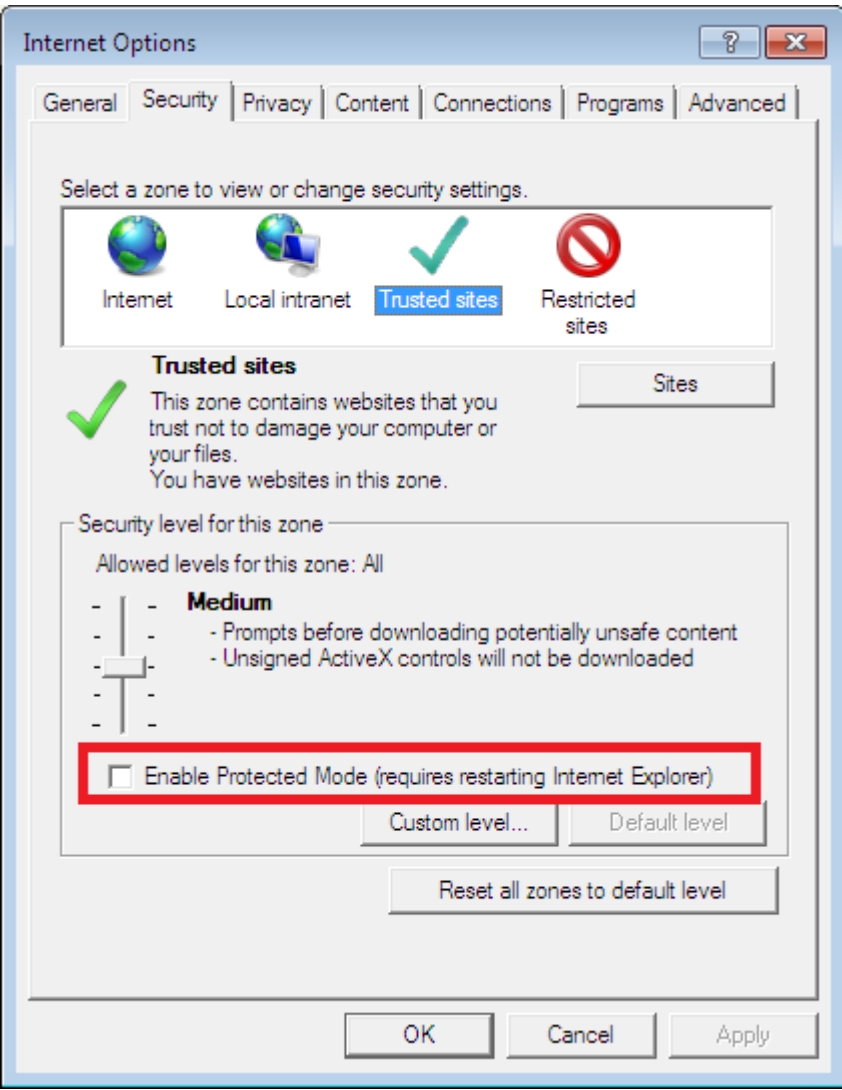

**Solution B-2**: If **Enable Protected Mode** must be turned on, then you will need to change the default directory where the Appeon application files will be saved after downloaded from the server. Go to **AEM** | **Application** | **Client Features** | **Client Storage Location** and then input %USERPROFILE%\AppData\LocalLow\appeon in **Customized Location**.

For more information about the customized location, refer to Section 5.4.6.7, "Client Storage Location" in *PowerServer Configuration Guide for .NET*.

#### **4.1.6 "Unable to validate current license file. Please reinstall PowerServer"**

Web application cannot load in Internet Explorer. The pop up error message is displayed "Unable to validate current license file. Please reinstall PowerServer".

**Cause**: Validation of appeon.license file in AppeonServer.db file may fail if abnormal operations are performed. You will continue to see the error message if PowerServer is not reinstalled.

**Solution**: Reinstall PowerServer. Avoid such operations in PowerServer:

- 1. Modify the information in appeon.license file
- 2. Copy components to PowerServer instead of deploying them.

## **4.1.7 Failed to install the Download Center plug-in**

When you try to manually install ActiveX plug-in, you prompted with this error "Failed to install the Download Center plug-in"

**Cause**: Appeon plug-in is failed to manually install since the system DLL, atl.dll, is never registered on this machine.

**Solution**: Login to the computer as Administrator account, open any prompt window and then follow instructions below:

1. Navigate to the directory C:\WINDOWS\system32 or C:\WINNT\system32;

2. Run the command: Regsev32 atl.dll.

# **4.1.8 Failed to manually download Appeon ActiveX**

Failed to manually download Appeon ActiveX control and encounter the following web page:

```
Figure 4.16: Fail to download Appeon ActiveX
```
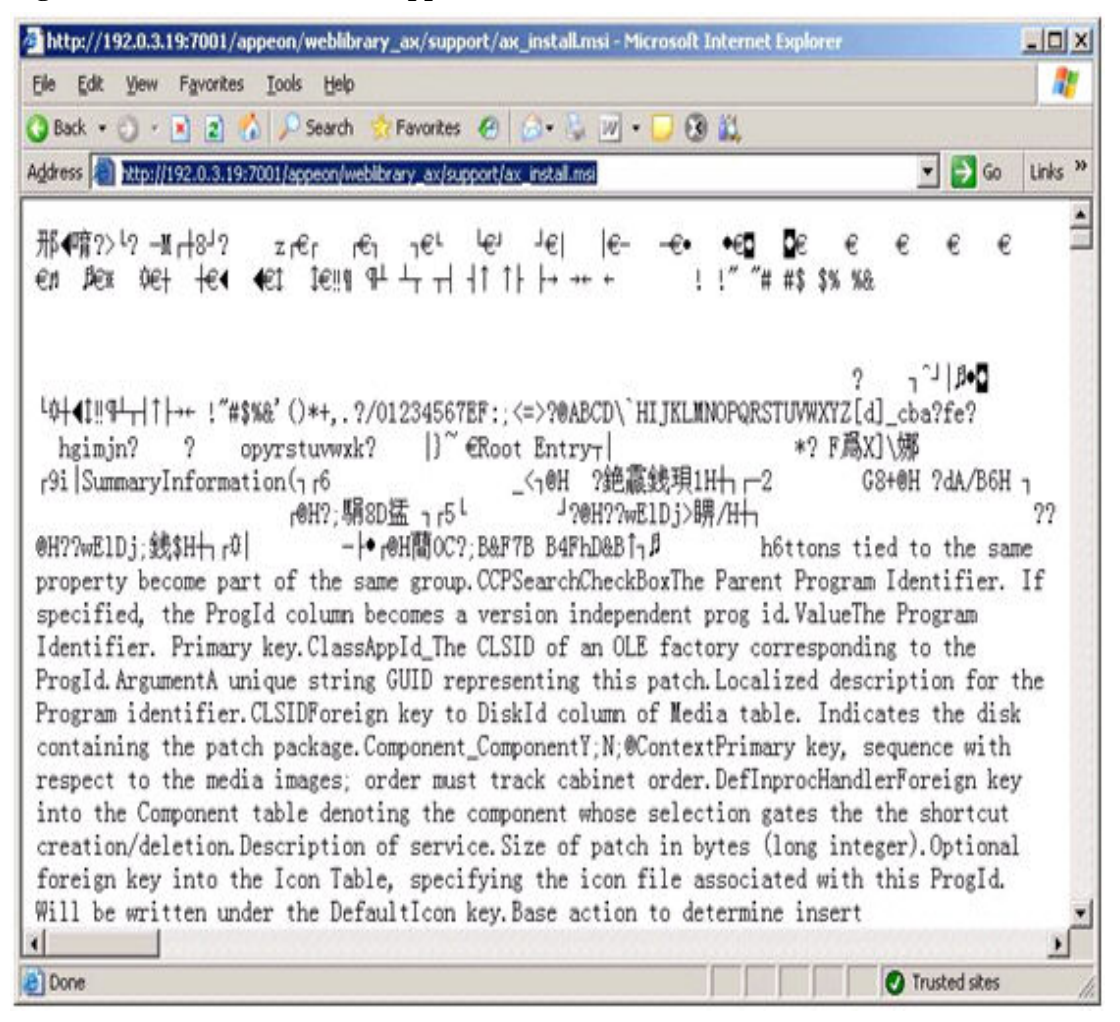

**Cause**: The problem is only found in WebLogic for Unix. One of the possible causes is the MSI extension is not mapping to a correct MIME type.

**Solution**: Map the MSI extension to application/octet-stream MIME Type in the WebLogic server console.

# **4.1.9 Failed to initialize Appeon Weblibrary Component**

Appeon Web applications cannot be correctly started and you are prompted with the error message that "Failed to initialize Appeon Weblibrary Component".

**Cause**: When you access the web application from a computer at the first time, the Web application is accessed from the application.html page but index.html. It is not a regular way to access Web application since in Appeon it is designed to start the web application from the index.html page which is aiming to download and initialize the Appeon ActiveX. If the application starts from the application.html, the ActiveX cannot be correctly installed on this machine and will result the failure of running the Web application.

**Solution**: Run the web application with correct URL which ends with the index.html page, for example, http://appeonserver:8000/index.html.

# **4.1.10 Failed to download \*.\* file**

When running the Web application, you encounter the "Failed to download \*.\* file" error.

**Cause**: The file extension is not added to the MIME type list in IIS.

**Solution**: Set up the MIME type for the file name extension that cannot be downloaded.

Step 1: Open IIS Manager. Select the Web site hosting the Web application.

Step 2: In **Features View**, double-click **MIME Types**, then in the **Actions** pane, click **Add**, and then in the **Add MIME Type** dialog box, type the file name extension in the **File name extension** text box, for example, type **.config**, and type a MIME type in the **MIME type** text box, for example, **text/xml**, and click **OK**.

Step 3: In **Features View**, double-click **Request Filtering**, and then remove the file name extension (for example, **.config**) from the list.

#### **4.1.11 Demo Web applications do not load in Internet Explorer**

The index.html page cannot be displayed when launching the demo Web application in the Internet Explorer browser.

**Cause**: The URL in the browser's address bar is incorrect.

**Solution**: Verify that the hostname and port number in the URL are the same as the settings in the Web Server Profile in PowerServer Toolkit.

# **4.1.12 Web applications do not load in Internet Explorer**

Web applications can be loaded and run properly previously. After being deployed with a newer Appeon version, the Web applications can no longer be loaded.

**Cause**: Previously loaded Web application files are cached in the browser, and prevent the browser from downloading the latest Web files.

**Solution**: (1) Manually delete the temporary Internet files: go to Tools | Internet Options, click the Delete Files button. (2) In the Temporary Internet Files Settings dialog, click the View Objects button, and clear all the objects in the popup folder, which should be \WINDOWS\Downloaded Program Files.

An alternative solution is to check the "Empty Temporary Internet Files folder when browser is closed" option (under the Security section of the Advanced tab of Internet Options)

to ensure that no cached files remain whenever Internet Explorer is restarted. But this is recommended for use only during the development stage. During development, it is best to have the latest Web application loaded in the browser to avoid any problems caused by cached files. When your Web application is ready for production deployment, this setting can be disabled (unchecked) so that the Web application can be cached at each Client PC for better scalability and Client-side performance.

# **4.1.13 IE browser fails to open Web applications**

The Web application fails to load into the browser, but no error messages are displayed. The screen is blank as shown in the following figure.

**Cause**: The application index.html page cannot be opened because of the high security level setting of Internet Explorer on the Client PC.

**Solution**: Follow the steps below to fix the problem.

Step 1: Close the blank browser window. Right-click the **Internet Explorer** icon and select **Properties** in the popup menu.

Step 2: Delete the temporary Internet files and cookies from the **General** tab. Select **Delete all offline content** when deleting temporary Internet files.

Step 3: On the **Security** tab, set the security level to default - Medium for the Internet or a Local intranet, depending on where the application is deployed.

Step 4: Apply the changed settings to Internet Explorer.

Step 5: Verify that the Internet Explorer on the client is configured using the instructions described in Section 6.2, "Configuration for Web client PC" in *Installation Guide for .NET*.

#### **Figure 4.17: IE browser fails to open Web applications**

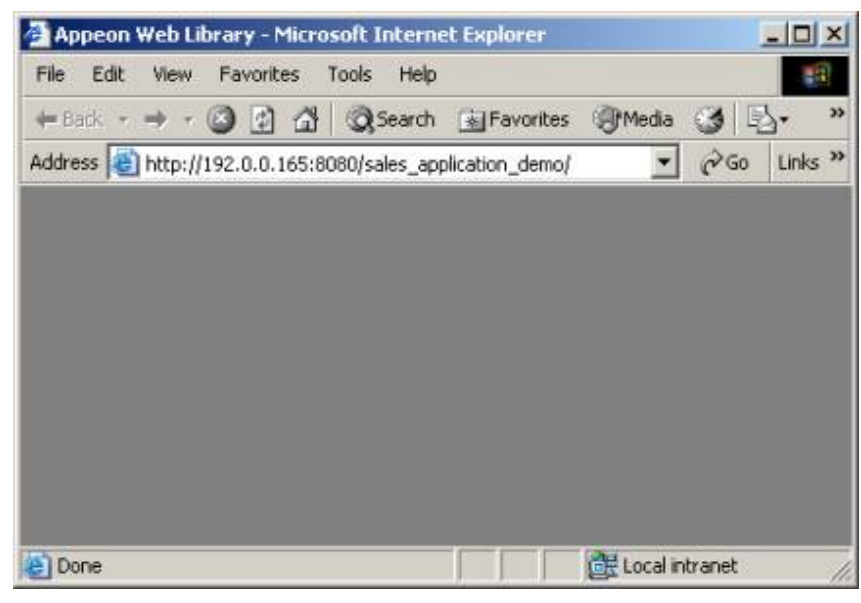

# **4.1.14 "Failed to invoke remote procedure" error**

When running an Appeon application that is deployed to IIS Web server, the browser only pops up a "Failed to invoke remote procedure" error message.

**Cause**: The IIS server requires Scripts and Executables permissions on the applications.

#### **Solution**:

Step 1: Open the *Internet Information Service* in the Administrative Tools in the IIS Web server.

Step 2: Go to **Default Web Site Properties** > **Home Directory**, and change the **Execute Permissions** to "Scripts and Executables".

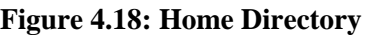

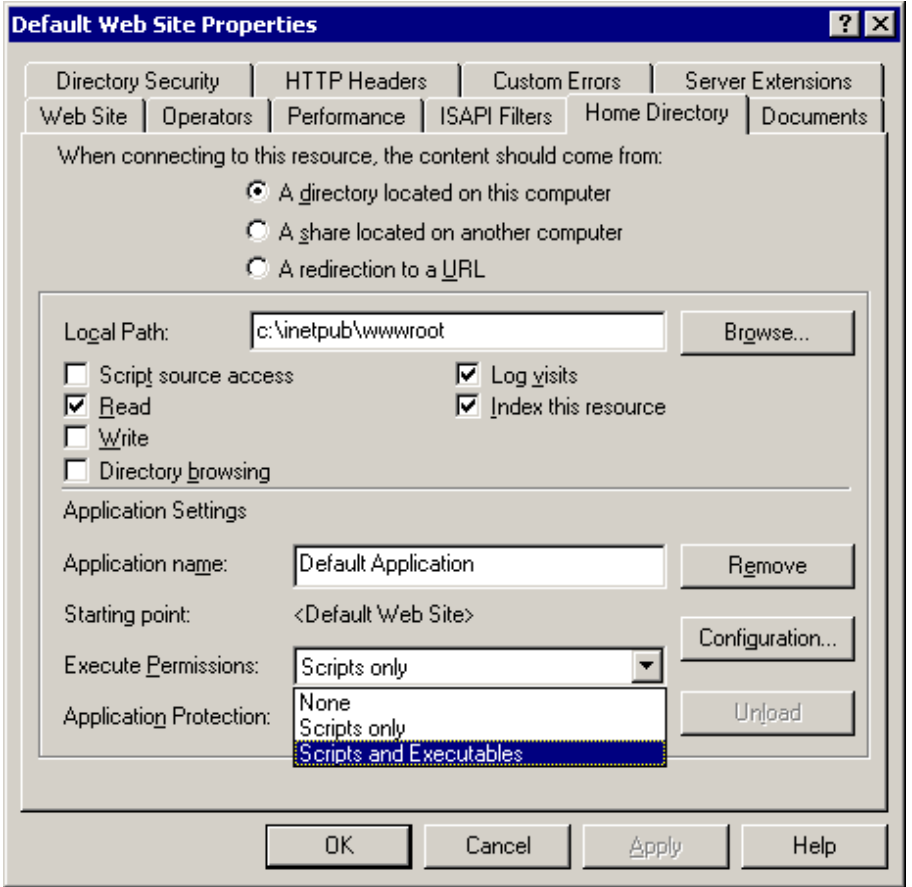

#### **4.1.15 "Automation server could not create object" error on some clients**

Web application fails to run on the client that does not have PowerServer Toolkit. The pop up error message "Automation server could not create object" is displayed.

**Cause**: Web application is deployed with the "Generate Web Report" option enabled in PowerServer Toolkit. If the option is enabled, the deployed application shall rely on a DLL in the PowerServer Toolkit installation folder for generating the Web report.

**Solution**: Redeploy the application without enabling the "Generate Web Report" option in the PowerServer Toolkit.

#### **4.1.16 "Object doesn't support this property or method" error**

The "Object doesn't support this property or method" error message displays when you access to the Web application.

**Cause**: There are two possible causes: 1) The Internet Explorer version may not be compliant to the Appeon's requirements. 2) The configurations of the Internet Explorer are incorrect.

**Solution**: Upgrade the Internet Explorer to Appeon certified version. Configure Internet Explorer settings according to Section 6.2, "Configuration for Web client PC" in *Installation Guide for .NET*. Then follow the steps below:

Step 1: Manually delete the Temporary files and cookies: go to **Tools** > **Internet Options**, click the **Delete Cookies** button.

Step 2: Click the **Delete Files** button and check the **Delete all offline content** box in the pop up window. Then click the **OK** button to ensure that all temporary files are deleted.

Step 3: Click the **Settings** button and the **View Objects** in the **Temporary Internet Files**, clear all objects in the pop up folder.

Step 4: On the **Security** tab page, set the security level to default - Medium for the Internet or a Local intranet. Please ensure that you can download and install the ActiveX.

Step 5: On the **Advanced** page, click the **Restore Defaults** button and check the **Use HTTP1.1 through proxy connections** item. Then click the **OK** button to save the settings.

# **4.2 Display errors**

# **4.2.1 Corrupt Chinese characters are displayed in a DataWindow**

Chinese characters can be entered into a DataWindow and updated to a SAP SQL Anywhere database, however, after DataWindow re-retrieve, the characters displayed are corrupt.

**Cause**: Chinese characters cannot be displayed correctly if the application uses a JDBC-ODBC driver for connecting to a SAP SQL Anywhere database, and the database field that contains Chinese characters is Long VarChar type.

**Solution**: You can use either of the two solutions below.

Change the data type of the database field from Long VarChar into VarChar.

Make sure the character set used in the operating system that runs PowerServer is the same as that of the SAP SQL Anywhere database computer.

# **4.2.2 Text does not display or text is grayed out**

When the application is deployed to the web, some of the text in the UI does not display or the text is grayed out.

**Cause**: This issue could be caused by the enabled property of static text.

**Solution**: In the PowerBuilder painter, the affected static text control might have the enabled property set to false, so text will be grayed out when the application is deployed. Make sure you select the enabled property of the affected static text control and incrementally deploy your application with PowerServer Toolkit.

# **4.2.3 DropDownListBox does not display completely**

When selecting a DropDownListBox object, its content may be hidden.

**Cause**: When a DropDownListBox/DataWindow is pulled down but the window container is not large enough, it will automatically shift to display the major content.

**Solution**: Click the **Tab** key to recover normal display of the window.

## **4.2.4 Nested reports over five pages do not display**

Nested reports longer than five pages cannot be viewed in the DataWindow of the Web application.

**Cause & Solution**: Refer to [Nested reports over five pages do not display](#page-109-1).

#### **4.2.5 Nested reports over 50 rows do not display**

When retrieving data from a nested report that has more than 50 rows, an error message displays that "Failed to create SQL Statement due to java.sql.SQLException: [Sybase] [ODBC Driver][Adaptive Server Anywhere] General error: Resource governor for prepared statements exceeded".

**Cause**: This error only occurs to the SAP SQL Anywhere database. The ResultSet value that PowerServer returned exceeds the maximum cursor value that is default in the SAP SQL Anywhere database.

#### **Solution**:

Run the following commands to set the cursor count and statement count to no limit:

```
Set option public.max_cursor_count = 0
  Set option public.max_statement_count = 0
```
#### **4.2.6 MDI windows do not display in full**

Some large sheets do not display fully on the Web.

**Cause**: The MDIClient object in PowerBuilder can open a larger visible scope than on the Web.

**Solution**: Set the VScrollBar property for the MDI window to TRUE.

#### **4.2.7 Truncated display of data or controls in a DataWindow or Window**

Controls or data is not displayed correctly in DataWindows or Windows.

**Cause**: In some cases, text or controls in the DataWindow or Window may not be completely visible. This is because the PowerBuilder units used to size the UI of the application, such as the DataWindow rows and columns, the Window object, etc. These cannot be converted to the Web units (pixels) perfectly.

**Solution**: For the affected DataWindow, resize the UI layout in PowerBuilder to allow slightly more space for the items that are not fully displaying.

#### **4.2.8 Extra space or padding between MDI client area and toolbar**

Extra space or padding appears between the MDI client area and the application toolbar in the Web application.

**Cause**: Incorrect calculation of the MDI client area size during the application deployment will cause extra spaces or add padding between the MDI client area and the application toolbar in the Web application.

**Solution**: Modify the X, Y and Height property for the MDI window and the controls in the MDI window by following the steps below:

Step 1: Estimate the height in PowerBuilder units, for example, 400 PowerBuilder units.

Step 2: Add the following script in the resize event:

```
String ls1, ls2
Long ll_rate
Setnull(ls1)
Setnull(ls2)
If ls1 = ls2 then //In JavaScript, ls1 equals to ls2
     ll_rate = 400
else ll_rate = 0 //In PowerScript, ls1 does not equal to ls2
end if
```
Step 3: Edit additional scripts in the resize event to:

- Subtract the ll\_rate value from the Y property of the MDI window.
- Add the ll\_rate value to the Height property of the MDI window.
- Subtract the II rate value from the Y property of the controls in the MDI window.
- Assign the Height property of the MDI window to the controls that will have the same height as the MDI.

```
Long ll_rate
11 rate = Y
ll_rate = ll_rate + height
window activesheet
activesheet = GetActiveSheet ( )
activesheet.y = ll_rate
```
# **4.2.9 Text displays in large size and is cut off**

All the text in the application displays in an unusually large size, so some text cannot be fully displayed in its container and gets cut off.

**Cause**: Microsoft Windows display font size is set to large; this often happens when the screen resolution is set high (for example, 1600\*1200). Appeon Web applications use the small font size as default.

**Solution**: Go to the **Windows Display Properties** of the client, in the **Settings** tab, click the **Advanced** button, and set the font size to use "Small fonts".

# **4.2.10 Unable to display the double-byte characters**

Double-byte characters such as Chinese, Korean and Japanese cannot be displayed on the Web.

**Cause**: The character set of the system mismatches the character set of the database.

**Solution**: Go to **AEM** > **Application** > **Data Transfer** > **Charset** > [*Your Application*]. Add the corresponding charset for the application. For detailed adding steps, refer to Section 5.4.7.1, "Charset" in *PowerServer Configuration Guide for .NET* or in PowerServer Configuration Guide for J2EE.

# **4.3 Runtime issues**

# **4.3.1 Error 10999 - Keyword not supported: 'dsn'**

Data source failed and an error (error 10999) box pops up saying Keyword not supported: 'dsn' as shown in the figure below.

#### **Figure 4.19: Error 10999**

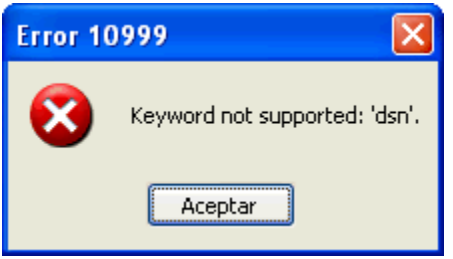

**Cause**: Appeon does not support using ODBC Driver to connect with the SQL Server database.

**Solution**: To resolve this, go to AEM, and change the ODBC driver to the Native Driver for SQL Server.

# **4.3.2 Cannot update Transaction Objects for WebLogic servers**

When you try to configure Transaction Objects for WebLogic Servers in AEM, the Data Source column in Configure Transaction Object is empty , and a message appears saying Load application server data source failed, as shown in the following figure.

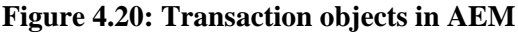

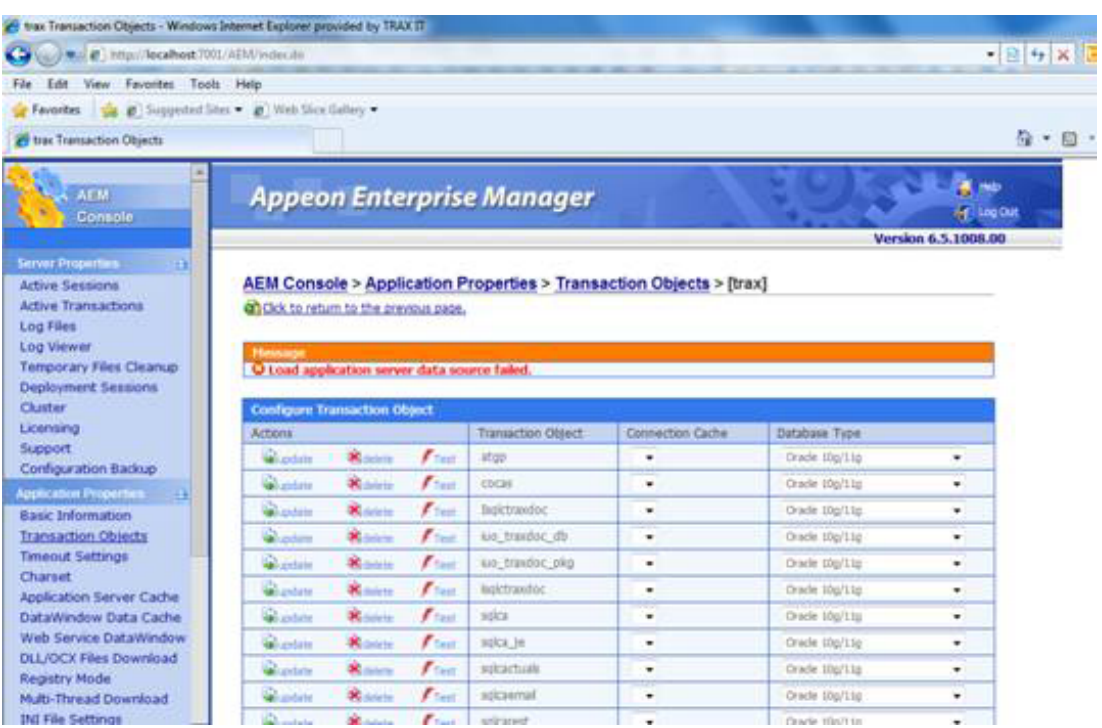

**Cause**: WebLogic 8.15 and later do not allow anonymous users to query JNDI.

**Solution**: You can refer to Section 4.3.1.2, "Setting up data source for WebLogic 11g" in *PowerServer Configuration Guide for J2EE* to solve this issue.

WebLogic 8 allows anonymous users to query and get JNDI DataSource, but WebLogic 8.15 and later do not allow anonymous users to query JNDI. In the WebLogic's console, select the "Anonymous Admin Lookup Enabled" to allow anonymous users to manipulate JNDI, otherwise the Data Source drop-down box will not have values in Transaction Objects in AEM.

# **4.3.3 Error 404 - File or directory not found**

You may encounter a 404 - File or directory not found error, when you start to run an application.

**Cause**: The Appeon folder is not in the application-related IIS home directory (For example: your PowerServer Web Component might be installed in c:\Program Files (x86)\Appeon \WebComponent2017 by default, if you did not change the path when installing it).

**Solution**: Copy the Appeon folder to the application-related IIS home directory (for example: C:\inetpub\wwwroot) to solve this issue.

# **4.3.4 Http 404 not found error occurs when using WebSphere as the Application Server**

The webpage cannot be found, when you try to run an application, as shown in the figure below.

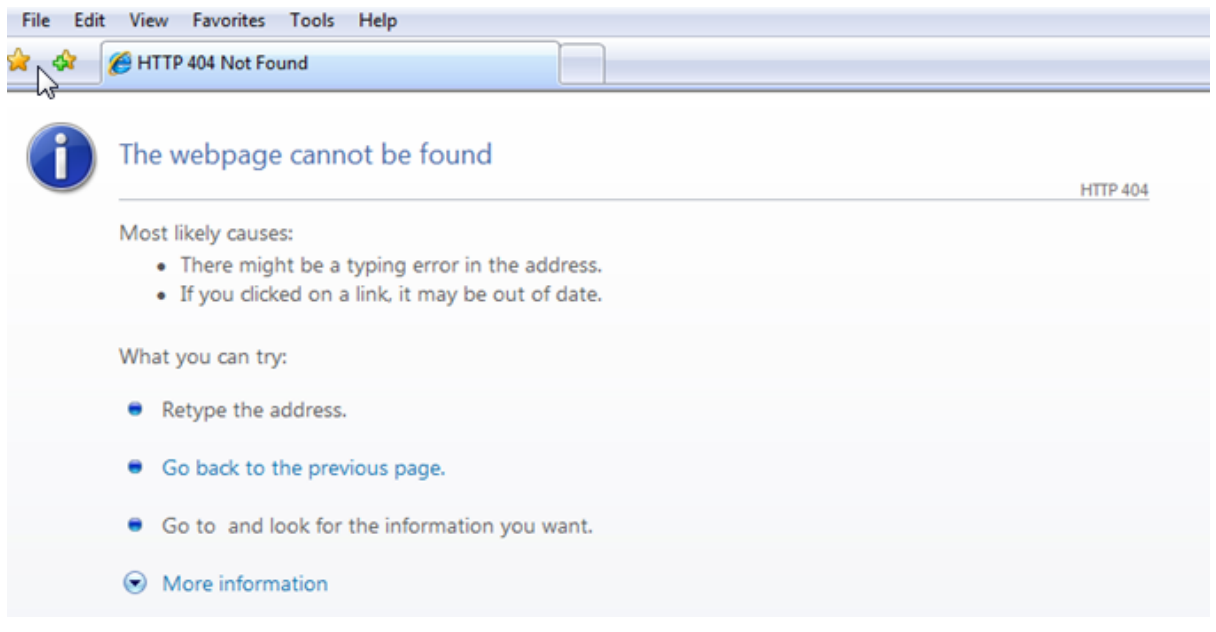

#### **Figure 4.21: The webpage cannot be found**

**Solution**: For WebSphere applications, we recommend you use the JDK Compression (Path) as the File Compression Settings for War/Jar property on the PowerServer Toolkit Web Server Profile Configuration page, as shown in the figure below.

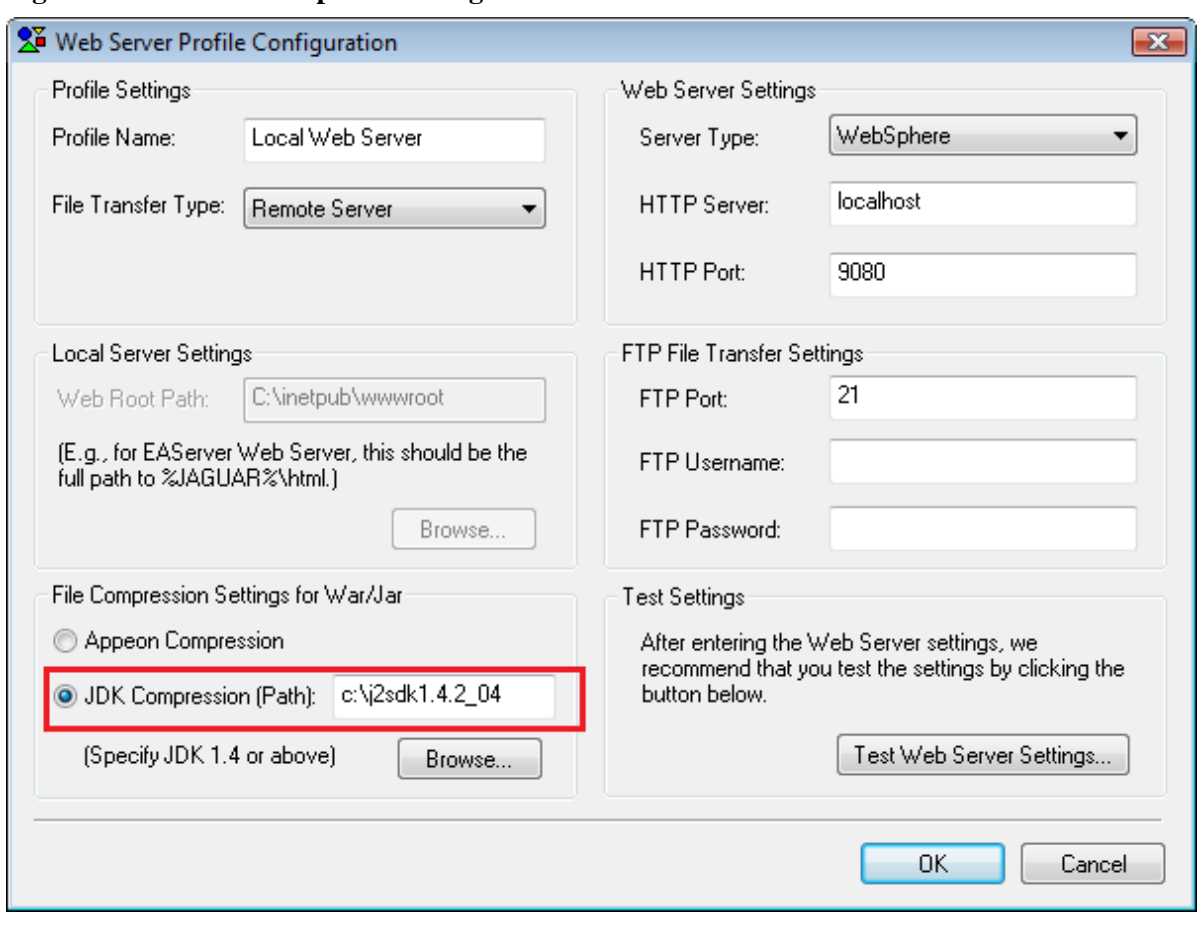

**Figure 4.22: Web server profile configuration in PowerServer Toolkit**

#### **4.3.5 "Stack overflow error"**

The following error displays during application runtime: "Stack overflow error". Click **OK**. The message box will close and the Web application will run.

**Cause**: The application is deployed in Debug mode (Debug mode is specified in the Application Profile Configuration of PowerServer Toolkit).

**Solution**: If you deploy your application in Encrypted mode (specified in the application profile of PowerServer Toolkit), the error message will not be displayed.

#### **4.3.6 "Failed to get DataWindow syntax from PowerServer"**

During Web application runtime the following error is displayed: "Failed to get DataWindow syntax from PowerServer".

**Cause**: Before application deployment, DB Type profile is not configured correctly in PowerServer Toolkit for the application profile.

**Solution**: Open the PowerServer Toolkit Configuration window, and go to the DB Type Profiles tab page in the "Application Profile Configuration". It is required that for each database type that the application runs against, a DB type profile should be configured.

Before you set up the DB type profile, be aware of the following:

1. The purpose of the DB type profile configuration is to convert the SQL statements into the correct type of database syntax.

2. Specify an ODBC data source or native driver in the DB Type profile for connecting the correct database type. It is unnecessary for the data source to connect to the actual database that the application uses. But the database type must be correct, and the specified version of the database is the same as the database version specified in **AEM** > **Application** >

# **Transactions** > **Transaction Objects**.

3. Make sure the DB type profile connection testing is successful.

Refer to the PowerServer Toolkit User Guide for instructions on configuring DB type profiles.

After the DB type profile configuration, re-deploy the application with the Appeon Deployment Wizard using the Full Application Deployment mode.

# **4.3.7 Window loses focus of I-beam cursor**

If a window has a group box control with tab order numbers, when you press tab, the windows lose the focus of the I-beam cursor.

**Cause**: Incorrect configuration of the group box's tab order.

**Solution**: Change the group box's tab order to zero.

# **4.3.8 Receiving "Server busy" error**

A "Server busy " error message pops up when running a Web application.

**Cause**: It is likely that the client is running some other program(s) besides the Web application, which are taking up large CPU or memory resources.

**Solution**: When running a large Web application (for example, more than 40 MB), do not run other resource intensive programs.

# **4.3.9 "Error occurred while creating an object instance" on the status box**

During application runtime the following error may occur: "Error occurred while creating an object instance".

**Cause**: Usually, this type of error does not affect running of the Web application. It always occurs when partial script in the application references an object, which is unsupported and commented out.

**Solution**: Remove or work around the unsupported object, and make changes accordingly.

# **4.3.10 "Are you sure you want to navigate away from this page?" warning message**

When you try to exit a Web application by clicking the Close button in Internet Explorer, a warning message will be displayed "Are you sure you want to navigate away from this page". After clicking Cancel in the warning message box and further running the application, if you click the Close button in the browser again, Internet Explorer crashes.

**Cause**: Some add-on program such as SnagIt from TechSmith Corporation has been installed to Internet Explorer.

**Solution**: Right-click on the Internet Explorer toolbar and disable the add-on program from the popup menu.

# **4.3.11 DropDownDataWindow value incorrectly selected**

When the user makes a selection in the DropDownDataWindow, the value in the first row will always be automatically selected. However, after this has happened, the DataWindow will proceed to function properly.

**Cause**: The DropDownDataWindow has not been assigned an initial value.

**Solution**: Either of these two solutions will rectify the problem.

- Try to select the value for a second time and the value displayed will be the value you specified.
- Assign an initial value to the DropDownDataWindow in the PowerBuilder application.

# **4.3.12 "Predefined error\_message pfc\_dwdberror"**

The error "Predefined error\_message pfc\_dwdberror" pops up during the running of a Web ACF application.

**Cause**: Several tables are missing in the application. The tables are: messages, security\_apps, security\_groupings, security\_template, security\_users. In PowerBuilder, if the above tables are missing but the services related with the tables are not used, the application works fine. Appeon Web application, however, requires importing all the tables to the application database.

**Solution**: Export the above-mentioned tables from pfc.db to the application database.

# **4.3.13 Demo Web application fails to call EJB component**

In the Appeon Code Examples demo, the "EJB Component Lookup failed" error message displays when the NVO calls function of EJB component.

**Cause**: The environmental variable is too long.

**Solution**: Reinstall PowerServer.

Before the installation, be sure to shorten the path for the environmental variable.

# **4.3.14 "EonToolset60 Load resource failed"**

An EonToolset60 Load resource failed error occurred, when you try to run an application. And a message pops up saying EonToolset has stopped working - a problem caused the program to stop working correctly. Windows will close the program and notify if a solution is available.

**Cause**: PowerServer Toolkit might not be installed successfully.

**Solutions**: Make sure that you install PowerServer Toolkit successfully by checking if there are "multi\_language\_en.dll", "multi\_language\_GB.dll", and "multi\_language\_jp.dll" in the C: \Program Files (x86)\Appeon\PowerServer\Toolkit\language folder. If not, or if there is any error when you are installing PowerServer Toolkit, you need to re-install the PowerServer Toolkit.

# **4.3.15 The SQL statement cannot perform correctly when the Web server is installed on a VMWare**

The SQL statement cannot perform correctly when the Web server is installed on a VMWare, separating from the PowerServer.

**Cause**: The Network connection **Bridged: Connected directly to the physical network** option is by default checked in **Virtual Machines Settings**.

**Solution**: Change the network connection from **Bridged: Connected directly to the physical network** to **NAT: Used to share the host's IP address** in **Virtual Machine Settings**, as shown below.

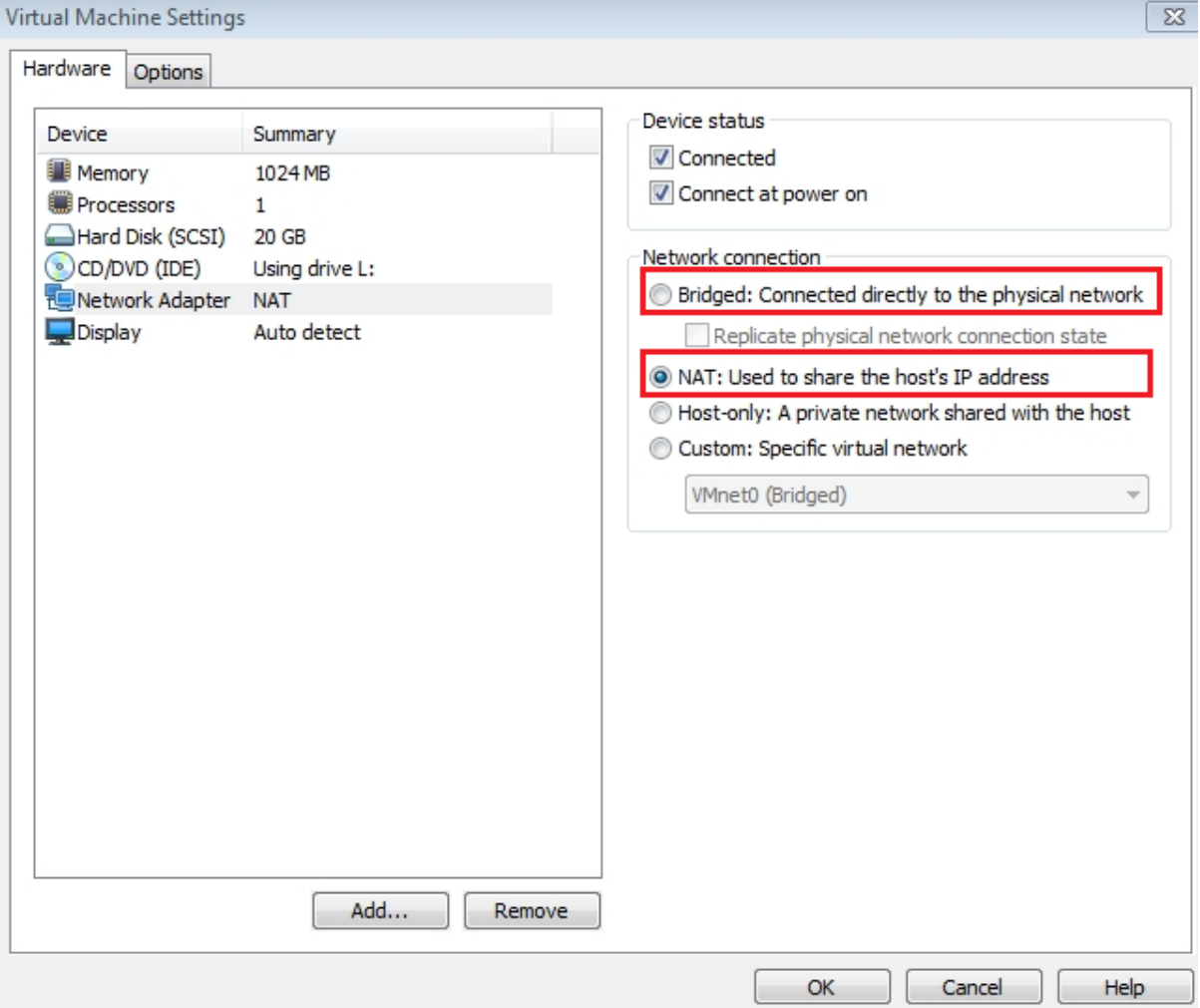

#### **Figure 4.23: SQL cannot perform correctly**

# **4.4 Data operation**

# **4.4.1 Retrieved data does not display in DataWindows**

While retrieving records for a DataWindow, items are not displayed on the Web.

**Cause**: Appeon does not support overlapping controls in a DataWindow. Retrieved data in the DataWindow column might be covered by a control (for example, the Text control) even if this control is placed under the data field in PowerBuilder.
**Solution**: Remove all controls overlapping the data field. Work around the original functionality with properties or functions.

### **4.4.2 Unable to retrieve data from database**

No data is retrieved into the DataWindow when running the Web application.

**Cause A**: If you are using the SAP SQL Anywhere database, a possible reason is that the SAP SQL Anywhere version specified in the Transaction object is different from what is specified in the data source. The application cannot find DataWindow objects and fails to retrieve any data from the database.

**Solution A**: For SAP SQL Anywhere, version 7.xx, 8.xx, and 9.xx are supported. Appeon 6.x supports both dynamically mapping the Transaction object to the data source in scripts, and statically specifying the data source in AEM. The user has to set the correct SAP SQL Anywhere version in DBParm or select the correct SAP SQL Anywhere version in AEM.

**Cause B**: If you are using the ASE database and find the following information in the Appeon log, "Failed to retrieve datastore... Produced the following error: Select error: Stored procedure '...' may be run only in unchained transaction mode. The 'SET CHAINED OFF' command will cause the current session to use unchained transaction mode.", a likely cause is that the connection mode (chained or unchained) set up by the JDBC driver is not the same as the mode of the stored procedure (chained or unchained).

**Solution B**: You can modify the PowerBuilder source code using any of the following workarounds to fix the problem.

- Execute "SET CHAINED OFF" before running stored procedures
- Execute "connection.setAutoCommit(true)" before running stored procedures
- Change the AutoCommit property to true before running each stored procedure
- Use the "sp\_procxmode <procname>, anymode" command to set the stored procedure to run in chained or unchained mode.

**Cause C**: There are various factors that may cause this problem. Some examples include; running an incompatible PowerBuilder version with Appeon, data sources, not running or incorrectly configured, and missing INI files.

**Solution C**: If the application uses an INI file, verify the INI file is added to the PowerServer Toolkit application profile before deployment. Add the necessary INI file and redeploy the application.

### **4.4.3 Database lock**

Tables in the database are always locked.

**Cause**: Because of the inherited features with Web architecture, the chances of the database locking are indeed increased compared to client/server architecture. For example, on the web: If there is too much time from the beginning of Data base operations to Commit, a transaction will consume database resources and increase the chances of the database locking.

#### **Solution**:

- 1. Place the transactions in server NVOs or database procedures for execution.
- 2. Break the transaction into smaller transactions. Commit each database operations so a transaction does not take too much to Commit.

#### **Refer to the following coding as an example**:

```
Window open();
//Profile appeonsample
SQLCA.DBMS = "ODBC"
SQLCA.AutoCommit = "False"
SQLCA.DBParm = "ConnectString = ??DSN=AppeonSample; UID=dba; PWD=sql"
CONNECT;
Command Button cb_1:
String ls_emplid, ls_emplname
Ls empid = sle 1.text
DELETE employee WHERE s_emplid = :ls_emplid;
COMMIT;
DECLARE cur_empl CURSOR FOR SELECT s_emplid, s_emplname from employee; ;
OPEN cur_empl;
FETCH cur_empl INTO :ls_emplid, :ls_emplname;
DO WHILE sqlca.sqlcode=0
            Ddlb_1.additem("["+ls_emplic+"]"+ls_emplname)
            FETCH cur_empl INTO :ls_emplid, :ls_emplname;
LOOP
CLOSE cur_empl;
Ddlb_1.selectitem(1)
Ddlb_1.triggerevent ("eventchanged")
COMMTT;
```
### **4.4.4 Data missing in some DataWindows**

Data is missing from some DataWindows.

**Cause**: There are retrieval arguments used in DataWindow expressions, which are not supported by Appeon.

**Solution**: Use Stored Procedure as the DataWindow data source, and put the expression in the Stored Procedure.

### **4.4.5 DataWindows do not respond**

During Web application runtime, DataWindows stop functioning.

**Cause**: The session has timed out.

**Solution**: Close the current Internet Explorer browser, open a new Internet Explorer browser and run the demo again. You may want to delay the session timeout or disable session timeout, if the user session times out frequently.

### **4.4.6 Manipulation on BLOB files**

#### **4.4.6.1 Blob data cannot be correctly manipulated if it is over 4MB**

The blob data cannot be correctly updated or obtained if it is larger than 4MB.

**Cause**: By default, the maximum size of the blob data that can be manipulated is 4096 KB, so you cannot manipulate Blob data over 4MB with the default settings.

#### **Solution**:

Step 1: Go to %appeon home%\AEM\, and add the following script (in bold) in the **web.config** XML file. By default, the value of the **executionTimeout** is 100 seconds, and the value of the **maxRequestLength** property is 4096 KB. You can use larger value for these two properties according to the specific needs.

```
......
<system.web>
<httpRuntime executionTimeout="300" maxRequestLength = "10240" />
<httpHandlers>
......
```
If the blob data is over 30MB, then you will also need to make change to the IIS **maxAllowedContentLength** property. The IIS **maxAllowedContentLength** property specifies the maximum length of content in a request, in bytes. The default value is 30000000 bytes (which is about 30MB). In this case, follow steps below:

- 1. Back up the **applicationHost.config** file which is located in %system32%\inetsrv\config\ (e.g. C:\Windows\System32\inetsrv\config\applicationHost.config).
- 2. Modify the **applicationHost.config** file.

Change the value of **overrideModeDefault** property from **Deny** to **Allow**, as shown below.

```
 <sectionGroup name="security">
…
      <section name="requestFiltering" overrideModeDefault="Allow" />
…
   </sectionGroup>
```
Some PC clients have stringent security rules which prohibit users modifying **applicationHost.config** in %system32%\inetsrv\config\. To workaround this limitation, you can copy the file to another location, make changes, and then copy it back to %system32%\inetsrv\config\ to replace the old file.

3. Modify the **web.config** file in %appeon home%\AEM\. You will need to modify the **maxRequestLength** property and add the **maxAllowedContentLength** property, as shown below.

This is the original script:

```
…
<system.web>
 <httpRuntime executionTimeout="300" maxRequestLength = "10240" />
<httpHandlers>
…
```
This is the modified script which allows operation with blob data of 60MB:

```
 <system.webServer>
      <security>
          <requestFiltering>
```
…

```
 <requestLimits maxAllowedContentLength="6291456" />
             </requestFiltering>
         </security>
    </system.webServer>
<system.web>
 <httpRuntime executionTimeout="300" maxRequestLength = "61440" />
<httpHandlers>
```
Step 2: Restart the IIS server to make this change take effect.

#### **4.4.6.2 Manipulation on BLOB files for Adaptive Server Enterprise (ASE)**

#### **4.4.6.2.1 Blob size**

To download BLOB data with a data size greater than 32 KB (the default), do the following:

- On Windows, set **Text Size** on the **Advanced** page of the **Adaptive Server Enterprise ODBC Driver Configuration** window to be greater than the largest expected BLOB.
- On Linux, set the **Text Size** entry in the *obdc.ini* file to be greater than the largest expected BLOB.

#### **4.4.6.2.2 ASE ODBC settings**

If your DB is ASE, then you can change the ASE ODBC settings for blob sizing. See the following for more details:

<span id="page-75-0"></span>[http://dcx.sybase.com/1101/en/mlserver\\_en11/ml-basics-ase-5159304.html.](http://dcx.sybase.com/1101/en/mlserver_en11/ml-basics-ase-5159304.html)

#### **4.4.6.3 Manipulation on BLOB files for SQL Anywhere**

When working against the SQL Anywhere database, PowerServer has problems in handling the blob files or retrieving data in CrossTab DataWindow.

**Cause**: if your DB is SAP SQL Anywhere 12 and you have installed SAP SQL Anywhere 12 on the machine, then when installing PowerServer, Appeon will use the SAP SQL Anywhere 12 driver to connect to the SQL Anywhere 10/11/12 by default.

**Solution**: you can use the following ways to switch the driver to the SQL Anywhere 11 database to connect to the SQL Anywhere 10/11/12, or you can uninstall the PowerServer, install the SQL Anywhere 11, and then install the PowerServer with selecting SQL Anywhere 11 driver engine.

Step 1: Backup and delete the following files in *C:\inetpub\wwwroot\appeon\AEM\bin*.

- iAnywhere.Data.SQLAnywhere.dll
- Server.dll
- code.key

Step 2: Make a copy of the files in *C:\inetpub\wwwroot\appeon\AEM\ServerDll\ASA11* and paste the copies to *C:\inetpub\wwwroot\appeon\AEM\bin*.

### **4.4.7 Fail to parse the result meta of the Select statement**

Retrieving data in Crosstab DataWindow fails with an error similar to "Failed to parse the result meta of the Select statement, due to This column's data type cust\_id requires the use of an embedded SQL statement."

**Cause & Solution**: refer to [Manipulation on BLOB files for SQL Anywhere](#page-75-0).

### **4.4.8 Fail to update data**

Data in a DataWindow object is retrieved correctly but cannot be updated.

**Cause**: An older version of Internet Explorer is used on the Client PC.

**Solution**: Upgrade Internet Explorer to Internet Explorer 8.0 or above.

### **4.4.9 Fail to update dynamically generated DataWindow**

Dynamically generated DataWindow cannot be updated.

**Cause**: Uses the former version of Microsoft SQL Server 2005 SP1 with MSFT JDBC Driver.

#### **Solution**:

Step 1: Replace the former version of Microsoft SQL Server 2005 SP1 with MSFT JDBC Driver with the latest one, which can be downloaded from the Microsoft Website.

Step 2: Execute the stored procedure SQL statement *install\_appeon\_syntaxfromsql\_MSSQL.sql* (located in Appeon installation path *%AppeonHome%/sql/dynamicsql*) in the SQL Server 2005 database server.

Step 3: Restart the application server.

### **4.4.10 Update error: Failed to update database due to java.sql.SQLException... cannot insert the value NULL...**

Updating data fails with an error similar to "Failed to update database due to java.sql.SQLException... cannot insert the value NULL... column does not allow nulls..."

**Cause**: The number of rows that a trigger in the database counts differs from the number of the rows that the Update operation sends to the JDBC driver.

**Solution**: For SQL Server and ASE database with JDBC driver, use the "SET NOCOUNT ON" statement before executing SQL statements when you create a trigger object.

For example:

```
CREATE TRIGGER trigger_name
ON { table | view }
[ WITH ENCRYPTION ]
{
\{\ \} FOR | AFTER | INSTEAD OF \} { [ INSERT ] [ , ] [ UPDATE ] \}[ WITH APPEND ] [ NOT FOR REPLICATION ]
AS
set nocount on 
[ { IF SELECT ( column )[ { AND | OR } UPDATE ( column ) ][ ...n ]
| IF ( COLUMNS_UPDATED ( ) { bitwise_operator } updated_bitmask )
{ comparison_operator } column_bitmask [ ...n ]} ]
Xsql_statement [ ...n ]
}
```
}

### **4.4.11 "Error converting data type A to B"**

Executing a certain stored procedure is successful in PowerBuilder but gives an "Error converting data type *A* to *B"* error message on the Web, where *A* and *B* stands for different data types.

**Cause**: The procedure contains an output parameter that is *A*, but the corresponding variable used to call the procedure is a *B*. JDBC driver may handle such a case differently from the ODBC driver or native driver used in PowerBuilder.

**Solution**: Make sure the type of the calling variable is exactly the same as the type of the output parameter.

#### **4.4.12 Fail to update DataWindows with newly entered Korean characters**

After Korean characters have been entered into a DataWindow the update is not successful. The following error message is displayed "Failed to update primary buffer".

**Cause**: The length of the Korean characters that are inputted is longer than the length specified for the field in the database table.

**Solution**: Specify a larger value for the length of the field in the database table.

### **4.4.13 SelectBlob and UpdateBlob have different results for non-binary fields**

The SelectBlob and UpdateBlob functions have different results on the Web from using PowerBuilder, when some non-binary fields are manipulated.

**Cause**: In some conditions, PowerBuilder automatically removes the spaces before and after the non-binary characters when using SelectBlob and UpdateBlob. However, such operation does not occur to the Web, which leads to different results.

**Solution**: Appeon recommends you to directly use Select and Update functions to manipulate Blob type fields.

#### **4.4.14 How to solve the messy code issue when retrieving data in Oracle**

If you run into the messy code issue when retrieving data in Oracle, please try the solutions below:

Step 1: Set the NLS\_LANG (equal to the database server) on the machine where the PowerServer is installed.

Step 2: Go to the Register on both Oracle Server and the Server on which PowerServer is installed to check whether the NLS\_LANG is the same in the directory of:

#### HKEY\_LOCAL\_MACHINE>SOFTWARE\_ORACLE.

Step 3: Try to use the following solution to check whether the Web application can solve the Hebrew data issue.

- 1. Locate Web.config under C:\Intetpub\wwwroot\appeon\AEM on the machine with PowerServer installed.
- 2. Open Web.config with notepad and modify in the "globalization" line as shown below.

```
<globalization requestEncoding="utf-8" responseEncoding="utf-8" 
uiCulture="auto" culture="auto"/>
```
- 3. Save the changes to the file.
- 4. Restart IIS.

# **4.5 IWA issues**

### **4.5.1 Cannot install IWA app via Microsoft Edge**

If you are logged in as a non-administrator user, you may fail to install the IWA app using the Microsoft Edge browser.

**Solution**: Go to the installation directory of the IWA Runner (such as C:\Users\%username%) \AppData\Local\Appeon\Appeon IWA Runner), right click the **CheckNetIsolation.bat** file and then select **Run as administrator** to run this file. After that, try to install the IWA app again.

#### **4.5.2 IWA Runner installation repeatedly occurs**

On some particular platforms such as Windows 8 Single Language and Windows 8.1 Pro 32 bit, IWA Runner is repeatedly installed every time when you try to run an IWA app.

**Solution**: Add the application URL to the trusted sites in Internet Explorer, and then try to run the IWA app again.

### **4.6 Others**

#### **4.6.1 ASE Chained mode issue**

A PowerBuilder application can execute ASE stored procedures successfully. However, when the PowerBuilder application is converted to the Web, the following error may occur:

"Select error: Stored procedure 'dbo.up\_edw001\_001' may be run only in unchained transaction mode. The 'SET CHAINED OFF' command will cause the current session to use unchained transaction mode".

**Cause**: There are three ASE stored procedure (SP) modes: chained, unchained and anymode. There are two ASE transaction modes: chained and unchained. For Web applications:

1) If the transaction mode is chained, the SP running mode must be chained or anymode.

2) If the transaction mode is unchained, the SP running mode must be unchained or anymode.

3) If the transaction mode and SP mode do not match the requirements in 1) or 2), the error occurs.

**Solution**: Appeon provides two stored procedures that help modify the modes of ASE stored procedures to ensure that the stored procedures meet the requirements in 1) or 2). The following files are located in the "\sql\asechain\_sql" folder under the PowerServer installation directory.

• readme.txt

- install appeon rebuild chainmode.sql: modifies the modes of ASE stored procedures
- uninstall\_appeon\_rebuildchainmode.sql: restores the original modes of ASE stored procedures

Follow the instructions in the "readme.txt" for the method of modifying the stored procedure modes with the two SQL files.

#### **4.6.2 Windows open relatively slow**

While accessing the Web application, Windows open slowly.

**Cause**: The hardware does not meet the minimum requirements needed to install Appeon.

**Solution**: Verify that the hardware configuration meets the minimum requirements stated in Chapter 3, *Installation Requirements* in *Installation Guide for .NET*.

#### **4.6.3 Web application is very slow if use SQL Anywhere 10 and PowerServer for .NET**

When using PowerServer for .NET, SQL Anywhere 10 users will encounter performance difficulty in data manipulation.

**Cause**: The problem is caused by ADO.NET driver.

**Solution**: To resolve the performance issue you need to enable ODBC connection pooling in ODBC DataSource Administrator with the instructions below:

Step 1: GO to **Control Panel** > **Administrative Tools** > **ODBC DataSource Administrator** and Select the **Connection Pooling** tab page.

Step 2: Select *SQL Anywhere 10* and click the **Enable** option in the **PerfMon** frame.

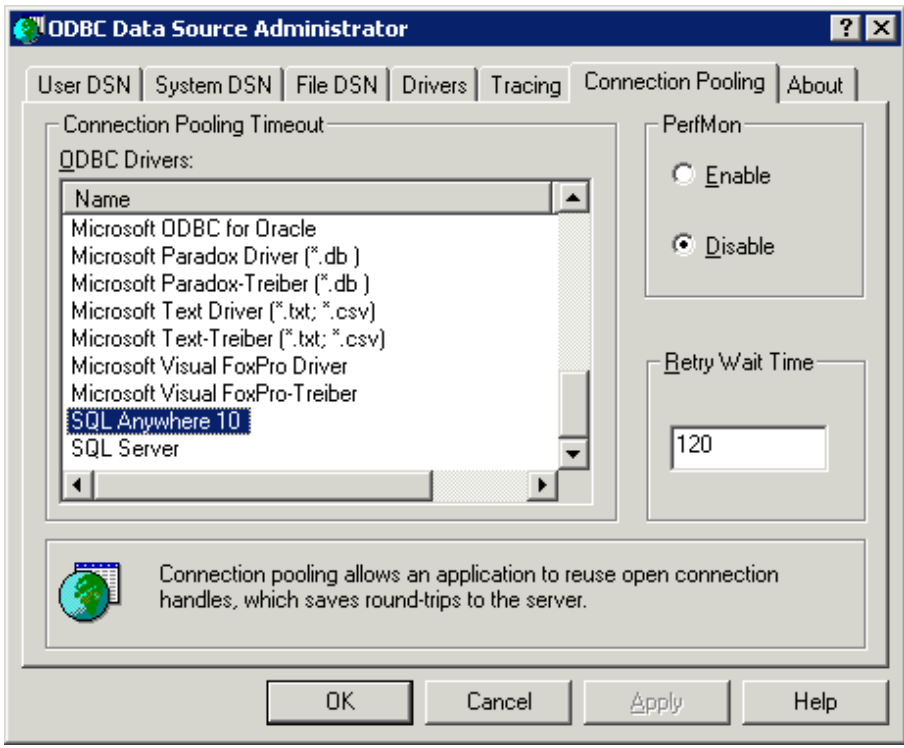

#### **Figure 4.24: Connection Pooling**

Step 3: Click the **Apply** button to make this configuration take effort.

Step 4: Double click the *SQL Anywhere 10* and Enable Pool Connection for this driver as shown below.

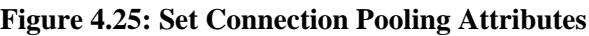

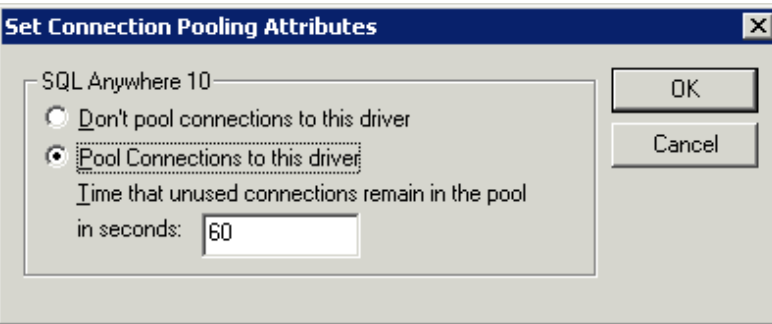

### **4.6.4 SQL Anywhere engine crashes when you insert data into AppeonDB**

SQL Anywhere engine crashes when you try to insert data to AppeonDB.

**Cause**: It may be caused by an SQL Anywhere bug.

**Solution**: Upgrade your SQL Anywhere 10 to the build 3835 or above, which you can find at <http://downloads.sybase.com>.

### **4.6.5 An item which usually requires one click must be clicked twice to be selected**

When running a Web application, you need to click twice to successfully select an item, such as, selecting a radio button on the download page, which normally should require only one click. This problem occurs only at the first selection and in the following environment: Windows 2003 and Internet Explorer SP2.

**Cause**: This problem exists with patch kb912945 and patch kb912812 of Internet Explorer SP2.

**Solution**: Currently there is no better solution than uninstalling patch kb912945 and patch kb912812.

### **4.6.6 Special characters in URL cause missing parameters when being redirected**

If special characters  $(+, \cdot, *, *, *, \%)$ , &, etc.) are contained in the URL, parameters after the special character will be lost when the URL is being redirected.

**Cause**: This problem occurs if index.html is used as the entry of application.

**Solution:** There are two solutions:

- Use index.htm instead of index.html as the entry of the application. For example, http://url/ index.htm?parameter. Do not use http://url/index.html?parameter, or http://url/?parameter.
- Use MSDN to convert the special characters when inputting the URL.

### **4.6.7 Weblibrary and cedownloadcenter DLLs cannot be updated**

After the Appeon EBF 1045 patch is applied to the PowerServer, for some users, when the Appeon Web application is accessed, the Weblibrary and cedownloadcenter DLL files in the "C:\Windows\Dowloaded Program Files" directory are not updated to the Appeon PowerServer 6.5.1045.0 version.

**Cause**: The application URL must be started by the entry page (index.html or index.htm or /), otherwise, the Appeon plug-in cannot be initialized properly.

**Solutions**: The problem can be solved by removing 'x32\_application.htm' from the URL.

# **5 Troubleshooting PowerServer**

This section contains general information regarding troubleshooting problems related to PowerServer and AEM - the AEM. If you cannot resolve the problem using the troubleshooting guide, please contact technical support at [http://www.appeon.com/support.](http://www.appeon.com/support)

# **5.1 Loading AEM**

### **5.1.1 AEM Web page cannot display or cannot display correctly in IE 9**

When IE 9 is running in Compatibility View, AEM Web page displays correctly, but when IE 9 is not running in Compatibility View, AEM Web page cannot display (returning a 406 error) or cannot display correctly.

**Cause**: The MIME type requested by IE 9 does not match with the MIME type specified in the Web site. For example, in Windows 2003, the default MIME type for IIS is ".\* application/octet-stream"; when IE 9 is running in Compatibility View, it requested the MIME type "\*/\*" when visiting the Web site, so it can successfully displays the Web page, but when IE 9 is not running in Compatibility View, it requested the MIME type "text/css", while this type is not specified in the Web site, so visits to file of this type are rejected.

**Solution**: Add a MIME type ".css text/css" in the Web site. Detailed steps are: open the **IIS Manager**, right click the default Web site, select **Properties** from the popup menu, then click the **HTTP Headers** tab, and then click the **MIME Types** button to add a MIME type.

## **5.1.2 Cannot log into AEM in IE 10**

When IE 10.0 is running in Compatibility View, AEM Web page displays correctly, but when IE 10.0 is not running in Compatibility View, AEM Web page cannot display correctly after you logged in with the correct user name and password.

**Cause**: An IE limitation.

**Solution A**: Run the IE 10 in Compatibility View to log into AEM.

**Solution B**: Install the following hotfix patch and then try again.

[Click here to download and install the hotfix patch](http://support.microsoft.com/kb/2600088).

### **5.1.3 Server Error in '/Servlet' Application**

AEM does not show up when accessing AEM in PowerServer, and errors like "Server Error in '/Servlet' Application" occur saying "The file '/servlet/logon.aspx' has not been precompiled, and cannot be requested." or "Error occurred when loading c:\inetpub\wwwroot \Appeon\AEM\config\common.comfig file!", as shown in the following figures.

#### **Figure 5.1: Server Error in '/Servlet' Application 1**

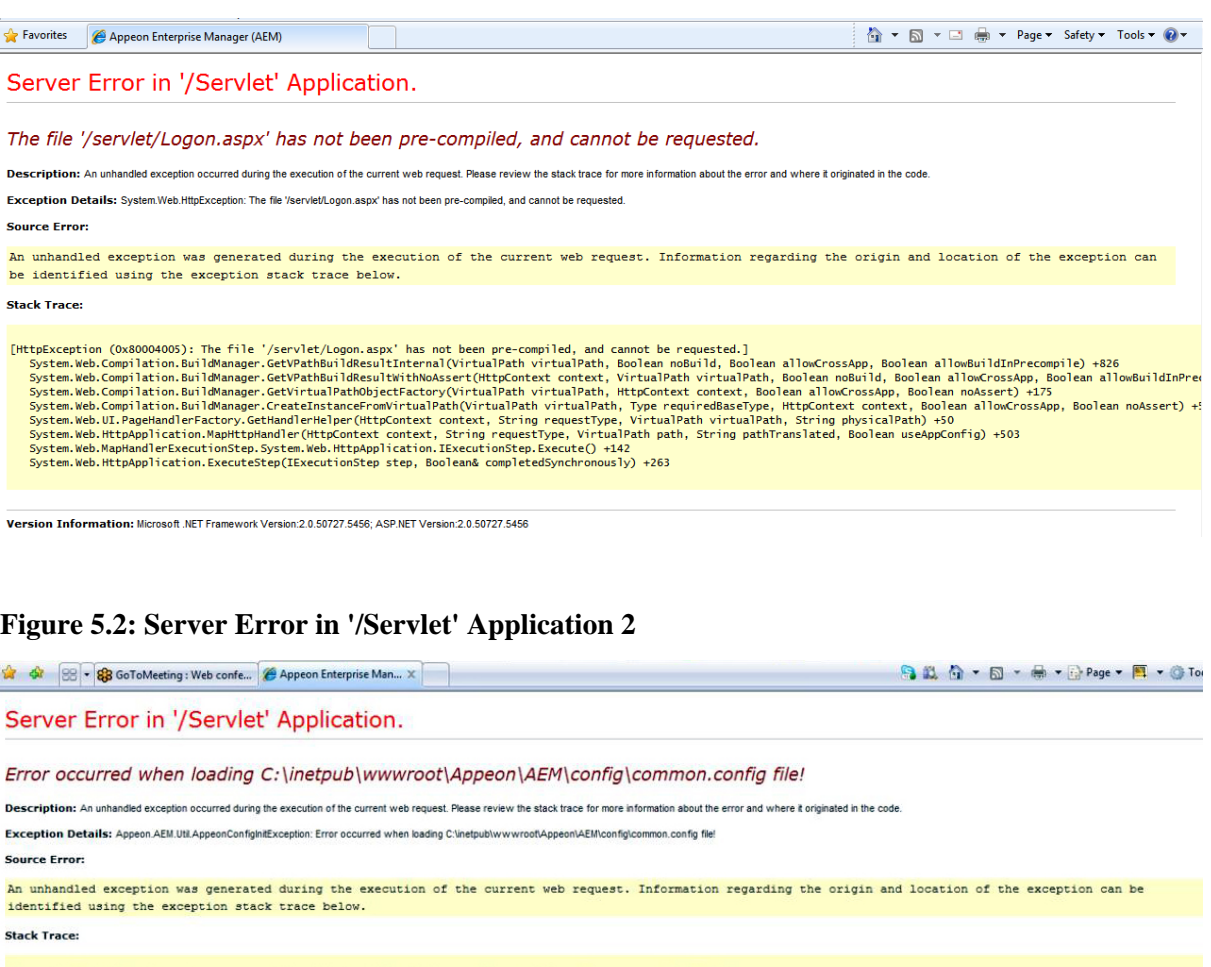

[AppeonConfigInitException: Error occurred when loading C:\inetpub\wwwroot\Appeon\AEM\config\common.config file!]<br>Appeon.AEM.Util.AEMUtils.LoadConfig(String path) +226<br>Appeon.AEM.Config.CommonConifg.get\_Default() +132<br>Appe 

 $\begin{array}{ll} \textbf{[TypeInitializationException: The type initializer for 'Appson. Server''\texttt{SessionManager} \&\textbf{SessionManager} \&\textbf{Before}.\\\textbf{Appeon. Server. SessionManager} \&\textbf{Session} \&\textbf{Image.} \&\textbf{SessionChecker.} \&\textbf{Before}.\\\textbf{APPCOM} \&\textbf{Appelication\_Start(Object sender, EventArgs e) +33} \end{array}$ 

Version Information: Microsoft NET Framework Version:2.0.50727.3603; ASP.NET Version:2.0.50727.3601

#### **Figure 5.3: Server Error in '/Servlet' Application 3**

Server Error in '/Servlet' Application.

The file '/servlet/Logon.aspx' has not been pre-compiled, and cannot be requested.

Description: An unhandled exception occurred during the execution of the current web request. Please review the stack trace for more information about the error and where it originated in the code

Exception Details: System.Web.HttpException: The file '/servlet/Logon.aspx' has not been pre-compiled, and cannot be requested. **Source Error:** 

An unhandled exception was generated during the execution of the current web request. Information regarding the origin and location of the exception can be identified using the exception stack trace below.

**Stack Trace:** 

[HttpException (0x80004005): The file '/servlet/Logon.aspx' has not been pre-compiled, and cannot be requested.]<br>System.Web.Compilation.BuildManager.GetVPathBuildResultKntenal(VirtualPath virtualPath, Boolean allowCrossApp

Version Information: Microsoft .NET Framework Version:2.0.50727.5456; ASP.NET Version:2.0.50727.5456

#### **Figure 5.4: Server Error in '/Servlet' Application (configuration error)**

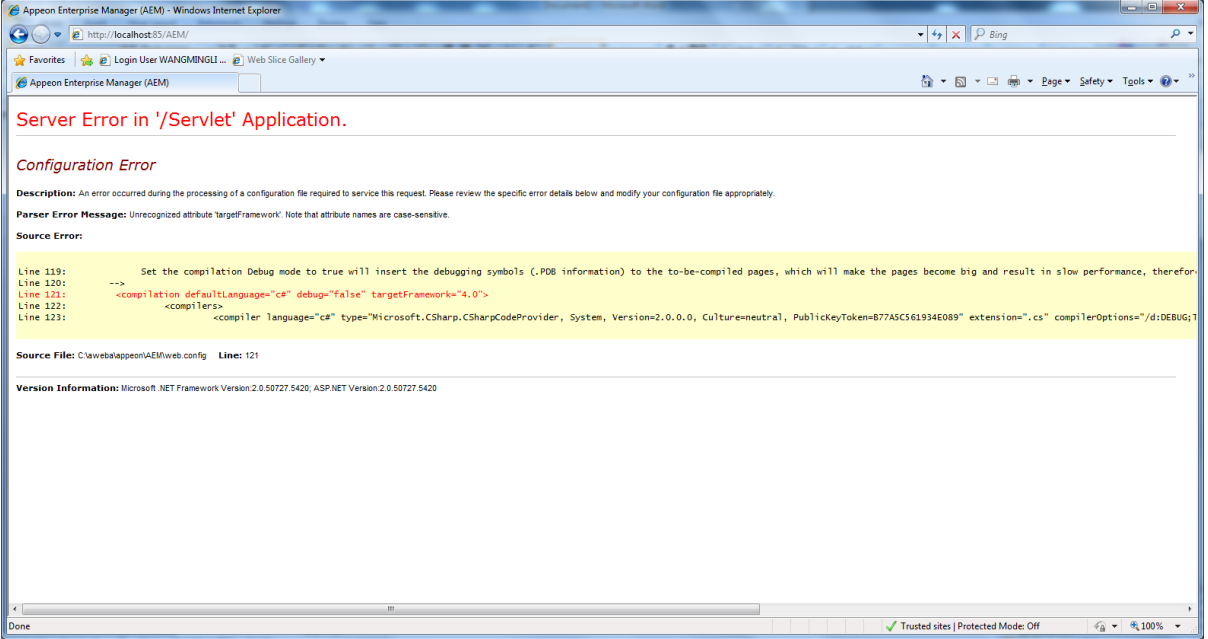

**Cause A**: The user does not have enough permission.

#### **Solution A**:

Step 1: Grant proper rights to .Net Framework with the two commands in the CMD window.

- 1. Navigate to C:\WINDOWS\Microsoft.NET\Framework\v2.0.\*\*\*\*.
- 2. Execute the command line "aspnet\_regiis -ga users".
- 3. Execute the command line "aspnet\_regiis -i".
- 4. Restart the IIS (resetiis.exe).

Step 2: Grant Internet Guest Account and IIS Process Account proper rights to manipulate the Web Root folder.

1. Go to the C:\Inetpub folder, then right click the wwwroot folder, and then select the Security tab under the Properties item.

- 2. Add IIS\_WPG group, if it is not listed in the "Group or user names" box.
- 3. Allow the IIS\_WPG group to get the Full Control permission.
- 4. Restart the IIS.

Step 3: If these errors still occur, please re-install the PowerServer.

**Cause B**: The Identity of Process Model of AppeonAppPool in IIS manager is not the LocalSystem.

**Solution B**: Configure the Process Model settings of the AppeonAppPool in IIS manager.

Step 1: Open **IIS manager**.

Step 2: Click **AppeonAppPool**, and then click **Advanced Settings**.

Step 3: Change the **Process Model** from "NetworkService" to "LocalSystem" as shown in the following figure.

#### **Actions** Connections **Civil Application Pools** A<br> **C** WANGHUI (WANGHUI\Ac<br>
P Application Pools<br>
D C Sites Add Application Pool...<br>Set Application Pool Defaults This page lets you view and manage the list of application pools on the server. Application pools are associated with worker processes, contain one or more applications, and provide isolation<br>among different applications. **Application Pool Tasks**  ${\sf Filter}$  $\mathbf{b}$  $\bullet$  (iii) Go  $\bullet$   $\overline{\bullet}$  Show All | Group by: No Grouping  $\bullet$ ■ Start<br>■ Stop<br>● Recyc Edit Application Pool  $\boxed{?}$ Egy bosit settings...<br>
Advanced Settings...<br>
Rename<br>
X Remove  $\begin{array}{l} \textbf{M} \textbf{M} \textbf{m} \textbf{p} \textbf{p} \textbf$ AppeonAppPool Appeor View Applications<br>
• Help<br>
• Online Help True No<br>Action False 4294967295 Netwo<br>0<br>False  $\Box$  $\overline{1}$ False Ping Maximum Response Time (s 90 **Identity**<br> **Identity**<br> **Identity**<br> **Intentity**<br> **Intentity**<br> **IDENTIFY**, The usemanne, password Configures the application pool to run<br>
as built-in account, i.e. Application Pool Identity (recommended), Network<br>
Service,  $\begin{tabular}{|c|c|c|} \hline & OK & \multicolumn{3}{|c|}{\textbf{C}ancel} \\\hline \end{tabular}$ ( III Features View & Content View Ready

#### **Figure 5.5: Process Model**

The changed setting is as shown in the figure below.

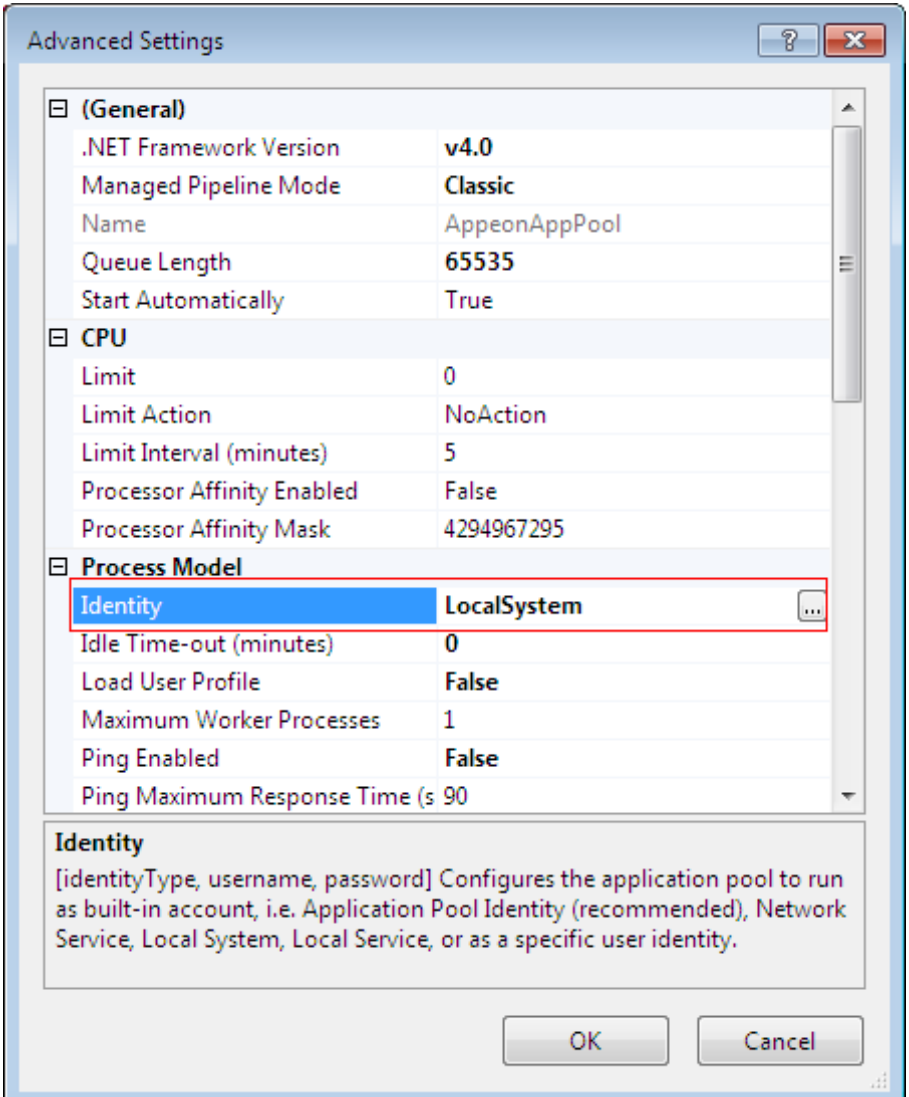

#### **Figure 5.6: Process Model - Identity**

**Cause C**: IIS settings should be different according to 32-bit OS or 64-bit OS.

#### **Solution C**:

If you are using 32-bit OS, go to **IIS manager** > **Application Pools** > **AppeonAppPool** > **Advanced Settings**, in the **Advanced Settings** window, make sure the 'Enable 32-bit application' is set to 'True'.

If you are using 64-bit OS, go to **IIS manager** > **Application Pools** > **AppeonAppPool** > **Advanced Settings**, in the **Advanced Settings** window, make sure the 'Enable 32-bit application' is set to 'False'.

**Cause D**: The config file is not the machine.config.default (.NET<sup>\*</sup> only).

#### **Solution D**:

Step 1: Use the machine.config.default to replace the machine.config. Both of them are located at Windows\Microsoft.NET\framework\v2.0.xxxxx\CONFIG.

Step 2: Login to AEM and do corresponding modification according to the prompts.

Step 3: Delete all files in %Appeon%/AEM/bin/config.

Step 4: Re-log in to the AEM to make sure the problem is resolved.

**Cause E** (Figure: Server Error in '/Servlet' Application (configuration error)): The .NET framework version or the ASP.NET version is not matched with the upgraded Appeon PowerServer.

This error probably occurs when you launch AEM or AEM with multiple instances after you upgrade your Appeon PowerServer 6.x to Appeon PowerServer 6.6.x.

#### **Solution E**:

• For IIS 7.5 and later:

Step 1: Open IIS Manager by choosing **Start** > **All Programs** > **Appeon PowerServer 2017** > **PowerServer for .NET** > **Internet Information Services (IIS) Manager**.

Step 2: Expand your computer (for example, *WANGMINGLI-PC (wangmingli-pc \wangmingli* in the following figure), and then click **Application Pools**.

#### **Figure 5.7: Application pools**

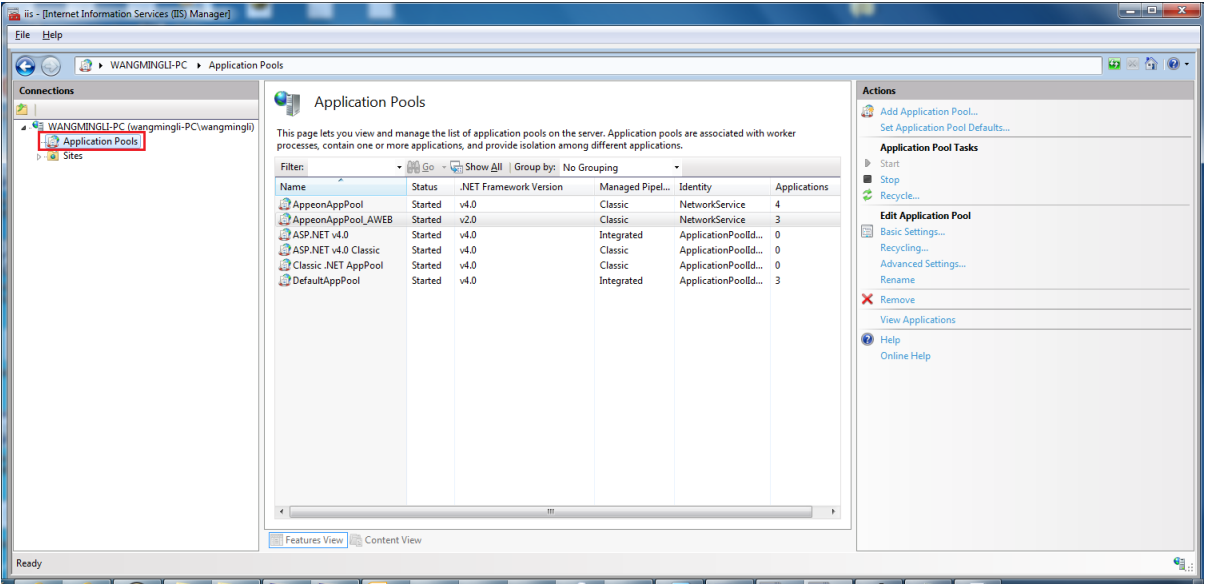

Step 3: Select the application pool in the **Application Pools** panel, and then click **Basic Settings** in the **Actions** panel. The **Edit Application Pool** window appears.

In the **Edit Application Pool** window, select the matched .NET Framework version (*.NET Framework v4.030319*) from the **.NET Frame version** dropdown list box, and then click **OK** to save the changes.

#### **Figure 5.8: Edit application pool**

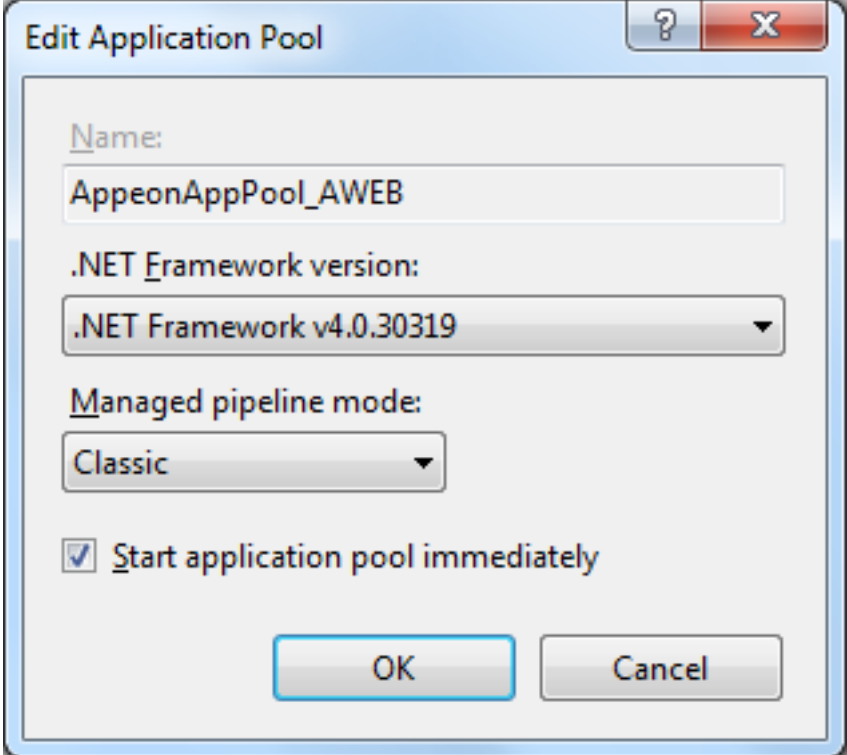

Step 4: Relaunch your AEM.

### **5.1.4 Object reference not set to an instance of an object**

When running AEM, Web page displays the error "Object reference not set to an instance of an object", as shown in figure below.

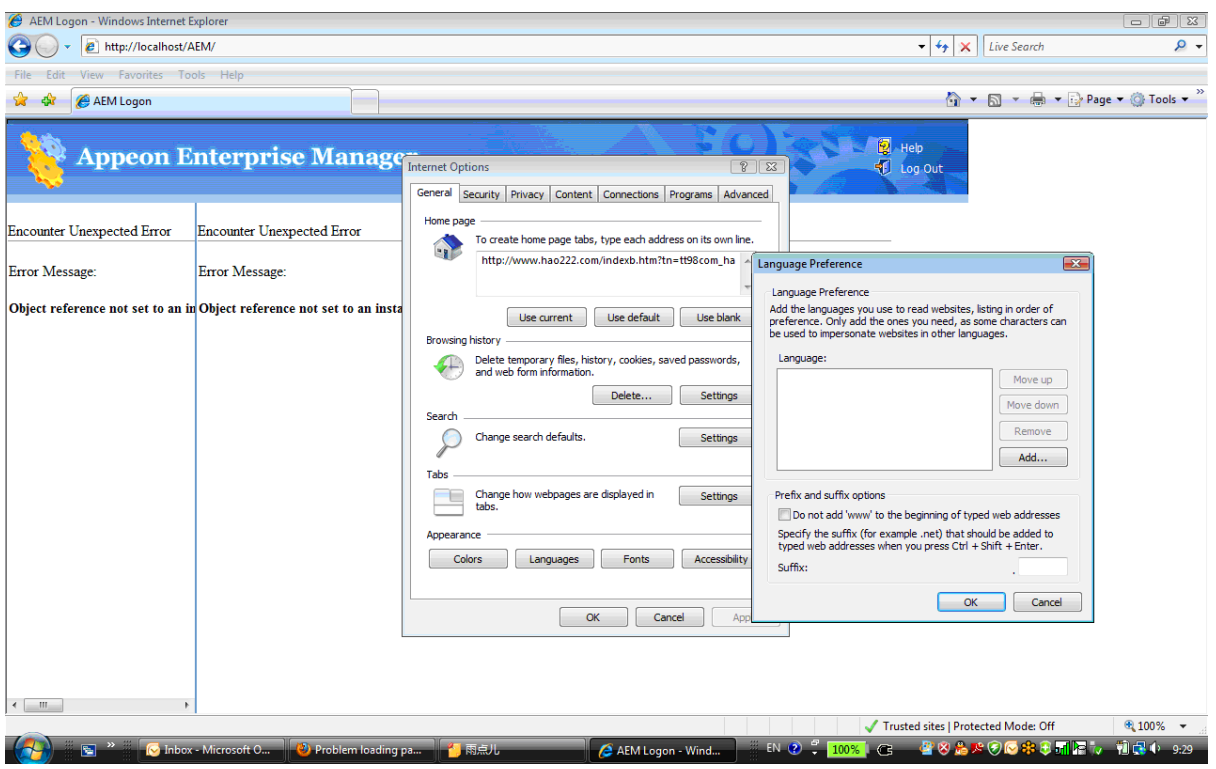

**Figure 5.9: Object reference not set to an instance of an object**

**Cause**: The language settings of IE Internet Options is empty.

**Solution**: Add a language to the language settings of IE Internet Options, as shown in figure below.

**Figure 5.10: Language Preference**

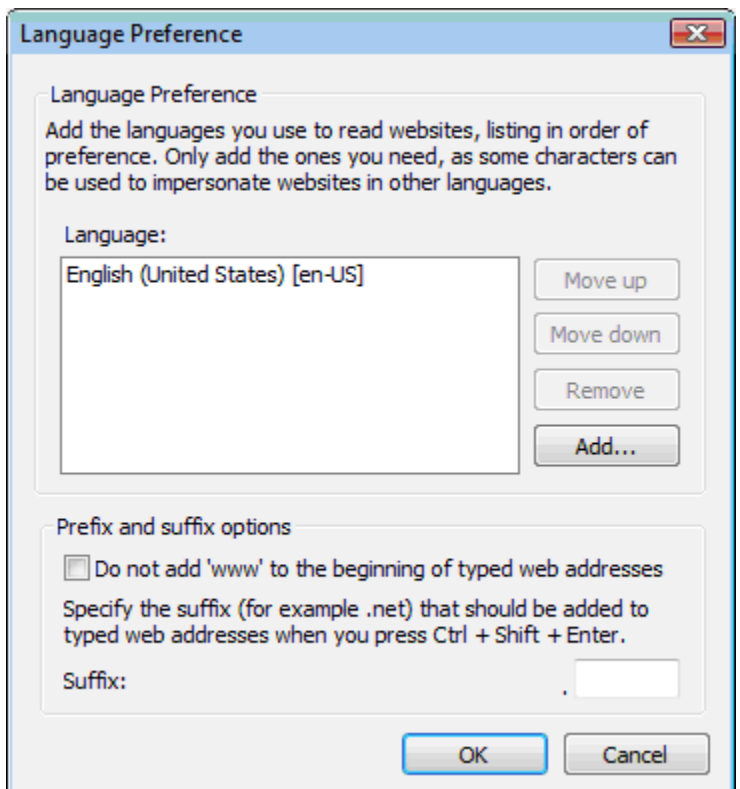

### **5.1.5 Fail to pre-compile AEM**

Pre-compiling AEM fails.

**Cause & Solution:** Refer to **Demo Web application fails to call EJB component.** 

### **5.1.6 The AEM Web page cannot be displayed**

Unable to access AEM's Web page.

**Cause A**: The URL for AEM is incorrect

**Solution A**: The URL format should be http://*hostname:portnumber*/AEM. Verify that the *hostname* is correct and that the *portnumber* is available.

**Cause B**: there are two possible causes for the problem:

The application server hosting AEM is not running correctly.

The applications.config file (at appeon\AEM\config under the PowerServer installation directory) has not been successfully loaded into the Internet Explorer browser (which usually happens the first time AEM is started).

**Solution B**: follow the steps below to fix the problem.

Step 1: Restart the application server.

Step 2: Verify that at least one of the Appeon Web demo applications can run correctly.

Step 3: Launch AEM with Internet Explorer. If AEM is not loaded successfully, please click the Refresh button in the browser to load the applications.config file.

### **5.1.7 Error "500 Servlet jspservlet: ..."**

When the user enters the AEM URL in Internet Explorer, an error message box pops up: "500 Servlet jspservlet: unable to service request: Cannot find message resources under key org.apache.struts.action.MESSAGE".

**Cause**: The AEM program cannot access the URL directly (for example, http://*hostname:portnumber*/AEM/logon.jsp) without initializing .jsp files.

**Solution**: Access AEM at the URL http://*hostname:portnumber*/AEM (for example, *http:// localhost:9988/AEM*).

### **5.1.8 Fail to log into AEM with the default user name and password**

Cannot log into AEM with the default user name and password.

**Cause**: you may have changed the login username and password of the AEM when you installed PowerServer.

**Solution**: Use the username and password specified when you install PowerServer.

If you want to restore the default settings, follow the two methods below:

- 1. Reinstall PowerServer. During the reinstallation, do not change the login username and password of AEM.
- 2. Revise the aem.config file in the appeon\AEM\config folder under the PowerServer installation directory: replacing the line in the file with the line <user

name="YWRtaW4=" password="YWRtaW4="/>, then restarting PowerServer to make the changes take effect.

### **5.1.9 Security settings in AEM do not take effect**

**Cause**: Configured Security settings in AEM incorrectly.

**Solution**: The following settings in AEM enable application security so that only assigned users can open the application. Users need to input user name and password when logging into the application.

Step 1 - Go to **AEM** > **Server** > **Server Security** > **User Management** and add User Name and Password.

Step 2 - Go to **AEM** > **Server** > **Server Security** > **Group Management** and add Group and then assign users to the group.

Step 3 - Go to **AEM** > **Application** > **Client Security** > **User Authentication** and click your application. Select "Security On" in User authentication.

**Note**: Make sure your settings are configured efficiently and clear the history in Internet Explorer before opening the application. Restart the application server and client machine if necessary.

# **5.2 PowerServer**

### **5.2.1 "java.io.IOException: Cannot run program 'jar': ..." error**

When PowerServer starts, the following error appears in the command window: "java.io.IOException: Cannot run program 'jar': CreateProcess error=2, The system cannot find the file specified".

**Figure 5.11: Error in JBoss command window**

| Administrator: Command Prompt - standalone.bat -b 0.0.0.0                                                                                                    | п | $\times$ |
|----------------------------------------------------------------------------------------------------|---|----------|
| 02:26:08,078 INFO [com.appeon.aws.AWSInitUtil] (ServerService Thread Pool -- 60) begin exec command:xcopy "c:\wildfly-1<br>0.0.0.Final\appeon\aws\WEB-INF" "c:\wildfly-10.0.0.Final\appe <u>on\WEB-INF"</u> /S /C /Y<br>02:26:08,156 INFO [com.appeon.aws.AWSInitUtil] (ServerService Thread Pool -- 60) end exec command:xcopy "c:\wildfly-10.<br>0.0.Final\appeon\aws\WEB-INF" "c:\wildfly-10.0.0.Final\appeon\WEB-INF" /S /C /Y<br>02:26:08,312 INFO [com.appeon.aws.AWSInitUtil] (ServerService Thread Pool -- 60) begin exec command:jar -cvf "c:\wildfl<br>y-10.0.0.Final\appeon\appeonmobile.war" -C "c:\wildfly-10.0.0.Final\appeon" aws/ -C "c:\wildfly-10.0.0.Final\appeon" WEB<br>$-LNF/$ |   |          |
| 02:26:08,422 ERROR [stderr] (ServerService Thread Pool -- 60) java.io.IOException: Cannot run program "jar": CreateProce                                                                                                    |   |          |
| ss error=2, The system cannot find the file specified                                                                                                    |   |          |
| 02:26:08,422 ERROR [stderr] (ServerService Thread Pool -- 60)<br>at java.lang.ProcessBuilder.start(Unknown Source)                                                                                                    |   |          |
| [02:26:08,437 ERROR [stderr] (ServerService Thread Pool -- 60)<br>at java.lang.Runtime.exec(Unknown Source)                                                                                                    |   |          |
| 02:26:08,437 ERROR [stderr] (ServerService Thread Pool -- 60)<br>at java.lang.Runtime.exec(Unknown Source)                                                                                                    |   |          |
| [02:26:08,437 ERROR [stderr] (ServerService Thread Pool -- 60)<br>at java.lang.Runtime.exec(Unknown Source)                                                                                                    |   |          |
| at com.appeon.aws.AWSInitUtil.execCopy(AWSInitUtil.java:<br>[02:26:08,437 ERROR [stderr] (ServerService Thread Pool -- 60)                                                                                                    |   |          |
| 437)                                                                                                    |   |          |
| [02:26:08,437 ERROR [stderr] (ServerService Thread Pool -- 60)<br>at com.appeon.aws.AWSInitUtil.init(AWSInitUtil.java:206)                                                                                                    |   |          |
| 02:26:08,437 ERROR [stderr] (ServerService Thread Pool -- 60)<br>at com.appeon.aws.AWSInit.init(AWSInit.java:119)                                                                                                    |   |          |
| 02:26:08,437 ERROR [stderr] (ServerService Thread Pool -- 60)<br>at javax.servlet.GenericServlet.init(GenericServlet.java                                                                                                    |   |          |
| : 244)                                                                                                    |   |          |
| 02:26:08,437 ERROR [stderr] (ServerService Thread Pool -- 60)<br>at io.undertow.servlet.core.LifecyleInterceptorInvocatio                                                                                                    |   |          |
| n.proceed(LifecyleInterceptorInvocation.java:117)                                                                                                    |   |          |
| 02:26:08,437 ERROR [stderr] (ServerService Thread Pool -- 60)<br>at org.wildfly.extension.undertow.security.RunAsLifecycl                                                                                                    |   |          |
| eInterceptor.init(RunAsLifecycleInterceptor.java:78)                                                                                                    |   |          |
| 02:26:08,437 ERROR [stderr] (ServerService Thread Pool -- 60)<br>at io.undertow.servlet.core.LifecyleInterceptorInvocatio                                                                                                    |   |          |
| n.proceed(LifecyleInterceptorInvocation.java:103)                                                                                                    |   |          |
| 02:26:08,437 ERROR [stderr] (ServerService Thread Pool -- 60)<br>at io.undertow.servlet.core.ManagedServlet\$DefaultInstan                                                                                                    |   |          |
| ceStrategy.start(ManagedServlet.java:231)                                                                                                    |   |          |
| 02:26:08,437 ERROR [stderr] (ServerService Thread Pool -- 60)<br>at io.undertow.servlet.core.ManagedServlet.createServlet                                                                                                    |   |          |
| (ManagedServlet.iava:132)                                                                                                    |   |          |

**Cause**: PowerServer needs to call the jar command to generate the appeonmobile.war file, while the system environment variable is not correctly configured for the jar command.

**Solution**: modify the following system environment variables to include the correct values and then restart the server:

- The JAVA\_HOME system environment variable includes the JDK home directory, for example, C:\Program Files\Java\jdk1.8.0\_60 or C:\Program Files\Java\jdk1.6.0\_24.
- The CLASSPATH system environment variable includes the JDK lib directory and the tools.jar file, for example, %JAVA\_HOME%\lib;%JAVA\_HOME%\lib\tools.jar.
- The Path system environment variable includes the JDK bin directory, for example, %JAVA\_HOME%\bin.

### **5.2.2 Error 10999 - Failed to start new transaction...**

Failed to start new transactions when updating the data by using JBoss as the application server and an error (error 10999) box pops up saying "Failed to start new transaction due to com.appeon.server.controller.ControllerException: javax.naming.NameNotFoundException: TransactionServiceLocal not bound" as shown in the figure below.

#### **Figure 5.12: Error 10999 - failed to start new transaction**

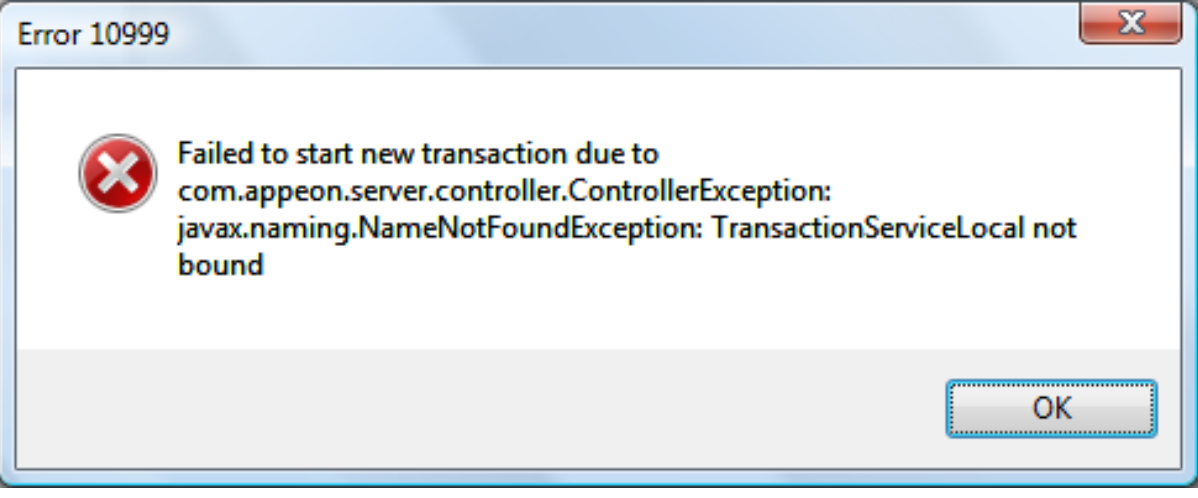

**Cause**: This is a known issue for using JBoss 5. You may encounter the following errors when JBoss is deploying the internal EJB component and saving the configuration files into the internal database localDB.script, which will result in EJB deployment failure, during launching the JBoss. In this situation, you will encounter the above "Error 10999..." error during updating the data in the Appeon application.

```
Caused by: org.hsqldb.HsqlException: length must be specified in type definition:
 VARBINARY
                 at org.hsqldb.error.Error.error(Unknown Source)
            at org.hsqldb.error.Error.error(Unknown Source)
             at org.hsqldb.ParserDQL.readTypeDefinition(Unknown Source)
                 at org.hsqldb.ParserDDL.readColumnDefinitionOrNull(Unknown Source)
                 at org.hsqldb.ParserDDL.compileCreateTableBody(Unknown Source)
                 at org.hsqldb.ParserDDL.compileCreateTable(Unknown Source)
                 at org.hsqldb.ParserDDL.compileCreate(Unknown Source)
                 at org.hsqldb.ParserCommand.compilePart(Unknown Source)
                 at org.hsqldb.ParserCommand.compileStatements(Unknown Source)
                 at org.hsqldb.Session.executeDirectStatement(Unknown Source)
```
 at org.hsqldb.Session.execute(Unknown Source) … DEPLOYMENTS IN ERROR: Deployment "<UNKNOWN jboss.j2ee:jar=profileservicesecured.jar,name=SecureProfileService,service=EJB3>" is in error due to the following reason(s): \*\* UNRESOLVED Demands 'jboss.ejb:service=EJBTimerService' \*\*, \*\* UNRESOLVED Demands 'jndi:SecureManagementView/remoteorg.jboss.deployers.spi.management.ManagementView' \*\* Deployment "jboss.ejb:persistencePolicy=database,service=EJBTimerService" is in error due to the following reason(s): org.hsqldb.HsqlException: length must be specified in type definition: VARBINARY, \*\*ERROR\*\* Deployment "<UNKNOWN jboss.j2ee:jar=profileservicesecured.jar,name=SecureManagementView,service=EJB3>" is in error due to the following reason(s): \*\* UNRESOLVED Demands 'jboss.ejb:service=EJBTimerService' \*\* Deployment "<UNKNOWN jboss.j2ee:jar=profileservicesecured.jar,name=SecureDeploymentManager,service=EJB3>" is in error due to the following reason(s): \*\* UNRESOLVED Demands 'jboss.ejb:service=EJBTimerService' \*\* 2013-05-14 14:37:58,718 INFO [org.apache.coyote.http11.Http11Protocol] (main) Starting Coyote HTTP/1.1 on http-127.0.0.1-8080 2013-05-14 14:37:58,734 INFO [org.apache.coyote.ajp.AjpProtocol] (main) Starting Coyote AJP/1.3 on ajp-127.0.0.1-8009 2013-05-14 14:37:58,734 INFO [org.jboss.bootstrap.microcontainer.ServerImpl] (main) JBoss (Microcontainer) [5.1.0.GA (build: SVNTag=JBoss\_5\_1\_0\_GA date=200905221053)] Started in 34s:266ms 2013-05-14 14:37:59,140 INFO [STDOUT] (Thread-17) PowerServer (Appeon PowerServer 2013 Edition) started. 2013-05-14 14:37:59,140 INFO [STDOUT] (Thread-17) Edition: Unlicensed Edition (Appeon) 2013-05-14 14:37:59,140 INFO [STDOUT] (Thread-17) Universal Product Key: APFA-DEWN-NTEN-UNTT-TTTT-TTTT-TTTT 2013-05-14 14:37:59,140 INFO [STDOUT] (Thread-17) Universal Maximum Sessions: \* 2013-05-14 14:37:59,140 INFO [STDOUT] (Thread-17) Universal Maximum Deployed Applications: \* 2013-05-14 14:37:59,140 INFO [STDOUT] (Thread-17) Days Remaining: 45 2013-05-14 14:37:59,140 INFO [STDOUT] (Thread-17) Number of CPUs Licensed: \* 2013-05-14 14:37:59,140 INFO [STDOUT] (Thread-17) Server ID: Kg== 2013-05-14 14:37:59,140 INFO [STDOUT] (Thread-17) Activation Status: UNACTIVATED 2013-05-14 14:37:59,140 INFO [STDOUT] (Thread-17) Support Date: 2012-07-20~2013-07-20 2013-05-14 14:37:59,140 INFO [STDOUT] (Thread-17) Clustering Option: Yes 2013-05-14 14:37:59,140 INFO [STDOUT] (Thread-17) Number of Cores Per CPU: \* 2013-05-14 14:37:59,140 INFO [STDOUT] (Thread-17) Type of CPU Licensed: Logic …

**Solution**: The steps for resolving this issue are pasted below for your convenience. You may also refer to this web page for the complete discussion [https://community.jboss.org/](https://community.jboss.org/message/585994) [message/585994.](https://community.jboss.org/message/585994)

Step 1: Open the JBOSS\_HOME/server/<servername>/conf/standardjbosscmp-jdbc.xml in a text editor

Step 2: Search for the "Hypersonic SQL" type-mappping in that file. It will look something like this:

```
<type-mapping>
    <name>Hypersonic SQL</name>
    <row-locking-template/>
     ...
     <mapping>
      <java-type>java.lang.Object</java-type>
      <!-- hsqldb only supports directly serializable objects for sql type OBJECT
 -- <jdbc-type>VARBINARY</jdbc-type>
       <sql-type>VARBINARY</sql-type>
     </mapping>
...
</type-mapping>
```
Step 3: Change the sql-type value to 1024.

```
<type-mapping>
     <name>Hypersonic SQL</name>
     <row-locking-template/>
     ...
     <mapping>
      <java-type>java.lang.Object</java-type>
      <!-- hsqldb only supports directly serializable objects for sql type OBJECT
 --&> <jdbc-type>VARBINARY</jdbc-type>
       <sql-type>VARBINARY(1024)</sql-type>
     </mapping>
...
</type-mapping>
```
Step 4: After this change, restart the server and see if it works.

If the above solution cannot solve this issue, please go to PowerServer Toolkit > Configure > [your application] > DB Settings tab and uncheck "Start transaction when executing stored procedure" option, then deploy your application and try again.

### **5.2.3 JBoss console reports "...Stopped deployment appeonserver.jar..." error**

The JBoss server console reports the "...Stopped deployment appeonserver.jar..." error (see figure below) during the startup process.

#### **Figure 5.13: Terminal**

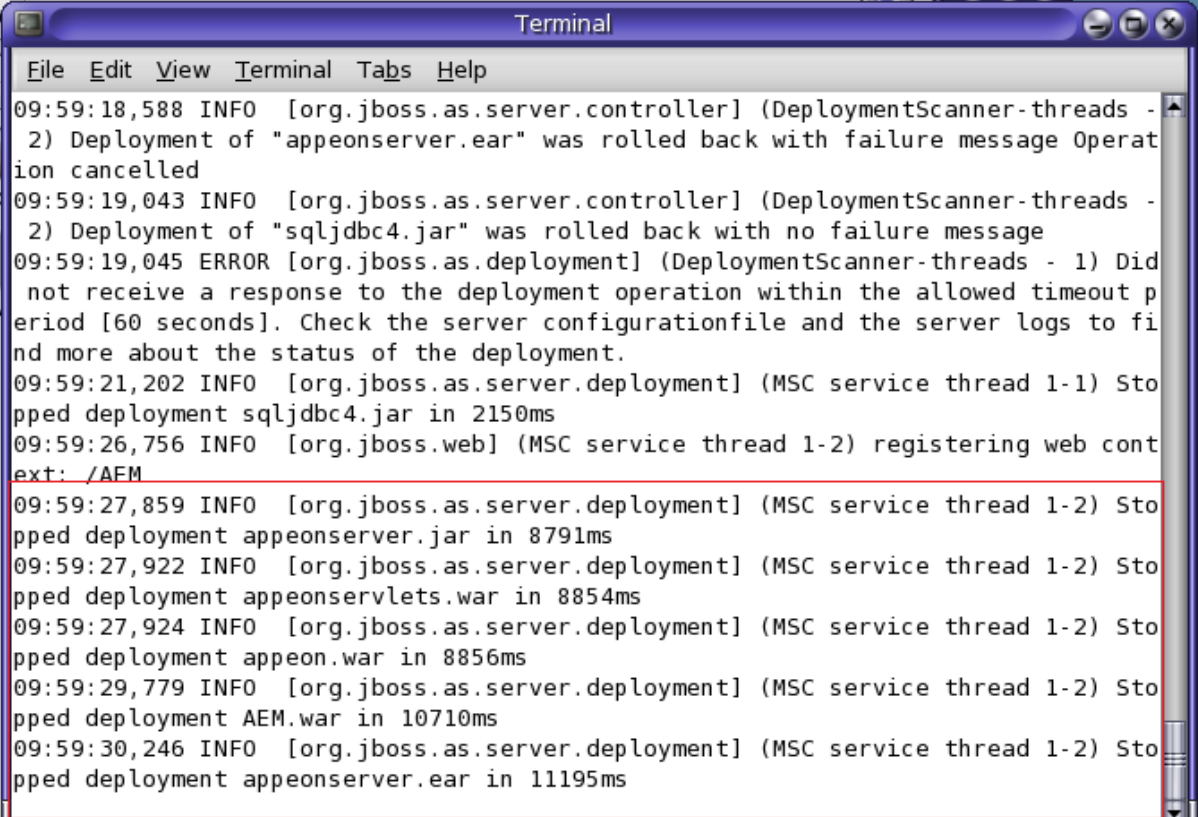

**Cause A**: There is not enough space left on the hard drive. Usually this will be explicitly indicated by the following message in the log file:

Caused by: java.io.IOException: No space left on device

**Solution A**: Stop JBoss server. Clean up the temporary files under JBoss server (typically, %JBOSS\_HOME%\standalone\tmp) or clean up the hard drive to get more available space.

**Cause B**: The deployment has timed out. Usually you will see the following message in the log file:

```
"Did not receive a response to the deployment operation within the allowed timeout 
period [60 seconds]. 
Check the server configurationfile and the server logs to find more about the 
status of the deployment."
```
**Solution B**: Increase the timeout value for deployment in WildFly or JBoss EAP by the following steps:

Step 1: Open the %JBOSS\_HOME%\standalone\configuration\standalone.xml file in a text editor.

Step 2: Locate and modify the "deployment-timeout" setting under the "subsystem" element. The default value is 60 seconds.

```
<subsystem xmlns="urn:jboss:domain:deployment-scanner:1.0">
            <deployment-scanner name="default" path="deployments" 
scan-enabled="true" scan-
interval="5000" relative-to="jboss.server.base.dir" deployment-timeout="600"/>
```
### **5.2.4 JBoss console hangs during startup process**

The JBoss server console hangs during the startup process.

#### **Solution**:

Step 1: Go to the %JBOSS HOME%\standalone\deployments\ folder and delete any file with a .failed extension, for example, appeonserver.ear.failed.

Step 2: Clean up the temporary files under the %JBOSS\_HOME%\standalone\tmp\ folder.

Step 3: Restart JBoss server.

### **5.2.5 "Remote connection failed: java.io.IOException: Message data for nonexistent channel"**

After you operated on the Transaction Object page in AEM, for example, you clicked the link of the application name or the Update or Test button on the Transaction Object page, you will find the following error displayed in the JBoss console or the JBoss server log file. This is a bug in JBoss AS 7.0.2 (for more, please see [http://community.jboss.org/](http://community.jboss.org/message/641888#641888) [message/641888#641888\)](http://community.jboss.org/message/641888#641888). However, this error will not have any impact to PowerServer, therefore, you can simply ignore it if you confirmed that this error occurs only after you operate on the **AEM** >**Transactions** > **Transaction Objects** page.

```
00:40:53,301 INFO [org.xnio.nio] (pool-4-thread-1) XNIO NIO Implementation 
Version 3.0.0.Beta3
00:40:55,219 ERROR [org.jboss.remoting.remote] (XNIO NIO Read 1) JBREM00200: 
Remote connection failed: 
java.io.IOException: Message data for non-existent channel
00:41:06,290 ERROR [org.jboss.remoting.remote] (XNIO NIO Read 5) JBREM00200: 
Remote connection failed: 
java.io.IOException: Window open for non-existent channel
00:41:06,606 ERROR [org.jboss.remoting.remote] (XNIO NIO Read 6) JBREM00200: 
Remote connection failed: 
java.io.IOException: Window open for non-existent channel
00:41:17,287 ERROR [org.jboss.remoting.remote] (XNIO NIO Read 8) JBREM00200: 
Remote connection failed: 
java.io.IOException: Window open for non-existent channel
```
### **5.2.6 AEM cannot access WebSphere data sources when global security is on**

If the global security mode is turned on in WebSphere, AEM will not be able to access the WebSphere data sources.

**Solution**: You can take the following steps to work around the problem.

Step 1: Go to the %user.install.root%\properties directory (%user.install.root% indicates the WebSphere instance installation directory, for example, C:\Program Files\IBM\WebSphere \AppServer\profiles\AppSrv01\), open the sas.client.props file in text editor, and modify the following three properties:

- com.ibm.CORBA.loginUserid: set to the WebSphere account username.
- com.ibm.CORBA.loginPassword: set to the WebSphere account password.
- com.ibm.CORBA.securityServerPort: set to the WebSphere IIOP port, if it is not the default port 2809. This port number is modified by using the BOOTSTRAP\_ADDRESS property in the WebSphere console (as shown below).

| + 2 https://fanyingchao:9043/bm/console/login.do?action=secure<br>$\leftarrow$ |                                                              |                                                                                     |                    |        | V & Certificate Error 47 X Google          | $\rho$ .                                           |  |
|--------------------------------------------------------------------------------|--------------------------------------------------------------|-------------------------------------------------------------------------------------|--------------------|--------|--------------------------------------------|----------------------------------------------------|--|
| <sup>29</sup> Integrated Solutions Console                                     |                                                              |                                                                                     |                    |        |                                            | ☆ - 回 - 無 - 2 Page - ◎ Tgols - <sup>&gt;&gt;</sup> |  |
| <b>Integrated Solutions Console</b><br><b>Welcome appeon</b>                   |                                                              |                                                                                     |                    |        | Help Logout                                |                                                    |  |
| $\overline{\phantom{a}}$<br>View: All tasks                                    |                                                              | Cell=fanyingchaoNode01Cell, Profile=AppSrv01                                        |                    |        |                                            | Close page                                         |  |
| Welcome                                                                        |                                                              | <b>Application servers</b>                                                          |                    |        |                                            | ala                                                |  |
| <b>El Guided Activities</b>                                                    |                                                              | Application servers > server1 > Ports                                               |                    |        |                                            | <b>Field help</b>                                  |  |
| El Servers                                                                     | Specifies the TCP/IP ports this server uses for connections. | For field help information,<br>select a field label or list<br>marker when the help |                    |        |                                            |                                                    |  |
| <b>El Server Types</b>                                                         |                                                              | <b>Fil</b> Preferences                                                              |                    |        |                                            |                                                    |  |
| WebSphere application servers<br>- WebSphere MQ servers<br>- Web servers       |                                                              | Delete<br>New                                                                       |                    |        |                                            |                                                    |  |
|                                                                                |                                                              | Page help<br>More information about<br>$D D + P$                                    |                    |        |                                            |                                                    |  |
| El Applications                                                                |                                                              |                                                                                     | Host O             | Port C | Transport Details                          | this page                                          |  |
| <b>El Services</b>                                                             | Select Port Name C                                           | <b>Command Assistance</b><br>View administrative<br>scripting command for last      |                    |        |                                            |                                                    |  |
| <b>El Resources</b>                                                            |                                                              | You can administer the following resources:                                         |                    |        |                                            |                                                    |  |
| El Security                                                                    |                                                              | <b>BOOTSTRAP ADDRESS</b>                                                            | fanyingchao        | 2809   | No associated transports                   | action                                             |  |
| E Environment                                                                  | г                                                            | CSIV2 SSL MUTUALAUTH LISTENER ADDRESS fanyingchao                                   |                    | 9402   | No associated transports                   |                                                    |  |
| El System administration                                                       |                                                              | CSIV2 SSL SERVERAUTH LISTENER ADDRESS                                               | fanyingchao        | 9403   | No associated transports                   |                                                    |  |
| <b>El Users and Groups</b>                                                     |                                                              |                                                                                     |                    |        |                                            |                                                    |  |
| El Monitoring and Tuning                                                       |                                                              | <b>DCS UNICAST ADDRESS</b>                                                          | ٠                  | 9353   | View associated<br>transports              |                                                    |  |
| El Troubleshooting                                                             |                                                              | <b>IPC CONNECTOR ADDRESS</b>                                                        | \${LOCALHOST_NAME} | 9633   | No associated transports                   |                                                    |  |
| El Service integration                                                         |                                                              |                                                                                     |                    |        |                                            |                                                    |  |
| E UDDI                                                                         | п                                                            | ORB LISTENER ADDRESS                                                                | fanyingchao        | 9100   | No associated transports                   |                                                    |  |
|                                                                                | п                                                            | SAS SSL SERVERAUTH LISTENER ADDRESS                                                 | fanyingchao        | 9401   | No associated transports                   |                                                    |  |
|                                                                                |                                                              | <b>SIB ENDPOINT ADDRESS</b>                                                         | ٠                  | 7276   | View associated<br>transports              |                                                    |  |
|                                                                                | г                                                            | SIB ENDPOINT SECURE ADDRESS                                                         | ٠                  | 7286   | View associated<br>transports              |                                                    |  |
|                                                                                |                                                              | <b>SIB MO ENDPOINT ADDRESS</b>                                                      | ٠                  | 5558   | View associated<br>transports              |                                                    |  |
|                                                                                |                                                              |                                                                                     |                    |        | <b>B</b> E. Internet   Protected Mode: Off | 先100% -                                            |  |

**Figure 5.14: WebSphere console**

Step 2: Save changes in sas.client.props and then restart WebSphere.

Note: After making the above changes, everytime when a data source is created, you will need to restart WebSphere so the new data source is accessible to AEM.

If the global security mode is turned off, you will need to remove settings of com.ibm.CORBA.loginUserid and com.ibm.CORBA.loginPassword from the sas.client.props file.

### **5.2.7 PowerServer is dead when dynamically creating a DataWindow**

When dynamically creating a DataWindow, the CPU usage in server reaches 100% and the server cannot respond unless it is restarted. The log file records nothing after the message: "[com.appeon.server.command.DynamicDWCommand (execute)] Begin to parse and syntax from sql-statement".

**Cause**: The Appeon stored procedure "sp\_appeon\_syntaxfromsql" has a parameter "tableColumnList" with a value of "varchar(4000)", which limits the total length of all columns to 4000 characters. If the total length exceeds this limit, the stored procedure will be trapped in an endless loop.

#### **Solution**:

1) Open the "install\_appeon\_syntaxfromsql\_XXX" file at %powerserver%\sql\dynamicsql, and locate the following lines of script:

```
 create procedure dbo.sp_appeon_syntaxfromsql(
 @tableColumnList varchar(4000),
 @tableList varchar(2000),
 @extraList varchar(40)='1' )
```
2) Set the "tableColumnList" parameter to a proper value, such as "varchar(8000)".

#### **5.2.8 PowerServer responds to user requests slowly**

It takes time to compile at Appeon Web application startup. However, during application runtime, it seems that PowerServer still responds slowly.

**Cause A**: An excess of temporary files or very large Appeon log files can slow down PowerServer's performance.

**Solution A**: Follow the steps below to fix the problem:

Step 1: In AEM, open **AEM Console** > **Server** > **Logging**, and then check whether the **Never replace log files** option is checked. If it is checked, go to the log file directory: \Appeon\PowerServer\Toolkit\Project\*ApplicationName*\Debug(or Release)\Log\ and manually delete the large log files.

Step 2: Clean up all temporary files in **AEM Console** > **Server** > **Resources** > **Maintenance**.

**Cause B**: A large number of dead sessions or transactions will consume server resources, and affect performance.

**Solution B**: Kill the dead sessions and roll back the dead transactions in **AEM Console** > **Server** > **Sessions** > **Active Transactions**.

### **5.2.9 AEM cannot interface with a particular PowerServer**

Unable to connect to a desired PowerServer with AEM.

**Cause**: The PowerServer has not been added into the PowerServer Cluster in AEM or has not been configured correctly.

**Solution**: Follow the steps below to fix the problem.

Step 1: Verify that PowerServer has been added to the PowerServer cluster in **AEM Console** > **Server** > **Resources** > **Cluster**.

Step 2: Verify the correct IP address or machine name of PowerServer has been entered. Use the actual machine name instead of "localhost".

### **5.2.10 JDBC/ODBC TDS data type discrepancy on SQL Anywhere**

With an SAP SQL Anywhere database using JDBC, the date, time, and TimeStamp data types are treated as one DateTime data type.

**Cause**: SQL Anywhere does not distinguish date, time, and TimeStamp for JDBC - this is an unsupported feature. However these data types are fully supported for other database interfaces, such as ODBC. SAP recommends using the provided iAnywhere or a JDBC-ODBC bridge to work around this TDS unsupported feature where JDBC is required.

**Solution**: Use the iAnywhere JDBC bridge driver supplied with SAP SQL Anywhere 8.0.2 and above. Make sure you apply the latest EBF for the driver so that the latest bug fixes are installed. Although the SUN JDBC-ODBC bridge driver can also be used to resolve this issue, the iAnywhere JDBC driver is highly recommended since it is designed to provide optimal performance and stability with SAP databases and PowerServer.

### **5.2.11 Empty/Null value update error if SQL Anywhere/ASE**

If the Web application uses an SAP Adaptive Server Enterprise (ASE) database or a SQL Anywhere database that is set as ASE-compatible, database updates may fail.

**Cause**: If the length is 0 or the value of the data is NULL for any data in a database table where the data is of a string type, such as varchar or char data type, the data retrieved from the database through a JDBC driver will have a length greater than 0. Rather than a null value, the data returned will be padded with a series of spaces. As a result of this padding, the database update will fail.

**Solution**: You can work around this issue in one of two ways:

1. For SAP SQL Anywhere and ASE databases, Appeon recommends that you do not use a Native-protocol/all-Java JDBC driver. There are a number of JDBC-ODBC bridge drivers that can be used, such as those from SUN or the iAnywhere driver. However, iAnywhere is one of the best performing and most stable bridge drivers available.

2. For SAP SQL Anywhere, if it is preferential to use a JDBC driver, you will need to adjust the database accordingly. Change the SQL Anywhere database setting so it is set to be incompatible with ASE.

### **5.2.12 Web application does not run when the database is disconnected by exception**

When the database is disconnected by exception, the Web application stops working. Closing and re-opening the application does not fix the problem.

**Cause**: When the database is disconnected by exception, the status of the data source to the database remains connected in the application server. When the application is restarted, the application server will not try to reconnect the database.

**Solution**: Restart the application server.

### **5.2.13 "Table or view not found" error**

Fail to open the window that contains DataWindows with DB connection.

**Causes A**: The database does not contain the table mentioned in the error message.

**Solution A**: Search the table in the database and make sure the table does exist.

**Cause B**: The configuration for the database connection is incorrect.

**Solution B**: To solve the problem, verify that you have done all the following configuration steps correctly on PowerServer machines, PowerServer Toolkit machines, and the Client machines that plan to run the Web application. Please pay special attention to step 1, 4, and 8.

Configurations on PowerServer machines:

Step 1: Set up a data source for connecting to the application database. Make sure the data source can be pinged successfully.

Step 2: Start the server.

Configuration on PowerServer Toolkit machines

(You can refer to PowerServer Toolkit User Guide for details of the following steps):

Step 3: Load the PowerBuilder application in PowerBuilder 2017 and make sure the full build of the application is successful.

Step 4: Configure an application profile in the PowerServer Toolkit Configuration window. In this configuration, make sure the application DB profile is configured correctly.

Step 5: Configure a PowerServer profile in the PowerServer Toolkit Configuration window, which connects to "tmk.starshoes.com.mx". Make sure the testing connection is successful.

Step 6: Configure a Web Server profile in the PowerServer Toolkit Configuration window, which connects to the server that you installed "PowerServer Web Component" too. Make sure the testing connection is successful.

Step 7: Configure a deployment profile in the PowerServer Toolkit Configuration window, which connects to the configured PowerServer profile and Web Server profile.

Step 8: Access to Appeon AEM via the AEM button in the PowerServer Toolkit, and set up the transaction object to data source mapping.

Step 9: Deploy your application with the Appeon Deployment Wizard.

Configurations on client machines that runs the Web application:

Step 10: Delete all the temporary files stored in Internet Explorer cache.

Step 11: Delete the Xcelerator plug-in that has been downloaded to the client: delete the files at \Windows\Downloaded Program Files.

Step 12: Verify the Internet Explorer security settings: for the appropriate zone in the Internet Explorer Security, make sure the security is set to default.

### **5.2.14 "Table already exists" error**

When you execute the SQL file from Appeon using database tools, an error message may pop up saying, "Table already exists".

**Cause**: The SQL file from Appeon will create five PowerBuilder System Tables: pbcatcol, pbcatedt, pbcatfmt, pbcattbl, and pbcatvld. If the five tables already exist, the error message will display.

**Solution**: s Appeon rebuilds the PowerBuilder System Tables to make sure the stored procedures from PowerServer will be successfully created. You can click No on the message window to use the original system tables, or click Yes to rebuild these tables. Your choice will not affect the execution result.

### **5.2.15 "java.sql.SQLException:[Microsoft][ODBC SQL Server Driver]Connection is busy with results for another hstmt" Error when using the Microsoft SQLServer database**

The data source can be pinged successfully. The DataWindows cannot open when you run the application on the Web. The error messages "java.sql.SQLException:[Microsoft][ODBC SQL Server Driver]Connection is busy with results for another hstmt" displays on the Web.

**Cause**: Use the JDBC-ODBC bridge driver when setting up the data source for Microsoft SQL Server.

**Solution**: Use the JDBC driver:

1. Before you configure a JDBC data source, there are a few preparations that need to be done. Refer to Section 4.2.4, "JDBC driver preparation" in *PowerServer Configuration Guide for J2EE*.

2. If you change any setting of the data source, restart the application server to apply the changes.

### **5.2.16 Error converting data type varchar to datetime**

If the output parameter of a stored procedure is varchar, when the variable of the datetime type calls the parameter, the following error message displays in the SQLCA Information: "Error converting data type varchar to datetime".

**Cause**: The varchar parameter fails to be converted to datetime, because the parameter length is too short in the database; for example, varchar(10).

**Solution**: Modify the code.

Call the varchar parameter with a string variable.

### **5.2.17 "ORA-01461" error in AEM when test a data source**

Failed to test the data source in AEM and prompted with "ORA-01461 error".

**Cause**: This is an oracle JDBC driver error.

**Solution**: Update to the latest driver released in Oracle Web site.

### **5.2.18 "oracle 9i failed: System.Data.OracleClient requires Oracle client software version 8.1.7 or greater"**

Failed to test the data source in AEM and prompted with the error messages "oracle 9i failed: System.Data.OracleClient requires Oracle client software version 8.1.7 or greater".

**Cause**: Oracle 9i Client software requires that the login user have the Authenticated User privilege to the Oracle Home in the client hosting machine.

**Solution**: You can follow the instruction below to finish the right grant:

Step 1: Login to Windows as a user with Administrator privileges.

Step 2: Launch Windows Explorer from the Start Menu and navigate to the ORACLE\_HOME folder. This is typically the "Ora9i" folder under the "Oracle" folder (i.e. D:\Oracle\Ora9i).

Step 3: Right-click on the ORACLE\_HOME folder and choose the "Properties" option from

the drop down list. Then the Properties window should appear.

Step 4: Click on the Security tab of the Properties window.

Step 5: Click on Authenticated Users item in the Name list.

Step 6: Uncheck the Read and Execute box in the Permissions list under the Allow column.

Step 7: Re-check the Read and Execute box under the Allow column (this is the box you just unchecked).

Step 8: Click the Advanced button and in the Permission Entries list make sure you see the Authenticated Users listed there with:

Permission = Read  $&$  Execute

Apply To = This folder, subfolders and files

Double check the Apply onto drop-down box and make sure it is set to This folder, subfolders and files.

Step 9: Click the **OK** button until you close out all of the security properties windows. The cursor may present the hour glass for a few seconds as it applies the permissions you just changed to all subfolders and files.

Step 10: Reboot your computer to assure that these changes have taken effect.

### **5.2.19 Procedure 'appeon\_procdataobjects' not found**

Web application cannot run properly on the Web and the "Procedure 'appeon\_procdataobjects' not found" error is reported in AppeonServer log file.

**Cause**: A possible cause of the error is you configured DataWindow data cache in AEM but forgot to execute corresponding SQL to make this feature take effect.

**Solution**: Execute the corresponding SQL according to the instructions in Section 5.4.8.3, "DataWindow Data Cache" in *PowerServer Configuration Guide for .NET* or in PowerServer Configuration Guide for J2EE.

### **5.2.20 Fail to start PowerServer on JEUS**

PowerServer cannot be started at the first time.

**Cause**: The JEUS server is not correctly configured.

**Solution**:

Step 1: Make sure the node is successfully booted, as shown in the following figure. In the JEUS Web Manager, select the node name in the **JEUS Node Tree** pane, and then click **Control** on the right pane. Select the node name check box in the Boot tab and click **OK**.

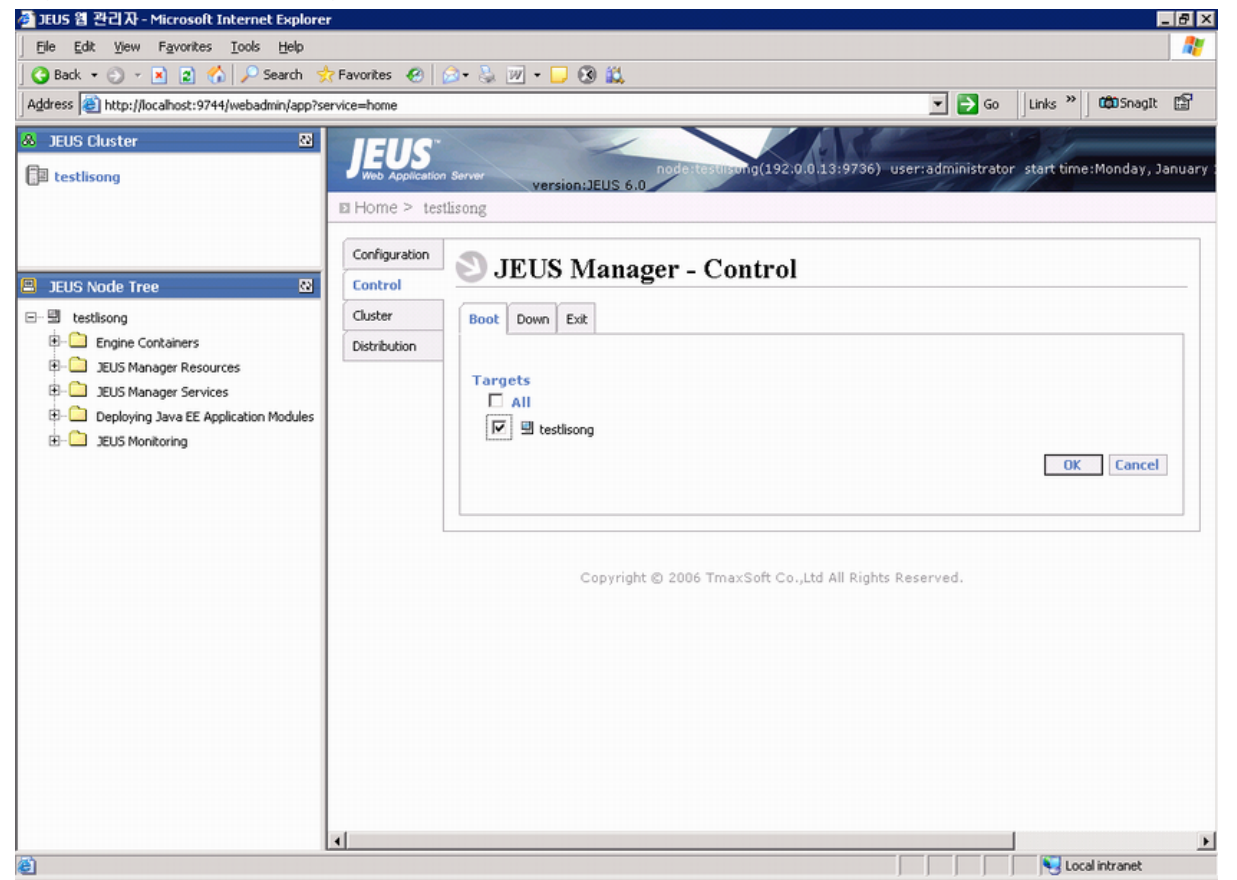

**Figure 5.15: JEUS Manager - Control**

#### **Figure 5.16: Prompt message**

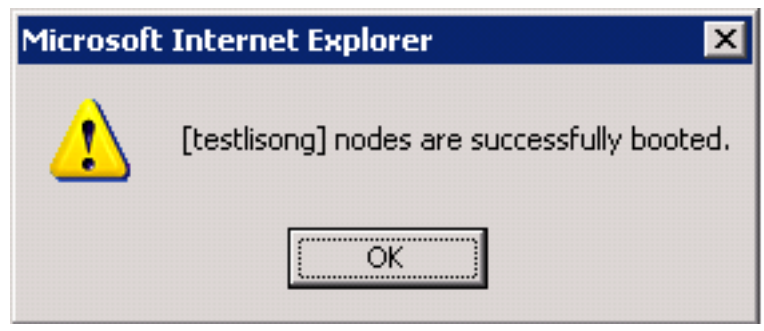

Step 2: Make sure the Engine Container is on Running status via clicking the *node name* > **Engine Containers**.

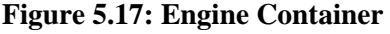

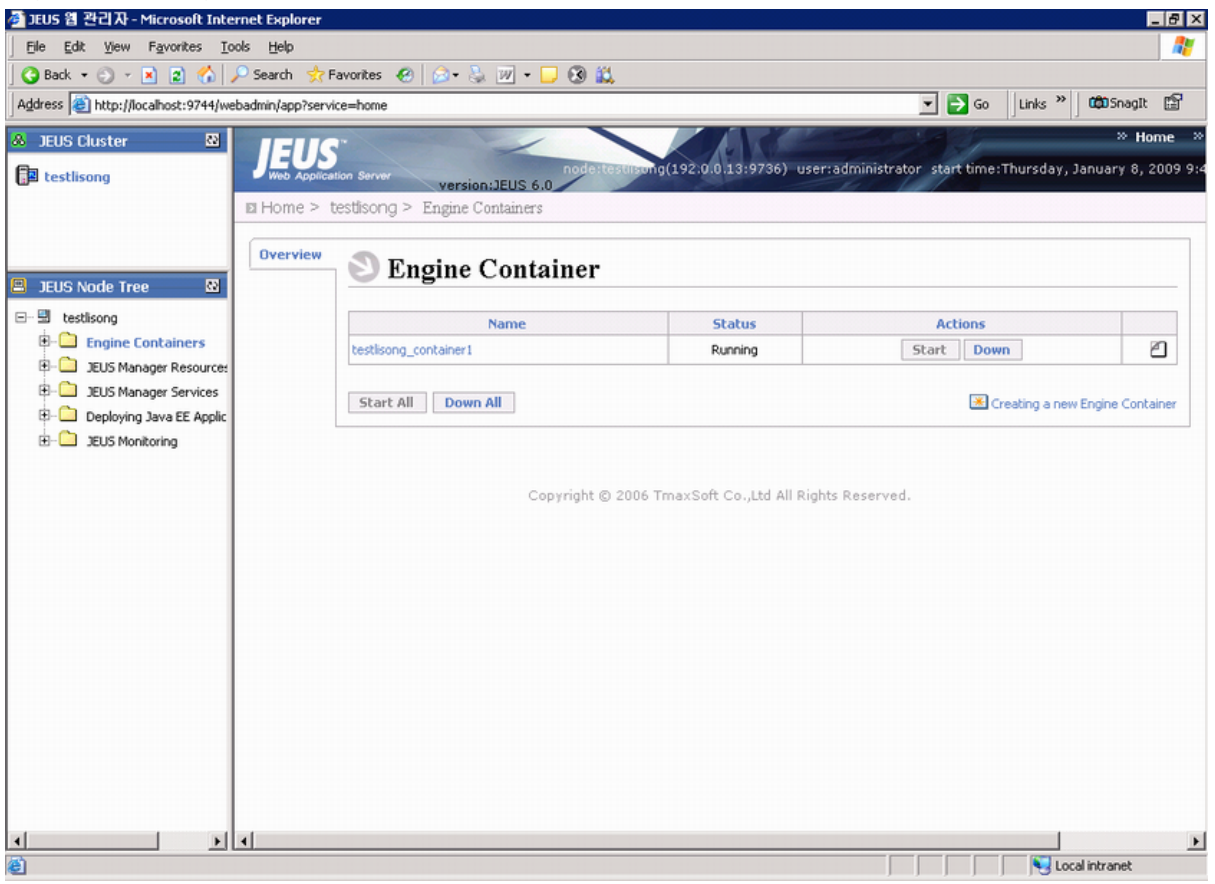

### **5.2.21 Status Monitor exits after restarting PowerServer for WebLogic in Linux**

In Linux environment, when Appeon Status Monitor detects that PowerServer for WebLogic shuts down, it will restart PowerServer for WebLogic, but it can only restart PowerServer for only one time, after that, Status Monitor will stop running, and cannot restart PowerServer for WebLogic when it shuts down again.

**Cause**: It is a bug of Appeon Status Monitor.

**Solution**: Modify the \$appeon/bin/appeonserverstart.bat file, by changing script

```
"$WEBLOGIC/startWebLogic.sh"
```
To

```
gnome-terminal –e "$WEBLOGIC/startWebLogic.sh"
```
### **5.2.22 The data source test will fail if the Shared memory is checked**

If you are running a SQL Anywhere network server engine (for example, using dbsrv11.exe or running a network service), then the ODBC DNS cannot have **Shared memory** checked or else the data source test will fail.

**Figure 5.18: Shared memory caused error**

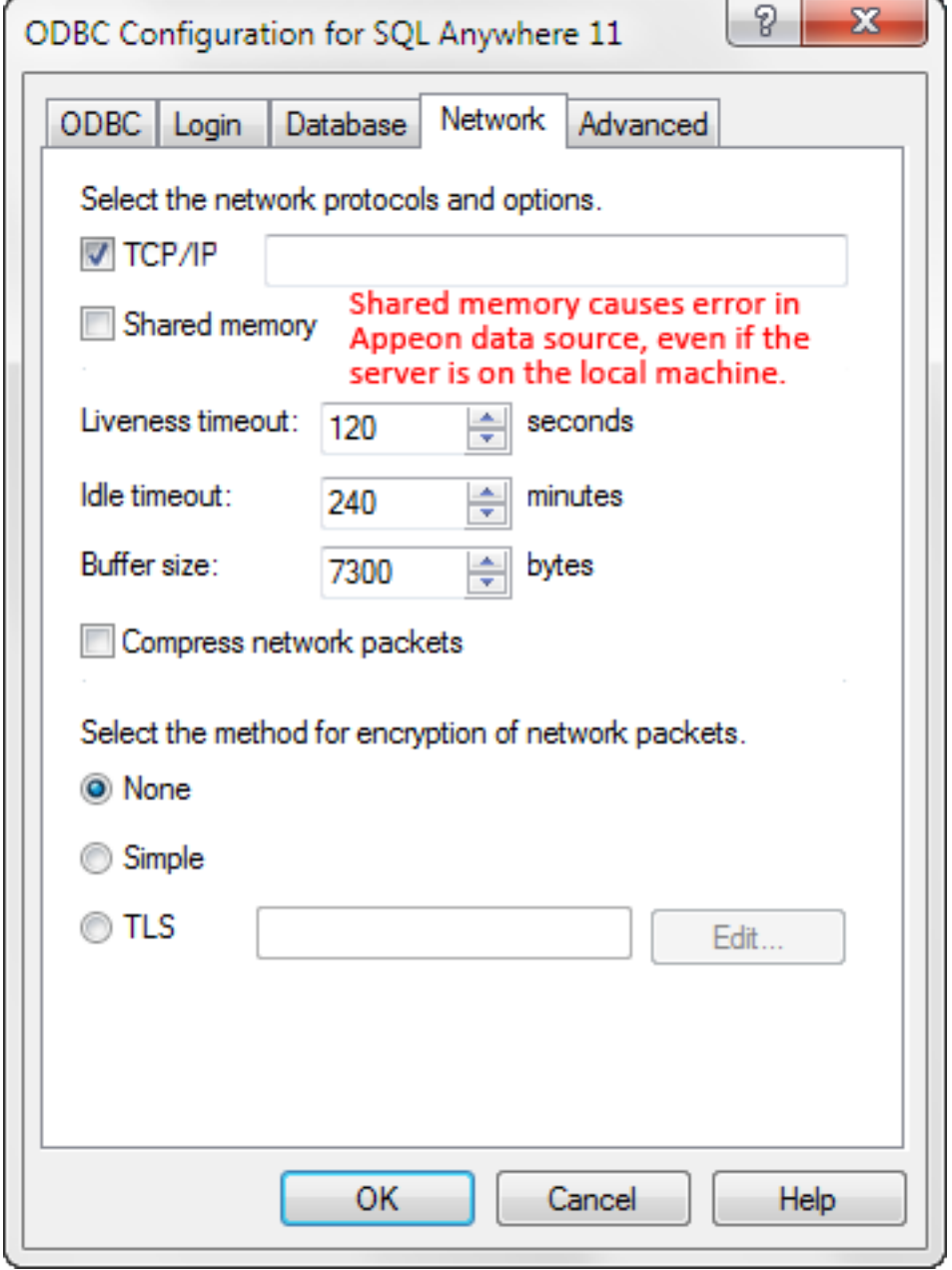

**Solution**: Uncheck the **Shared memory** checkbox on the **Network** tab.

### **5.2.23 "Library used incorrectly" error**

The "Library used incorrectly No transaction is active on this connection" error occurs when performing an update to the appeondb database in the Web application (such as calling SetProfileString to write INI settings to appeondb).

#### **Figure 5.19: Error**

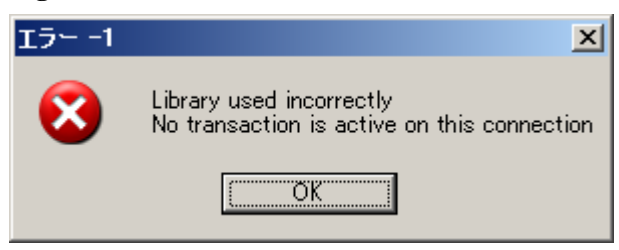

And the following message is recorded in the appeonerror.log file.

```
2014-05-13 17:58:27.274 : Library used incorrectly
No transaction is active on this connection
   System.Data.SQLite.SQLiteTransaction.IsValid(Boolean throwError)
   System.Data.SQLite.SQLiteTransaction.Rollback()
   Appeon.ApplicationDB.DataAccess.AddInit(Int32 id, String applicationName, String
 content)
   Appeon.Server.Commands.SaveRegistryIniFileCommand.Execute()
```
**Cause**: The hard drive where PowerServer is installed is running out of disk space, which causes PowerServer to fail to write to the appeondb database.

**Solution**: Free up the hard drive space to have at least 500 MB available space and then restart PowerServer.

# **5.3 PowerServer Cluster**

### **5.3.1 Loading application is slow when Appeon Cluster works in virtual machines**

After configuring the PowerServer cluster to work in virtual machines, it is very slow to open the Web application from the Web Server.

#### **Cause**:

When receiving the requests from the client, the Web Server needs to search for the available application servers. During this time if one of the application servers is shut down, then the Web Server will not search for the next application server until the session times out.

#### **Solution A** (Recommended):

We strongly recommend clustering PowerServer across physical machines instead of virtual machines, because physical machine is more stable and faster in performance and network communication.

#### **Solution B**:

If PowerServer cluster must work in virtual machine, please check and make sure all application servers are turned on.

### **5.3.2 Retrieving data is slow when Appeon Cluster works in virtual machines**

After configuring the PowerServer cluster to work in virtual machines, it is very slow to retrieve data from the database.

**Cause**: The slowness is caused by the network card "Broadcom" installed to the host server and used by the host server to communicate with the virtual machines.

#### **Solution A** (Recommended):

We strongly recommend clustering PowerServer across physical machines instead of virtual machines; this can avoid communication between the host server and the virtual machines.

#### **Solution B**:

Step 1: Change the network card of the host server from Broadcom to Realtek, such as Realtek PCle GBE Family.

Step 2: (Optional) Disable the "Large Send Offload" property (if available) to further improve the network card performance. This property is available for certain network cards only, not all. See below for detailed steps.

Step 3: (Optional) Change the network card type of the virtual machine to "AMD PCNet Family" to gain further improvements. See below for detailed steps.

To configure the "Large Send Offload" property, follow steps below:

1) In the **Local Area Connection Properties** window, select **Client for Microsoft Networks**, and then click the **Configure** button.

#### **Figure 5.20: Local Area Connection Properties**

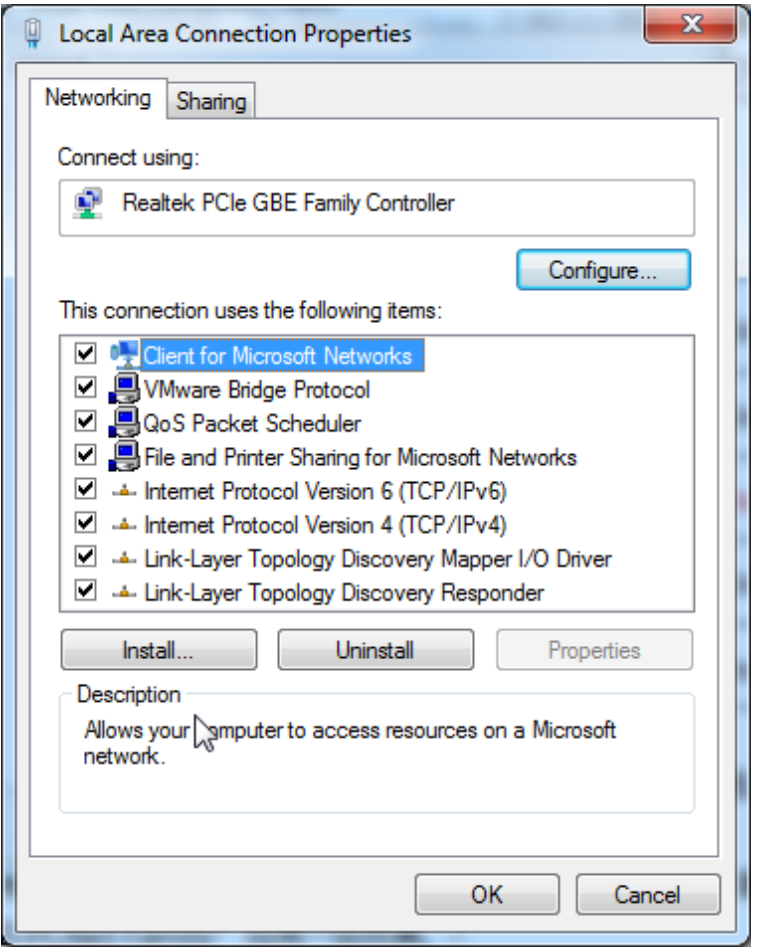

2) Click the **Advanced** tab, select **Large Send Offload V2 (IPv4)** and set its value to Disabled, and then disable **Large Send Offload V2 (IPv6)** in the same way.

#### **Figure 5.21: Advanced tab**

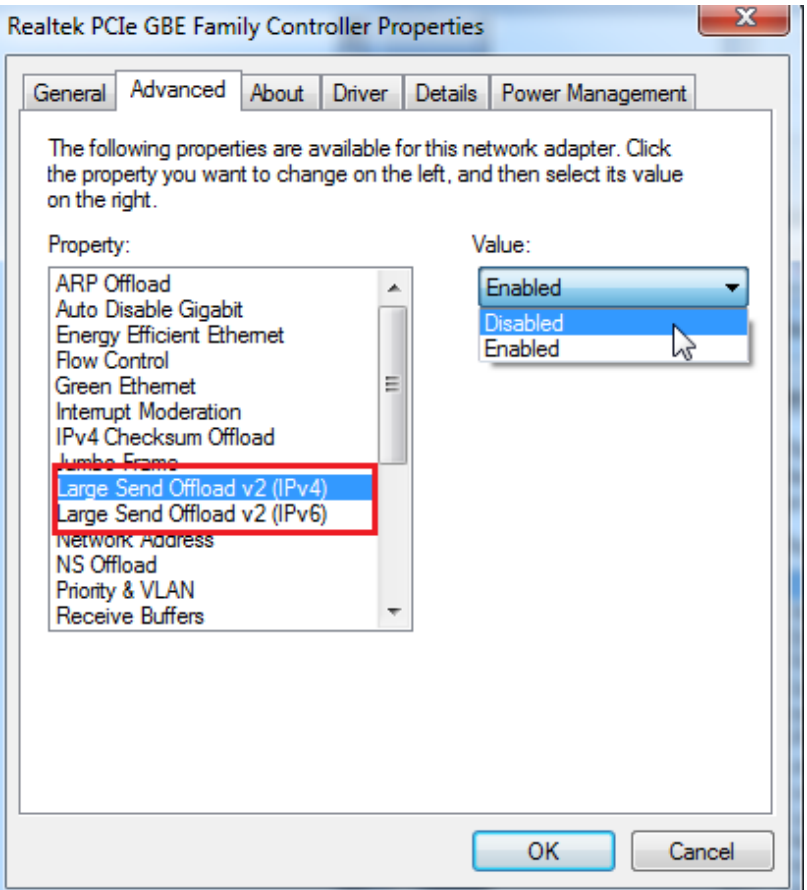

To change the network card type of the virtual machine to "AMD PCNet Family" follow steps below:

For VMWARE 6 and earlier versions:

1) Open the .vmx file under the directory which has the virtue machine installed.

2) Modify the value of ethernet0.virtualDev to "vlance" ethernet0.virtualDev=" vlance"; or directly delete this parameter.

For VMWARE 7 and later versions:

1) Open the .vmx file under the directory which has the virtual machine installed.

2) Add all parameters related to ethernet[n] and pciBridge[n], except ethernet[n].generatedAddress. You may need to refer to the .vmx file of VMWARE 6 (as shown below) to find out all the related parameters.

Note: Please do not copy ethernet[n].generatedAddress, because it is used for defining the MAC address.
# **Figure 5.22: Copy address**

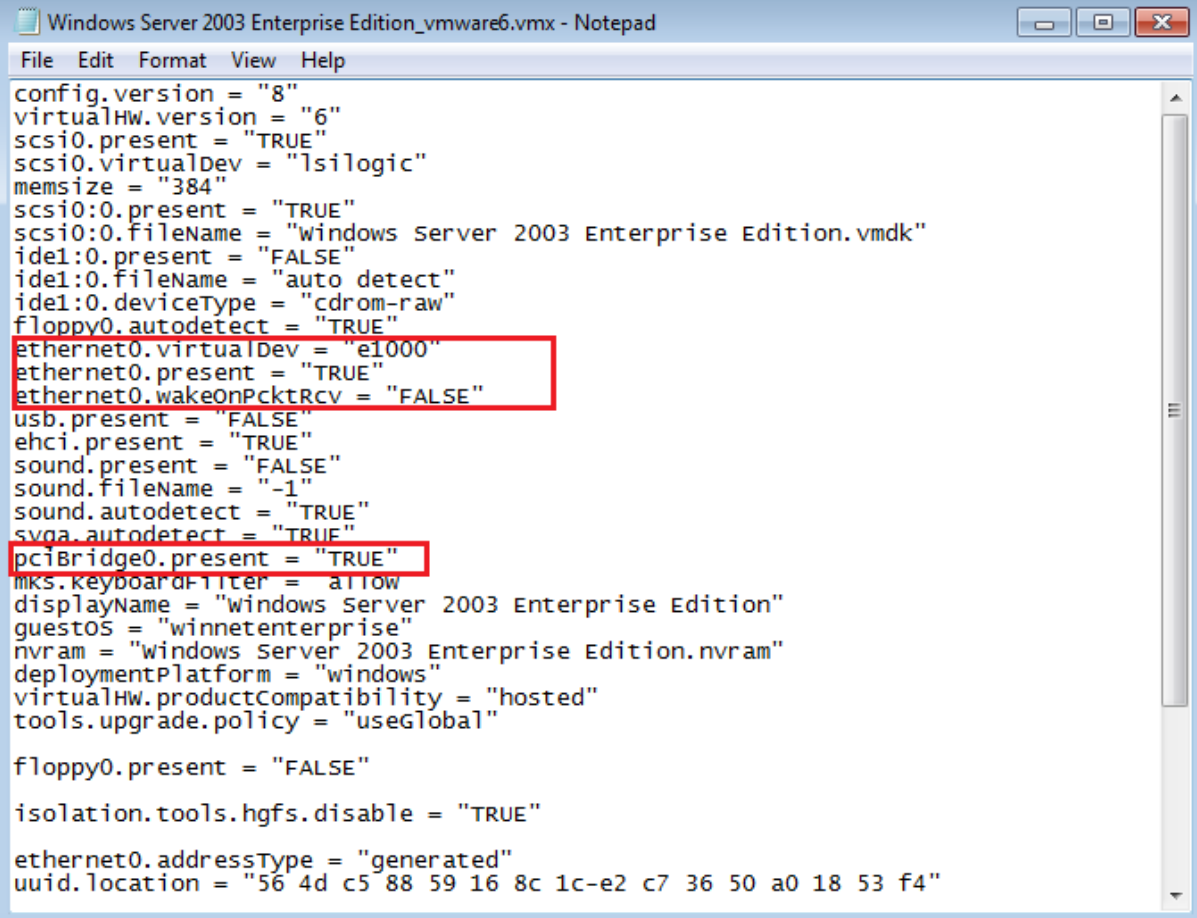

# **6 Troubleshooting PowerBuilder**

This section contains information about PowerBuilder issues that may typically occur when using with Appeon. If you cannot resolve the problem with this troubleshooting guide, please contact technical support at [http://www.appeon.com/support.](http://www.appeon.com/support)

# **6.1 PowerBuilder issues**

# **6.1.1 Nested reports over five pages do not display**

Nested reports longer than five pages cannot be displayed in DataWindows in the deployed Web application.

**Cause**: A PowerBuilder limitation.

**Solution**: SAP recommends that you view/print the nested reports longer than five pages in PDF format.

# **6.1.2 Upgrading to a different Build of PowerBuilder**

When updating the PowerBuilder version to another Build, objects in the original PowerBuilder application occasionally fail to be automatically migrated to a new Build.

**Cause**: A PowerBuilder limitation.

**Solution**: Perform a "Full Build" on existing PowerBuilder applications after a Build upgrade has been made to PowerBuilder.

# **6.1.3 Data range issue with n-Tier NVOs**

If the data used in the PowerBuilder NVO is beyond the range that the corresponding Java code can support, there will be errors when it is deployed to the Web.

**Cause**: PowerBuilder NVOs and the generated Java components support different data ranges. For example, in PowerBuilder, the supported range for an Unsigned Integer is 0-65,535, whereas the corresponding Java component will only support a range no larger than 32,767.

**Solution**: Use a different data type, or keep the data value within the scope that both PowerBuilder and Java support.

# **7 Error Messages**

# **7.1 Error Message Formats**

Appeon PowerServer can send error messages, informational messages, warnings, notices, and prompts when you perform the Web deployment and run the Appeon Web applications. The messages will contain the following parts:

• Error number

A five-digit number that uniquely identifies the message.

• Priority

A one- or two-digit number that indicates the severity of the error condition.

• Error message

A string that contains information about the condition that generated the message.

• Possible Cause

A string that contains information about the possible cause for the error.

• Solution

A string that contains information about the solution. But not all of the errors return the solution.

# **7.1.1 Error Message Numbers and Descriptions**

An error message number is unique in identifying an error message and the error message description reflects the problem. Some error message description includes placeholders for information (such as object names) to be inserted in the error message when it is displayed.

In the Error Message column of the error table, a percent sign (%) followed by a character serves as a placeholder; the specific data is supplied when the error message is generated. The notation %d is a placeholder for a number; %ls (or %.\*ls) is a placeholder for a string. For example, the actual error message displayed for error 00053 might be:

Remove the garbage control %1 in the %2 object.

When you report an error to Appeon technical support engineers, it is important to include error numbers, object types, and object names. Otherwise, it can be difficult and timeconsuming for the support engineers to render assistance in resolving the error message.

# **7.1.2 Error Message Priority**

The priority of an error message provides an indication of severity level of problem that Appeon has encountered. Appeon divides errors into 4 levels according to their severity:

| <b>Error Level</b> | <b>Severity Description</b>                                                  |
|--------------------|------------------------------------------------------------------------------|
| 0                  | Not severe. The error has little impact to the functions of the application. |

**Table 7.1: Error message properties**

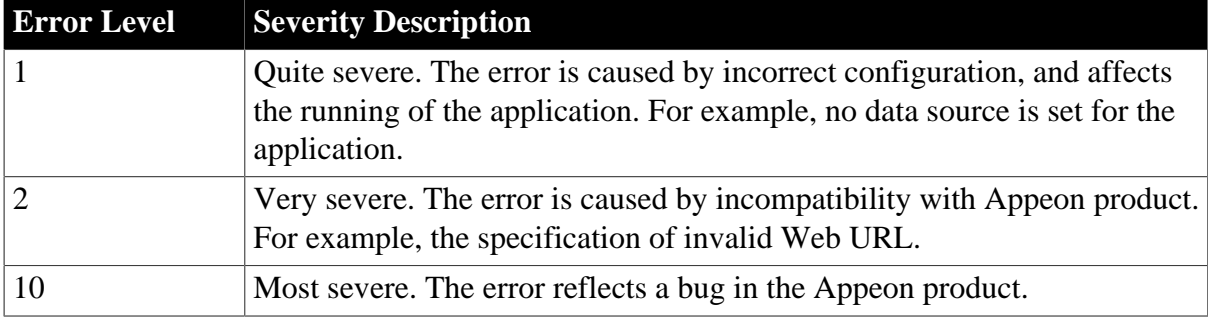

# **7.2 Errors**

# **7.2.1 Error 00001-09999**

# **Table 7.2: Error list**

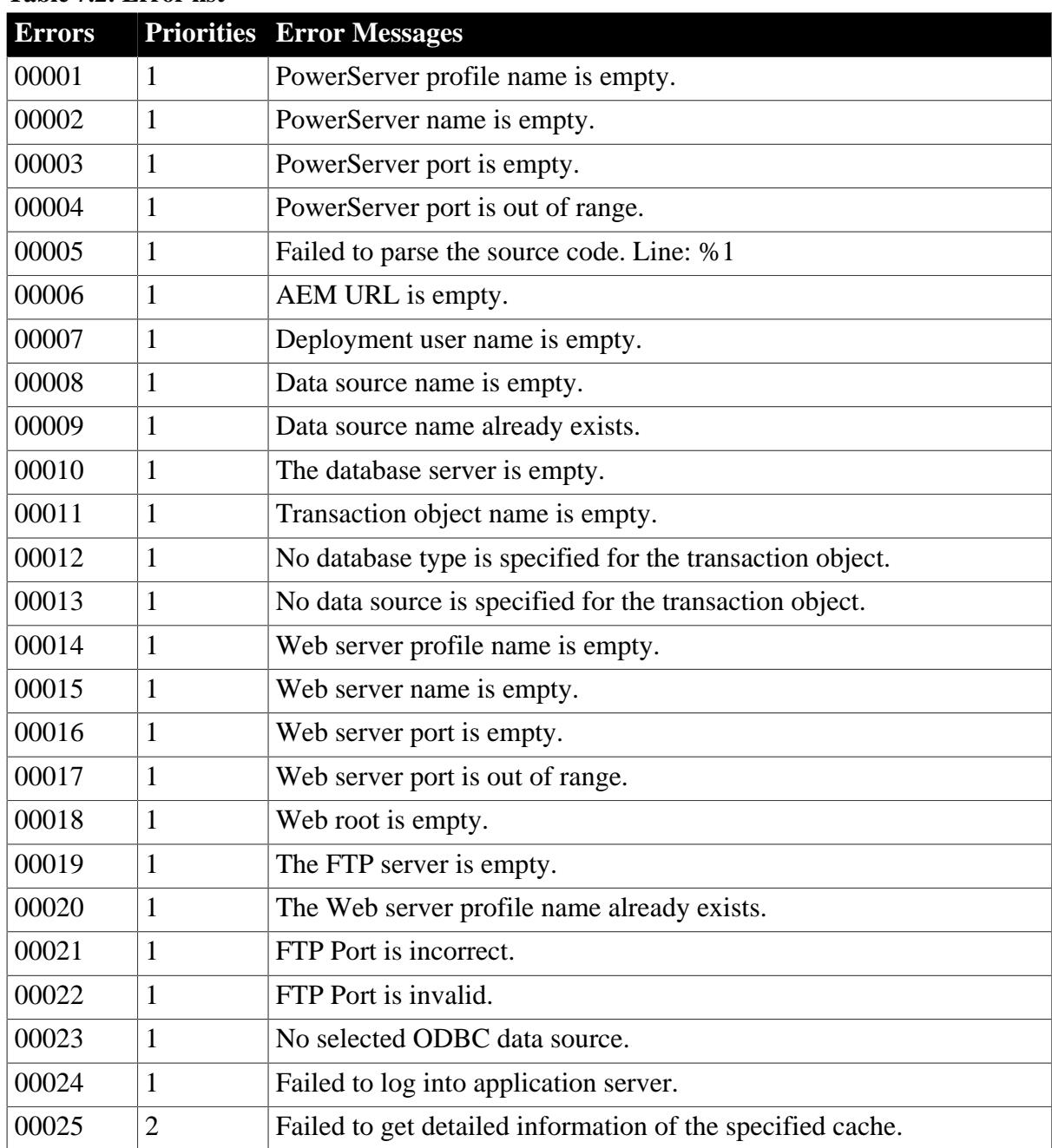

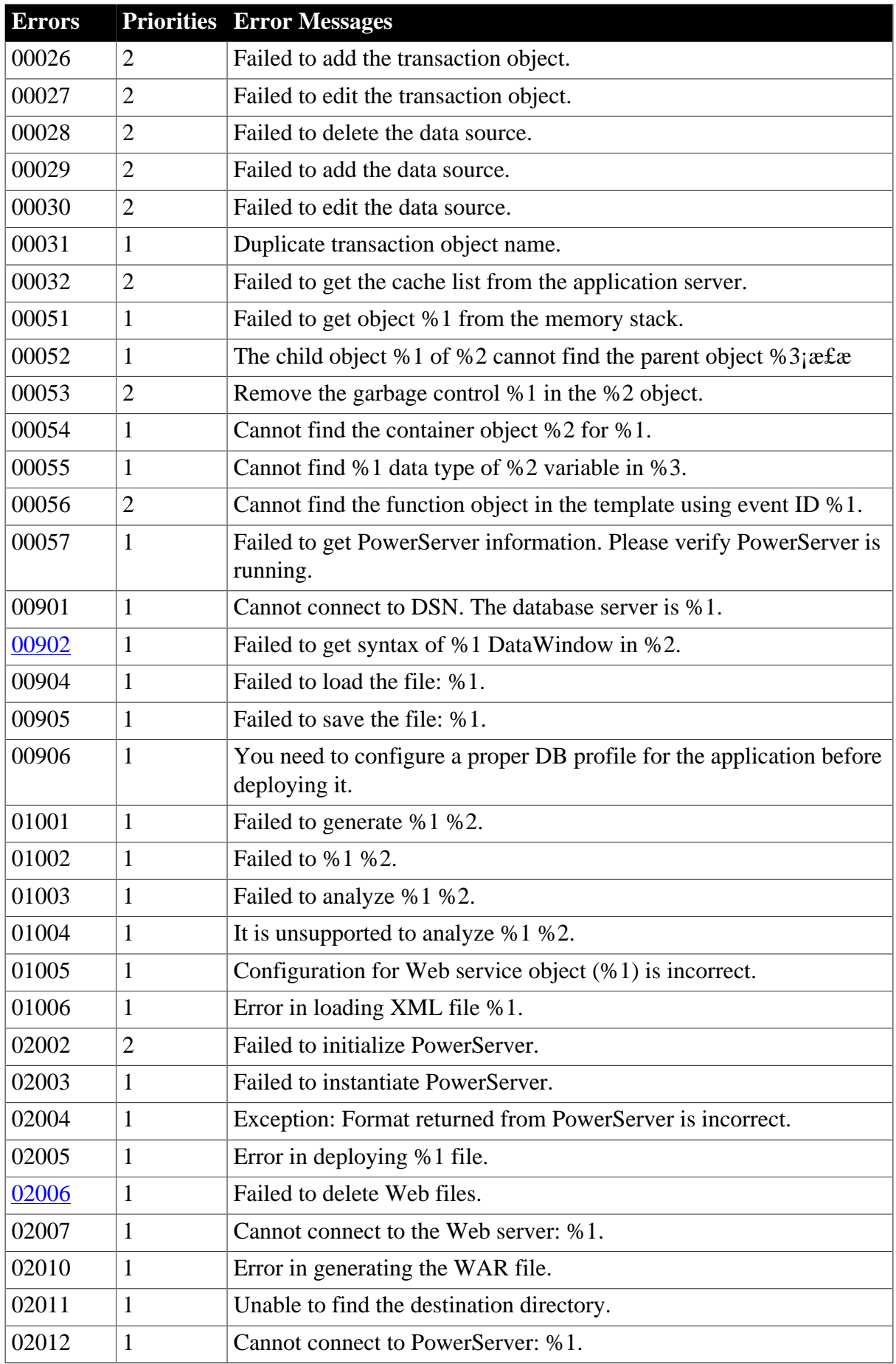

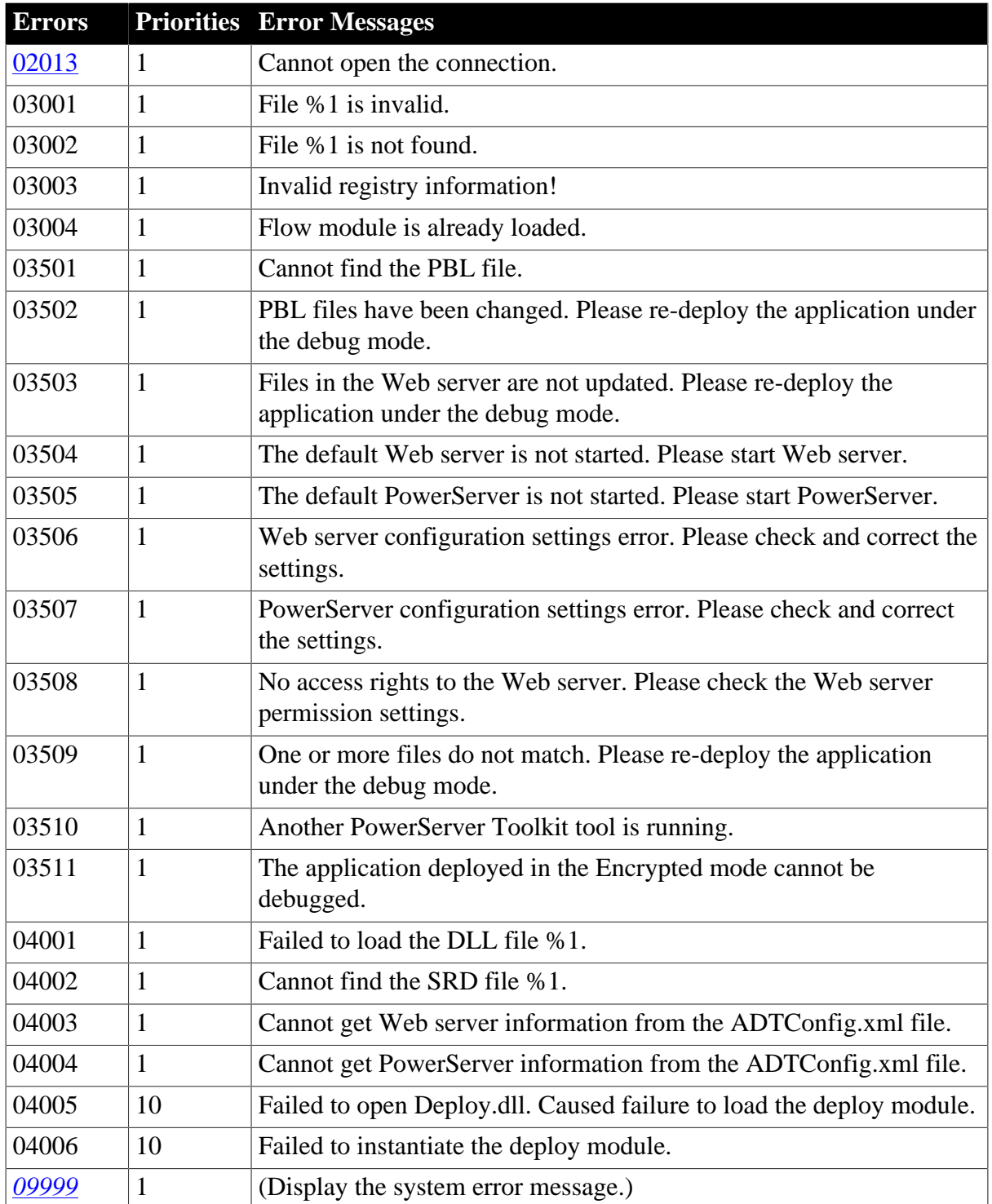

# **7.2.2 Error 10001-15055**

#### **Table 7.3: Error list**

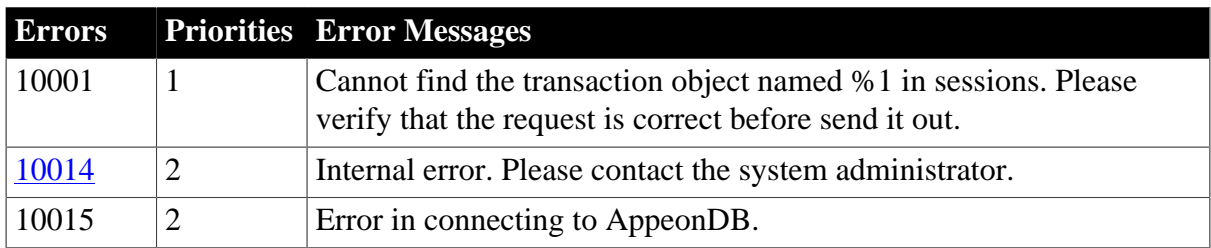

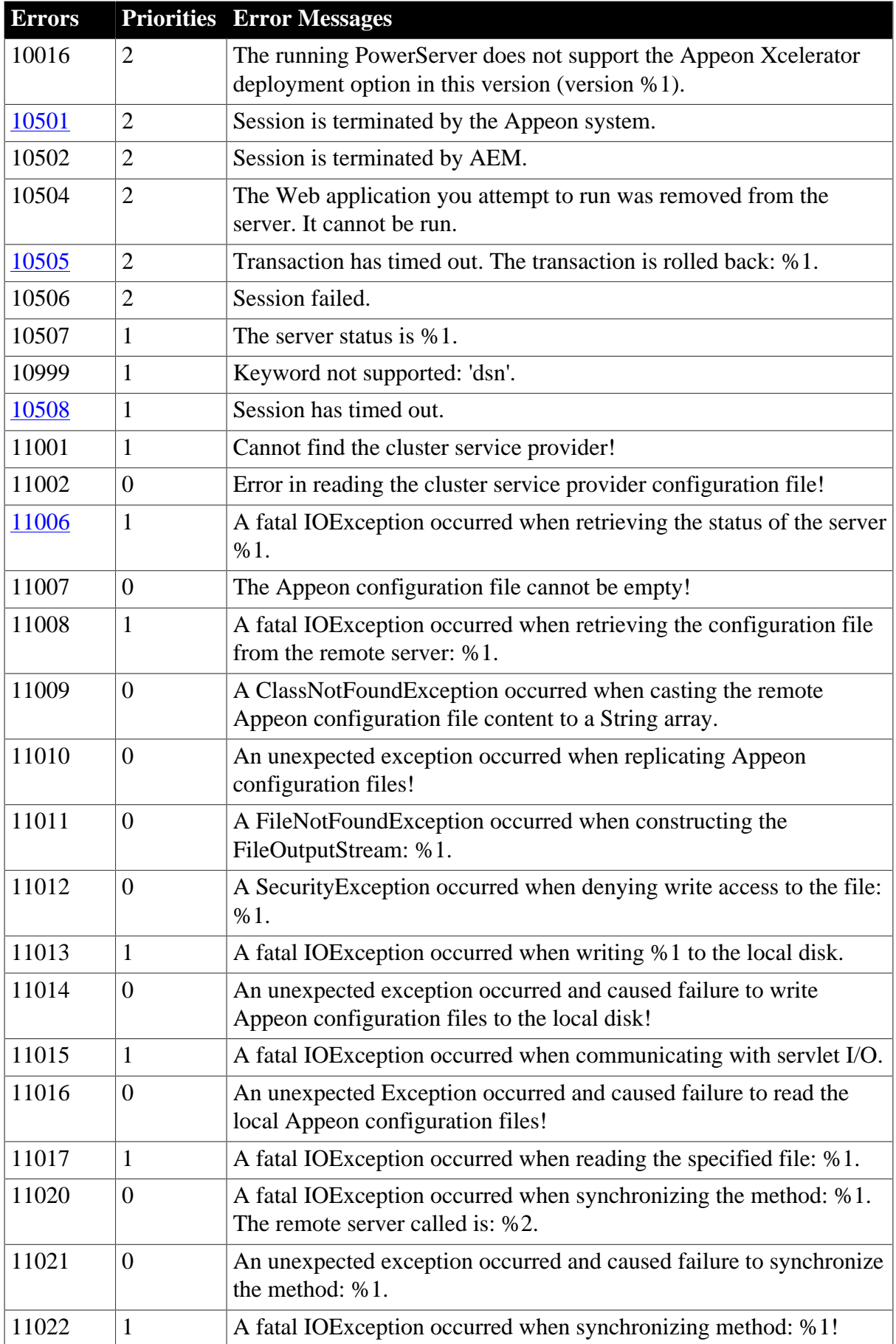

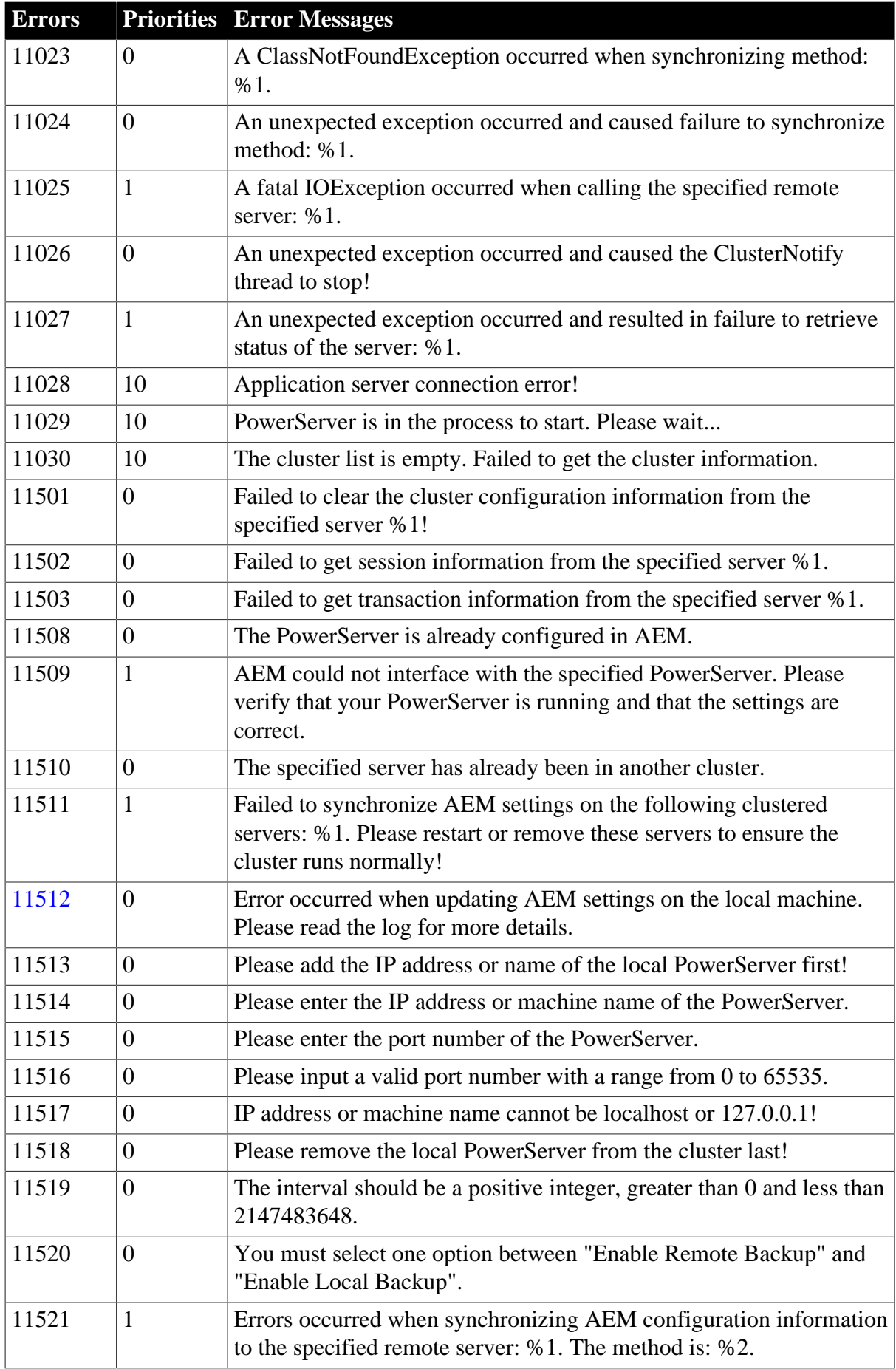

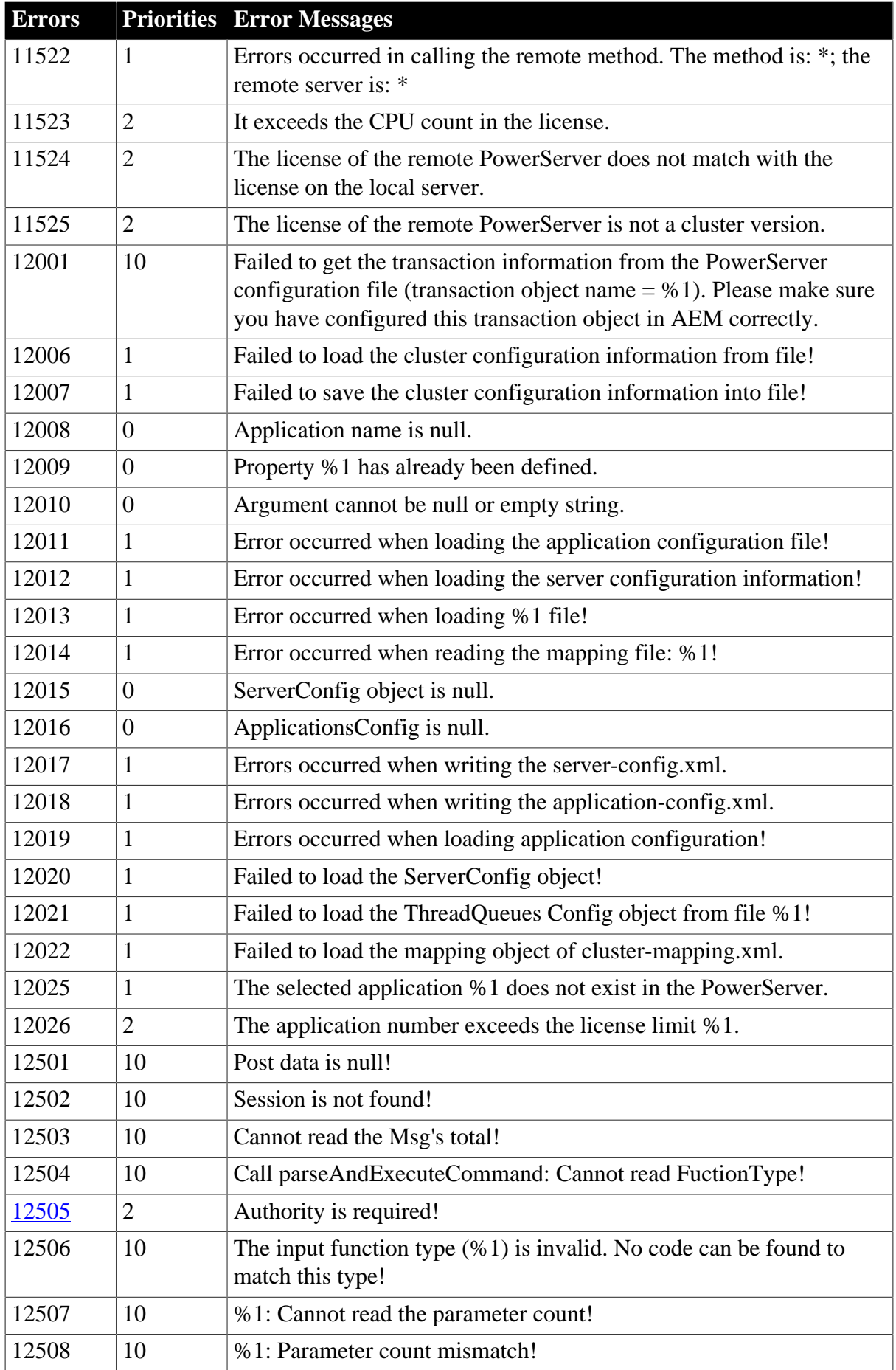

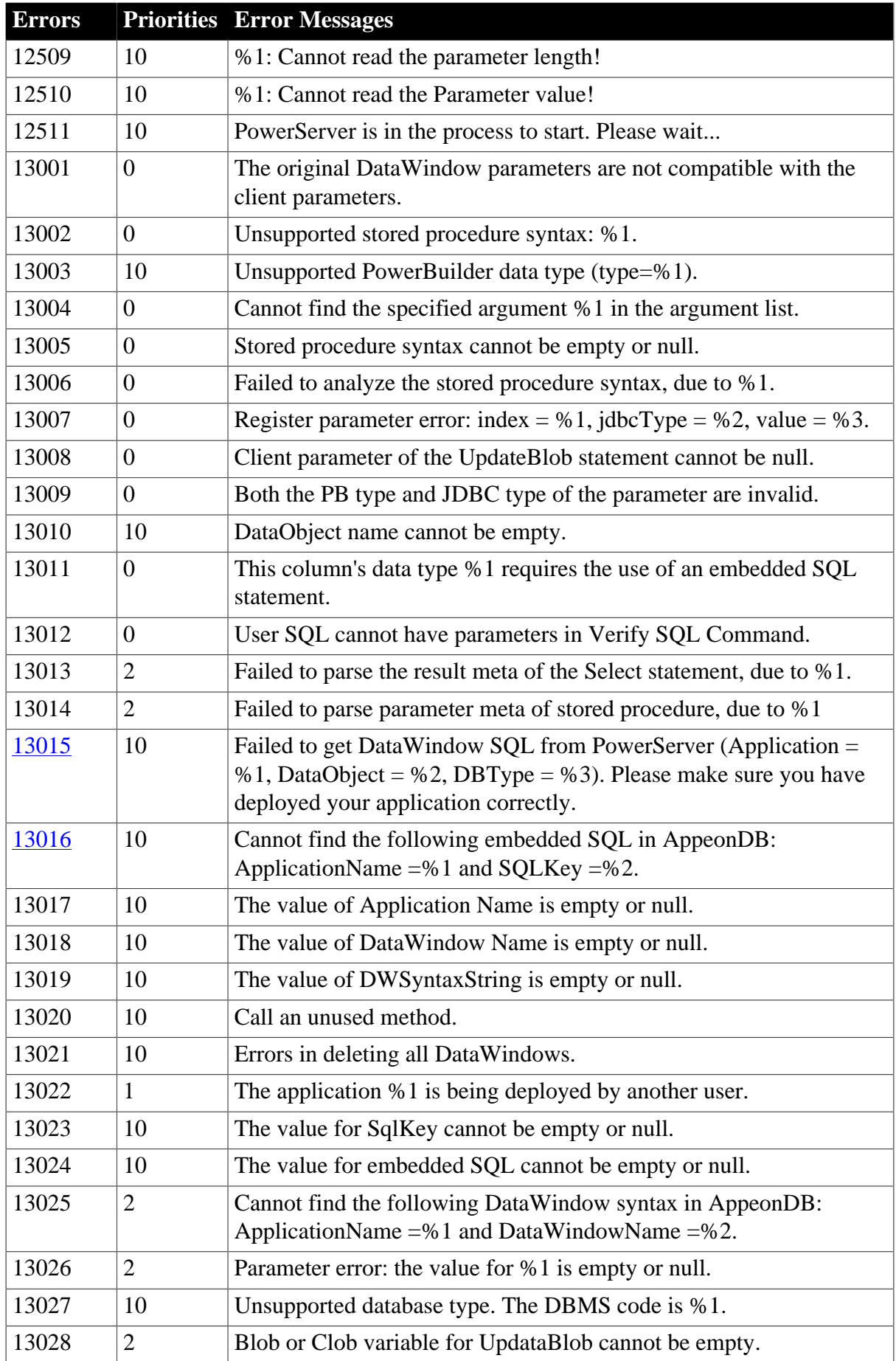

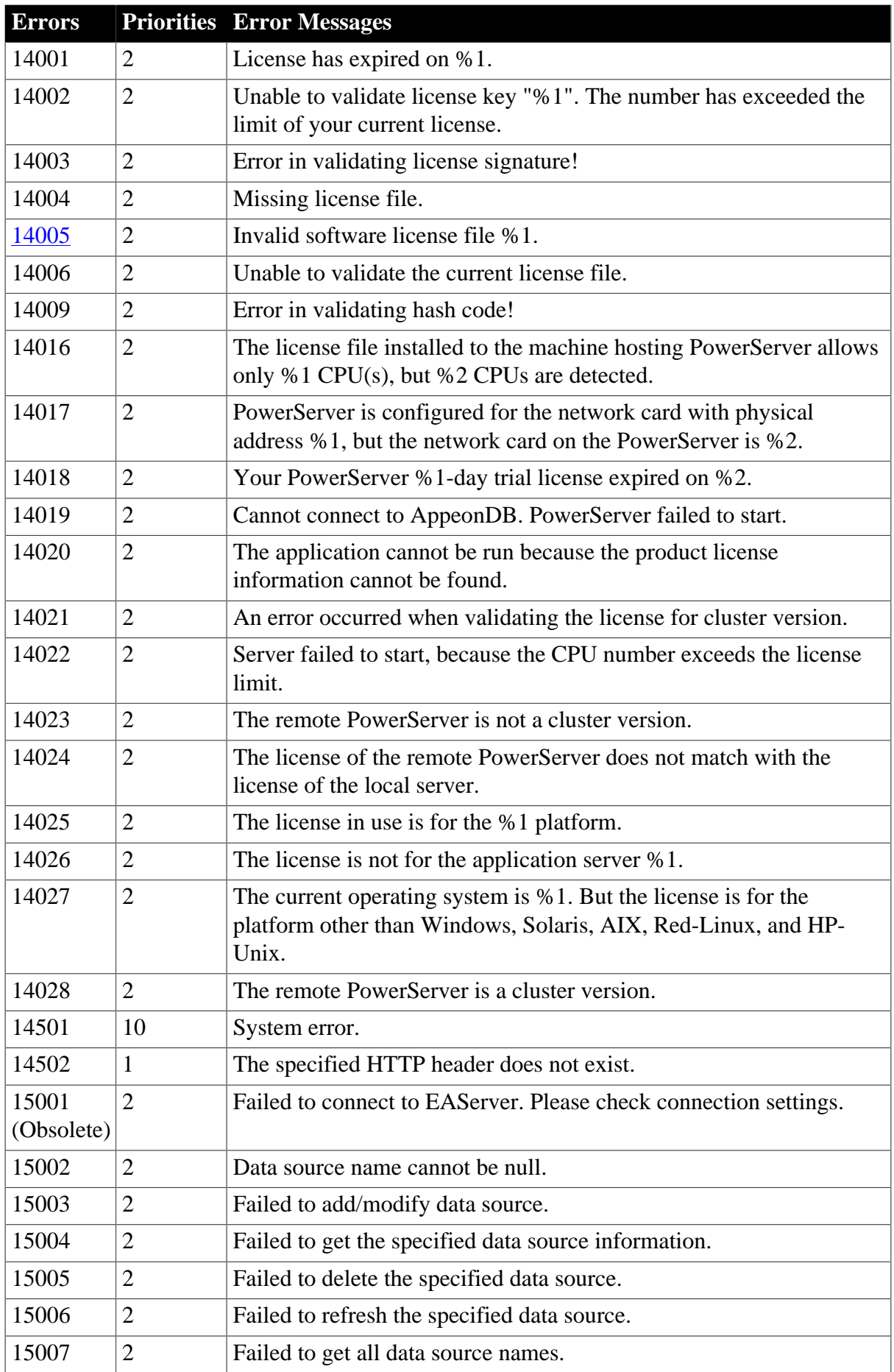

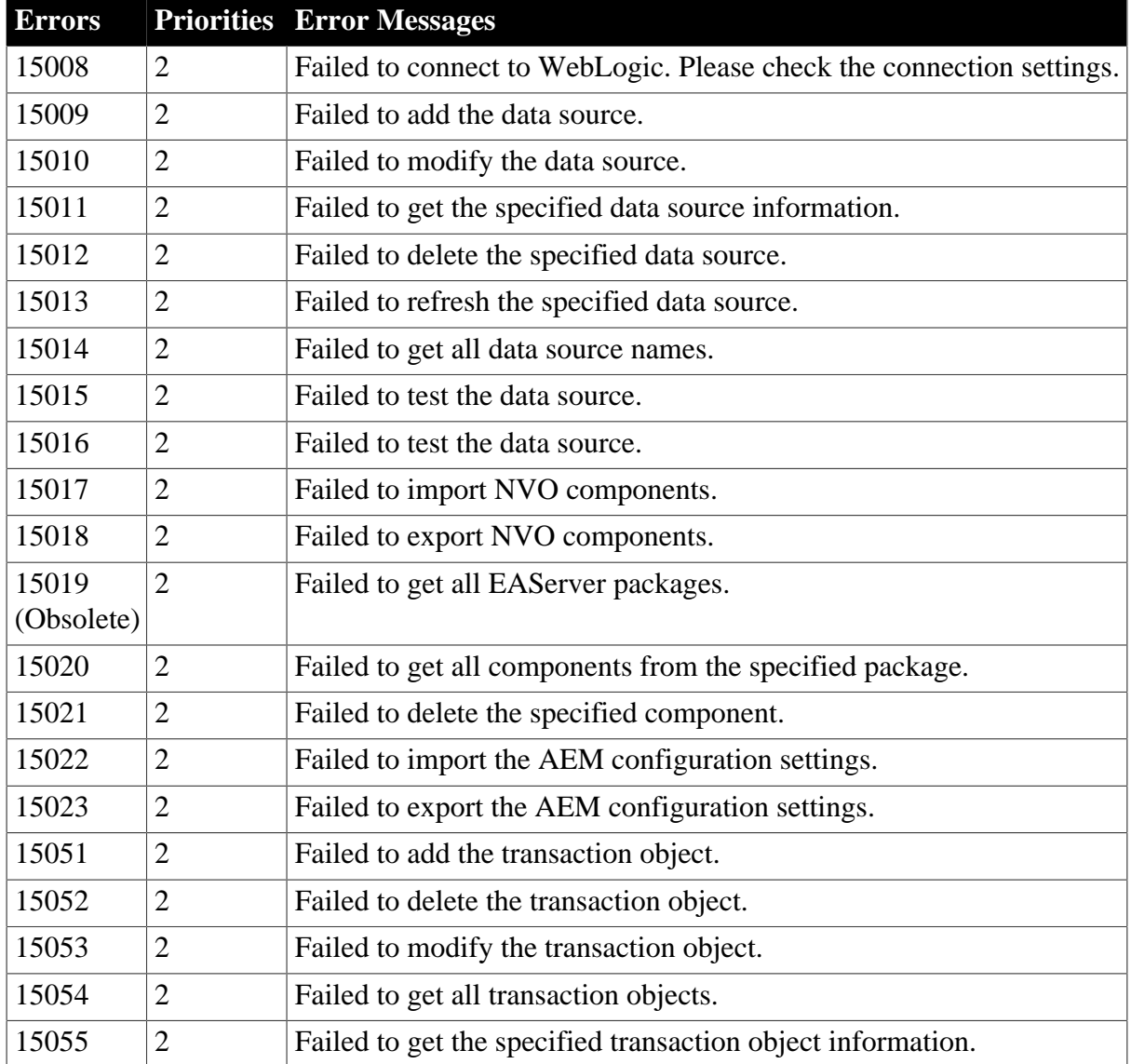

# **7.2.3 Error 20001-20035**

#### **Table 7.4: Error list**

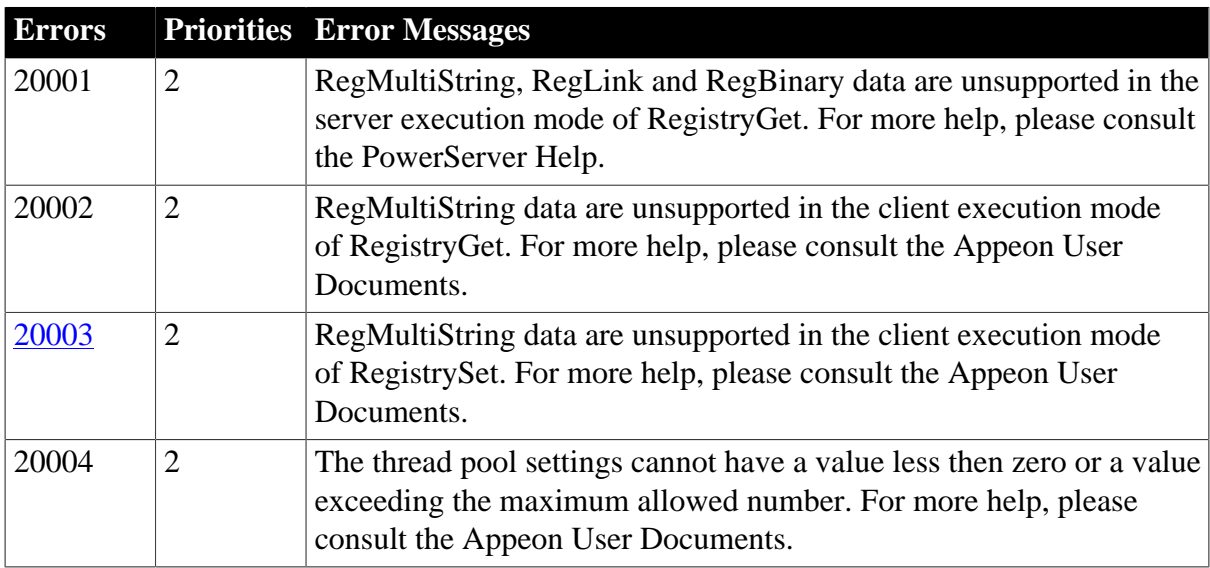

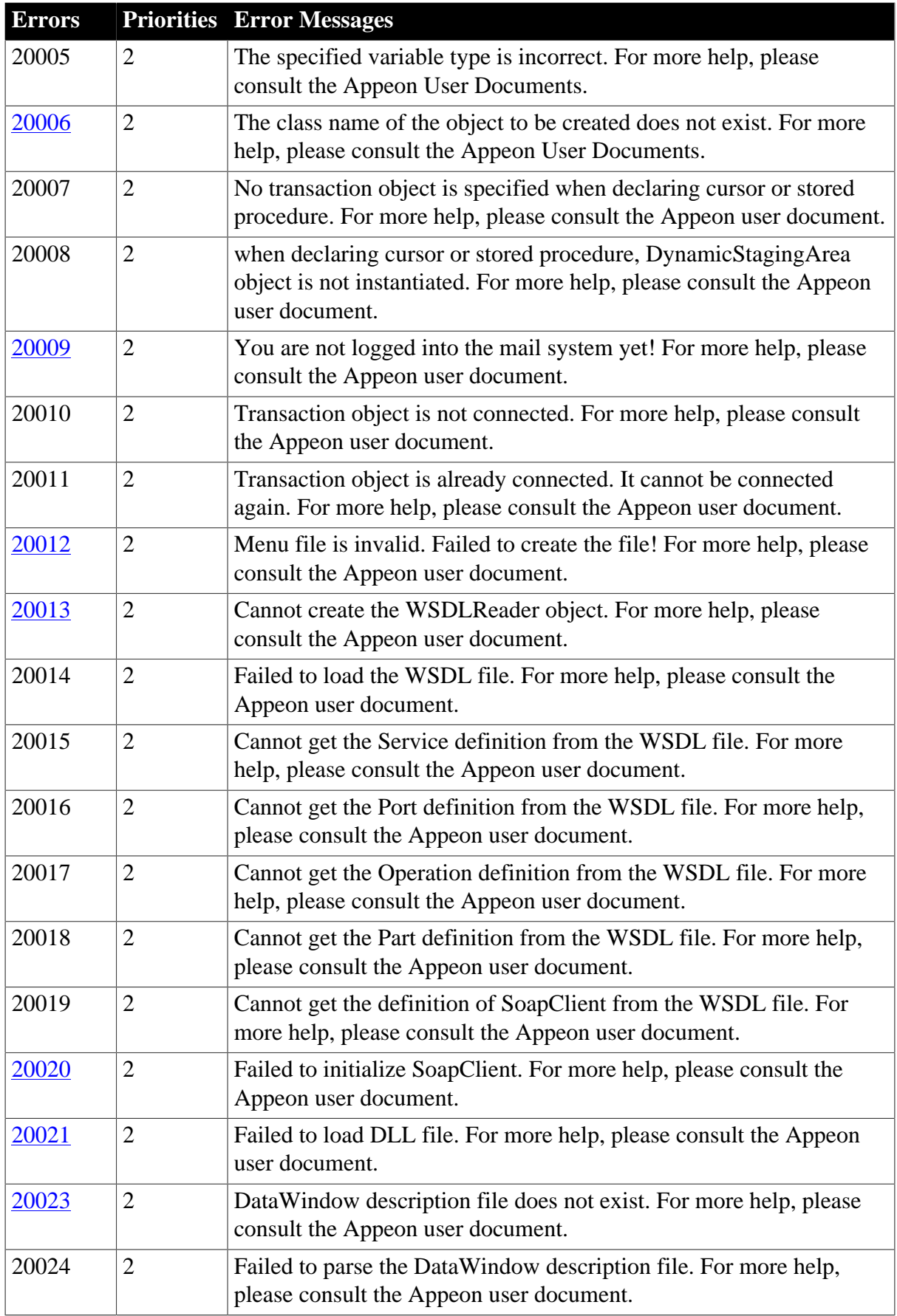

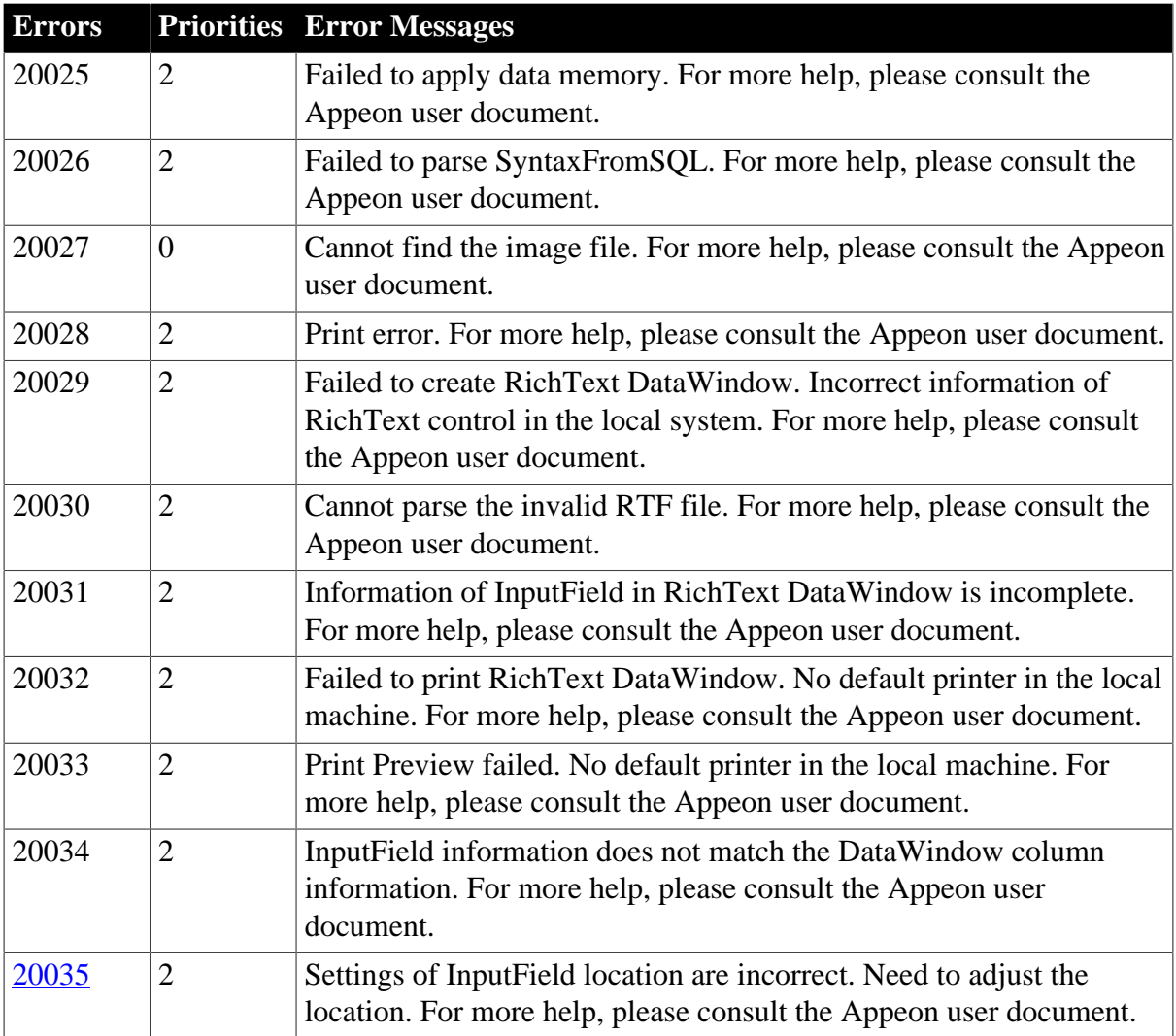

# **7.2.4 Solutions**

#### **7.2.4.1 Error 00001**

# **Priority1**

# **Error Message**

PowerServer profile name is empty.

#### **Possible Cause**

When configuring the PowerServer profile, no profile name is provided.

#### **7.2.4.2 Error 00002**

**Priority1 Error Message** PowerServer name is empty. **Possible Cause**

When configuring the PowerServer profile, no machine name or IP address of the PowerServer is provided.

#### **7.2.4.3 Error 00003**

**Priority1 Error Message** PowerServer port is empty.

#### **Possible Cause**

When configuring PowerServer profile, no PowerServer port is provided.

#### **7.2.4.4 Error 00004**

#### **Priority1**

#### **Error Message**

PowerServer port is out of the valid range.

#### **Possible Cause**

The specified PowerServer port is not between 1 and 65535.

#### **7.2.4.5 Error 00005**

#### **Priority1**

#### **Error Message**

Failed to parse the source code. Line: %1

#### **Possible Cause**

The PBL list added to the Appeon configuration is incomplete, or the object is defined in the PBD file.

#### **Solution**

1) Verify that the application was full built in the PowerBuilder IDE and no errors were reported. 2) Verify that the PBL list added to the **PowerServer Toolkit** > **Appeon Profile Configuration** window is complete. 3) Verify that no reference is made to the object defined in PBD.

#### **7.2.4.6 Error 00006**

**Priority1 Error Message** AEM URL is empty. **Possible Cause** When configuring the PowerServer profile, the AEM URL is empty. **Solution**

Please input the correct URL.

# **7.2.4.7 Error 00007**

# **Priority1**

### **Error Message**

Deployment user name is empty.

# **Possible Cause**

When configuring the PowerServer profile, the deployment security is enabled, but no deployment username is provided.

# **7.2.4.8 Error 00008**

**Priority1 Error Message** Data source name is empty. **Possible Cause** When configuring the data source, no data source name is specified.

# **7.2.4.9 Error 00009**

**Priority1 Error Message**

Data source name already exists.

#### **Possible Cause**

When configuring the data source, the provided data source name already exists in the PowerServer.

#### **7.2.4.10 Error 00010**

**Priority1 Error Message** The database server is empty.

#### **Possible Cause**

When configuring the transaction object, no database server address is provided.

#### **7.2.4.11 Error 00011**

# **Priority1**

# **Error Message**

Transaction object name is empty.

# **Possible Cause**

When configuring the transaction object, the transaction object name is not provided.

#### **Solution**

Please input the correct name of the transaction object.

#### **7.2.4.12 Error 00012**

# **Priority1**

# **Error Message**

No database type is specified for the transaction object.

#### **Possible Cause**

When configuring the transaction object, no database type is specified for it.

# **7.2.4.13 Error 00013**

# **Priority1**

# **Error Message**

No data source is specified for the transaction object.

#### **Possible Cause**

When configuring the transaction object, no data source is assigned to it.

# **7.2.4.14 Error 00014**

**Priority1 Error Message** Web server profile name is empty. **Possible Cause**

When configuring the Web server profile, no profile name is specified.

#### **7.2.4.15 Error 00015**

**Priority1 Error Message**

Web server name is empty.

#### **Possible Cause**

When configuring the Web server profile, no machine name or IP address of the Web server is specified.

#### **7.2.4.16 Error 00016**

#### **Priority1**

#### **Error Message**

Web server port is empty.

#### **Possible Cause**

Web server port is not specified when configuring the Web server profile.

# **Solution**

Specify a valid Web server port.

#### **7.2.4.17 Error 00017**

# **Priority1**

# **Error Message**

Web server port is out of range.

# **Possible Cause**

When configuring the Web server profile, the specified port is not between 1 and 65535.

# **7.2.4.18 Error 00018**

# **Priority1**

**Error Message**

Web root is empty.

# **Possible Cause**

When configuring the Web server profile, the local file transfer is selected, but no Web root is specified.

# **7.2.4.19 Error 00019**

# **Priority1**v

# **Error Message**

The FTP server is empty.

#### **Possible Cause**

When configuring the Web server profile, the FTP file transfer is selected, but no FTP server is specified.

#### **7.2.4.20 Error 00020**

# **Priority1**

# **Error Message**

The Web server profile name already exist.

#### **Possible Cause**

When configuring the Web server profile, the provided profile name already exists.

#### **7.2.4.21 Error 00021**

# **Priority1 Error Message** FTP Port is incorrect.

# **Possible Cause**

The FTP Port was not specified when configuring the Web server profile.

# **Solution**

Specify a valid FTP port.

# **7.2.4.22 Error 00022**

# **Priority1**

# **Error Message**

FTP Port is invalid.

# **Possible Cause**

When configuring the Web server profile, the specified FTP port is not between 0 and 65535.

# **Solution**

Specify a valid port ranging from 0~65535.

# **7.2.4.23 Error 00023**

# **Priority1**

# **Error Message**

No selected ODBC data source.

# **Possible Cause**

No data source is selected when configuring the ODBC interface.

#### **Solution**

Select a data source from the list.

#### **7.2.4.24 Error 00024**

#### **Priority1**

# **Error Message**

Failed to log into application server.

#### **Possible Cause**

The user name and password used to connect to the application server are incorrect.

# **Solution**

Provide the correct user name and password.

#### **7.2.4.25 Error 00025**

# **Priority2**

# **Error Message**

Failed to get detailed information of the specified cache.

# **Possible Cause**

Failed to get the detailed information of the specified cache from the application server.

#### **7.2.4.26 Error 00026**

**Priority2 Error Message** Failed to add the transaction object. **Possible Cause** Failed to add a transaction object in the application server.

# **7.2.4.27 Error 00027**

**Priority 2 Error Message** Failed to edit the transaction object.

# **Possible Cause**

Failed to edit a transaction object in the application server.

# **7.2.4.28 Error 00028**

**Priority 2 Error Message** Failed to delete the data source. **Possible Cause** Failed to delete a data source in the application server.

#### **7.2.4.29 Error 00029**

**Priority 2 Error Message** Failed to add the data source. **Possible Cause** Failed to add a data source in the application server.

#### **7.2.4.30 Error 00030**

**Priority 2 Error Message** Failed to edit the data source. **Possible Cause**

Failed to edit a data source in the application server.

# **7.2.4.31 Error 00031**

# **Priority 1**

### **Error Message**

Duplicate transaction object name.

#### **Possible Cause**

A transaction object with the same name already exists.

### **Solution**

Save the new transaction object with a different name.

# **7.2.4.32 Error 00032**

# **Priority 2**

# **Error Message**

Failed to get the cache list from the application server.

#### **Possible Cause**

1) The network connection is unstable. 2) The application server shuts down.

# **7.2.4.33 Error 00051**

# **Priority 1**

#### **Error Message**

Failed to get object %1 from the memory stack.

#### **Possible Cause**

1) PowerServer Toolkit failed to export the object. 2) The PBL list added to the PowerServer Toolkit configuration window is incomplete or the object is defined in the PBD file, which causes the object to be ruined.

#### **Solution**

1) Verify that the application was full built in the PowerBuilder IDE and no errors were reported. 2) Verify that the PBL list added to the PowerServer Toolkit | Appeon Profile Configuration window is complete. 3) Verify that the script makes no reference to the object defined in the PBD file.

#### **7.2.4.34 Error 00052**

#### **Priority 1**

#### **Error Message**

The child object %1 of %2 cannot find the parent object %3.

#### **Possible Cause**

The PBL list added to the PowerServer Toolkit configuration is incomplete or the script makes reference to the object defined in the PBD file.

# **Solution**

1) Verify that the application was full built in the PowerBuilder IDE and no errors were reported. 2) Verify that the PBL list added to the PowerServer Toolkit | Appeon Profile Configuration window is complete. 3) Verify that the script makes no reference to the object defined in the PBD file.

# **7.2.4.35 Error 00053**

# **Priority 2**

#### **Error Message**

Remove the garbage control %1 in the %2 object.

#### **Possible Cause**

PowerBuilder object contains some garbage objects. PowerServer Toolkit will automatically remove these garbage objects. This is only a prompt. It will not affect the parsing result, and you can disregard it.

#### **7.2.4.36 Error 00054**

# **Priority 1**

#### **Error Message**

Cannot find the container object %2 for %1.

#### **Possible Cause**

1) PowerServer Toolkit failed to export the object. 2) The PBL list added to the PowerServer Toolkit configuration window is incomplete or the script makes reference to the object defined in the PBD file.

#### **Solution**

1) Verify that the application was full built in the PowerBuilder IDE and no errors were reported. 2) Verify that the PBL list added to the PowerServer Toolkit | Appeon Profile Configuration window is complete. 3) Verify that the script makes no reference to the object defined in the PBD file.

#### **7.2.4.37 Error 00055**

#### **Priority 1**

#### **Error Message**

Cannot find %1 data type of %2 variable in %3.

#### **Possible Cause**

The PBL list added to the PowerServer Toolkit configuration window is incomplete or the script makes reference to the object defined in the PBD file.

#### **Solution**

1) Verify that the application was full built in the PowerBuilder IDE and no errors were reported. 2) Verify that the PBL list added to the **PowerServer Toolkit** > **Appeon Profile**

**Configuration** window is complete. 3) Verify that the script makes no reference to the object defined in the PBD file.

### **7.2.4.38 Error 00056**

# **Priority 2**

# **Error Message**

Cannot find the function object in the template using event ID %1.

### **Possible Cause**

The event ID is not defined in the PowerServer Toolkit template.

# **7.2.4.39 Error 00057**

# **Priority 1**

# **Error Message**

Failed to get PowerServer information.

#### **Possible Cause**

1) PowerServer is not started. 2) PowerServer Profile was configured incorrectly.

#### **Solution**

1) Start PowerServer. 2) Verify that the PowerServer Profile is configured correctly.

### **7.2.4.40 Error 00058**

#### **Priority 1**

#### **Error Message**

Cannot find %1's ancestor object %2.

# **Possible Cause**

The PBL list added to the PowerServer Toolkit configuration window is incomplete or the script makes reference to the object defined in the PBD file.

#### **Solution**

1) Verify that the application was full built in the PowerBuilder IDE and no errors were reported. 2) Verify that the PBL list added to the **PowerServer Toolkit** > **Appeon Profile Configuration** window is complete. 3) Verify that the script makes no reference to the object defined in the PBD file.

#### **7.2.4.41 Error 00059**

#### **Priority 1**

#### **Error Message**

Cache name ""%1"" contains illegal characters.

#### **Possible Cause**

Cache name can only contain a combination of letters, underscores ("\_"), dot ("."), and numbers.

# **7.2.4.42 Error 00060**

# **Priority 1**

# **Error Message**

The database port for the data source exceeds the valid range.

#### **Possible Cause**

The port must range from 0 to 65535.

# **7.2.4.43 Error 00901**

# **Priority 1**

#### **Error Message**

Cannot connect to DSN. The database server is %1.

#### **Possible Cause**

Failed to connect to the database configured for the application.

#### **Solution**

Configure the database connection settings correctly and make sure that the connection test is successful.

#### <span id="page-131-0"></span>**7.2.4.44 Error 00902**

# **Priority 1**

#### **Error Message**

Failed to get syntax of %1 DataWindow in %2.

#### **Possible Cause**

1) There are syntax errors in DataWindow. 2) The PBL file version does not match the specified PowerBuilder version.

#### **Solution**

1) Full build the application in the PowerBuilder IDE. 2) Fix the syntax errors in DataWindow. 3) Verify that the PBL file version is the same as the specified PowerBuilder version.

#### **7.2.4.45 Error 00904**

#### **Priority 1**

#### **Error Message**

Failed to load the file: %1.

# **Possible Cause**

1) The file format is corrupt or the file is incomplete. 2) The login account has no read permission on the file.

#### **Solution**

1) Delete the file and re-deploy the application. 2) Assign the read permission to the current login user.

#### **7.2.4.46 Error 00905**

### **Priority 1**

### **Error Message**

Failed to save the file: %1.

### **Possible Cause**

1) No disk space is available. 2) The current login user has no write permission on the file.

#### **Solution**

1) Prepare enough disk space. 2) Assign the write permission to the current login user.

#### **7.2.4.47 Error 00906**

# **Priority 1**

# **Error Message**

You need to configure a proper database connection for the application before deploying it.

#### **Possible Cause**

The application connects to databases and uses DataWindows, but no database connection is configured.

#### **Solution**

Configure a proper DB profile in the application profiles configuration page.

#### **7.2.4.48 Error 01001**

#### **Priority 1**

**Error Message**

Failed to generate %1 %2.

#### **Possible Cause**

This error is caused by another error which occurred previously.

#### **Solution**

Please check the log file and fix the previous error.

#### **7.2.4.49 Error 01002**

# **Priority 1 Error Message** It is unsupported to generate %1 %2. **Possible Cause** PowerBuilder source code contains some Appeon unsupported features. **Solution**

Remove or workaround the Appeon unsupported features in the source code.

### **7.2.4.50 Error 01003**

# **Priority 1**

**Error Message** Failed to analyze %1 %2.

# **Possible Cause**

The PBL list added to the PowerServer Toolkit configuration window is incomplete or the script makes reference to the object defined in the PBD file.

# **Solution**

1) Verify that the PBL list added to the PowerServer Toolkit | Appeon Profile Configuration window is complete. 2) Verify that the script makes no reference to the object defined in the PBD file.

# **7.2.4.51 Error 01004**

# **Priority 1**

#### **Error Message**

It is unsupported to analyze %1 %2.

#### **Possible Cause**

The PowerBuilder object contains Appeon unsupported features.

#### **Solution**

View the unsupported features in the UFA report and remove or workaround them.

#### **7.2.4.52 Error 01005**

#### **Priority 1**

#### **Error Message**

Configuration for Web service object (%1) is incorrect.

#### **Possible Cause**

1) The Web service was not configured. 2) The WSDL file, service or port for the Web server was configured incorrectly.

#### **Solution**

Specify the correct settings for Web service, including the WSDL file, service and port.

#### **7.2.4.53 Error 01006**

**Priority 1 Error Message** Error in loading XML file %1. **Possible Cause**

The user erroneously modified or deleted the RuleTemplate.xml file under the PowerServer Toolkit directory.

#### **Solution**

Please reinstall PowerServer Toolkit.

#### **7.2.4.54 Error 02002**

#### **Priority 2**

**Error Message**

Failed to initialize PowerServer.

#### **Possible Cause**

Failed to open the adtconfig.xml file. adtconfig.xml is corrupt or modified manually.

#### **7.2.4.55 Error 02003**

#### **Priority 1**

**Error Message**

PowerServer configuration is incorrect.

#### **Possible Cause**

adtconfig.xml is corrupt or manually modified.

#### **Solution**

Please re-configure the PowerServer Profile in PowerServer Toolkit.

#### **7.2.4.56 Error 02004**

#### **Priority 1**

#### **Error Message**

Format returned from PowerServer is incorrect.

#### **Possible Cause 1**:

The PowerServer version and the PowerServer Toolkit version are not the same.

#### **Solution 1**:

Please use PowerServer and PowerServer Toolkit of the same version.

#### **Possible Cause 2**:

Certain DataWindow syntax has not been deployed successfully. This happens only for very large applications with an excessive number of DataWindow SQL (say over 10,000) or embedded SQL (say over 3,000).

#### **Solution 2**:

Step 1: Adjust the value of the following parameters in the AppeonDev.ini file (located under C:\Program Files\Appeon\PowerServer\Toolkit\ and will be copied to the "bin" folder of application package by Appeon Package Wizard):

#### [DeployConfig]

BatchDWSynLen= 10000000 BatchDWSynNum= 200 BatchDWSqlNum= 500 BatchESqlNum=500

BatchDWSynLen specifies the length (in byte) of the DataWindow syntax, which when reached the deployment tool will commit to PowerServer at one time.

BatchDWSynNum specifies the number of DataWindow syntax, which when reached the deployment tool will commit to PowerServer at one time.

BatchDWSqlNum specifies the number of DataWindow SQL, which when reached the deployment tool will commit to PowerServer at one time.

BatchESqlNum specifies the number of embedded SQL, which when reached the deployment tool will commit to PowerServer at one time.

By increasing the value of the above parameters (typically BatchDWSqlNum and BatchESqlNum) according to the number of DataWindow SQL and embedded SQL used in your application, this will reduce the server calls so it eliminates the chance of failing to commit certain syntax. If you have no idea of the number of DataWindow SQL and embedded SQL, you can increment the value by 200 each time and then full deploy the application to see if this error disappears.

Step 2: Modify the IIS web.config xml file.

Go to C:\Inetpub\wwwroot\appeon\AEM, and add the following code to the web.config XML file. By default, the value of the Execution Timeout is 100 seconds, and the value of the Max Request Length is 4096K. You can use larger values for these two properties according to the specific needs.

```
......
<system.web>
<httpRuntime executionTimeout="30000" maxRequestLength = "102400" />
<httpHandlers>
......
```
Restart the IIS server to make this change take effect.

# **7.2.4.57 Error 02005**

# **Priority 1**

**Error Message**

Error in deploying %1 file.

# **Possible Cause**

1) The file is not generated or deleted.

2) A file with the same name already exists and is read-only.

3) The file is in use.

4) The file is deployed via FTPS (with the "Require explicit FTP over TLS/SSL" option enabled in PowerServer Toolkit), while Windows 7/8/8.1/2008 R2/2012 has a known issue with TLS 1.2.

#### **Solution**

Solution for cause 1, 2, or 3: Full deploy the application with the "Full Application Deployment" option in PowerServer Toolkit.

Solution for cause 4: Microsoft Support provides a hotfix for this known issue. Please apply the hotfix according to [https://support.microsoft.com/en-us/help/2888853/fix-the-supplied](https://support.microsoft.com/en-us/help/2888853/fix-the-supplied-message-is-incomplete-error-when-you-use-an-ftps-clie)[message-is-incomplete-error-when-you-use-an-ftps-clie,](https://support.microsoft.com/en-us/help/2888853/fix-the-supplied-message-is-incomplete-error-when-you-use-an-ftps-clie) and then re-deploy the application.

# <span id="page-136-0"></span>**7.2.4.58 Error 02006**

# **Priority 1**

#### **Error Message**

Failed to delete Web files.

# **Possible Cause**

1) The files on the Web server were modified to be Read-only. 2) The administrator changed the permission. 3) The Web server is being used. 4) The Application Profile for this application is removed.

# **Solution**

Check that the Web files exist and are not read-only, and that the Web server is not being used and the application profile is not removed from PowerServer Toolkit.

# **7.2.4.59 Error 02007**

# **Priority 1**

#### **Error Message**

Cannot connect to the Web server: %1.

#### **Possible Cause**

1) The Web server IP, port, user name or password is incorrect. 2) The Web server Web root is empty.

#### **7.2.4.60 Error 02010**

**Priority 1**

# **Error Message**

Error in generating the WAR file.

#### **Possible Cause**

PowerServer Toolkit is corrupted. Please reinstall PowerServer Toolkit.

# **7.2.4.61 Error 02011**

**Priority 1 Error Message** Unable to find the destination directory. **Possible Cause**

Cannot write to the Web server. Please contact the administrator and grant proper rights to the login user.

#### **7.2.4.62 Error 02012**

#### **Priority 1**

#### **Error Message**

Cannot connect to PowerServer: %1.

#### **Possible Cause**

1) The server name, port or password is incorrect. 2) The Deployment Security setting in AEM is enabled.

#### **Solution**

Please check that the PowerServer server name and port. If deployment security in AEM is enabled, you must also check the deployment username and password.

#### <span id="page-137-0"></span>**7.2.4.63 Error 02013**

#### **Priority 1**

#### **Error Message**

Connection to PowerServer is terminated.

#### **Possible Cause**

If the number of DataWindows exceeds 4000, deploying the DataWindow syntax under Windows XP may encounter connection failure. PowerServer Toolkit will resume the connection after this error and the running of the Web application will not be affected.

#### **Solution**

Reducing the number of DataWindows to less than 2000 can totally eliminate this problem.

#### **7.2.4.64 Error 03001**

**Priority 1**

**Error Message** File %1 is invalid.

#### **Possible Cause**

The file is destroyed or the file format is incorrect.

#### **Solution**

1) Re-deploy the application using the "Full Application Deployment" option in PowerServer Toolkit. 2) Reinstall PowerServer Toolkit.

#### **7.2.4.65 Error 03002**

**Priority 1 Error Message**

### File %1 is not found.

# **Possible Cause**

The specified file does not exist.

### **Solution**

1) Re-deploy the application using the "Full Application Deployment" option in PowerServer Toolkit. 2) Reinstall PowerServer Toolkit.

### **7.2.4.66 Error 03003**

# **Priority 1**

**Error Message**

Invalid registry information!

# **Possible Cause**

The registry information is incorrect. For example, the format is incorrect, or the registry information is incomplete.

#### **Solution**

Reinstall PowerServer Toolkit.

# **7.2.4.67 Error 03004**

**Priority 1**

**Error Message**

Flow module is already loaded.

# **Possible Cause**

The flow module cannot be loaded repeatedly.

#### **Solution**

Close the program that is loading the flow module and then start the program again.

#### **7.2.4.68 Error 03501**

**Priority 1 Error Message** Cannot find the PBL file. **Possible Cause** The PBL files have been deleted or moved to a different location. **Solution** Locate the correct PBL files and re-deploy the application.

# **7.2.4.69 Error 03502**

**Priority 1 Error Message** PBL files have been changed. Please re-deploy the application under the debug mode.

### **Possible Cause**

The PBL files on the local machine have been changed. But the files in the Web server are not changed correspondingly and the debug information is not updated with these changes.

### **Solution**

Re-deploy the application under the debug mode.

### **7.2.4.70 Error 03503**

# **Priority 1**

#### **Error Message**

Files in the Web server are not updated. Please re-deploy the application under the debug mode.

# **Possible Cause**

The PBL files on the local machine have been changed. But the files in the Web server are not changed correspondingly and the debug information is not updated with these changes.

#### **Solution**

Re-deploy the application under the debug mode.

#### **7.2.4.71 Error 03504**

### **Priority 1**

#### **Error Message**

The default Web server is not started. Please start Web server.

#### **Possible Cause**

Web server is not started.

#### **Solution**

Start Web server.

#### **7.2.4.72 Error 03505**

#### **Priority 1**

#### **Error Message**

The default PowerServer is not started. Please start PowerServer.

#### **Possible Cause**

PowerServer is not started.

#### **Solution**

Start PowerServer.

#### **7.2.4.73 Error 03506**

#### **Priority 1**

# **Error Message**

Web server configuration settings error. Please check and correct the settings.

### **Possible Cause**

The port or name settings in the Web server configuration file is incorrect. Please check the settings and test them.

# **Solution**

Correct the configuration settings for the Web server.

# **7.2.4.74 Error 03507**

# **Priority 1**

# **Error Message**

PowerServer configuration settings error. Please check and correct the settings.

#### **Possible Cause**

The port or name settings in the PowerServer configuration file is incorrect. Please check the settings and test them.

#### **Solution**

Correct the configuration settings for the PowerServer.

#### **7.2.4.75 Error 03508**

#### **Priority 1**

#### **Error Message**

No access rights to the Web server. Please check the Web server permission settings.

# **Possible Cause**

The current user account cannot write to the Web server. Please use a different user account or grant Write permission to the current user.

#### **Solution**

Enable the Write permission in the Web server.

#### **7.2.4.76 Error 03509**

#### **Priority 1**

#### **Error Message**

One or more files do not match. Please re-deploy the application under the debug mode.

#### **Possible Cause**

The debug information on the local machine do not match with the deployed file or other unknown errors.

#### **Solution**

Deploy the application again under the debug mode.

# **7.2.4.77 Error 03510**

# **Priority 1**

#### **Error Message**

Another PowerServer Toolkit tool is running.

#### **Possible Cause**

When Appeon Debugger is started, it detects that another PowerServer Toolkit tool is running.

# **Solution**

Close the other PowerServer Toolkit tool and start the Appeon Debugger again.

# **7.2.4.78 Error 03511**

# **Priority 1**

# **Error Message**

The application deployed in the Encrypted mode cannot be debugged.

#### **Possible Cause**

When the application is deployed in the Encrypted mode, it cannot be debugged using the Appeon Debugger.

#### **Solution**

Select the Debug mode and deploy the application again.

#### **7.2.4.79 Error 04001**

**Priority 1 Error Message** Failed to load the DLL file %1. **Possible Cause** PowerServer Toolkit is destroyed. Please reinstall PowerServer Toolkit.

#### **7.2.4.80 Error 04002**

**Priority 1 Error Message** Cannot find the SRD file %1. **Possible Cause** The SRD file for the DataWindow failed to generate.

#### **7.2.4.81 Error 04003**

#### **Priority 1**

# **Error Message**

Cannot get Web server information from the ADTConfig.xml file.

# **Possible Cause**

The Web server information in the ADTConfig.xml file is ruined.

# **7.2.4.82 Error 04004**

# **Priority 1**

**Error Message** Cannot get PowerServer information from the ADTConfig.xml file. **Possible Cause**

The PowerServer information in the ADTConfig.xml is ruined.

# **7.2.4.83 Error 04005**

# Priority 10

#### **Error Message**

Failed to open Deploy.dll, hence failed to load the deploy module.

#### **Possible Cause**

The Deploy.dll file does not exist or the file is corrupt.

#### **Solution**

Replace with the correct Deploy.dll file. Or reinstall PowerServer Toolkit.

#### **7.2.4.84 Error 04006**

Priority 10 **Error Message** Failed to initialize the deploy module. **Possible Cause** The EonDeploy.dll file is not found or the file is corrupt. **Solution** Reinstall PowerServer Toolkit.

#### <span id="page-142-0"></span>**7.2.4.85 Error 09999**

# **Priority 1 Error Message**

# **Possible Cause**

The error messages returned from Windows OS, such as, Insufficient storage space, Insufficient memory, etc.

# **7.2.4.86 Error 10001**

# **Priority 1**

### **Error Message**

Cannot find the transaction object named %1 in the current session.

# **Possible Cause**

The transaction object is not configured in AEM.

#### **Solution**

Configure the transaction object in AEM. Refer to PowerServer Configuration Guide for detailed instructions.

#### <span id="page-143-0"></span>**7.2.4.87 Error 10014**

# **Priority 2**

#### **Error Message**

Internal error. Please contact the system administrator.

#### **Possible Cause**

1) The network environment is unstable, causing data to be incomplete and data protocol errors. 2) Other unknown errors.

#### **Solution**

Contact the administrator and check the PowerServer log files for detailed error information. Or send the log files to Appeon technical support engineers.

#### **7.2.4.88 Error 10015**

#### **Priority 2**

**Error Message** Error in connecting to AppeonDB.

#### **Possible Cause**

The JDK version is not 1.3 or above.

#### **Solution**

Check that the JDK version is 1.3 or above.

# **7.2.4.89 Error 10016**

#### **Priority 2**

#### **Error Message**

The running PowerServer does not support Web applications deployed in this version (version  $=$  %1).

#### **Possible Cause**

The PowerServer version and PowerServer Toolkit version used to deploy the Web application is not the same.
# **Solution**

1) Use the PowerServer Toolkit of the same version to deploy the application and use the PowerServer of the same version to run it. 2) Reinstall Appeon 5.0 for PowerBuilder.

# **7.2.4.90 Error 10017**

# **Priority 2**

## **Error Message**

Failed to connect to data source: %1. The cause is: %2.

## **Possible Cause**

1) The database driver does not exist or the version is incorrect. 2) The settings for connection URL or the driver are incorrect. 3) The user name and password is incorrect.

## **Solution**

1) Check that the database driver exists and the version is compatible. 2) Check in the user documents provided by the database driver vendor that the settings for URL and driver are correct. 3) Check that the user name and password are correct. Specially check the cases and spaces.

## **7.2.4.91 Error 10501**

# **Priority 2**

## **Error Message**

Session is terminated by the Appeon system.

## **Possible Cause**

The session has timed out. The session is inactive for the specified amount of time.

## **Solution**

Specify a proper timeout period in **AEM** > **Application** > **Timeout** settings. A proper timeout period would be 1.5 to 3 times of the operation interval.

## **7.2.4.92 Error 10502**

## **Priority 2**

## **Error Message**

Session is terminated by AEM.

## **Possible Cause**

The session is deleted in AEM by the system administrator.

## **Solution**

Click Refresh in the IE toolbar and log in to the application again.

## **7.2.4.93 Error 10504**

The Web application you attempt to run was removed from the server. It cannot be run.

## **Possible Cause**

1) The application has been removed from the server. 2) The system is being updated.

# **7.2.4.94 Error 10505**

# **Priority 2**

## **Error Message**

Transaction has timed out. The transaction is rolled back: %1.

## **Possible Cause**

Transaction has timed out, due to a long transaction execution time.

## **Solution**

1) Modify the source code and reduce the transaction execution time. 2) Increase the transaction timeout period in AEM. However, if the time is set too long, the performance will slow down because the database will be locked for a longer time.

## **7.2.4.95 Error 10506**

# **Priority 2**

## **Error Message**

Session failed. Please run the application again.

## **Possible Cause**

1) The server is restarted. 2) The session has timed out.

## **Solution**

Please click Refresh on the IE toolbar and log in to the application again.

## **7.2.4.96 Error 10507**

## **Priority 1**

# **Error Message**

The server status is %1.

## **Possible Cause**

Server is still in the process of starting.

## **Solution**

Please wait until server turns its status to "running".

## **7.2.4.97 Error 10508**

# **Priority 1 Error Message**

## Session has timed out.

## **Possible Cause**

The session has been idle for a specified amount of time.

## **Solution**

Increase the session timeout period in AEM, but do not set it too long. A long existing session may cause security problems.

## **7.2.4.98 Error 10999**

# **Priority 1**

## **Error Message**

Keyword not supported: 'dsn'.

## **Possible Cause**

Appeon does not support using ODBC Driver to connect with the SQL Server database.

## **Solution**

To resolve this, go to AEM, and change the ODBC driver to the Native Driver for SQL server.

## **7.2.4.99 Error 11006**

## **Priority 1**

## **Error Message**

A fatal IOException occurred when retrieving the status of the server %1.

## **Possible Cause**

1) Cannot have I/O communication with the remote server using HTTP. 2) Exceptions occurred when calling methods in the remote server, causing failure to return data.

## **Solution**

1) Check that the server is running and can be connected. 2) Check that PowerServer residing in the server is started. 3) If both network and PowerServer are working, send the log files on the local and remote machines to Appeon technical support engineers.

## **7.2.4.100 Error 11007**

## **Priority 0**

## **Error Message**

The Appeon configuration file cannot be empty!

## **Possible Cause**

The configuration file retrieved from the remote server is empty, due to a file transfer error.

## **Solution**

1) Check that the network connection works normally. 2) Check that the PowerServer is running. 3) If both network and PowerServer are working, send the log files on the local and remote machines to Appeon technical support engineers.

## **7.2.4.101 Error 11008**

# **Priority 1**

## **Error Message**

A fatal IOException occurred when retrieving the configuration file from the remote server: %1.

# **Possible Cause**

1) Cannot have I/O communication with the remote server using HTTP. 2) Exceptions occurred when calling methods in the remote server, causing failure to return data.

## **Solution**

1) Check that the server is running and can be connected. 2) Check that PowerServer residing in the server is started. 3) If both network and PowerServer are working, send the log files on the local and remote machines to Appeon technical support engineers.

## **7.2.4.102 Error 11009**

## **Priority 0**

## **Error Message**

Failed to read the Sting array in the configuration file from the remote server.

## **Possible Cause**

Cannot construct the object using the stream.

### **Solution**

1) Check that the network can be connected. 2) Check that PowerServer is running. 3) If both network and PowerServer are working, send the log files on the local and remote machines to Appeon technical support engineers.

## **7.2.4.103 Error 11010**

## **Priority 0**

## **Error Message**

An unexpected exception occurred when replicating Appeon configuration files!

## **Possible Cause**

Failed to replicate the local configuration file due to an unknown error.

## **Solution**

1) Check that the server is running and can be connected. 2) Check that PowerServer residing in the server is started. 3) If both network and PowerServer are working, send the log files on the local and remote machines to Appeon technical support engineers.

## **7.2.4.104 Error 11011**

## **Priority 0**

# **Error Message**

Cannot find the file: %1.

# **Possible Cause**

The specified file does not exist on the server.

### **7.2.4.105 Error 11012**

## **Priority 0**

### **Error Message**

An exception occurred when denying write access to the file: %1.

#### **Possible Cause**

This is a rarely occurred exception caused by enabling the Java security.

#### **Solution**

Please send the PowerServer log files to the Appeon technical support engineers.

## **7.2.4.106 Error 11013**

## **Priority 1**

## **Error Message**

A fatal IOException occurred when writing %1 to the local disk.

#### **Possible Cause**

An IOException occurred when reading or writing the specified file.

#### **Solution**

1) Check that the specified file is not read-only. If it is read-only, reset it. 2) Please send the log files to the Appeon technical support engineers.

## **7.2.4.107 Error 11014**

## **Priority 0**

## **Error Message**

An unexpected exception occurred and caused failure to write Appeon configuration files to the local disk!

## **Possible Cause**

An unknown error occurred when writing the specified file to the local disk.

## **Solution**

Please send the PowerServer log files to the Appeon technical support engineers.

## **7.2.4.108 Error 11015**

#### **Priority 1**

## **Error Message**

A fatal IOException occurred when communicating with servlet I/O.

## **Possible Cause**

Cannot have I/O communication with the remote server through HTTP.

# **Solution**

1) Check that the server is running and can be connected. 2) Check that PowerServer residing in the server is started. 3) Send the log files on the local machine and the remote server to the Appeon technical support engineers.

# **7.2.4.109 Error 11016**

## **Priority 0**

## **Error Message**

An unexpected exception occurred and caused failure to read the local Appeon configuration files!

## **Possible Cause**

An unknown error occurred when reading the local configuration file.

## **Solution**

Please send the PowerServer log files to the Appeon technical support engineers.

## **7.2.4.110 Error 11017**

## **Priority 1**

## **Error Message**

An IOException occurred when reading the file: %1.

## **Possible Cause**

An IOException occurred when reading the local configuration file.

## **Solution**

Please send the PowerServer log files to the Appeon technical support engineers.

## **7.2.4.111 Error 11020**

## **Priority 0**

## **Error Message**

An error occurred when synchronizing the method: %1. The remote server called is: %2.

## **Possible Cause**

1. Cannot have I/O communication with the remote server using HTTP. 2. Exceptions occurred when calling methods in the remote server, causing failure to return data.

## **Solution**

1. Check that the server is running and can be connected. 2. Check that PowerServer residing in the server is started. 3. If both network and PowerServer work correctly, send the log files on the local and the remote servers to the Appeon technical support engineers.

## **7.2.4.112 Error 11021**

An unexpected exception occurred and caused failure to synchronize the method: %1.

## **Possible Cause**

An unknown error occurred when synchronizing the AEM configuration settings on the local PowerServer to the remote PowerServer.

# **Solution**

Send the PowerServer log files to the Appeon technical support engineers.

## **7.2.4.113 Error 11022**

## **Priority 1**

## **Error Message**

A fatal IOException occurred when synchronizing method: %1!

## **Possible Cause**

1) Cannot have I/O communication with the remote server using HTTP. 2) Exceptions occurred when calling methods in the remote server, causing failure to return data.

## **Solution**

1) Check that the server is running and can be connected. 2) Check that PowerServer residing in the server is started. 3) If both network and PowerServer work correctly, send the log files on the local and the remote servers to the Appeon technical support engineers.

## **7.2.4.114 Error 11023**

## **Priority 0**

## **Error Message**

A ClassNotFoundException occurred when synchronizing method: %1.

## **Possible Cause**

Cannot construct the object by using the stream from Servlet.

## **Solution**

Send the PowerServer log files to the Appeon technical support engineers.

## **7.2.4.115 Error 11024**

## **Priority 0**

## **Error Message**

An unexpected exception occurred and caused failure to synchronize method: %1.

#### **Possible Cause**

An unknown error occurred when synchronizing sessions on the local PowerServer from the remote PowerServers.

## **Solution**

Send the PowerServer log files to the Appeon technical support engineers.

## **7.2.4.116 Error 11025**

# **Priority 1**

## **Error Message**

A fatal IOException occurred when calling the specified remote server: %1.

## **Possible Cause**

1) Cannot have I/O communication with the remote server using HTTP. 2) Exceptions occurred when calling methods in the remote server, causing failure to return data.

## **Solution**

1) Check that the server is running and can be connected. 2) Check that PowerServer residing in the server is started. 3) If both network and PowerServer work correctly, send the log files on the local machine and the remote server to the Appeon technical support engineers.

## **7.2.4.117 Error 11026**

## **Priority 0**

## **Error Message**

An unexpected exception occurred and caused the ClusterNotify thread to stop!

## **Possible Cause**

An unknown error terminated the HTTP communication.

## **Solution**

Send the PowerServer log files to the Appeon technical support engineers.

## **7.2.4.118 Error 11027**

# **Priority 1**

## **Error Message**

An unexpected exception occurred and resulted in failure to retrieve status of the server: %1.

## **Possible Cause**

An unknown exception caused the failure to get the server status.

## **Solution**

Please send PowerServer log files to the Appeon technical support engineers for in-depth investigation.

## **7.2.4.119 Error 11028**

Priority 10

## **Error Message**

Application server connection error!

## **Possible Cause**

The network is disconnected. Or the application server is shut down.

# **Solution**

Check that the network can be connected, and application server can be accessed.

## **7.2.4.120 Error 11029**

Priority 10

## **Error Message**

PowerServer is in the process to start. Please refresh the page later.

#### **Possible Cause**

PowerServer is in the "process to start" state, not in the "running" state.

#### **Solution**

Wait until PowerServer turns to the "running" state.

#### **7.2.4.121 Error 11502**

#### **Priority 0**

#### **Error Message**

Failed to get session information from the specified server %1.

#### **Possible Cause**

1) Cannot have I/O communication with the remote server using HTTP. 2) Exceptions occurred when calling methods in the remote server, causing failure to return data.

#### **Solution**

1) Check that the server is running and can be connected. 2) Check that PowerServer residing in the server is started. 3) If both network and PowerServer work correctly, send the log files on the local and the remote machines to the Appeon technical support engineers.

#### **7.2.4.122 Error 11503**

## **Priority 0**

## **Error Message**

Failed to get transaction information from the specified server %1.

#### **Possible Cause**

1) Cannot have I/O communication with the remote server using HTTP. 2) Exceptions occurred when calling methods in the remote server, causing failure to return data.

#### **Solution**

1) Check that the server is running and can be connected. 2) Check that PowerServer residing in the server is started. 3) Send the log files on the local machine and the remote server to the Appeon technical support engineers.

#### **7.2.4.123 Error 11509**

AEM could not interface with the specified PowerServer. Please verify that your PowerServer is running and that the settings are correct.

## **Possible Cause**

1) Cannot have I/O communication with the remote server using HTTP. 2) Exceptions occurred when calling methods in the remote server, causing failure to return data.

## **Solution**

1) Check that the server is running and can be connected. 2) Check that PowerServer residing in the server is started. 3) Send the log files on the local machine and the remote server to the Appeon technical support engineers.

## **7.2.4.124 Error 11512**

# **Priority 0**

## **Error Message**

Error occurred when updating AEM settings on the local machine. Please read the log for more details.

## **Possible Cause**

1) Cannot update the AEM new settings to the server because the configuration file is readonly. 2) Cannot read or write the file because the file is corrupt.

## **Solution**

1) Remove the Read-only property of files in the %PowerServer%\AEM\config folder. 2) Send the log files to the Appeon technical support engineers.

## **7.2.4.125 Error 11514**

# **Priority 0**

## **Error Message**

Please enter the IP address or machine name of the PowerServer.

## **Possible Cause**

The IP address or machine name of the PowerServer is not specified.

## **Solution**

Input the IP address or machine name of the PowerServer.

## **7.2.4.126 Error 11515**

## **Priority 0**

## **Error Message**

Please enter the port number of the PowerServer.

## **Possible Cause**

The port number of the PowerServer is not specified.

# **Solution**

Input the port number of the PowerServer.

## **7.2.4.127 Error 11516**

**Priority 0**

**Error Message** Please input a valid port number with a range from 0 to 65535.

## **Possible Cause**

The specified port number is out of the invalid range.

## **7.2.4.128 Error 11517**

# **Priority 0**

## **Error Message**

IP address or machine name cannot be localhost or 127.0.0.1!

## **Possible Cause**

IP address or machine name cannot be localhost or 127.0.0.1!

#### **Solution**

Please input the IP address or machine name.

## **7.2.4.129 Error 11519**

## **Priority 0**

## **Error Message**

The interval should be a positive integer, greater than 0 and less than 2147483648.

## **Possible Cause**

The specified interval is invalid.

## **Solution**

Input the interval between 0 and 2147483648.

## **7.2.4.130 Error 11520**

## **Priority 0**

## **Error Message**

You must select one option between "Enable Remote Backup" and "Enable Local Backup".

#### **Possible Cause**

If Heartbeat Backup is selected, you must select between "Enable Remote Backup" and "Enable Local Backup"

## **Solution**

Select "Enable Remote Backup" or "Enable Local Backup"

## **7.2.4.131 Error 11521**

# **Priority 1**

## **Error Message**

Errors occurred when synchronizing AEM configuration information to the specified remote server: %1. The method is: %2.

## **Possible Cause**

1) Cannot communicate with the remote server using HTTP protocol. 2) Exceptions in calling methods in the remote server. Data cannot be returned.

## **Solution**

1) Verify that the target server is running and can be connected. 2) Verify that the PowerServer residing on the target server is running. 3) If both network and PowerServer work correctly, send log files for the local machine and the target server to the Appeon technical support engineers for in-depth investigation.

## **7.2.4.132 Error 11522**

# **Priority 1**

## **Error Message**

Errors occurred in calling the remote method. The method is: \*; the remote server is: \*

# **Possible Cause**

1) Cannot communicate with the remote server using HTTP protocol. 2) Exceptions in calling methods in the remote server. Data cannot be returned.

## **Solution**

1) Verify that the target server is running and can be connected. 2) Verify that the PowerServer residing on the target server is running. 3) Send log files for the local machine and the target server to the Appeon technical support engineers for in-depth investigation.

## **7.2.4.133 Error 11523**

## **Priority 2**

## **Error Message**

It exceeds the CPU count in the license.

## **Possible Cause**

The number of CPUs on the current machine exceeds the CPU count specified in the license file.

## **Solution**

Please purchase a new license with more CPUs.

## **7.2.4.134 Error 11524**

The license of the remote PowerServer does not match with the license on the local server.

## **Possible Cause**

The license of the remote PowerServer does not match with the license on the local server.

# **Solution**

Replace the license file in the remote PowerServer with the license file on the local server.

## **7.2.4.135 Error 12001**

## **Priority 10**

## **Error Message**

Failed to get the transaction information from the PowerServer configuration file (transaction object name  $=$  %1). Please make sure you have configured this transaction object in AEM correctly.

## **Possible Cause**

1) Transaction object is not configured in AEM. 2) The configuration file is corrupt.

## **Solution**

Re-configure the transaction object in AEM.

## **7.2.4.136 Error 12008**

## **Priority 0**

**Error Message**

Application name is null.

## **Possible Cause**

The value of application name passed to the method is null.

## **Solution**

1) Check that the network can be connected. 2) Restart PowerServer. 3) If the error still occurs, send the log files to the Appeon technical support engineers.

## **7.2.4.137 Error 12009**

## **Priority 0**

## **Error Message**

Property %1 has already been defined.

## **Possible Cause**

The application name passed to the method already exists.

## **Solution**

1) Check that the newly added application does not have the same name with the existing application. 2) The network can be connected. 3) Restart PowerServer. 4) If the error still occurs, send the log files to the Appeon technical support engineers.

## **7.2.4.138 Error 12010**

## **Priority 0**

## **Error Message**

Argument cannot be null or empty string.

## **Possible Cause**

The argument passed to the method is empty.

## **Solution**

1) Check that the network can be connected. 2) Restart PowerServer. 3) If the error still occurs, send the log files to the Appeon technical support engineers.

## **7.2.4.139 Error 12011**

# **Priority 1**

## **Error Message**

Error occurred when loading the application configuration file!

## **Possible Cause**

Error occurred when loading the application configuration from the configuration file.

## **Solution**

Check that ApplicationsConfig is not corrupt and the format is correct. Delete it if it is corrupt or the format is incorrect.

## **7.2.4.140 Error 12012**

# **Priority 1**

## **Error Message**

Error occurred when loading the server configuration information!

## **Possible Cause**

Error occurred when loading the server configuration from the configuration file.

## **Solution**

Check that ServerConfig is not corrupt and the format is correct. Delete it if it is corrupt or the format is incorrect.

## **7.2.4.141 Error 12013**

# **Priority 1 Error Message**

Error occurred when loading %1 file!

# **Possible Cause**

Error occurred when loading the server configuration from the configuration file.

## **Solution**

1. Check that ServerConfig exists and is not corrupt. If it does not exist or it is corrupt, copy it from the other clustered machine. 2. Send the log files to the Appeon technical support engineers.

## **7.2.4.142 Error 12015**

#### **Priority 0**

#### **Error Message**

ServerConfig object is null.

#### **Possible Cause**

The argument passed to the method is empty.

#### **Solution**

1) Check that the network can be connected. 2) Restart PowerServer. 3) If the error still occurs, send the log files to the Appeon technical support engineers.

#### **7.2.4.143 Error 12016**

#### **Priority 0**

**Error Message**

ApplicationsConfig is null.

#### **Possible Cause**

The argument passed to the method is empty.

#### **Solution**

1) Check that the network can be connected. 2) Restart PowerServer. 3) If the error still occurs, send the log files to the Appeon technical support engineers.

## **7.2.4.144 Error 12017**

#### **Priority 1**

**Error Message**

Errors occurred when writing the ServerConfig file.

#### **Possible Cause**

The ServerConfig file is corrupt.

#### **Solution**

Check that the file is intact. If it is corrupt, delete it.

#### **7.2.4.145 Error 12018**

## **Priority 1**

## **Error Message**

Errors occurred when writing the ApplicationsConfig file.

# **Possible Cause**

The ApplicationsConfig file is corrupt.

# **Solution**

Check that the file is intact. If it is corrupt, delete it.

# **7.2.4.146 Error 12019**

# **Priority 1**

## **Error Message**

Errors occurred when loading the application configuration.

## **Possible Cause**

Exceptions occurred when loading the application configuration from the file.

## **Solution**

1) Check that the file is not read-only. Reset it if it is read-only. 2) Send the log files to the Appeon technical support engineers.

## **7.2.4.147 Error 12020**

## **Priority 1**

## **Error Message**

Failed to load the ServerConfig object!

## **Possible Cause**

Errors occurred when loading the server configuration from the configuration file.

## **Solution**

1. Check that ServerConfig exist and is not corrupt. If it does not exist or it is corrupt, delete it. 2. Send the log files to the Appeon technical support engineers.

## **7.2.4.148 Error 12021**

## **Priority 1**

## **Error Message**

Failed to load the ThreadQueues Config object from file %1!

## **Possible Cause**

Errors occurred when loading the ThreadQueues configuration from the configuration file.

## **Solution**

1. Check that ServerConfig exist and is not corrupt. If it does not exist or it is corrupt, copy it from the other clustered machine. 2. Send the log files to the Appeon technical support engineers.

## **7.2.4.149 Error 12025**

The selected application %1 does not exist in the PowerServer.

# **Possible Cause**

1) The Web application is undeployed. 2) The Web application is manually removed.

# **7.2.4.150 Error 12026**

# **Priority 2**

**Error Message**

The application number exceeds the license limit %1.

## **Possible Cause**

The application number exceeds the maximum number allowed in license.

## **Solution**

Purchase a valid Appeon PowerServer edition.

## **7.2.4.151 Error 12027**

**Priority 0 Error Message** Error: AEMConfig is empty. **Possible Cause** The parameter passed into the method is empty. **Solution**

Send the log files to the Appeon technical support engineers.

## **7.2.4.152 Error 12028**

**Priority 1 Error Message** Failed to write the web.config file.

# **Possible Cause**

web.config is corrupt.

## **Solution**

Check that the web.config file is intact. If it is corrupt, delete it.

# **7.2.4.153 Error 12029**

**Priority 0 Error Message** ConnectionCacheConfig is empty. **Possible Cause**

Errors in passing the internal parameters.

## **Solution**

Send the log files to Appeon technical support engineers.

## **7.2.4.154 Error 12030**

# **Priority 1**

## **Error Message**

Errors in writing the data-source.config file.

## **Possible Cause**

The data-source.config file is corrupt.

#### **Solution**

Delete the file if it is corrupt.

## **7.2.4.155 Error 12501**

# **Priority 10**

**Error Message**

Post data is null!

## **Possible Cause**

Network exceptions caused the data passed by PowerServer Toolkit to be empty.

## **Solution**

1) Re-deploy the application using PowerServer Toolkit. 2) Check that the network is stable.

## **7.2.4.156 Error 12502**

## **Priority 10**

## **Error Message**

Session is not found!

## **Possible Cause**

1) The PowerServer Toolkit version is different from the PowerServer version. 2) An invalid user calls the server interface.

## **Solution**

Check that the PowerServer Toolkit version and the PowerServer version are the same.

## **7.2.4.157 Error 12503**

**Priority 10 Error Message** Cannot read the Msg's total! **Possible Cause**

The data format passed by PowerServer Toolkit is incorrect, because 1) The network error occurred. 2) The PowerServer Toolkit version and the PowerServer version are different.

#### **Solution**

1) Check that the network is stable. 2) Check that the PowerServer Toolkit version and the PowerServer version are the same.

#### **7.2.4.158 Error 12504**

## **Priority 10**

#### **Error Message**

Call parseAndExecuteCommand: Cannot read FuctionType!

#### **Possible Cause**

The data format passed by PowerServer Toolkit is incorrect, because 1) The network error occurred. 2) The PowerServer Toolkit version and the PowerServer version are different.

#### **Solution**

1) Check that the network is stable. 2) Check that the PowerServer Toolkit version and the PowerServer version are the same.

#### **7.2.4.159 Error 12505**

#### **Priority 2**

**Error Message**

Authority is required!

#### **Possible Cause**

1) Deployment username and password were not configured in PowerServer Toolkit. 2) The PowerServer Toolkit version and the PowerServer version are different.

#### **Solution**

1) Check that the deployment user name and password are correctly configured in PowerServer Toolkit. 2) Check that the PowerServer Toolkit version and the PowerServer version are the same.

#### **7.2.4.160 Error 12506**

#### **Priority 10**

#### **Error Message**

The input function type (%1) is invalid. No code can be found to match this type!

## **Possible Cause**

The data format passed by PowerServer Toolkit is incorrect, because 1) The network error occurred. 2) The PowerServer Toolkit version and the PowerServer version are different.

#### **Solution**

1) Check that the network is stable. 2) Check that the PowerServer Toolkit version and the PowerServer version are the same.

## **7.2.4.161 Error 12507**

# **Priority 10**

## **Error Message**

%1: Cannot read the parameter count!

## **Possible Cause**

The data format passed by PowerServer Toolkit is incorrect, because 1) The network error occurred. 2) The PowerServer Toolkit version and the PowerServer version are different.

## **Solution**

1) Check that the network is stable. 2) Check that the PowerServer Toolkit version and the PowerServer version are the same.

## **7.2.4.162 Error 12508**

## **Priority 10**

**Error Message**

%1: Parameter count mismatch!

## **Possible Cause**

The data format passed by PowerServer Toolkit is incorrect, because 1) The network error occurred. 2) The PowerServer Toolkit version and the PowerServer version are different.

## **Solution**

1) Check that the network is stable. 2) Check that the PowerServer Toolkit version and the PowerServer version are the same.

## **7.2.4.163 Error 12509**

# **Priority 10**

## **Error Message**

%1: Cannot read the parameter length!

## **Possible Cause**

The data format passed by PowerServer Toolkit is incorrect, because 1) The network error occurred. 2) The PowerServer Toolkit version and the PowerServer version are different.

# **Solution**

1) Check that the network is stable. 2) Check that the PowerServer Toolkit version and the PowerServer version are the same.

## **7.2.4.164 Error 12510**

# **Priority 10**

# **Error Message**

%1: Cannot read the Parameter value!

## **Possible Cause**

The data format passed by PowerServer Toolkit is incorrect, because 1) The network error occurred. 2) The PowerServer Toolkit version and the PowerServer version are different.

### **Solution**

1) Check that the network is stable. 2) Check that the PowerServer Toolkit version and the PowerServer version are the same.

### **7.2.4.165 Error 12511**

## **Priority 10**

#### **Error Message**

PowerServer is in the process to start. Please refresh the page later.

#### **Possible Cause**

PowerServer is starting. AEM cannot be accessed.

#### **Solution**

Please wait until PowerServer is started.

#### **7.2.4.166 Error 13001**

#### **Priority 0**

### **Error Message**

The original DataWindow parameters are not compatible with the client parameters.

#### **Possible Cause**

The number of the original DataWindow parameters is different from the number of the client parameters.

## **Solution**

1) Check that the network can be connected. 2) Check that PowerServer is started and works properly. 3) If the error still occurs, send the Appeon log files and SQL statements to the Appeon technical support engineers.

#### **7.2.4.167 Error 13002**

## **Priority 0**

#### **Error Message**

Unsupported stored procedure syntax: %1.

### **Possible Cause**

1) Errors in parsing the stored procedure. 2) The stored procedure syntax is unsupported.

## **Solution**

Make sure that none of the following script is used: 1) execute sp\_test to\_date( :ls\_date ), :li\_id ; // Argument contains functions 2) execute sp\_test "2001-02-12", :li  $id + 100$  ; // Argument contains expressions

## **7.2.4.168 Error 13003**

# **Priority 10**

## **Error Message**

Unsupported PowerBuilder data type: %1.

## **Possible Cause**

Unsupported PowerBuilder data type is used.

## **Solution**

1) Comment out the data type in the PowerBuilder source code. 2) Send the log files to the Appeon technical support engineers.

## **7.2.4.169 Error 13004**

## **Priority 0**

## **Error Message**

Cannot find the specified argument %1 in the argument list.

## **Possible Cause**

When parsing the argument position in SQL statement, PowerServer Toolkit failed to match the SQL argument name with the argument name passed by the Appeon Xcelerator.

## **Solution**

1) Check that the network is connected. 2) Check that PowerServer is started and works properly. 3) If the error still occurs, send the Appeon log files and SQL statements to the Appeon technical support engineers.

## **7.2.4.170 Error 13005**

# **Priority 0**

## **Error Message**

Stored procedure syntax cannot be empty or null.

## **Possible Cause**

The stored procedure syntax passed by Appeon Xcelerator is empty or null.

## **Solution**

Check whether the stored procedure is empty in the PowerBuilder source code. If it is empty, it must be caused by an Appeon internal error, please send the Appeon log files and SQL statements to the Appeon technical support engineers.

## **7.2.4.171 Error 13006**

## **Priority 0**

## **Error Message**

Failed to analyze the stored procedure syntax, due to %1.

## **Possible Cause**

The stored procedure syntax is invalid or the syntax format is incorrect.

## **Solution**

1) Verify that the stored procedure syntax is correct 2) Verify that the stored procedure is supported by Appeon.

## **7.2.4.172 Error 13007**

## **Priority 0**

## **Error Message**

Register parameter error: index = %1, jdbcType = %2, value = %3.

## **Possible Cause**

The unsupported data type causes failure to register the parameter.

## **Solution**

1) Check that the parameter type is supported by Appeon. 2) If the parameter type is supported, ask the Appeon technical support engineers for help.

## **7.2.4.173 Error 13008**

## **Priority 0**

## **Error Message**

Client parameter of the UpdateBlob statement cannot be null.

# **Possible Cause**

The network is unstable or the Appeon Serve encountered exceptions which caused data lost.

## **Solution**

1) Check the network is connected. 2) Check that PowerServer is started and works properly. 3) If the error still occurs, send the log files to the Appeon technical support engineers.

## **7.2.4.174 Error 13009**

## **Priority 0**

## **Error Message**

The PB type of the parameter is invalid.

## **Possible Cause**

1) The stored procedure does not exist in the database. 2) The stored procedure parameter uses instance variables.

## **7.2.4.175 Error 13010**

**Priority 10 Error Message** DataObject name cannot be empty.

## **Possible Cause**

PowerServer failed to get the DataObject name.

## **Solution**

1) Check that the PowerBuilder source code is correct. 2) Check that the network is connected. 3) Check that PowerServer is starting and works properly.

### **7.2.4.176 Error 13011**

## **Priority 0**

## **Error Message**

This column's data type %1 requires the use of an embedded SQL statement.

#### **Possible Cause**

The column in the SQL statement used to dynamically create a DataWindow contains unsupported data type.

#### **Solution**

Check that the column data type can be used to create DataWindows and ensure that it can be executed in the PowerBuilder

#### **7.2.4.177 Error 13012**

### **Priority 0**

## **Error Message**

User SQL cannot have parameters in Verify SQL Command.

## **Possible Cause**

When using SetSQLSelect in the DataWindow to modify the SQL statement, SetSQLSelect cannot contain parameters.

## **7.2.4.178 Error 13013**

## **Priority 2**

## **Error Message**

Failed to parse the result meta of the Select statement, due to %1.

## **Solution**

Please contact the Appeon technical support engineers and provide them with the log files.

## **7.2.4.179 Error 13014**

## **Priority 2**

## **Error Message**

Failed to parse parameter meta of stored procedure, due to %1

## **Solution**

Please send log files to the Appeon technical support engineers.

## **7.2.4.180 Error 13015**

## **Priority 10**

## **Error Message**

Failed to get DataWindow SQL from PowerServer (Application =  $%1$ , DataObject =  $%2$ , DBType = %3). Please make sure you have deployed your application correctly.

#### **Possible Cause**

Failed to get DataWindow SQL from AppeonDB, possibly because 1) AppeonDB is shut down or failed to work. 2) The DataWindow has not been deployed correctly. View the deploy log for the error. 3) The database type used by the PowerBuilder application and the database type used by the Web application are not the same.

#### **Solution**

1) Check that AppeonDB is started and works properly. 2) Check that the DataWindow was deployed successfully. 3) Check that the database type selected for deployment in PowerServer Toolkit and the database type selected for running in AEM are the same.

## **7.2.4.181 Error 13016**

#### **Priority 10**

## **Error Message**

Cannot find the following embedded SQL in AppeonDB: ApplicationName =%1 and SOLKey  $=$ %2.

#### **Possible Cause 1**

The AppeonDB database is closed or failed to work.

#### **Solution 1**

Verify that AppeonDB works correctly.

#### **Possible Cause 2**

The embedded SQL has not been deployed successfully. This happens only for very large applications with an excessive number of DataWindow SQL (say over 10,000) or embedded SQL (say over 3,000).

## **Solution 2**

Step 1: Adjust the value of the following parameters in the AppeonDev.ini file (located under C:\Program Files\Appeon\PowerServer\Toolkit\ and will be copied to the "bin" folder of application package by Appeon Package Wizard):

```
[DeployConfig]
BatchDWSynLen= 10000000
BatchDWSynNum= 200
BatchDWSqlNum= 500
BatchESqlNum=500
```
BatchDWSynLen specifies the length (in byte) of the DataWindow syntax, which when reached the deployment tool will commit to PowerServer at one time.

BatchDWSynNum specifies the number of DataWindow syntax, which when reached the deployment tool will commit to PowerServer at one time.

BatchDWSqlNum specifies the number of DataWindow SQL, which when reached the deployment tool will commit to PowerServer at one time.

BatchESqlNum specifies the number of embedded SQL, which when reached the deployment tool will commit to PowerServer at one time.

By increasing the value of the above parameters (typically, BatchDWSqlNum and BatchESqlNum) according to the number of DataWindow SQL and embedded SQL used in your application, this will reduce the server calls so it eliminates the chance of failing to commit certain syntax. If you have no idea of the number of DataWindow SQL and embedded SQL, you can increment the value by 200 each time and then full deploy the application to see if this error disappears.

Step 2: Modify the IIS web.config xml file.

Go to C:\Inetpub\wwwroot\appeon\AEM, and add the following code to the web.config XML file. By default, the value of the Execution Timeout is 100 seconds, and the value of the Max Request Length is 4096K. You can use larger values for these two properties according to the specific needs.

..............

<system.web>

<httpRuntime executionTimeout="30000" maxRequestLength = "102400" />

<httpHandlers>

...............

Restart the IIS server to make this change take effect.

## **7.2.4.182 Error 13017**

**Priority 10 Error Message**

The value for Application Name is empty or null.

#### **Possible Cause**

The Application Name argument passed from the client is empty.

#### **Solution**

Check that the application name and the deployment configuration are correct.

#### **7.2.4.183 Error 13018**

**Priority 10 Error Message** The value of DataWindow name is empty or null. **Possible Cause**

The DataWindow Name argument passed from the client is empty.

# **Solution**

1) Check that the DataWindow settings in PowerServer Toolkit are correct. 2) Check that PowerServer Toolkit deployment process is successful. 3) Check that the network connection is stable. 4) Check that PowerServer is running and works properly.

# **7.2.4.184 Error 13019**

## **Priority 10**

## **Error Message**

The value for DWSyntaxString is empty or null.

## **Possible Cause**

The DWSyntaxString parameter values passed from the client are empty.

## **Solution**

1) Check that the DB settings in PowerServer Toolkit are correct. 2) Check that PowerServer Toolkit deployment process is successful. 3) Check that the network connection is stable. 4) Check that PowerServer is running and works properly.

## **7.2.4.185 Error 13020**

**Priority 10 Error Message** Call an unused method. **Possible Cause** Call an obsolete method.

# **7.2.4.186 Error 13021**

## **Priority 10**

**Error Message** Errors in deleting all DataWindows.

## **Possible Cause**

Cannot delete the DataWindow syntax, possibly because 1) The AppeonDB database is closed. 2) The parameter passed by PowerServer Toolkit is incorrect.

## **Solution**

1) Check that the network connection is stable. 2) Check that PowerServer is running and works correctly.

## **7.2.4.187 Error 13022**

The application %1 is being deployed by another user.

# **Possible Cause**

Another user is deploying an application with the same name to the same PowerServer.

# **Solution**

Please wait until the deployment is finished. If you want to terminate the deployment, delete the deployment session in AEM.

## **7.2.4.188 Error 13023**

## **Priority 10**

# **Error Message**

The value for SqlKey cannot be empty or null.

## **Possible Cause**

The SQL Key passed from the client is empty.

## **Solution**

1) Check that the PowerServer Toolkit deployment process is successful. 2) Check that the network connection is stable. 3) Check that PowerServer is running and works correctly.

## **7.2.4.189 Error 13024**

## **Priority 10**

## **Error Message**

The value for embedded SQL cannot be empty or null.

## **Possible Cause**

Embedded SQL passed from the client is empty.

## **Solution**

1) Check that the PowerServer Toolkit deployment process is successful. 2) Check that the network is stable. 3) Check that PowerServer is running and works properly.

## **7.2.4.190 Error 13025**

## **Priority 2**

## **Error Message**

Cannot find the following DataWindow syntax in AppeonDB: ApplicationName =%1 and DataWindowName  $=$ %2.

# **Possible Cause**

1) The AppeonDB database is closed. 2) The passed application name and SQLKey is incorrect.

## **Solution**

1) Check that the PowerServer Toolkit deployment is successful. 2) Check that the network is stable. 3) Check that PowerServer is running and works properly. 4) If the error still persists, ask the Appeon technical support engineers for help.

# **7.2.4.191 Error 13026**

## **Priority 2**

## **Error Message**

Parameter error: the value for %1 is empty or null.

## **Possible Cause**

The first parameter passed from the client is empty. The application name, version type etc. cannot be empty.

## **Solution**

1) Check that the PowerServer Toolkit deployment is successful. 2) Check that the network is stable. 3) Check that PowerServer is running and works properly. 4) If the error still persists, ask the Appeon technical support engineers for help.

## **7.2.4.192 Error 13027**

## **Priority 10**

## **Error Message**

Unsupported database type. The DBMS code is %1.

## **Possible Cause**

Possibly because the database type dynamically set in PowerScript does not conform to the Appeon conventions.

## **Solution**

Refer to the PowerServer Help for how to dynamically set database type.

## **7.2.4.193 Error 13028**

# **Priority 2**

## **Error Message**

Blob or Clob variable for UpdataBlob cannot be empty.

## **Possible Cause**

There is no parameter passed from the client or the passed parameter is null when executing the UpdataBlob statement.

## **Solution**

Verify that the argument is not empty or null.

## **7.2.4.194 Error 14001**

License has expired on %1.

# **Possible Cause**

Trial license has expired.

# **Solution**

Please contact Appeon to purchase a proper license.

## **7.2.4.195 Error 14002**

# **Priority 2**

## **Error Message**

Unable to validate license key "%1". The number has exceeded the limit of your current license.

## **Possible Cause**

The session number has exceeded the limit specified in the license file.

## **Solution**

Kill other active sessions to make the session number within the license limit or contact Appeon to purchase a more powerful edition.

## **7.2.4.196 Error 14003**

## **Priority 2**

## **Error Message**

Error in validating license signature!

## **Possible Cause**

The license file is incorrect due to some reasons.

## **Solution**

Please provide us the following information to fix this issue.

- 1. Click the **Activate** button to generate the license.activation.bin file and send it to us.
- 2. Provide us the screenshot of the **Licensing** page.
- 3. Provide us the appeonserver.log and appeonerror.log files, here is the article stating how to generate the log files: http://support.appeon.com/index.php?/Knowledgebase/Article/ View/50/11/what-you-can-provide-to-us-for-further-debugging-when-you-run-into-theappeon-server-related-issues.

## **7.2.4.197 Error 14004**

**Priority 2 Error Message** Missing license file.

# **Possible Cause**

The license file is missing. The license file has been moved or deleted.

# **Solution**

1. Please reinstall Appeon. 2. Please apply for a new license.

# **7.2.4.198 Error 14005**

# **Priority 2**

## **Error Message**

Invalid software license file %1.

## **Possible Cause**

1. The license.appeon file is empty. 2. The license.appeon file is corrupt.

# **Solution**

1. Check that license.appeon exists in the appeon\AEM\bin folder (eg. C:\Inetpub\wwwroot \appeon\AEM) 2. Update the license file. 3. Please reinstall Appeon.

## **7.2.4.199 Error 14006**

# **Priority 2**

## **Error Message**

Unable to validate the current license file.

## **Possible Cause**

1. The license file is corrupt. 2. The license file is not for this Appeon version.

## **Solution**

1. Please reinstall PowerServer. 2. Update the license file.

# **7.2.4.200 Error 14009**

# **Priority 2**

**Error Message** Error in validating hash code!

# **Possible Cause 1**

The Appeon file is corrupt.

## **Solution 1**

Please reinstall Appeon.

## **Possible Cause 2**

The Windows system setting "System cryptography: use FIPS compliant algorithms for encryption, hashing and signing" is enabled on the server machine. This setting is available in Windows 7 and Windows Server 2008 only.

## **Solution 2**

Please go to the Windows system setting: Local Security Policy > Security Options, and disable the option "System cryptography: use FIPS compliant algorithms for encryption, hashing and signing".

## **7.2.4.201 Error 14010**

## **Priority 2**

## **Error Message**

The user (%1) has no access rights to the application (%2).

## **Possible Cause**

The user's access rights to the application were restricted in AEM by the administrator.

## **Solution**

On the **AEM** > **Application** > **Client Security** page, assign the user with proper rights to access the application.

## **7.2.4.202 Error 14016**

## **Priority 2**

## **Error Message**

The license file installed to the machine hosting PowerServer allows only %1 CPU(s), but %2 CPUs are detected.

## **Possible Cause**

The CPU number on the machine exceeds the maximum allowed number in the license file.

## **Solution**

Please provide us the following information to fix this issue.

- 1. Click the **Activate** button to generate the license.activation.bin file and send it to us.
- 2. Provide us the license.appeon file you are currently using.
- 3. Provide us the screenshot of the **Licensing** page.
- 4. Provide us the appeonserver.log and appeonerror.log files, here is the article stating how to generate the log files: http://support.appeon.com/index.php?/Knowledgebase/Article/ View/50/11/what-you-can-provide-to-us-for-further-debugging-when-you-run-into-theappeon-server-related-issues.

## **7.2.4.203 Error 14017**

## **Priority 2**

## **Error Message**

The Server ID in your license is not match with the one on your server.

## **Possible Cause**

The server ID does not match the one binding in the license file.

# **Solution**

**Case 1**: If you transfer to different machine, then you need to follow up the license re-activation process to provide us the license.reactivation.bin file which is generated on the old machine as well as the license.activation.bin file generated on the new machine, after that we will generate the correct permanent license file for your new machine. Here is the help documentation stating the license re-activation process for your reference: http://www.appeon.com/support/documents/appeon\_online\_help/2017/ server configuration guide for  $i2ee/ch04s03s04.html$ #Re-activation.

**Case 2**: If you just use the virtual machine which cause the server ID to change or change the network card, then please provide us the following information to move forward.

- 1. Run 'ipconfig /all' on your machine and then provide us the result.
- 2. Go to the **Licensing** page and click the **Activate** button to generate the license.activation.bin file and send it to us.

## **7.2.4.204 Error 14018**

## **Priority 2**

## **Error Message**

Your PowerServer %1-day trial license expired on %2.

## **Possible Cause**

The trial license has expired.

## **Solution**

Please contact Appeon and purchase a proper license.

## **7.2.4.205 Error 14019**

# **Priority 2**

## **Error Message**

Cannot connect to AppeonDB. PowerServer failed to start.

## **Possible Cause**

AppeonDB failed to start.

## **Solution**

Restart PowerServer and check whether errors are reported in the log files.

## **7.2.4.206 Error 14020**

## **Priority 2**

## **Error Message**

The application cannot be run because the product license information cannot be found.

## **Possible Cause**

Cannot find the license file.

# **Solution**

Check that the license file exists in the PowerServer installation directory.

## **7.2.4.207 Error 14022**

# **Priority 2**

# **Error Message**

Server failed to start, because the CPU number exceeds the license limit.

## **Possible Cause**

The CPU number exceeds the maximum allowed number in the license.

## **Solution**

Purchase a new license with larger CPU number.

## **7.2.4.208 Error 14024**

# **Priority 2**

## **Error Message**

The license of the remote PowerServer does not match with the license of the local server.

## **Possible Cause**

The license files on the remote PowerServer and the local PowerServer do not match.

### **Solution**

Replace the license on the remote PowerServer with the license on the local server.

## **7.2.4.209 Error 14025**

# **Priority 2**

## **Error Message**

The license in use is for the %1 platform.

## **Possible Cause**

Use an incorrect license file. For example, use a license for UNIX in Windows.

## **Solution**

Please contact Appeon to have the correct license.

## **7.2.4.210 Error 14026**

**Priority 2 Error Message** The license is not for the application server %1. **Possible Cause** Use an incorrect license file. **Solution**

Please contact Appeon for the correct license.

## **7.2.4.211 Error 14027**

# **Priority 2**

## **Error Message**

The current operating system is %1. But the license is for the platform other than Windows, Solaris, AIX, Red-Linux, HP-Unix.

## **Possible Cause**

The current platform is Windows, Solaris, AIX, Red-Linux, or HP-Unix. But the license is not for this platform.

#### **Solution**

Please contact Appeon for the correct license.

## **7.2.4.212 Error 14028**

## **Priority 2**

## **Error Message**

The remote PowerServer is a cluster version.

#### **Possible Cause**

The license on the local server is not for cluster version, while the license on the remote PowerServer is for cluster version.

## **Solution**

To use the Appeon cluster functionality, all servers in the cluster must use the same license. You can replace the local license with the remote license, so all servers use the license for cluster version. If you do not want to use the Appeon cluster functionality, replace the remote license with the local license, so all servers use the license for single server version.

## **7.2.4.213 Error 14029**

## **Priority 10**

#### **Error Message**

The current user has no permission to write the local license file.

#### **Possible Cause**

The current login account does not have write permission to files under the system folder.

#### **Solution**

Ask the administrator to assign proper rights to the current account or log in to the system using another account with proper rights.

#### **7.2.4.214 Error 14030**

The local license file has been destroyed.

## **Possible Cause**

Failed to access the local license file, probably because the file does not exist or the user has no permission to access it.

# **Solution**

Ask the administrator to assign proper rights to the current account or log in to the system using another account with proper rights.

## **7.2.4.215 Error 14031 (.NET only)**

## **Priority 1**

## **Error Message**

The license data initialize failed.

## **Possible Cause**

Fail to initialize Appeon license file if the proper permission of using .Net framework and IIS server is not set.

## **Solution**

Step 1: Execute the command line in a Windows prompt window:

 C:\WINDOWS\Microsoft.NET\Framework\2.0.\*\*\*\* aspnet\_regiis -ga users C:\WINDOWS\Microsoft.NET\Framework\2.0.\*\*\*\* aspnet\_regiis -i

Step 2: Grant proper rights to the Internet Guest Account and IIS Process Account so to manipulate the Web Root folder.

1. Right click the C:\Inetpub\wwwroot folder, select the **Properties** items and select the **Security** tab page;

2. Add IIS\_WPG group if it is not listed in the box "Group or user names";

3. Grant Full Control permission to the IIS\_WPG group.

## **7.2.4.216 Error 14032**

## **Priority 2**

## **Error Message**

Failed to obtain the Server ID. Your PowerServer will stop working in % days. Please seek technical support in % days to resolve this issue.

## **Possible Cause**

There are two reasons below:

1. PowerServer failed to find the network interface card address due to the malfunction of the network interface card.

2. The network interface card address and the address in the license file don't match.
# **Solution**

Please check whether the network interface card address and the address in the license file match. If they don't match, please send the network interface card address to Appeon technical support so that they can create a new license for you.

# **7.2.4.217 Error 14033**

# **Priority 2**

# **Error Message**

Failed to obtain the Server ID. % days remain to fix the problem.

#### **Possible Cause**

There are two reasons below:

1. PowerServer failed to find the network interface card address due to the malfunction of the network interface card.

2. The network interface card address and the address in the license file don't match.

# **Solution**

Please check whether the network interface card address and the address in the license file match. If they don't match, please send the network interface card address to Appeon technical support so that they can create a new license for you.

### **7.2.4.218 Error 14501**

# **Priority 10**

#### **Error Message**

System error.

#### **Possible Cause**

1. The application configuration is incorrect. 2. The file is corrupt or the disk space is insufficient.

#### **Solution**

1. Check that no Appeon files are missing. Refer to PowerServer Help for instructions if you need to configure the application settings again. 2. Reinstall PowerServer. 3. Check that the available disk space is over 100 M.

#### **7.2.4.219 Error 14502**

**Priority 1 Error Message** The specified HTTP header does not exist. **Possible Cause** An incorrect parameter value is specified. **Solution**

Verify that the parameter value is correct.

#### **7.2.4.220 Error 15002**

**Priority 2 Error Message** Data source name cannot be null. **Possible Cause** Data source name is empty. **Solution** Specify the data source name.

#### **7.2.4.221 Error 15003**

#### **Priority 2**

**Error Message** Failed to add/modify data source.

#### **Possible Cause**

The format of the configuration file for storing the data source information was destroyed.

#### **Solution**

Remove the configuration file of the data source.

#### **7.2.4.222 Error 15004**

# **Priority 2 Error Message**

Failed to get the specified data source information.

#### **Possible Cause**

The format of the configuration file for storing the data source information was destroyed.

#### **Solution**

Remove the configuration file of the data source.

#### **7.2.4.223 Error 15005**

#### **Priority 2**

#### **Error Message**

Failed to delete the specified data source.

#### **Possible Cause**

The format of the configuration file for storing the data source information was destroyed. **Solution**

Remove the configuration file of the data source.

#### **7.2.4.224 Error 15006**

# **Priority 2**

# **Error Message**

Failed to refresh the specified data source.

#### **Possible Cause**

The format of the configuration file for storing the data source information was destroyed.

#### **Solution**

Remove the configuration file of the data source.

#### **7.2.4.225 Error 15007**

# **Priority 2**

# **Error Message**

Failed to get all data source names.

#### **Possible Cause**

The format of the configuration file for storing the data source information was destroyed.

#### **Solution**

Remove the configuration file of the data source.

#### **7.2.4.226 Error 15009**

**Priority 2 Error Message** Failed to add the data source. **Possible Cause** The specified data source settings are incorrect. **Solution**

Check that the input data source settings are correct.

#### **7.2.4.227 Error 15010**

**Priority 2 Error Message** Failed to modify the data source. **Possible Cause** The specified data source settings are incorrect. **Solution**

Check that the input data source settings are correct.

#### **7.2.4.228 Error 15011**

# **Priority 2**

# **Error Message**

Failed to get the specified data source information.

#### **Possible Cause**

The specified data source settings are incorrect.

#### **Solution**

Check that the input data source settings are correct.

#### **7.2.4.229 Error 15012**

# **Priority 2**

#### **Error Message**

Failed to delete the specified data source.

#### **Possible Cause**

The specified data source settings are incorrect.

#### **Solution**

Check that the input data source settings are correct.

#### **7.2.4.230 Error 15013**

# **Priority 2 Error Message** Failed to refresh the specified data source. **Possible Cause**

The specified data source settings are incorrect.

# **Solution**

Check that the input data source settings are correct.

#### **7.2.4.231 Error 15016**

**Priority 2 Error Message** Failed to test the data source. **Possible Cause** The specified data source settings are incorrect. **Solution**

Check that the input data source settings are correct.

#### **7.2.4.232 Error 15020**

### **Priority 2**

#### **Error Message**

Failed to get all components from the specified package.

#### **Possible Cause**

Exceptions occurred when getting all components from the specified package. PowerServer may encounter runtime errors.

#### **Solution**

1. Check that the input package settings are correct. 2. Contact the PowerServer administrator and make sure that PowerServer runs correctly.

#### **7.2.4.233 Error 15021**

#### **Priority 2**

#### **Error Message**

Failed to delete the specified component.

#### **Possible Cause**

Exceptions occurred when deleting the specified component. PowerServer may encounter runtime errors.

#### **Solution**

1. Check that the input component settings are correct. 2. Contact the PowerServer administrator and make sure that PowerServer runs correctly.

#### **7.2.4.234 Error 15022**

#### **Priority 2**

#### **Error Message**

Failed to import the AEM configuration settings.

#### **Possible Cause**

1) ApplicationsConfig does not exist. 2) ApplicationsConfig has an incorrect file format. 3) ApplicationsConfig does not contain the settings for the current application.

#### **Solution**

Check that the application is correctly configured in AEM.

#### **7.2.4.235 Error 15023**

**Priority 2 Error Message** Failed to export the AEM configuration settings.

### **Possible Cause**

1) ApplicationsConfig does not exist. 2) ApplicationsConfig has an incorrect file format. 3) ApplicationsConfig does not contain the settings for the current application.

# **Solution**

Check that the application is correctly configured in AEM.

### **7.2.4.236 Error 15051**

# **Priority 2**

#### **Error Message**

Failed to add the transaction object.

#### **Possible Cause**

1. ApplicationsConfig has an incorrect XML format. 2. ApplicationsConfig does not contain the information for the current application.

#### **Solution**

1. Check that the ApplicationsConfig file is correct and intact. If the file is corrupt, delete it.

2. Provide the log files to the Appeon technical support engineers.

#### **7.2.4.237 Error 15052**

# **Priority 2**

# **Error Message**

Failed to delete the transaction object.

#### **Possible Cause**

ApplicationsConfig has an incorrect XML format.

#### **Solution**

- 1. Check that the ApplicationsConfig file is correct and intact. If the file is corrupt, delete it.
- 2. Provide the log files to the Appeon technical support engineers.

#### **7.2.4.238 Error 15053**

# **Priority 2**

#### **Error Message**

Failed to modify the transaction object.

#### **Possible Cause**

1. ApplicationsConfig has an incorrect XML format. 2. ApplicationsConfig does not contain the information for the current application.

#### **Solution**

- 1. Check that the ApplicationsConfig file is correct and intact. If the file is corrupt, delete it.
- 2. Provide the log files to the Appeon technical support engineers.

# **7.2.4.239 Error 15054**

# **Priority 2**

# **Error Message**

Failed to get all transaction objects.

### **Possible Cause**

ApplicationsConfig has an incorrect XML format.

# **Solution**

- 1. Check that the ApplicationsConfig file is correct and intact. If the file is corrupt, delete it.
- 2. Provide the log files to the Appeon technical support engineers.

#### **7.2.4.240 Error 15055**

# **Priority 2**

# **Error Message**

Failed to get the specified transaction object information.

# **Possible Cause**

ApplicationsConfig has an incorrect XML format.

#### **Solution**

- 1. Check that the ApplicationsConfig file is correct and intact. If the file is corrupt, delete it.
- 2. Provide the log files to the Appeon technical support engineers.

#### **7.2.4.241 Error 20001**

# **Priority 2**

#### **Error Message**

RegMultiString, RegLink and RegBinary data are unsupported in the server execution mode of RegistryGet. For more help, please consult the PowerServer Help.

# **Possible Cause**

RegMultiString, RegLink and RegBinary data are unsupported in the server execution mode of RegistryGet.

#### **Solution**

Use the supported data types, such as RegString, RegExpandString, RegULong, RegULongBigEndian, to save the data.

#### **7.2.4.242 Error 20002**

#### **Priority 2**

#### **Error Message**

RegMultiString data are unsupported in the client execution mode of RegistryGet. For more help, please consult the Appeon User Documents.

#### **Possible Cause**

RegMultiString data are not supported in the client execution mode of RegistryGet.

# **Solution**

Use the supported data types, such as RegString, RegExpandString, RegULong, RegULongBigEndian, or RegBinary, to save the data.

# **7.2.4.243 Error 20003**

# **Priority 2**

# **Error Message**

RegMultiString data are unsupported in the client execution mode of RegistrySet. For more help, please consult the Appeon User Documents.

# **Possible Cause**

RegMultiString data are not supported in the client execution mode of RegistrySet.

# **Solution**

Use the supported data types, such as eRegString, eRegExpandString, eRegULong, eRegULongBigEndian, eRegBinary, or RegLink to save the data.

# **7.2.4.244 Error 20004**

# **Priority 2**

#### **Error Message**

The thread pool settings cannot have a value less then zero or a value exceeding the maximum allowed number. For more help, please consult the Appeon User Documents.

#### **Possible Cause**

The thread number configured in AEM is invalid.

#### **Solution**

Configure a proper thread number in AEM. Refer to PowerServer Configuration Guide for help.

# **7.2.4.245 Error 20005**

#### **Priority 2**

#### **Error Message**

The specified variable type is incorrect. For more help, please consult the Appeon User Documents.

#### **Possible Cause**

When creating the proxy object, the variable type is not set to CORBA or NonVisualObject.

#### **Solution**

Specify the variable type to CORBA or NonVisualObject when creating the proxy object.

#### **7.2.4.246 Error 20006**

#### **Priority 2**

# **Error Message**

The class name of the object to be created does not exist. For more help, please consult the Appeon User Documents.

#### **Solution**

1) Check that class name exists. 2) Check that the component was successfully deployed to the server.

#### **7.2.4.247 Error 20007**

# **Priority 2**

#### **Error Message**

No transaction object is specified when declaring cursor or stored procedure. For more help, please consult the Appeon user document.

#### **Possible Cause**

1) The transaction object is not specified in the PowerBuilder source code. 2) The PowerServer Toolkit deployment contains errors.

#### **Solution**

1) Verify that the transaction object is specified in the PowerBuilder source code. 2) Verify that the PowerServer Toolkit deployment is successful.

#### **7.2.4.248 Error 20008**

#### **Priority 2**

#### **Error Message**

when declaring cursor or stored procedure, DynamicStagingArea object is not instantiated. For more help, please consult the Appeon user document.

# **Possible Cause**

When using Dynamic SQL Format 4, make sure to instantiate the DynamicStagingArea object before declaring the cursor or stored procedure.

#### **7.2.4.249 Error 20009**

#### **Priority 2**

#### **Error Message**

You have not been logged into the mail system yet! For more help, please consult the Appeon user document.

#### **Possible Cause**

Use functions in the MailSession object when you have not been logged into the system or login failed.

#### **Solution**

Use the MailLogon function to log in to the system.

# **7.2.4.250 Error 20010**

# **Priority 2**

# **Error Message**

Transaction object is not connected. For more help, please consult the Appeon user document.

# **Possible Cause**

Commit or Rollback a transaction when the transaction object is not connected.

# **Solution**

1) Check that the transaction object is connected. 2) Check that the transaction object is configured in AEM.

# **7.2.4.251 Error 20011**

# **Priority 2**

# **Error Message**

Transaction object is already connected. It cannot be connected again. For more help, please consult the Appeon user document.

# **Possible Cause**

Transaction object has already connected with the database while it is used to connect to the database again.

### **Solution**

Modify the PowerBuilder source code and avoid using a transaction object to connect the database repeatedly.

#### **7.2.4.252 Error 20012**

# **Priority 2**

#### **Error Message**

Menu file is invalid. Failed to create the file! For more help, please consult the Appeon user document.

#### **Possible Cause**

The menu file is not a valid XML file. It may be corrupt. The Loadxml function failed to work.

#### **Solution**

1) Check that the menu file is a valid XML file. 2) Refer to PowerServer Help and verify that no unsupported features are used. 3) Re-generate the application and fix the errors if there are any.

#### **7.2.4.253 Error 20013**

**Priority 2 Error Message** Cannot create the WSDLReader object. For more help, please consult the Appeon user document.

# **Possible Cause**

1) SoapToolkit3.0 is not installed. 2) Memory is insufficient.

# **Solution**

1) Install SoapToolkit3.0. 2) Close the other programs to release memory.

#### **7.2.4.254 Error 20014**

# **Priority 2**

#### **Error Message**

Failed to load the WSDL file. For more help, please consult the Appeon user document.

#### **Possible Cause**

1) The specified WSDL file does not exist. 2) The network is unstable.

#### **Solution**

1) Check that the WSDL file is configured before deployment. 2) Check that the WSDL file resides in the corresponding folder on Web server after deployment. 3) Check that the network connection is stable.

#### **7.2.4.255 Error 20015**

### **Priority 2**

#### **Error Message**

Cannot get the Service definition from the WSDL file. For more help, please consult the Appeon user document.

#### **Possible Cause**

1) The WSDL file content is invalid 2) The WSDL file is incomplete.

#### **Solution**

1) Check that the WSDL file is correct. 2) Re-deploy the application using PowerServer Toolkit.

#### **7.2.4.256 Error 20016**

#### **Priority 2**

#### **Error Message**

Cannot get the Port definition from the WSDL file. For more help, please consult the Appeon user document.

#### **Possible Cause**

1) The WSDL file content is invalid. 2) The WSDL file is incomplete.

#### **Solution**

1) Check that the WSDL file is correct. 2) Re-deploy the application using PowerServer Toolkit.

# **7.2.4.257 Error 20017**

# **Priority 2**

# **Error Message**

Cannot get the Operation definition from the WSDL file. For more help, please consult the Appeon user document.

# **Possible Cause**

1) The WSDL file content is invalid. 2) The WSDL file is incomplete.

# **Solution**

1) Check that the WSDL file is correct. 2) Re-deploy the application using PowerServer Toolkit.

# **7.2.4.258 Error 20018**

# **Priority 2**

# **Error Message**

Cannot get the Part definition from the WSDL file. For more help, please consult the Appeon user document.

#### **Possible Cause**

1) The WSDL file content is invalid. 2) The WSDL file is incomplete.

### **Solution**

1) Check that the WSDL file is correct. 2) Re-deploy the application using PowerServer Toolkit.

#### **7.2.4.259 Error 20019**

# **Priority 2**

#### **Error Message**

Cannot get the definition of SoapClient from the WSDL file. For more help, please consult the Appeon user document.

# **Possible Cause**

SoapToolkit3.0 was not installed.

#### **Solution**

Install SoapToolkit3.0.

#### **7.2.4.260 Error 20020**

# **Priority 2**

# **Error Message**

Failed to initialize SoapClient. For more help, please consult the Appeon user document.

#### **Possible Cause**

1) The specified WSDL file does not exist. 2) The specified WSDL file contains incorrect values. 3) The network is unstable.

### **Solution**

1) Check that the WSDL file exists and is correct. 2) Check that the WSDL file is configured before deployment. 3) Check that the network connection is stable.

### **7.2.4.261 Error 20021**

# **Priority 2**

#### **Error Message**

Failed to load DLL file. For more help, please consult the Appeon user document.

#### **Possible Cause**

1) The DLL files were not deployed when the application was deployed. 2) The DLL file was not downloaded to the correct location.

#### **Solution**

1) Check that the DLL files are configured for deployment before deploying the application. 2) Manually copy the file to the correct location.

#### **7.2.4.262 Error 20023**

### **Priority 2**

#### **Error Message**

DataWindow description file does not exist. For more help, please consult the Appeon user document.

#### **Possible Cause**

The DataWindow description file does not exist or the DataWindow description file was removed.

#### **Solution**

Re-deploy the application and ensure that the DataWindow description file is correctly deployed.

#### **7.2.4.263 Error 20024**

#### **Priority 2**

#### **Error Message**

Failed to parse the DataWindow description file. For more help, please consult the Appeon user document.

# **Possible Cause**

The DataWindow template is not of the correct version or the DataWindow description file is corrupt.

#### **Solution**

Check that the PowerServer Toolkit deployment reports no errors.

#### **7.2.4.264 Error 20025**

#### **Priority 2**

#### **Error Message**

Failed to apply data memory. For more help, please consult the Appeon user document.

#### **Possible Cause**

There are many running programs which occupy large amount of memory. The memory left is insufficient for applying the data memory.

#### **Solution**

Close the other programs.

#### **7.2.4.265 Error 20026**

#### **Priority 2**

#### **Error Message**

Failed to parse SyntaxFromSQL. For more help, please consult the Appeon user document.

#### **Possible Cause**

The stored procedure for the corresponding database has not been installed.

#### **Solution**

Check that the stored procedure for the corresponding database has been correctly installed before dynamically creating the DataWindow. For detailed instructions, refer to PowerServer Configuration Guide for .NET or PowerServer Configuration Guide for J2EE.

#### **7.2.4.266 Error 20027**

#### **Priority 0**

#### **Error Message**

Cannot find the image file. For more help, please consult the Appeon user document.

#### **Possible Cause**

1) The image file was not correctly uploaded to the server. 2) The image file cannot be found on the specified local directory.

# **Solution**

1) Check that the image file location settings in PowerServer Toolkit are correct and that the image file exists on the local machine. 2) Redeploy the application using PowerServer Toolkit.

#### **7.2.4.267 Error 20028**

**Priority 2 Error Message** Print error. For more help, please consult the Appeon user document.

# **Possible Cause**

No printer is installed on the local machine or the default printer does not work.

### **Solution**

Check that the printer works correctly.

### **7.2.4.268 Error 20029**

# **Priority 2**

# **Error Message**

Failed to create RichText DataWindow. Incorrect information of RichText control in the local system. For more help, please consult the Appeon user document.

# **Possible Cause**

The riched20.dll file does not exist in the system32 folder or riched20.dll is not registered.

# **Solution**

Check that the riched20.dll file exists in the system32 folder and has been registered.

# **7.2.4.269 Error 20030**

# **Priority 2**

### **Error Message**

Cannot parse the invalid RTF file. For more help, please consult the Appeon user document.

#### **Possible Cause**

The format file information in the source code of RichText DataWindow has been manually modified.

#### **Solution**

Re-create the RichText DataWindow. Avoid manually changing the RTF file in the source code.

#### **7.2.4.270 Error 20031**

#### **Priority 2**

#### **Error Message**

Information of InputField in RichText DataWindow is incomplete. For more help, please consult the Appeon user document.

# **Possible Cause**

The InputField information in the source code of RichText DataWindow has been manually modified.

# **Solution**

Re-create the RichText DataWindow. Avoid manually changing the RTF text in the source code.

# **7.2.4.271 Error 20032**

# **Priority 2**

# **Error Message**

Failed to print RichText DataWindow. No default printer in the local machine. For more help, please consult the Appeon user document.

### **Possible Cause**

No printer is installed on the local machine or no default printer is set.

# **Solution**

Set a printer as the default printer on the local machine.

# **7.2.4.272 Error 20033**

# **Priority 2**

# **Error Message**

Print Preview failed. No default printer in the local machine. For more help, please consult the Appeon user document.

#### **Possible Cause**

No printer is installed on the local machine or no default printer is set.

# **Solution**

Set a printer as the default printer on the local machine.

#### **7.2.4.273 Error 20034**

# **Priority 2**

#### **Error Message**

InputField information does not match the DataWindow column information. For more help, please consult the Appeon user document.

#### **Possible Cause**

The InputField information in the source code of the RichText DataWindow has been manually modified.

#### **Solution**

Re-create the RichText DataWindow and avoid manually changing the InputField name in RTF in the source code.

#### **7.2.4.274 Error 20035**

#### **Priority 2**

#### **Error Message**

Settings of InputField location are incorrect. Need to adjust the location. For more help, please consult the Appeon user document.

#### **Possible Cause**

The InputField location in the source code of RichText DataWindow has been manually modified. This is an invalid operation.

#### **Solution**

Re-create the RichText DataWindow. Avoid manually changing the element location of RTF documents in the source code.

#### **7.2.4.275 Error 20037**

#### **Priority 2**

#### **Error Message**

Failed to write to the INI file! Verify that the current user account has access to the Windows system directory. For more help, please consult the Appeon user document.

#### **Possible Cause**

The current user account has no access right to the Windows system directory.

#### **Solution**

Use an account with proper rights to log in to the Windows or ask the administrator to assign proper rights to the current account.

#### **7.2.4.276 Error 20038**

#### **Priority 2**

#### **Error Message**

RegMultiString, RegLink and RegBinary data is not supported in server execution mode of RegistrySet. For more help, please consult the Appeon user document.

#### **Possible Cause**

RegMultiString, RegLink and RegBinary data is not supported in server execution mode of RegistrySet.

#### **Solution**

Change the server execution mode to the client mode in AEM.

# **8 Technical Support**

If your Appeon PowerServer copy is directly purchased from Appeon Limited, please contact our Technical Support at [support@appeon.com](mailto:support@appeon.com) for help. Please be prepared to provide the following files listed in the following table to Appeon Technical Support. This will aid debugging.

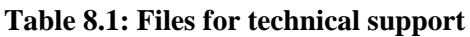

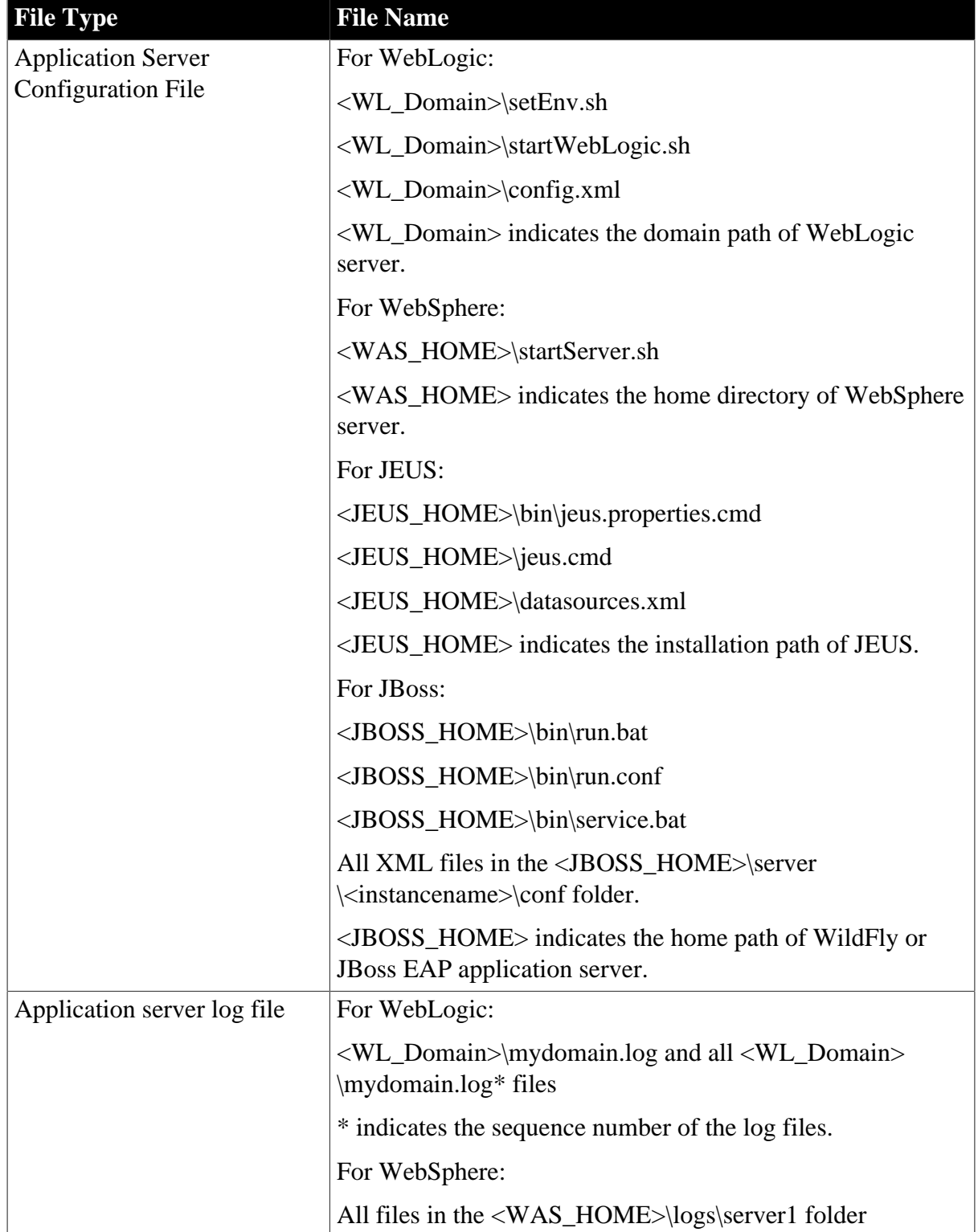

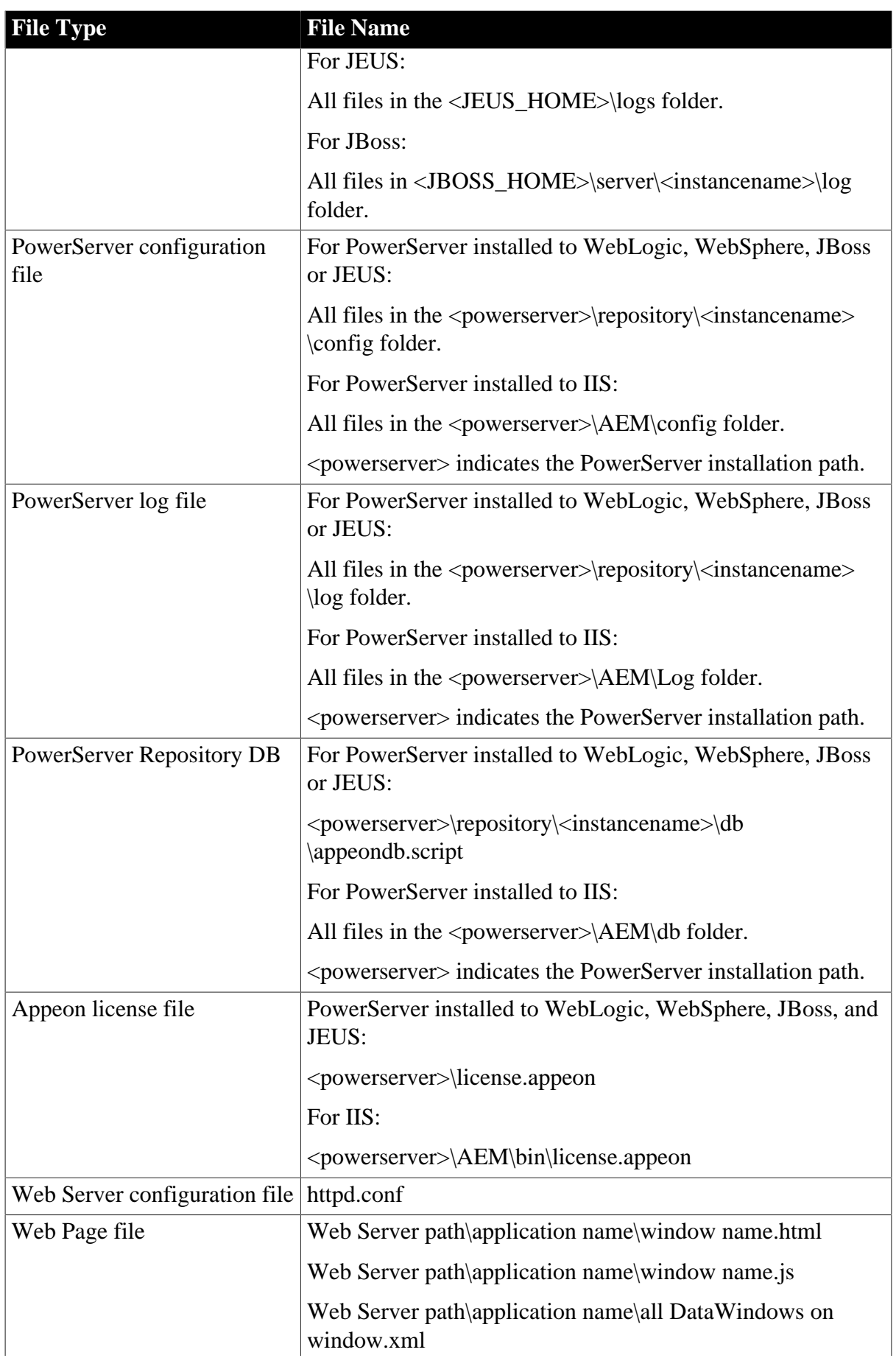

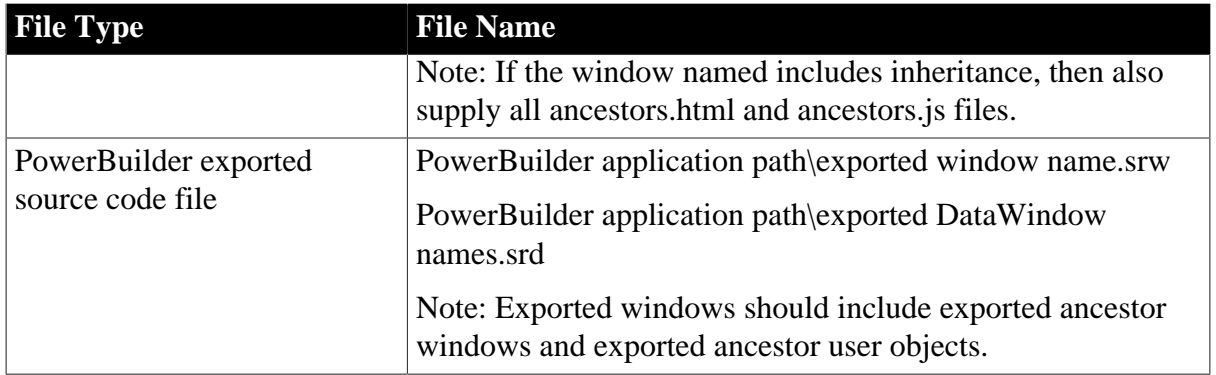

# **Index**

# **Symbols**

"ADT is already running" error, [18](#page-31-0) "Are you sure you want to navigate away from this page?" warning message, [56](#page-69-0) "Automation server could not create object" error on some clients, [49](#page-62-0) "Bad interpreter: No such file or directory" error, [16](#page-29-0) "Component Not Registered" error, [22](#page-35-0) "DLL function call crashed" error when launching an Appeon setup program, [2](#page-15-0) "EonToolset60 Load resource failed", [57](#page-70-0) "Error converting data type A to B",  $64$ "Error launching LoadConfig", [19](#page-32-0), [30](#page-43-0) "Error loading ADTObjectList.xml", [20](#page-33-0) "Error loading command string", [20,](#page-33-1) [32](#page-45-0) "Error occurred while creating an object instance" on the status box, [56](#page-69-1) "Error opening DLL Library adtxml.dll for external function" Error, [21](#page-34-0) "Error: Failure in adding an application to [Server Name]", [33](#page-46-0) "Error: Failure in exporting XML file", [29](#page-42-0) "Exception at: CString CparseEngine...", [31](#page-44-0) "Fail to analyze application" and "Fail to analyze Menu Object A in the B application" Errors, [32](#page-45-1) "Failed to get DataWindow syntax from PowerServer", [55](#page-68-0) "Failed to get resource from PowerServer" error, [43](#page-56-0) "Failed to invoke remote procedure" error,  $\frac{48}{100}$ "Failed to transfer command", [31](#page-44-1) "java.sql.SQLException:[Microsoft][ODBC SQL Server Driver]Connection is busy with results for another hstmt " Error when using the Microsoft SQLServer database, [87](#page-100-0) "Object doesn't support this property or method" Error, [49](#page-62-1) "ORA-01461" error in AEM when test a data source, [88](#page-101-0) "oracle 9i failed: System.Data.OracleClient requires Oracle client software version 8.1.7 or greater", [88](#page-101-1) "Predefined error\_message pfc\_dwdberror", [57](#page-70-1)

"Remote connection failed: java.io.IOException: Message data for nonexistent channel", [83](#page-96-0) "Script Debugger Component Not Found" error, [22](#page-35-1) "Script Debugger Disabled" error, [22](#page-35-2) "Stack overflow error", [55](#page-68-1) "Table already exists" error, [87](#page-100-1) "Table or view not found" error, [86](#page-99-0) "The XML page cannot be displayed" when opening a UFA report, [19](#page-32-1) "This application has requested the Runtime to terminate it in an unusual way" error, when you deploy or analyze an application, [21](#page-34-1) "Unable to cast object of type 'System.String' to type 'System.Byte $[]$ "',  $34$ 

"Unable to validate current license file.

Please reinstall PowerServer", [45](#page-58-0)

# **A**

AEM cannot access WebSphere data sources when global security is on, [83](#page-96-1) AEM cannot interface with a particular

PowerServer, [85](#page-98-0)

AEM Web page cannot display or cannot display correctly in IE 9, [69](#page-82-0)

An item which usually requires one click

must be clicked twice to be selected, [67](#page-80-0)

Appeon Debugger, [22](#page-35-3)

Appeon File Server Installation Incomplete, [15](#page-28-0)

ASE Chained mode issue, [65](#page-78-0)

# **B**

Blob data cannot be correctly manipulated if it over  $4MB$ ,  $60$ 

# **C**

Cannot log into AEM in IE 10, [69](#page-82-1) Cannot update Transaction Objects for WebLogic servers, [53](#page-66-0) Corrupt Chinese characters are displayed in a DataWindow, [50](#page-63-0)

# **D**

Data missing in some DataWindows, [60](#page-73-1) Data operation, [58](#page-71-0) Data range issue with n-Tier NVOs, [96](#page-109-0)

Database lock, [59](#page-72-0) DataWindows do not respond, [60](#page-73-2) Demo Web application fails to call EJB component, [57](#page-70-2) Demo Web applications do not load in Internet Explorer, [47](#page-60-0) Deployment Performance, [26](#page-39-0) Display errors, [50](#page-63-1) DropDownDataWindow value incorrectly selected, [57](#page-70-3) DropDownListBox does not display completely, [50](#page-63-2)

# **E**

Empty/Null value update error if SQL Anywhere/ASE, [85](#page-98-1) Enable 32-bit .NET framework on 64-bit Windows, [6](#page-19-0) Error "500 Servlet jspservlet: ...", [77](#page-90-0) Error "Could not read object", [32](#page-45-2) Error 00001-09999, [98](#page-111-0) Error 10001-15055, [100](#page-113-0) Error 10999 - Failed to start new transaction..., [79](#page-92-0) Error 10999 - Keyword not supported: 'dsn', [53](#page-66-1) Error 1155, [2](#page-15-1) Error 14004 "The license file is missing",  $\frac{16}{10}$ Error 1607 or 1628, [1](#page-14-0) Error 20001-20035, [106](#page-119-0) Error 404 - File or directory not found, [54](#page-67-0) Error converting data type varchar to datetime, [88](#page-101-2) Error Message Formats, [97](#page-110-0) Error Message Numbers and Descriptions, [97](#page-110-1) Error Message Priority, [97](#page-110-2) Exiting PowerServer Toolkit completely after an error, [19](#page-32-2) Extra space or padding between MDI client area and toolbar, [51](#page-64-0)

# **F**

Fail to log into AEM with the default user name and password, [77](#page-90-1) Fail to parse the result meta of the Select statement, [63](#page-76-0) Fail to pre-compile AEM,  $\frac{77}{2}$  $\frac{77}{2}$  $\frac{77}{2}$ Fail to start PowerServer on JEUS, [89](#page-102-0) Fail to update data, [63](#page-76-1)

Fail to update DataWindows with newly entered Korean characters, [64](#page-77-1) Fail to update dynamically generated DataWindow, [63](#page-76-2) Failed to deploy applications, [26](#page-39-1) Failed to deploy applications in server console, [27](#page-40-0) Failed to deploy Web applications in 64-bit JEUS server, [28](#page-41-0) Failed to initialize Appeon Weblibrary Component, [47](#page-60-1) Failed to install the Download Center plugin, [46](#page-59-0) Failed to manually download Appeon ActiveX, [46](#page-59-1) Failed to update database due to java.sql.SQLException... cannot insert the value NULL..., [63](#page-76-3) Failure in Incremental Deployment, [30](#page-43-1) Feature Analysis, [19](#page-32-3) Feature Analysis and deployment freezes,  $\frac{32}{3}$  $\frac{32}{3}$  $\frac{32}{3}$ Feature analysis or deployment comes to a standstill, [21](#page-34-2) Frequently Asked Questions, [16](#page-29-2) Full access rights to IIS Web root, [4](#page-17-0)

# **H**

How much better is the performance when multiple instances are used?, [17](#page-30-0) How to bind server instance to CPU?, [16](#page-29-3) How to locate problematic objects in an application, [28](#page-41-1) How to solve the messy code issue when retrieving data in Oracle, [64](#page-77-2) How to start the server instance?, [17](#page-30-1) Http 404 not found error occurs when using WebSphere as the Application Server, [54](#page-67-1)

**I** IE 7 reports "Internet Explorer cannot open the Internet site. Operation aborted." Error, [42](#page-55-0) IE browser fails to open Web applications, [48](#page-61-1) IE shows "done" status and then stays blank, [36](#page-49-0) IIS 7.5 or later,  $\frac{3}{6}$  $\frac{3}{6}$  $\frac{3}{6}$ IIS configuration, [3](#page-16-1) Install Appeon File Server, [15](#page-28-1)

Install Appeon Workspace, [8](#page-21-0) Install PowerServer to .NET IIS, [3](#page-16-2) InstallShield Errors, [1](#page-14-1) IWA issues, [65](#page-78-1)

# **J**

JBoss console hangs during startup process, [83](#page-96-2) JBoss console reports #...Stopped

deployment appeonserver.jar...# error, [81](#page-94-0) JDBC/ODBC TDS data type discrepancy on SQL Anywhere, [85](#page-98-2)

#### **L**

Launch Web/Mobile applications, [35](#page-48-0) Library used incorrectlyLibrary used incorrectly, [91](#page-104-0) Loading AEM, [69](#page-82-2) Loading application is slow when Appeon Cluster works in virtual machines, [92](#page-105-0)

# **M**

Manipulation on BLOB files, [60](#page-73-3) Manipulation on BLOB files for Adaptive Server Enterprise (ASE), [62](#page-75-0) Manipulation on BLOB files for SQL Anywhere, [62](#page-75-1) MDI windows do not display in full,  $\frac{51}{2}$  $\frac{51}{2}$  $\frac{51}{2}$ 

# **N**

Nested reports over 50 rows do not display, [51](#page-64-2)

Nested reports over five pages do not display, [51,](#page-64-3) [96](#page-109-1)

# **O**

Object reference not set to an instance of an object, [75](#page-88-0) Others, [65](#page-78-2)

# **P**

Package Tool, [23](#page-36-0) PowerBuilder issues, [96](#page-109-2) PowerServer, [78](#page-91-0) PowerServer Cluster, [92](#page-105-1) PowerServer is dead when dynamically creating a DataWindow, [84](#page-97-0) PowerServer responds to user requests slowly, [84](#page-97-1)

PowerServer Toolkit Configuration, [19](#page-32-4) PowerServer Toolkit does not respond when run by a non-administrator, [18](#page-31-1) Procedure 'appeon\_procdataobjects' not found, [89](#page-102-1)

# **R**

Receiving "Server busy" error, [56](#page-69-2) Retrieved data does not display in DataWindows, [58](#page-71-1) Retrieving data is slow when Appeon Cluster works in virtual machines, [92](#page-105-2) Runtime issues, [53](#page-66-2)

# **S**

Security settings in AEM do not take effect, [78](#page-91-1) SelectBlob and UpdateBlob have different

results for non-binary fields, [64](#page-77-3) Server Error in '/Servlet' Application, [69](#page-82-3) Source Code Export process aborts with a fatal error, [28](#page-41-2) Special characters in URL cause missing parameters when being redirected, [67](#page-80-1) SQL Anywhere engine crashes when you insert data into AppeonDB, [67](#page-80-2) Status Monitor exits after restarting

PowerServer for WebLogic in Linux, [90](#page-103-0)

# **T**

Task 1: Application Source Code Export, [28](#page-41-3) Task 2: Application File Generation, [30](#page-43-2) Task 3: Application Deployment, [33](#page-46-1) Testing connection fails during DB Type Profile configuration, [19](#page-32-5) Text displays in large size and is cut off, [52](#page-65-0) Text does not display or text is grayed out, [50](#page-63-3) The AEM Web page cannot be displayed, [77](#page-90-3) The data source test will fail if the Shared memory is checked, [91](#page-104-1) The SQL statement cannot perform correctly when the Web server is separated from the PowerServer, [58](#page-71-2) Troubleshooting Appeon Install, [1](#page-14-2) Troubleshooting PowerBuilder, [96](#page-109-3)

Troubleshooting PowerServer, [69](#page-82-4)

Troubleshooting PowerServer Toolkit, [18](#page-31-2)

Troubleshooting Web Applications, [35](#page-48-1)

Troubleshooting Web Deployment, [26](#page-39-2) Truncated display of data or controls in a DataWindow or Window, [51](#page-64-4)

# **U**

Unable to display the double-byte characters, [52](#page-65-1)

Unable to retrieve data from database, [59](#page-72-1) Unable to write to FTP Server: "Error: Unable to find the destination directory", [33](#page-46-2) Unusual deployment duration, [26](#page-39-3) Upgrade Installation, [16](#page-29-4), [18](#page-31-3) Upgrading to a different Build of PowerBuilder, [96](#page-109-4)

# **W**

Warning 61537, [30](#page-43-3) Web application deployment to remote servers does not work, [33](#page-46-3) Web application does not run when the database is disconnected by exception, [86](#page-99-1) Web application is very slow if use SQL Anywhere 10 and PowerServer for .NET, [66](#page-79-0) Web applications do not load in Internet Explorer, [47](#page-60-2) Weblibrary and cedownloadcenter DLLs cannot be updated, [68](#page-81-0) Window loses focus of I-beam cursor, [56](#page-69-3) Windows open relatively slow, [66](#page-79-1)